# Drukarka wielofunkcyjna Podręcznik użytkownika

## wyobraź sobie możliwości

Dziękujemy za zakup urządzenia firmy Samsung.

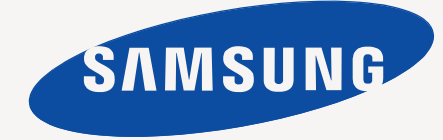

# <span id="page-1-0"></span>Funkcje nowego produktu laserowego

Nowe urządzenie jest wyposażone w szereg specjalnych funkcji polepszających jakość drukowanych dokumentów. Możliwości urządzenia:

## **Funkcje specjalne**

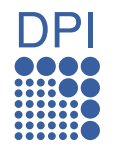

#### **Druk o doskonałej jakości i z dużą szybkością**

- Wydruki mogą być wykonywane z rozdzielczością efektywną do 1 200 dpi.
- Urządzenie drukuje na papierze w formacie A4 z szybkością do 24 str./min a na papierze w formacie Letter z szybkością do 25 str./min.

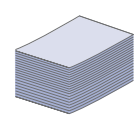

#### **Obsługa wielu różnych materiałów do druku**

- Zasobnik ręczny obsługuje papier z nagłówkami, koperty, etykiety, materiały niestandardowe, pocztówki oraz papier o dużej gramaturze. Podajnik ręczny mieści jeden arkusz papieru.
- Zasobnik 1 na 250 arkuszy i zasobnik opcjonalny na 500 arkuszy. Obsługują one papier zwykły w wielu rozmiarach.

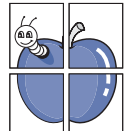

#### **Tworzenie profesjonalnych dokumentów**

- Drukowanie znaków wodnych. Drukowane dokumenty można dostosować nadrukowując na nich dodatkowe napisy, np. "Poufne". Patrz *Sekcja Oprogramowanie*.
- Drukowanie plakatów. Tekst i obrazy znajdujące się na każdej stronie dokumentu są powiększane i drukowane na oddzielnych arkuszach papieru, które następnie można skleić w celu utworzenia plakatu. Patrz *Sekcja Oprogramowanie*.
- Do tworzenia wstępnie zadrukowanych formularzy oraz papieru firmowego można wykorzystać zwykły papier. Patrz *Sekcja Oprogramowanie*.

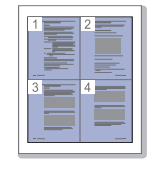

#### **Oszczędność czasu i pieniędzy**

- W celu zaoszczędzenia papieru można także drukować wiele stron na jednym arkuszu.
- Urządzenie umożliwia automatyczne oszczędzanie energii dzięki znacznemu zmniejszeniu poboru mocy, gdy nie jest używane.
- Aby zmniejszyć zużycie papieru, można drukować po obu stronach kartki (drukowanie dwustronne). Patrz *Sekcja Oprogramowanie*.

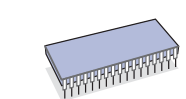

#### **Rozszerzanie możliwości urządzenia**

• Urządzenie ma dodatkowe gniazdo umożliwiające rozszerzenie pamięci. (Strona [77](#page-76-0).)

• Emulacja języka Zoran IPS\* zgodna ze standardem PostScript 3 (PS) umożliwia drukowanie w standardzie PS.

#### **\* Emulacja języka Zoran IPS zgodna z językiem ZARAN PostScript 3**

© Copyright 1995–2005, Zoran Corporation. Wszelkie prawa zastrzeżone. Zoran, logo Zoran, IPS/PS3 i OneImage są znakami towarowymi firmy Zoran Corporation.

**\* Czcionki 136 PS3**

Zawiera technologie UFST i MicroType firmy Monotype Imaging Inc.

#### **Drukowanie w różnych środowiskach**

- Drukowanie jest możliwe w systemach Windows 2000/XP/ 2003/Vista oraz Linux i Mac OS.
- Urządzenie jest wyposażone w interfejs USB oraz interfejs sieciowy.

#### **Wykonywanie kopii oryginałów w różnych formatach**

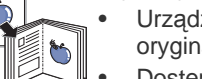

- Urządzenie może wydrukować wiele kopii obrazu oryginalnego dokumentu na jednej stronie.
- Dostępne są funkcje specjalne, służące do usuwania tła katalogowego lub gazetowego.
- Jakość wydruku i rozmiar obrazu mogą zostać równocześnie dostosowane i ulepszone.

#### **Skanowanie i natychmiastowe wysyłanie oryginałów**

- Skanowanie w kolorze i zastosowanie precyzyjnej kompresji w formatach JPEG, TIFF oraz PDF.
- Szybkie skanowanie i wysyłanie plików do wielu odbiorców za pośrednictwem skanowania sieciowego.

#### **Ustawianie określonego czasu transmisji faksów**

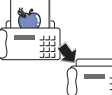

• Możliwe jest określenie konkretnego czasu transmisji faksów oraz wysyłanie faksów do wielu zapisanych miejsc docelowych.

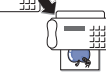

• Po transmisji urządzenie może, zgodnie z ustawieniami, wydrukować raport o faksach.

## **Funkcje poszczególnych modeli**

Urządzenie zostało zaprojektowane tak, aby umożliwić wykonywanie wszystkich prac związanych z edycją dokumentów – od kopiowania i drukowania do bardziej zaawansowanych rozwiązań sieciowych dla firm.

Podstawowe funkcje tego urządzenia to:

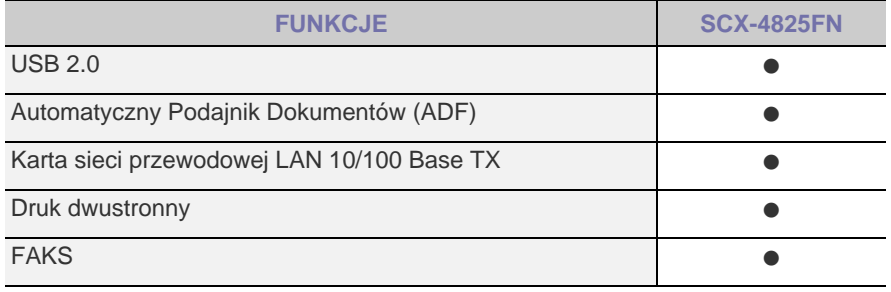

( $\bullet$ : funkcja dostępna, O: funkcja opcjonalna, puste pole: funkcja niedostępna)

## **Informacje o podręczniku użytkownika**

Niniejszy podręcznik użytkownika zawiera podstawowy opis urządzenia oraz szczegółowe objaśnienia poszczególnych czynności wykonywanych podczas jego użytkowania. Podręcznik użytkownika skierowany jest zarówno do użytkowników początkujących, jak i do profesjonalistów chcących zainstalować i użytkować to urządzenie.

Niektóre terminy zawarte w tym podręczniku używane są zamienne, jak w przykładzie poniżej:

- "Dokument" stosowany jest zamiennie ze słowem "oryginał".
- "Papier" stosowany jest zamiennie ze słowami "nośnik" lub "nośnik druku".
- Poniższa tabela opisuje konwencje używane w tym podręczniku:

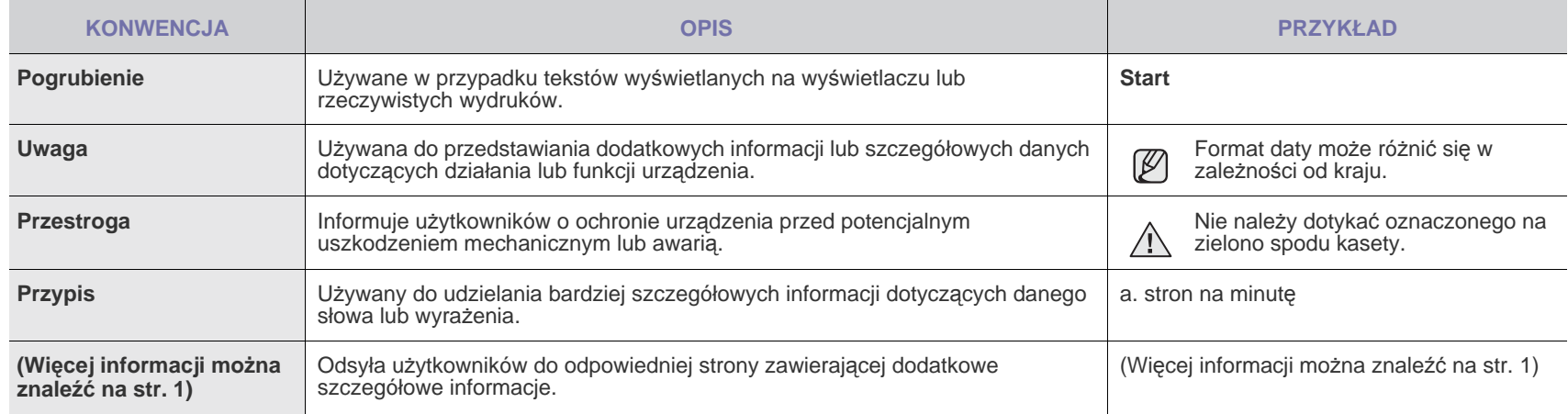

## **Więcej informacji**

Informacje dotyczące konfigurowania i korzystania z urządzenia można znaleźć w poniższych zasobach, w postaci drukowanej lub wyświetlanych na ekranie.

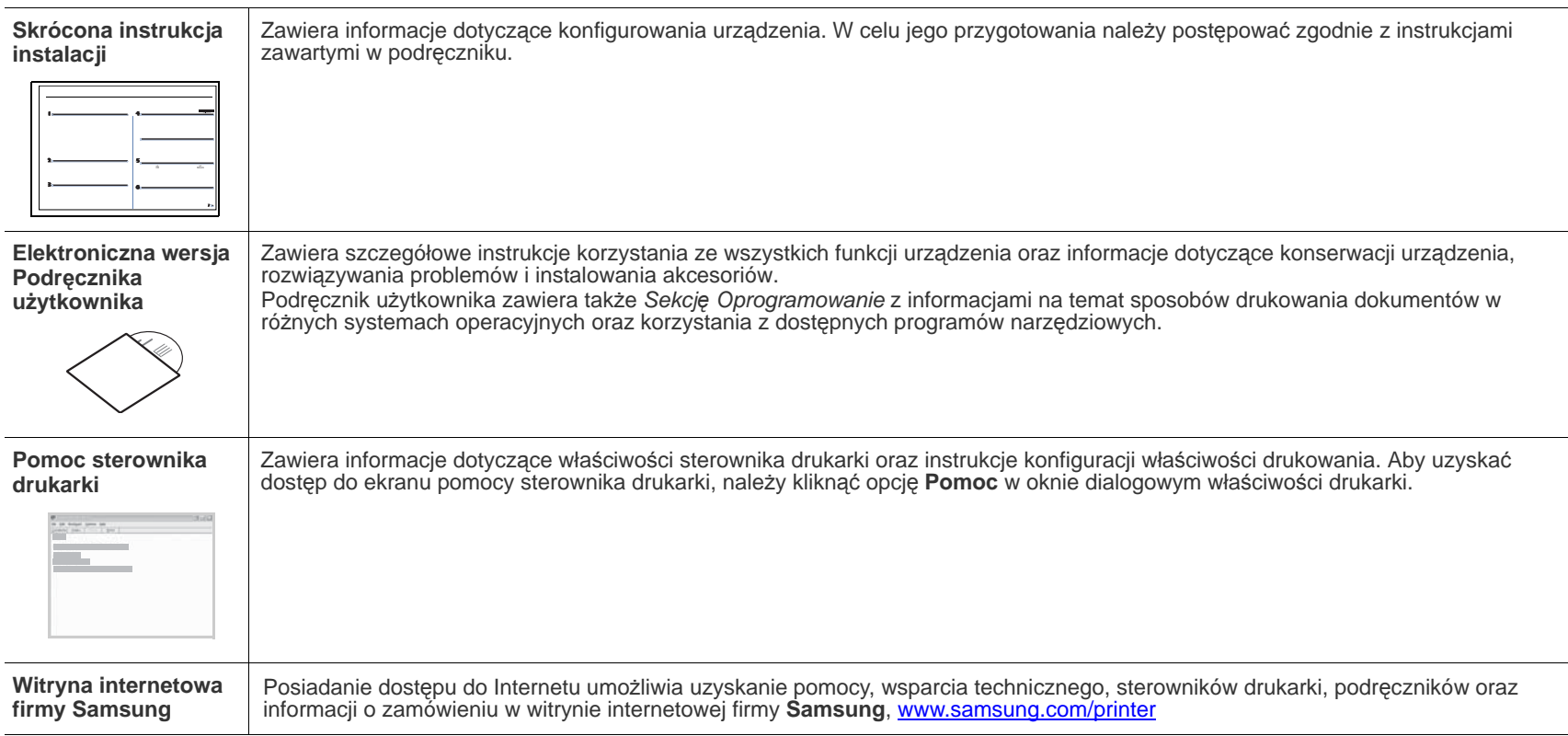

## <span id="page-4-0"></span>Informacje o bezpieczeństwie

## **Ważne symbole bezpieczeństwa i środki ostrożności**

#### **Znaczenie ikon i znaków w niniejszej instrukcji obsługi:**

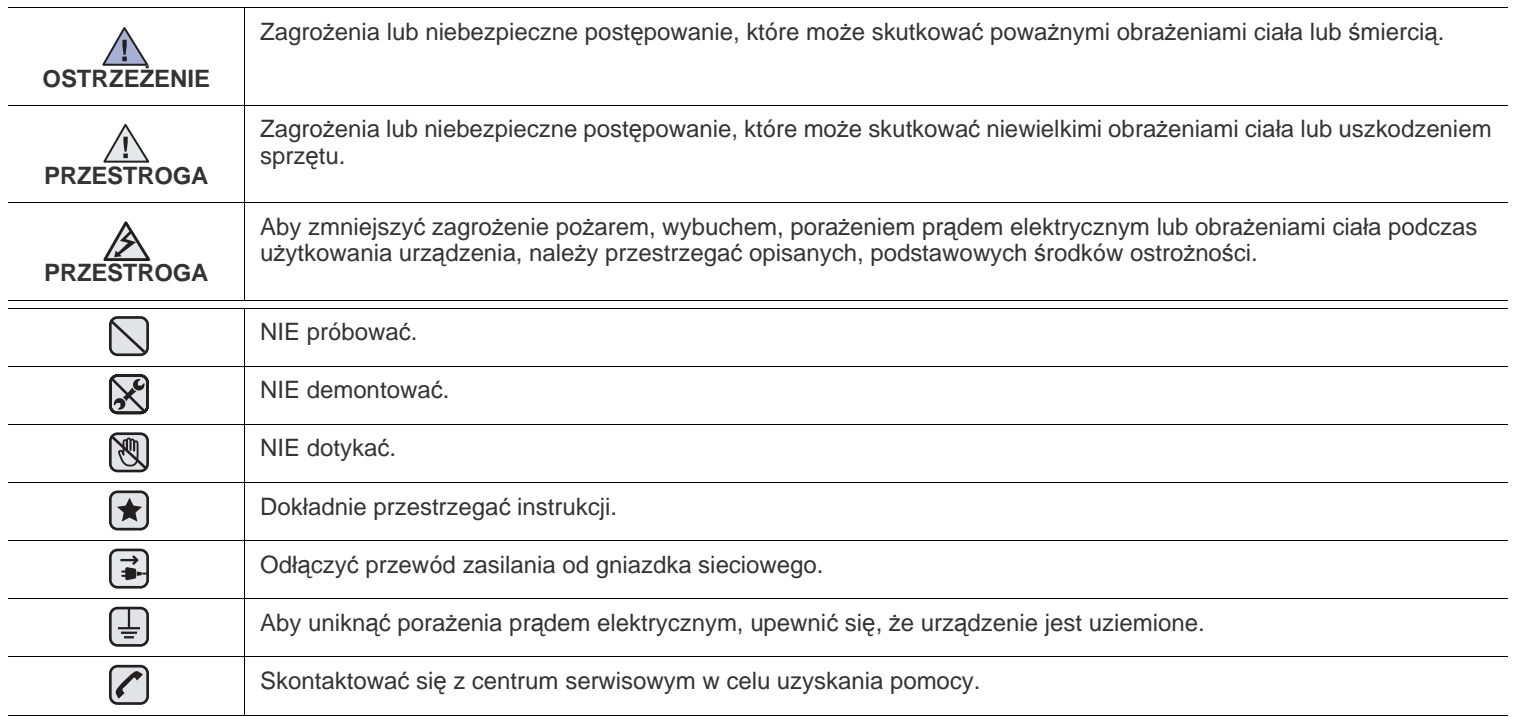

Te znaki ostrzegawcze zostały umieszczone w celu zapobieżenia odniesienia obrażeń ciała przez użytkownika i inne osoby. Należy ich dokładnie przestrzegać. Po przeczytaniu tej części należy ją umieścić w bezpiecznym miejscu w celu wykorzystania w przyszłości.

- **1.** Wszystkie instrukcje należy przeczytać i zrozumieć.  $|\bigstar|$ 
	- **2.** Podczas korzystania z urządzeń elektrycznych należy kierować się zdrowym rozsądkiem.
	- **3.** Należy przestrzegać wszystkich ostrzeżeń i instrukcji umieszczonych na urządzeniu i w dokumentacji mu towarzyszącej.

**4.** Jeśli instrukcja obsługi jest sprzeczna z informacjami dotyczącymi bezpieczeństwa, należy zastosować się do informacji dotyczących bezpieczeństwa. Sprzeczność może wynikać z niezrozumienia instrukcji obsługi. Jeśli sprzeczności nie da się rozstrzygnąć samodzielnie, w celu uzyskania pomocy należy skontaktować się z przedstawicielem handlowym lub serwisem.

- **5.** Przed czyszczeniem należy odłączyć urządzenie od gniazda sieciowego i/lub gniazda telefonicznego. Nie wolno używać płynnych środków czyszczących ani aerozoli. Do czyszczenia powinno się używać wyłącznie wilgotnej szmatki.
- **6.** Nie wolno ustawiać urządzenia na niestabilnym wózku, stojaku czy stole. Może wtedy spaść, powodując poważne szkody.  $|\bigstar|$ 
	- **7.** Urządzenia nie wolno nigdy ustawiać na grzejnikach, nagrzewnicach, klimatyzatorach czy przewodach wentylacyjnych lub w ich pobliżu.
	- **8.** Nie należy dopuszczać, aby jakiekolwiek przedmioty były ustawiane na przewodzie zasilającym. Nie wolno ustawiać urządzenia w miejscu, gdzie przewód będzie narażony na zniszczenie przez osoby przechodzące po nim.

 $\mathcal{B}$ 

- **9.** Nie należy powodować przeciążenia gniazdek sieciowych czy przedłużaczy. Może to pogorszyć warunki pracy i spowodować pożar lub porażenie prądem.
- **10.** Nie należy pozwalać zwierzętom na gryzienie przewodu zasilającego, telefonicznego lub przewodu łączącego z komputerem PC.
- **11.** Nie wolno wciskać żadnych przedmiotów przez otwory w obudowie. Mogą się one zetknąć z punktami o wysokim napięciu, powodując zagrożenie pożarem lub porażeniem elektrycznym. Nie wolno rozlewać żadnej cieczy na urządzenie ani wlewać jej do wnętrza urządzenia.

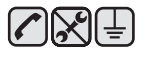

**12.** Aby zmniejszyć ryzyko porażenia prądem, nie należy demontować urządzenia. W razie konieczności naprawy powinien ją przeprowadzać wykwalifikowany personel serwisowy. Otwieranie i demontaż pokryw może narazić użytkownika na niebezpieczne napięcie lub spowodować inne zagrożenia. Niewłaściwy ponowny montaż może spowodować porażenie prądem podczas późniejszej eksploatacji urządzenia.

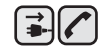

 $\bigoplus$   $\bigoplus$   $\bigoplus$ 

**13.** W następujących okolicznościach należy odłączyć urządzenie od gniazda telefonicznego, komputera i sieci zasilającej i przekazać je wykwalifikowanemu personelowi serwisowemu:

- Gdy dowolna część przewodu zasilającego, wtyczki lub kabla połączeniowego jest uszkodzona lub poszarpana.
- Jeśli rozlano ciecz na urządzenie.
- Jeśli urządzenie stało na deszczu lub w wodzie.
- Jeśli mimo przestrzegania instrukcji urządzenie nie działa poprawnie.
- Jeśli urządzenie zostało upuszczone lub obudowa jest uszkodzona.
- Jeśli urządzenie nagle zaczyna działać w nietypowy sposób.

**14.** Należy wykonywać tylko regulacje opisane w instrukcji obsługi. Niewłaściwe ustawienie innych elementów regulacyjnych może spowodować uszkodzenie i wymagać znacznego nakładu pracy podczas serwisu.

- **15.** Należy unikać korzystania z urządzenia podczas burzy z piorunami. Istnieje ryzyko porażenia prądem spowodowanego piorunem. O ile to możliwe, podczas burzy powinno się odłączać przewód zasilający urządzenia i przewód telefoniczny.
- **16.** Bezpieczne użytkowanie zapewnia kabel zasilania dostarczony z urządzeniem. W przypadku używania kabla o długości większej niż 2 m z urządzeniem zasilanym napięciem 110 V, należy stosować przewód o grubości 16 AWG<sup>a</sup> lub większej.
- **17.** Używaj tylko przewodu telefonicznego nr 26 AWG lub większego.

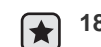

**18.** ZACHOWAJ TE INSTRUKCJE.

*a.AWG: American Wire Gauge*

## **Oświadczenie o bezpieczeństwie lasera**

Niniejsza drukarka otrzymała w USA certyfikat potwierdzający spełnianie warunków DHHS 21 CFR, rozdział 1, podrozdział J, dotyczący produktów laserowych klasy I (1), oraz warunków opisanych w innych dokumentach; posiada także certyfikat urządzenia laserowego klasy I, potwierdzający zgodność z wymaganiami standardu IEC 825.

Produkty laserowe klasy I uważane są za bezpieczne. System laserowy oraz drukarka są skonstruowane w taki sposób, aby podczas normalnej eksploatacji, obsługi lub zalecanych warunków serwisowych nigdy nie dochodziło do kontaktu użytkowników z promieniowaniem laserowym powyżej klasy I.

#### **Ostrzeżenie**

Nigdy nie uruchamiać ani nie naprawiać drukarki, kiedy pokrywa zespołu lasera-skanera jest zdjęta. Odbita wiązka, choć niewidoczna, może uszkodzić wzrok.

Podczas użytkowania tego produktu należy stosować podane niżej środki ostrożności, aby zmniejszyć ryzyko pożaru, porażenia elektrycznego lub obrażeń ciała:

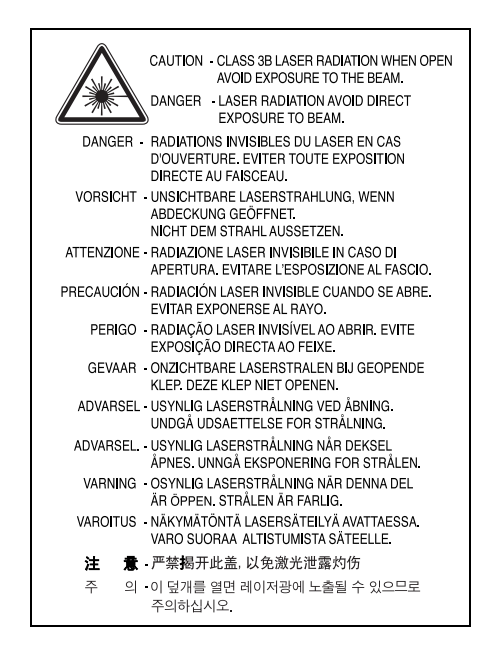

### **Środki bezpieczeństwa dotyczące ozonu**

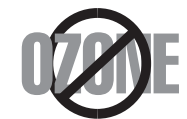

Urządzenie wytwarza ozon podczas normalnej eksploatacji. Wytwarzany ozon nie zagraża zdrowiu operatora. Mimo to zaleca się eksploatację w miejscu o dobrym przepływie powietrza.

Aby uzyskać więcej informacji dotyczących ozonu, należy skontaktować się z najbliższym przedstawicielem handlowym firmy Samsung.

### **Oszczędzanie energii**

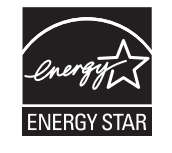

Drukarka została wykonana zgodnie z zaawansowaną technologią oszczędzania energii, umożliwiającą zmniejszenie poboru mocy, gdy urządzenie nie jest używane.

Jeżeli przez dłuższy czas do drukarki nie są przesyłane żadne dane, pobór mocy zostanie automatycznie obniżony.

ENERGY STAR i znak ENERGY STAR są znakami towarowymi zastrzeżonymi w Stanach Zjednoczonych.

Aby uzyskać wię[cej informacji o programie ENERGY STAR, nale](http://www.energystar.gov)ży odwiedzić witrynę http://www.energystar.gov.

## **Recykling**

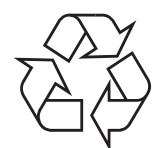

Zaleca się oddawanie opakowań do recyklingu lub usuwanie ich zgodnie z przepisami o ochronie środowiska.

## **Prawidłowe usuwanie produktu (zużyty sprzęt elektryczny i elektroniczny)**

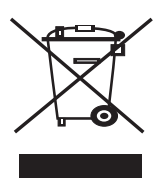

Oznaczenie umieszczone na produkcie lub w odnoszących się do niego tekstach wskazuje, że produktu po upływie okresu użytkowania nie należy usuwać z innymi odpadami pochodzącymi z gospodarstw domowych. Aby uniknąć szkodliwego wpływu na środowisko naturalne i zdrowie ludzi wskutek niekontrolowanego usuwania odpadów, prosimy o oddzielenie produktu od innego typu odpadów oraz odpowiedzialny recykling w celu promowania ponownego użycia zasobów materialnych jako stałej praktyki.

W celu uzyskania informacji na temat miejsca i sposobu bezpiecznego dla środowiska recyklingu tego produktu użytkownicy w gospodarstwach domowych powinni skontaktować się z punktem sprzedaży detalicznej, w którym dokonali zakupu produktu, lub z organem władz lokalnych.

Użytkownicy w firmach powinni skontaktować się ze swoim dostawcą i sprawdzić warunki umowy zakupu. Produktu nie należy usuwać razem z innymi odpadami komercyjnymi.

## **Sposób poprawnego usuwania baterii, w które wyposażony jest niniejszy produkt**

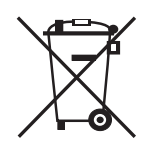

#### **(Dotyczy obszaru Unii Europejskiej oraz innych krajów europejskich posiadających oddzielne systemy zwrotu zużytych baterii.)**

Niniejsze oznaczenie na baterii, instrukcji obsługi lub opakowaniu oznacza, że po upływie okresu użytkowania baterie, w które wyposażony był dany produkt, nie mogą zostać usunięte wraz z innymi odpadami pochodzącymi z gospodarstw domowych. Przy zastosowaniu takiego oznaczenia symbole chemiczne (Hg, Cd lub Pb) wskazują, że dana bateria zawiera rtęć, kadm lub ołów w ilości przewyższającej poziomy odniesienia opisane w dyrektywie WE 2006/66. Jeśli baterie nie zostaną poprawnie zutylizowane, substancje te mogą powodować zagrożenie dla zdrowia ludzkiego lub środowiska naturalnego.

Aby chronić zasoby naturalne i promować ponowne wykorzystanie materiałów, należy oddzielać baterie od innego typu odpadów i poddawać je utylizacji poprzez lokalny, bezpłatny system zwrotu baterii.

## **Emisja fal radiowych**

#### **Przepisy FCC**

Niniejsze urządzenie zostało przebadane i potwierdzono jego zgodność z wymaganiami dotyczącymi urządzeń cyfrowych klasy B, zgodnie z częścią 15 przepisów FCC. Powyższe normy zostały opracowane z myślą o zapewnieniu stosownej ochrony przed szkodliwymi zakłóceniami mogącymi wystąpić w instalacjach domowych. Niniejsze urządzenie generuje, wykorzystuje i może emitować energię o częstotliwości radiowej i w przypadku zainstalowania i użytkowania niezgodnego z instrukcją może powodować występowanie szkodliwych zakłóceń w łączności radiowej. Niemniej nie można zagwarantować, że w danej instalacji nie wystąpią żadne zakłócenia. Jeżeli urządzenie będzie powodowało szkodliwe zakłócenia, które można wykryć, wyłączając i włączając urządzenie, zaleca się wyeliminowanie takich zakłóceń poprzez podjęcie następujących działań:

- zmiane ustawienia lub lokalizacii anteny odbiorczej:
- zwiększenie odległości między urządzeniem a odbiornikiem;
- podłączenie urządzenia do gniazda znajdującego się w innym obwodzie elektrycznym niż gniazdo, do którego podłączony jest odbiornik;
- konsultację ze sprzedawcą lub doświadczonym technikiem zajmującym się sprzętem RTV w celu uzyskania pomocy.

Zmiany lub modyfikacje, które nie są zatwierdzone w sposób jawny przez producenta odpowiedzialnego za zgodność urządzenia z nor-<u>/I\</u> mami, mogą spowodować unieważnienie prawa użytkownika do korzystania ze sprzętu.

#### **Kanadyjskie przepisy dotyczące zakłóceń radiowych**

Niniejsze urządzenie cyfrowe nie powoduje większej emisji zakłóceń radiowych niż przewidziana dla urządzeń cyfrowych klasy B, zgodnie ze standardem przewidzianym dla urządzeń wywołujących zakłócenia, określonym w dokumencie "Urządzenia cyfrowe", ICES-003 Kanadyjskiego Urzędu ds. Przemysłu i Nauki.

Cet appareil numérique respecte les limites de bruits radioélectriques applicables aux appareils numériques de Classe B prescrites dans la norme sur le matériel brouilleur: « Appareils Numériques », ICES-003 édictée par l'Industrie et Sciences Canada.

### **Stany Zjednoczone**

#### **Federal Communications Commission (FCC)**

#### **Nadajnik wg części 15 przepisów FCC**

Urządzenie przeznaczone do pracy w warunkach domowych lub w biurze; mogą być w nim zamontowane urządzenia bezprzewodowej sieci LAN o niskiej mocy (wykorzystujące częstotliwość radiową), działające w paśmie 2,4 GHz/5 GHz. Niniejsza część dotyczy systemów, w których zainstalowane są takie urządzenia. Aby sprawdzić, czy tego rodzaju urządzenie jest zainstalowane, zobacz etykietę drukarki.

Urządzenia bezprzewodowe zamontowane w drukarce są dopuszczone do użytku w Stanach Zjednoczonych, jeżeli na etykiecie podany jest numer ID FCC.

Standard FCC ustala ogólne zalecenie zachowania odległości 20 cm pomiędzy urządzeniem i ciałem w przypadku urządzeń bezprzewodowych działających blisko ludzkiego ciała (nie dotyczy to kończyn). Urządzenie powinno być stosowane w odległości większej niż 20 cm od ciała, kiedy jest włączone. Moc urządzenia bezprzewodowego (lub urządzeń), które można zainstalować w drukarce, jest znacznie niższa niż podane przez FCC ograniczenia ekspozycji.

Nadajnik nie może być umieszczony w tym samym miejscu co inna antena lub nadajnik ani nie może działać w połączeniu z żadną inną anteną ani nadajnikiem.

Działanie urządzenia podlega dwóm warunkom: (1) urządzenie nie może powodować szkodliwych zakłóceń i (2) urządzenie musi być odporne na zakłócenia, które mogą powodować jego niepożądane działanie.

Urządzeń bezprzewodowych nie mogą naprawiać użytkownicy. Nie można ich w żaden sposób modyfikować. Modyfikacja urządzenia bezprzewodowego oznacza utratę uprawnień do jego stosowania. W celu naprawy należy kontaktować się z producentem.

#### **Oświadczenie FCC dotyczące stosowania bezprzewodowych sieci LAN:**

W przypadku instalacji i używania tego nadajnika wraz z anteną wartość graniczna ekspozycji na promieniowanie radiowe 1 mW/cm2 może być przekroczona w przypadku niewielkich odległości od anteny. Z tego względu użytkownik powinien przez cały czas zachowywać odległość od anteny większą niż 20 cm. Urządzenie nie może być umieszczone w tym samym miejscu co inny nadajnik i jego antena.

### **Oznaczenia na faksie**

 $\sqrt{1}$ 

Zgodnie z ustawą o ochronie praw klientów sieci telefonicznych (Telephone Consumer Protection Act) z roku 1991 każda wiadomość przesłana przez jakąkolwiek osobę drogą telefoniczną lub faksem przy wykorzystaniu komputera lub innego urządzenia elektronicznego musi zawierać następujące informacje umieszczone na górnym lub dolnym marginesie każdej przesłanej strony lub na pierwszej stronie transmisji:

(1) datę i godzinę transmisji,

(2) dane identyfikacyjne przedsiębiorstwa lub osoby fizycznej wysyłającej wiadomość oraz

(3) numer telefonu urządzenia przesyłającego wiadomość, przedsiębiorstwa lub osoby fizycznej.

Firma telekomunikacyjna ma prawo do wprowadzania zmian w jej urządzeniach telekomunikacyjnych, sprzęcie, działaniach lub procedurach w przypadku gdy postępowanie takie jest uzasadnione w ramach działalności firmy i nie jest niezgodne z zasadami i przepisami zawartymi w części 68 FCC. W przypadku gdy zasadne jest twierdzenie, że zmiany takie mogą spowodować niezgodność jakichkolwiek urządzeń telekomunikacyjnych klienta z urządzeniami telekomunikacyjnymi firmy telekomunikacyjnej lub jeśli urządzenia klienta wymagają w takim przypadku modyfikacji lub zmiany albo w inny sposób mają znaczący wpływ na użytkowanie i działanie takich urządzeń, klient będzie poinformowany na piśmie z odpowiednim wyprzedzeniem, tak aby miał on możliwość utrzymania ciągłości usług.

Numer REN (Ringer Equivalence Number) oraz numer rejestracyjny FCC dla tego urządzenia można znaleźć na etykiecie umieszczonej na spodniej lub tylnej części urządzenia. W pewnych przypadkach może istnieć potrzeba przedstawienia tych numerów firmie telekomunikacyjnej.

Numer REN jest miarą obciążenia prądem elektrycznym na linii telefonicznej, przydatną do określania, czy linia jest "przeciążona". Instalowanie urządzeń kilku typów na tej samej linii telefonicznej może spowodować problemy przy nawiązywaniu i w szczególności odbieraniu połączeń telefonicznych. Suma wszystkich numerów REN urządzeń zainstalowanych na linii telefonicznej powinna być mniejsza niż pięć. Pozwoli to na bezproblemowe korzystanie z usług świadczonych przez firmę telekomunikacyjną. W niektórych przypadkach korzystanie z pięciu urządzeń na jednej linii telefonicznej może nie być możliwe. Jeśli którekolwiek z urządzeń telefonicznych nie działa właściwie, należy je natychmiast odłączyć od linii telefonicznej, ponieważ może ono uszkodzić linię telefoniczną.

Ten sprzęt jest zgodny z częścią 68. przepisów FCC i wymaganiami przyjętymi przez ACTA. Z tyłu urządzenia znajduje się etykieta, zawierająca między innymi identyfikator produktu o formacie US:AAAEQ##TXXXX. Numer ten należy ujawnić na żądanie operatora sieci telefonicznej.

Przepisy FCC określają, że zmiany lub modyfikacje w takich urządzeniach, które nie zostały wyraźnie zaakceptowane przez ich producenta, mogą pozbawić użytkownika prawa do użytkowania takich urządzeń. W przypadku gdy terminal telekomunikacyjny powoduje szkodę w sieci telefonicznej, firma telekomunikacyjna powinna poinformować klienta o możliwości zaprzestania świadczenia usług telekomunikacyjnych. Jednakże w przypadkach gdy zawiadomienie takie jest niemożliwe ze względów praktycznych, firma ta może tymczasowo zaprzestać świadczenia usług pod warunkiem, że:

- a) bezzwłocznie zawiadomi o tym klienta;
- b) da klientowi możliwość usunięcia problemu z urządzeniami;
- c) poinformuje klienta o jego prawie do wniesienia zażalenia do Federalnej Komisji Komunikacji, zgodnie z procedurami określonymi w zasadach i przepisach FCC punkt E części 68.

#### **Należy również wiedzieć, że:**

- Urządzenie nie jest przeznaczone do połączenia do systemu cyfrowego PBX.
- Jeśli użytkownik zamierza korzystać z modemu komputerowego lub modemu faksowego na tej samej linii telefonicznej, na której jest zainstalowane urządzenie, transmisja i odbiór we wszystkich zainstalowanych urządzeniach mogą być zakłócone. Zaleca się, aby żadne inne urządzenia, z wyjątkiem zwykłego telefonu, nie były podłączone do tej samej linii telefonicznej.
- Jeśli w danej okolicy często występują wyładowania atmosferyczne lub wahania napięcia, zalecamy zainstalowanie zabezpieczeń przeciwprzepięciowych linii zasilania i linii telefonicznej. Zabezpieczenia przeciwprzepięciowe można zakupić u dystrybutora lub w specjalistycznych sklepach ze sprzętem telefonicznym i elektronicznym.
- Podczas programowania numerów awaryjnych i/lub wykonywania połączeń testowych z numerami alarmowymi należy, korzystając z numeru innego niż alarmowy, poinformować dyspozytora usług awaryjnych o tym zamiarze. Dyspozytor udzieli dalszych instrukcji co do sposobu przeprowadzenia testu numeru awaryjnego.
- Urządzenia tego nie wolno wykorzystywać do usług płatnych ani tzw. linii "party lines".
- Urządzenie ma połączenie magnetyczne dla aparatu słuchowego.

Urządzenie to można bezpiecznie podłączyć do sieci telefonicznej za pomocą standardowego gniazda USOC RJ-11C.

## **Wymiana wtyczki (dotyczy tylko Wielkiej Brytanii)**

#### **Ważne**

Przewód sieciowy tego urządzenia jest wyposażony w znormalizowaną wtyczkę (BS 1363) 13 A z wkładem topikowym 13 A. W razie wymiany lub sprawdzania wkładu topikowego należy założyć właściwy wkład 13 A. Następnie założyć z powrotem pokrywę bezpieczników. W razie zagubienia pokrywy nie używać wtyczki bez założonej nowej pokrywy.

Należy skontaktować się z osobami, od których urządzenie zostało zakupione.

Wtyczka 13 A jest powszechnie stosowana na terenie Wielkiej Brytanii i powinna być odpowiednia. Jednak w niektórych budynkach (głównie starszych) nie ma typowych gniazd 13 A. Należy wtedy nabyć odpowiedni adapter. Nie należy usuwać zintegrowanej wtyczki.

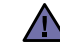

#### **W przypadku odcięcia zintegrowanej wtyczki należy ją natychmiast wyrzucić.**

**Ponowne podłączanie wtyczki jest zabronione, w przeciwnym razie po włożeniu jej do gniazdka można ulec porażeniu prądem.**

#### **Ważne ostrzeżenie:**

**Urządzenie musi być uziemione.**

Przewody kabla zasilającego mają następujące oznaczenia barwne:

- Zielono-żółty: uziemienie
- Niebieski: przewód zerowy

• Brązowy: faza

Jeśli przewody kabla zasilającego są innego koloru niż barwne oznakowania na wtyczce:

Należy podłączyć zielono-żółty przewód do wtyku oznaczonego literą "E" lub symbolem uziemienia bądź kolorem zielono-żółtym lub zielonym. Niebieski przewód podłączyć do wtyku oznaczonego literą "N" lub kolorem czarnym.

Brązowy przewód podłączyć do wtyku oznaczonego literą "L" lub kolorem czerwonym.

We wtyczce, adapterze lub na tablicy rozdzielczej musi być założona wkładka topikowa 13 A.

## **Oświadczenie o zgodności (państwa europejskie)**

#### **Zatwierdzenia i certyfikaty**

Znak CE, używany na niniejszym produkcie, oznacza deklarację zgodności firmy Samsung Electronics Co., Ltd. z odpowiednimi dyrektywami 93/68/EEC Unii Europejskiej z podanymi datami:

Niniejszym firma Samsung Electronics oświadcza, że produkt jest zgodny z istotnymi wymaganiami i postanowieniami następujących dokumentów:

**CX-4825FN:** dyrektywa w sprawie urządzeń radiowych i końcowych urządzeń telekomunikacyjnych (1999/5/WE)

Deklarację zgodności można sprawdzić na stronie internetowej *<www.samsung.com/printer>*, przejdź do Wsparcie > Centrum pobierania i wprowadź nazwę drukarki (urządzenia wielofunkcyjnego), aby przejść do dokumentu EuDoC.

**1 stycznia 1995**: Dyrektywa Rady (Council Directive) 73/23/EEC — wstępne ustalenia dotyczące przepisów krajów członkowskich, związanych z urządzeniami niskonapięciowymi.

**1 stycznia 1996**: Dyrektywa Rady 89/336/EEC (92/31/EEC) — wstępne ustalenia dotyczące przepisów krajów członkowskich o zgodności elektromagnetycznej.

**9 marca 1999**: Dyrektywa Rady 1999/5/EC o urządzeniach radiowych i terminalach telekomunikacyjnych oraz o wspólnym przestrzeganiu zgodności. Pełna deklaracja określająca odpowiednie Dyrektywy oraz standardy odniesienia jest dostępna u przedstawicieli firmy Samsung Electronics Co., Ltd.

#### **Certyfikat Unii Europejskiej**

#### **Certyfikat zgodności z dyrektywą 1999/5/EC o urządzeniach radiowych i terminalach telekomunikacyjnych (FAX)**

Niniejszy produkt firmy Samsung otrzymał własny certyfikat firmy, dopuszczający urządzenie jako jednoterminalowe połączenie z publiczną komutowaną siecią telefoniczną (PSTN) — zgodnie z dyrektywą 1999/5/EC. Produkt przeznaczony jest do pracy z krajowymi sieciami PSTN oraz zgodnymi centralami PBX krajów europejskich.

W przypadku wystąpienia problemów należy w pierwszej kolejności kontaktować się z Działem Jakości Euro QA Lab of Samsung Electronics Co., Ltd.

Przetestowano zgodność tego produktu z normami TBR21 i (lub) TBR 38. Aby ułatwić używanie i zastosowanie urządzeń końcowych zgodnych z tym standardem, Europejski Instytut Standardów Telekomunikacyjnych (European Telecommunication Standards Institute — ETSI) wydał dokument pomocniczy (EG 201 121), zawierający uwagi i dodatkowe wymagania zapewniające zgodność terminali TBR21 z siecią. Produkt ten zaprojektowano według wszystkich odpowiednich uwag pomocniczych zawartych w tym dokumencie — jest on z nimi w pełni zgodny.

#### **Informacje dotyczące europejskiego świadectwa radiowego (dla produktów wyposażonych w urządzenia radiowe zatwierdzone przez UE)**

Niniejszy produkt to drukarka przeznaczona do pracy w warunkach domowych lub w biurze; mogą w niej być zamontowane urządzenia radiowej sieci LAN o niskiej mocy (nadające w częstotliwości radiowej), funkcjonujące w paśmie 2,4/5 GHz. Niniejsza część dotyczy systemów, w których zainstalowane są takie urządzenia. Aby sprawdzić, czy tego rodzaju urządzenie jest zainstalowane, zobacz etykietę drukarki.

Urządzenia bezprzewodowe, które mogą się znajdować w urządzeniu, są dopuszczone do użytkowania tylko w Unii Europejskiej i obszarach

stowarzyszonych, jeżeli na etykiecie CC występuje numer rejestracyjny organu dopuszczającego oraz znak ostrzegawczy.

Moc urządzenia bezprzewodowego (lub urządzeń), które można zainstalować w drukarce, jest znacznie niższa niż ograniczenia ekspozycji ustalone przez Komisję Europejską w dyrektywie R&TTE.

#### **Kraje europejskie, których dotyczy zezwolenie:**

**UE** Austria, Belgia, Cypr, Czechy, Dania, Estonia, Finlandia, Francja (z ograniczeniami częstotliwości), Niemcy, Grecja, Węgry, Irlandia, Włochy, Łotwa, Litwa, Luksemburg, Malta, Holandia, Polska, Portugalia, Słowacja, Słowenia, Hiszpania, Szwecja i Wielka Brytania

**Kraje EEA/EFTA** Islandia, Liechtenstein, Norwegia i Szwajcaria

#### **Kraje Unii Europejskiej z ograniczeniami użytkowania:**

**UE** We Francji zakres częstotliwości ograniczony jest do 2446,5–2483,5 MHz dla urządzeń o mocy nadajnika powyżej 10 mW, takich jak karty sieci bezprzewodowej. **Kraje EEA/EFTA** Brak ograniczeń w obecnym czasie.

### **Zalecenia dotyczące zgodności**

#### **Z przepisami dla urządzeń bezprzewodowych**

W drukarce mogą być zamontowane urządzenia radiowej sieci LAN o niskiej mocy (nadające w częstotliwości radiowej), funkcjonujące w paśmie 2,4/5 GHz. Poniższa sekcja zawiera ogólny przegląd zaleceń, których należy przestrzegać przy używaniu urządzeń bezprzewodowych.

Dodatkowe ograniczenia, ostrzeżenia i zalecenia dla poszczególnych krajów podane są w dotyczących ich sekcjach (lub sekcjach grup krajów). Urządzenia komunikacji bezprzewodowej w systemie dopuszczone są do używania w krajach określonych w oznaczeniach zatwierdzenia do komunikacji radiowej, umieszczonych na tabliczce znamionowej urządzenia. Jeżeli kraj, w którym używane jest urządzenie, nie jest wymieniony, należy skontaktować się z odpowiednim lokalnym urzędem certyfikującym w celu uzyskania obowiązujących przepisów. Urządzenia komunikacji bezprzewodowej są ściśle określone przepisami i mogą nie posiadać zezwolenia.

Moc urządzenia bezprzewodowego (lub urządzeń), które można zainstalować w drukarce, jest znacznie niższa niż określona w znanych obecnie ograniczeniach ekspozycji na promieniowanie radiowe. Ponieważ urządzenia bezprzewodowe (które mogą być zainstalowane w drukarce) emitują mniej energii niż ilość podana w standardach bezpieczeństwa i zaleceniach dotyczących częstotliwości radiowych, producent zakłada, że urządzeń tych można bezpiecznie używać. Niezależnie od mocy nadajnika należy starać się ograniczyć kontakt z urządzeniem podczas normalnego działania urządzenia.

Ogólnie zaleca się zachowanie odległości 20 cm pomiędzy ciałem a urządzeniem bezprzewodowym (nie dotyczy to kończyn). Urządzenie powinno być stosowane w odległości większej niż 20 cm od ciała, gdy jest włączone i nadaje.

Nadajnik nie może być umieszczony w tym samym miejscu co inna antena lub nadajnik ani nie może działać w połączeniu z żadną inną anteną ani nadajnikiem.

W niektórych przypadkach urządzenia bezprzewodowe podlegają ściślejszym ograniczeniom. Przykłady typowych ograniczeń podane są niżej:

Urządzenia komunikacji bezprzewodowej mogą powodować zakłócenia w pracy urządzeń lotnictwa cywilnego. Bieżące przepisy lotnictwa Wymagają, aby urządzenia bezprzewodowe były wyłączone podczas podróży samolotem. Urządzenia komunikacyjne w standardzie IEEE 802.11 (inaczej bezprzewodowy Ethernet) i Bluetooth są przykładami urządzeń komunikacji bezprzewodowej.

W otoczeniu, w którym istnieje ryzyko zakłócenia działania innych urządzeń lub usług, korzystanie z urządzenia może być ograniczone lub zabronione. Lotniska, szpitale, miejsca występowania dużego nasycenia tlenem lub gazem palnym to tylko kilka przykładów środowisk, w których korzystanie z urządzeń bezprzewodowych może być ograniczone lub zabronione. W przypadku wątpliwości dotyczących możliwości używania urządzeń bezprzewodowych w danym środowisku należy zwrócić się do odpowiednich władz o pozwolenie na użycie lub włączenie urządzenia.

W każdym kraju obowiązują inne ograniczenia dotyczące stosowania urządzeń bezprzewodowych. Ponieważ niniejszy system wyposażono w  $\Box$  urządzenie bezprzewodowe, należy w przypadku podróży pomiędzy krajami uprzednio sprawdzić w lokalnych urzędach regulacji telekomunikacji, jakie są ograniczenia stosowania urządzeń bezprzewodowych w kraju docelowym.

Jeżeli system wyposażono w wewnętrzne urządzenie komunikacji bezprzewodowej, nie należy go używać przed zamocowaniem wszystkich  $\Box$  pokryw i osłon oraz pełnym montażem urządzenia.

Urządzeń bezprzewodowych nie mogą naprawiać użytkownicy. Nie można ich w żaden sposób modyfikować. Modyfikacja urządzenia  $\Box$  bezprzewodowego oznacza utratę uprawnień do jego stosowania. W celu naprawy skontaktuj się z producentem.

Należy korzystać tylko ze sterowników zatwierdzonych do użytku w kraju, w którym urządzenie będzie stosowane. Aby uzyskać dodatkowe **41** informacje, zobacz zestaw przywracania systemu lub skontaktuj się z działem obsługi technicznej producenta.

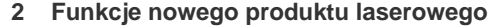

**[5 Informacje o bezpiecze](#page-4-0)ństwie**

**[WPROWADZENIE](#page-16-0)**

- **[17 Omówienie drukarki](#page-16-1)**
	- [17 Widok z przodu](#page-16-2)
- [17 Widok z ty](#page-16-3)łu
- **[18 Elementy panelu sterowania](#page-17-0)**
- **[19 Opis diody LED Status](#page-18-0)**
- **[20 Przegl](#page-19-0)ąd menu**
- **[21 Dostarczone oprogramowanie](#page-20-0)**
- **[21 Funkcje sterownika drukarki](#page-20-1)**
- [21 Sterownik drukarki](#page-20-2)

 **[22 Konfigurowanie sprz](#page-21-1)ętu  [23 Wymagania systemowe](#page-22-0)**

#### **ROZPOCZĘ[CIE PRACY](#page-21-0)**

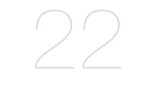

17

- [23 Windows](#page-22-1)<br>23 Macintosh Macintosh
- [23 Linux](#page-22-3)
- **[24 Konfigurowanie sieci](#page-23-0)**
- 24 Obsł[ugiwane systemy operacyjne](#page-23-1)
- [24 Konfigurowanie ustawie](#page-23-2)ń protokołu sieciowego z poziomu urządzenia
- [24 Korzystanie z programu SetIP](#page-23-3)

#### **[25 Instalowanie oprogramowania](#page-24-0)**

#### **[26 Ustawienia podstawowe urz](#page-25-0)ądzenia**

- [26 Ustawianie wysoko](#page-25-1)ści<br>26 Zmiana jezyka wyświe
- Zmiana języka wyświetlacza
- [26 Ustawianie daty i godziny](#page-25-3)
- [27 Zmiana trybu zegara](#page-26-0)<br>27 Zmienianie trybu dom
- Zmienianie trybu domyślnego
- [27 Ustawianie d](#page-26-2)źwięków
- [27 Wprowadzanie znaków za pomoc](#page-26-3)ą klawiatury numerycznej
- [28 Korzystanie z trybów oszcz](#page-27-0)ędzania
- Ustawianie limitu czasu zadania drukowania
- [28 Zmiana ustawie](#page-27-2)ń czcionek

**Ł[ADOWANIE ORYGINA](#page-28-0)ŁÓW I NOŚNIKÓW DRUKU**

#### **29 Wkł[adanie orygina](#page-28-1)łów**

- [29 Na szybie skanera](#page-28-2)<br>29 W podainiku ADF
	- W podajniku ADF
- **[30 Wybieranie no](#page-29-0)śnika wydruku**
- [31 Specyfikacje no](#page-30-0)śników druku<br>32 Rozmiary nośników obsługiwa
- [32 Rozmiary no](#page-31-0)śników obsługiwane w każdym trybie
	- Zalecenia dotyczące specjalnych nośników druku
- **[33 Zmienianie rozmiaru papieru w zasobniku papieru](#page-32-0)**
- **34 Wkł[adanie papieru](#page-33-0)**
- 34 Ł[adowanie papieru do zasobnika 1 lub zasobnika opcjonalnego](#page-33-1)
- **[34 Drukowanie na materia](#page-33-2)łach specjalnych**
- **[35 Regulacja wspornika wyj](#page-34-0)ściowego**
- 35 Dokładne ukł[adanie stosu papieru](#page-34-1)
- **[36 Ustawianie rozmiaru i typu papieru](#page-35-0)**

#### **[KOPIOWANIE](#page-36-0)**

37

29

- **[37 Wybieranie zasobnika papieru](#page-36-1)**
- **[37 Kopiowanie](#page-36-2)**
- **[37 Zmienianie ustawie](#page-36-3)ń dla każdej kopii**
- [37 Z](#page-36-4)aciemnienie

- [37 T](#page-36-5)yp oryginalu<br>38 Kopia pomniei
- Kopia pomniejszona lub powiększona
- **[38 Zmienianie domy](#page-37-1)ślnych ustawień kopiowania**
- **[38 Kopiowanie dokumentów identyfikacyjnych](#page-37-2)**
- **[39 Korzystanie ze specjalnych funkcji kopiowania](#page-38-0)**
- 
- [39 Sortowanie](#page-38-1)<br>39 Kopiowanie Kopiowanie dwóch lub czterech stron na arkuszu
- [39 Kopiowanie plakatów](#page-38-3)<br>39 Duplikowanie
- **Duplikowanie**
- [40 Dostosowywanie obrazów t](#page-39-0)ła
- **[40 Drukowanie na obydwu stronach papieru](#page-39-1)**
- **[40 Ustawianie limitu czasu kopiowania](#page-39-2)**

#### **[SKANOWANIE](#page-40-0)**

- 41
- **[41 Skanowanie z poziomu panelu sterowania](#page-40-2)**
- [41 Skanowanie do aplikacji](#page-40-3)

 **[41 Podstawy skanowania](#page-40-1)**

[42 Konfigurowanie informacji o skanowaniu w programie Samsung Scan](#page-41-0)  Manager

#### **[DRUKOWANIE PODSTAWOWE](#page-42-0)**

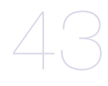

- **[43 Drukowanie dokumentu](#page-42-1)**
- **[43 Anulowanie zadania drukowania](#page-42-2)**

## **WYSYŁ[ANIE FAKSU](#page-43-0)** 44

 **[44 Wysy](#page-43-1)łanie faksu** [44 Ustawianie nag](#page-43-2)łówka faksu

- [44 Dopasowywanie ustawie](#page-43-3)ń dokumentu
- [45 Automatyczne wysy](#page-44-0)łanie faksu<br>45 Reczne wysyłanie faksu
- Rę[czne wysy](#page-44-1)łanie faksu
- [45 Potwierdzanie transmisji](#page-44-2)
- [45 Automatyczne ponowne wybieranie numeru](#page-44-3)
- [45 Ponowne wybieranie ostatniego numeru](#page-44-4)

#### **[45 Odbieranie faksu](#page-44-5)**

- [45 Wybieranie zasobnika papieru](#page-44-6)
- [46 Zmiana trybów odbierania](#page-45-0)<br>46 Automatyczny odbiór w try
- Automatyczny odbiór w trybie Faks
- 46 Rę[czny odbiór w trybie](#page-45-2) Telefon
- 46 Rę[czne odbieranie za pomoc](#page-45-3)ą telefonu zewnętrznego
- [46 Automatyczny odbiór w trybie O](#page-45-4)db./Faks
- [46 Odbieranie faksów w trybie](#page-45-5) DRPD
- [47 Odbieranie w trybie bezpiecznego odbierania](#page-46-0)
- 47 Włą[czanie trybu bezpiecznego odbierania](#page-46-1)
- [47 Odbieranie faksów do pami](#page-46-2)ęci

#### **[47 Inne sposoby wysy](#page-46-3)łania faksów**

- 47 Wysył[anie faksu do wielu odbiorców](#page-46-4)
- 48 Wysyłanie opóź[nionego faksu](#page-47-0)
- 48 Wysył[anie faksu priorytetowego](#page-47-1)
- [49 przekazywanie faksów](#page-48-0)

#### **[49 Konfiguracja faksu](#page-48-1)**

- [49 Zmienianie opcji konfiguracji faksu](#page-48-2)<br>51 Zmiana domyślnych ustawień doku
- Zmiana domyślnych ustawień dokumentu
- [51 Automatyczne drukowanie raportu wys](#page-50-1)łanych faksów
- [51 Konfigurowanie ksi](#page-50-2)ążki adresowej

#### **[KONSERWACJA](#page-52-0)**

53

60

77

- **[53 Drukowanie raportów](#page-52-1)**
- [53 Drukowanie raportu](#page-52-2)
- **[54 Czyszczenie pami](#page-53-0)ęci**

#### **[54 Czyszczenie urz](#page-53-1)ądzenia**

- [54 Czyszczenie elementów zewn](#page-53-2)ętrznych
- [54 Czyszczenie elementów wewn](#page-53-3)ętrznych
- [55 Czyszczenie zespo](#page-54-0)łu skanowania

#### **[55 Konserwacja kasety](#page-54-1)**

- [55 Przechowywanie kasety z tonerem](#page-54-2)
- [55 Szacowany okres eksploatacji kasety z tonerem](#page-54-3)<br>56 Rozprowadzanie toneru
- [56 Rozprowadzanie toneru](#page-55-0)

#### **[56 Wymiana kasety z tonerem](#page-55-1)**

[57 Usuwanie k](#page-56-0)omunikatu o braku toneru

#### **58 Częś[ci do konserwacji](#page-57-0)**

- [58 Sprawdzanie materia](#page-57-1)łów eksploatacyjnych
- 58 Wymiana podkł[adki gumowej podajnika ADF](#page-57-2)
- **59 Zarządzanie urzą[dzeniem z witryny internetowej](#page-58-0)**
- [59 Aby uzyska](#page-58-1)ć dostęp do usługi SyncThru™ Web Service
- **[59 Sprawdzenie numeru seryjnego urz](#page-58-2)ądzenia**

#### **ROZWIĄ[ZYWANIE PROBLEMÓW](#page-59-0)**

 **[60 Wskazówki dotycz](#page-59-1)ące unikania zakleszczeń papieru**

#### **[60 Usuwanie zaci](#page-59-2)ęcia dokumentów**

- 60 Nieprawidł[owe podawanie papieru](#page-59-3)
- 61 Nieprawidł[owe wysuwanie papieru](#page-60-0)<br>61 Złe podawanie wałka
- Zł[e podawanie wa](#page-60-1)łka

#### **[61 Usuwanie zakleszcze](#page-60-2)ń papieru**

- [61 W obszarze podawania papieru](#page-60-3)
- [62 W zasobniku r](#page-61-0)ęcznym
- W obszarze kasety z tonerem
- [62 W obszarze odbioru papieru](#page-61-2)
- [63 W obszarze zespo](#page-62-0)łu druku dwustronnego<br>63 W zasobniku opcionalnym
- [63 W zasobniku opcjonalnym](#page-62-1)

#### **[64 Opis komunikatów na wy](#page-63-0)świetlaczu**

#### **67 Rozwią[zywanie innych problemów](#page-66-0)**

- [67 Podawanie papieru](#page-66-1)
- [68 Problemy z drukowaniem](#page-67-0)
- [69 Problemy z jako](#page-68-0)ścią wydruków<br>72 Problemy z kopiowaniem
	- Problemy z kopiowaniem
- [72 Problemy ze skanowaniem](#page-71-1)
- [73 Problemy z programem Samsung Scan Manager](#page-72-0)
- 
- [73 Problemy z faksem](#page-72-1)<br>74 Czeste problemy z s 74 Czę[ste problemy z systemem Windows](#page-73-0)<br>74 Typowe problemy w systemie Linux
- [74 Typowe problemy w systemie Linux](#page-73-1)<br>76 Typowe problemy na komputerach M
- Typowe problemy na komputerach Macintosh

#### **ZAMAWIANIE MATERIAŁ[ÓW EKSPLOATACYJNYCH I](#page-76-1) [AKCESORIÓW](#page-76-1)**

#### **77 Materiał[y eksploatacyjne](#page-76-2)**

#### **[77 Akcesoria](#page-76-3)**

 **[77 Jak kupi](#page-76-4)ć**

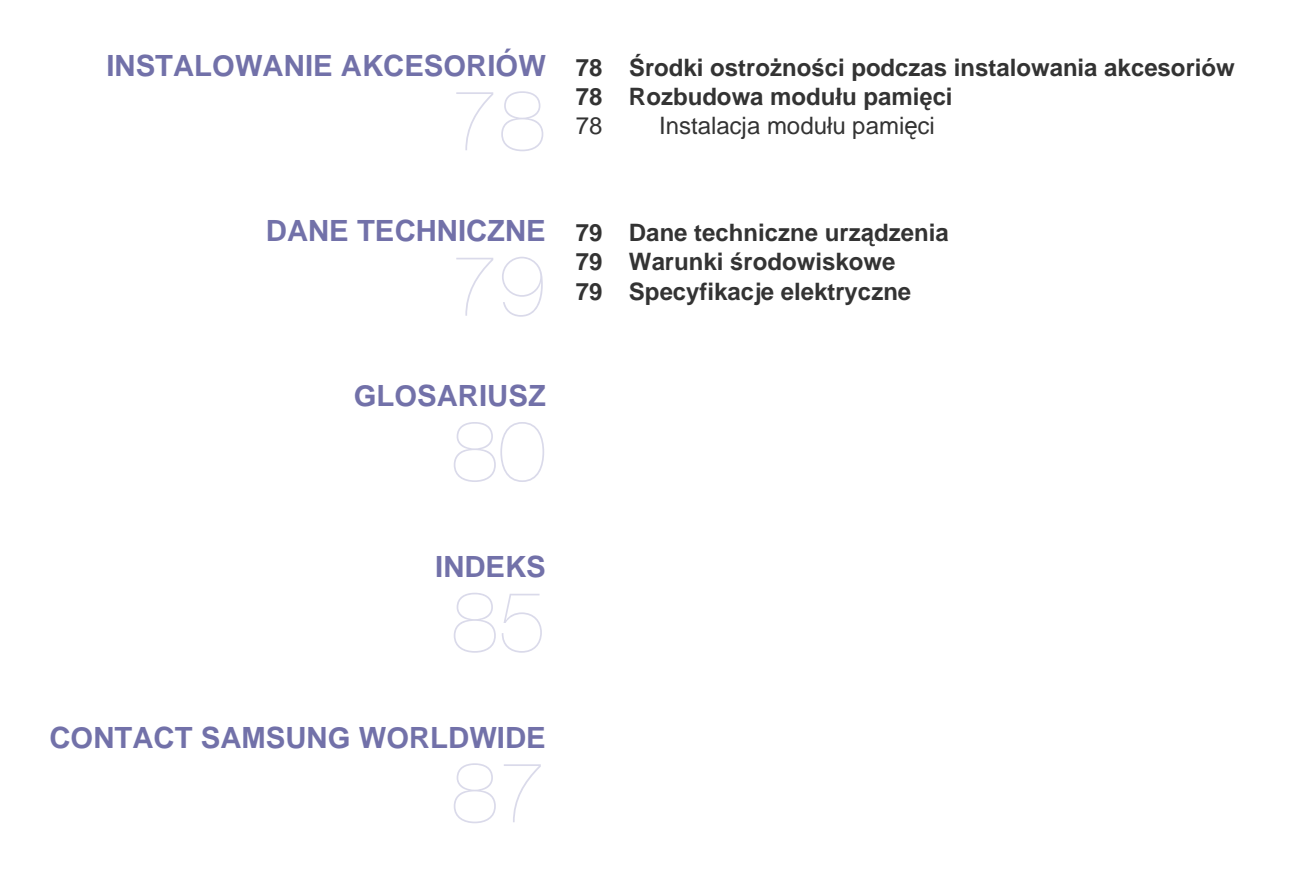

## <span id="page-16-0"></span>Wprowadzenie

## Główne elementy urządzenia:

#### **Niniejszy rozdział obejmuje:**

- • [Omówienie drukarki](#page-16-1)
- • [Elementy panelu sterowania](#page-17-0)
- • [Opis diody LED Status](#page-18-0)

## <span id="page-16-1"></span>**Omówienie drukarki**

## <span id="page-16-2"></span>**Widok z przodu Widok z tyłu**

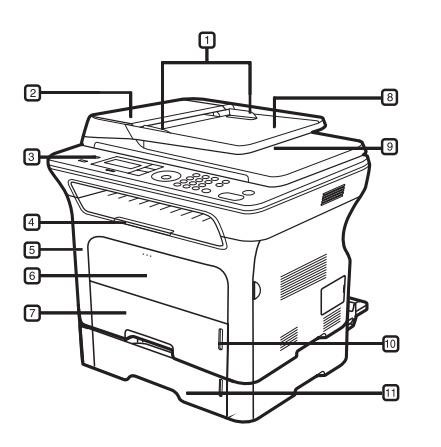

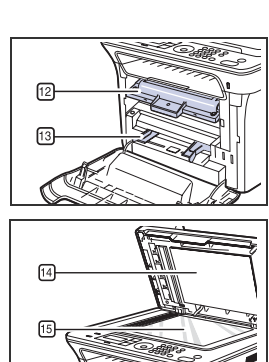

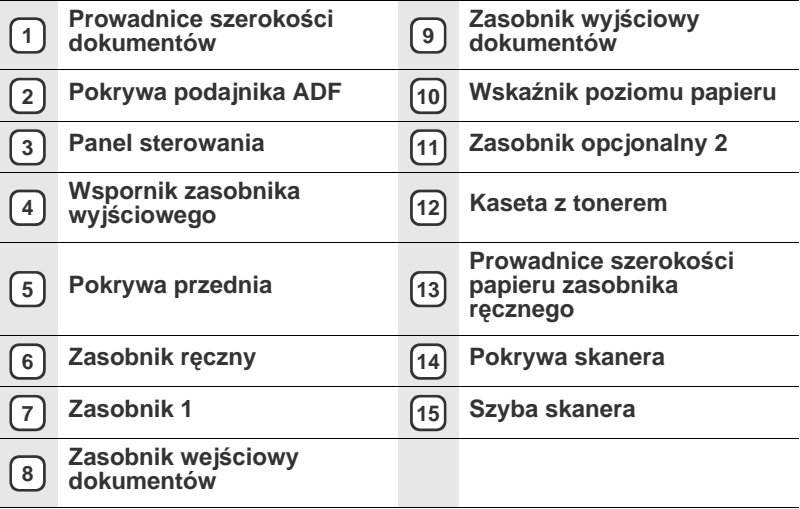

- Przeglą[d menu](#page-19-0)
- • [Dostarczone oprogramowanie](#page-20-0)
- • [Funkcje sterownika drukarki](#page-20-1)

<span id="page-16-3"></span>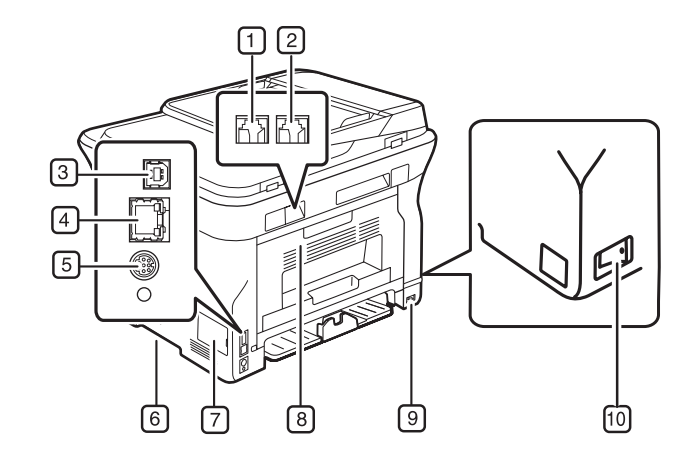

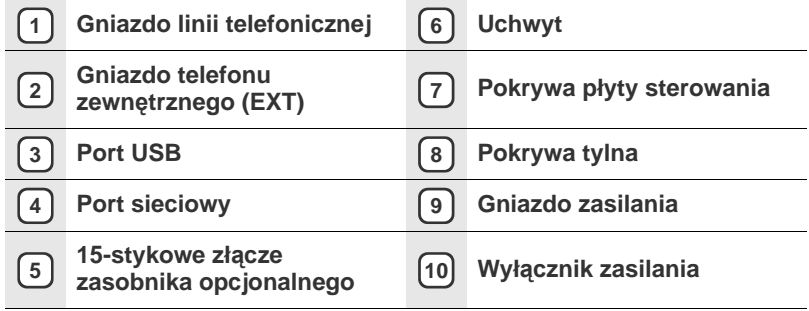

<span id="page-17-0"></span>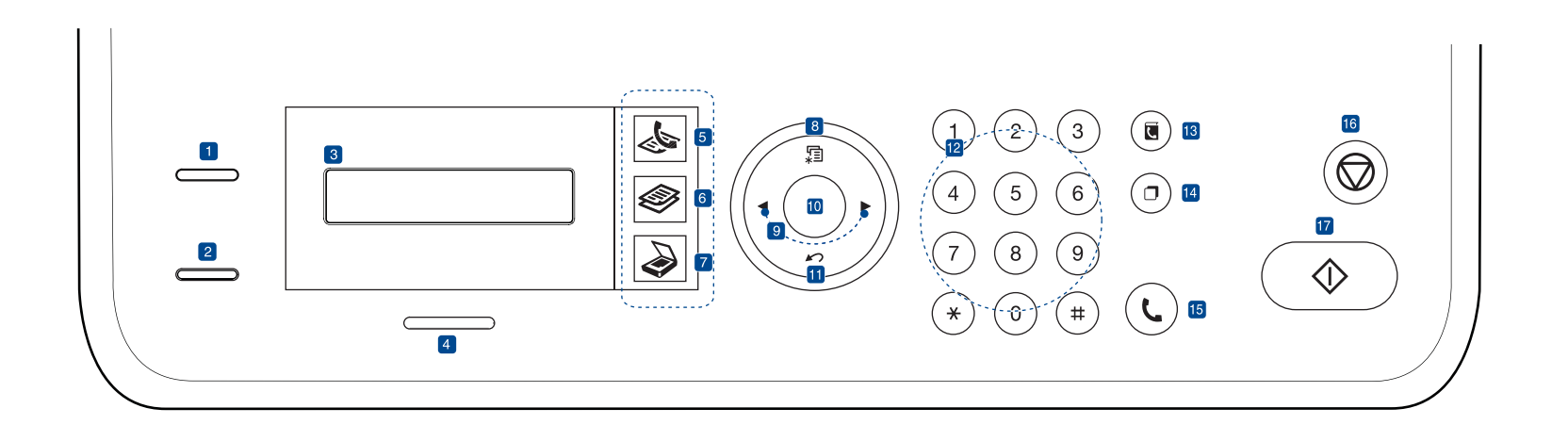

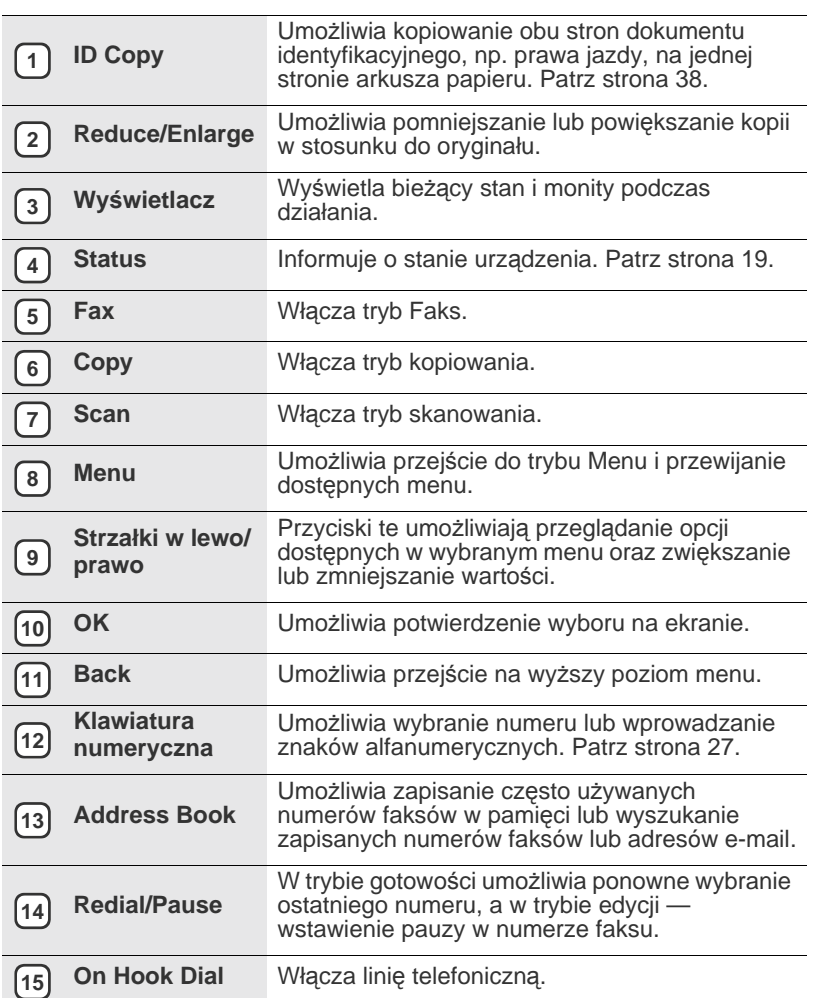

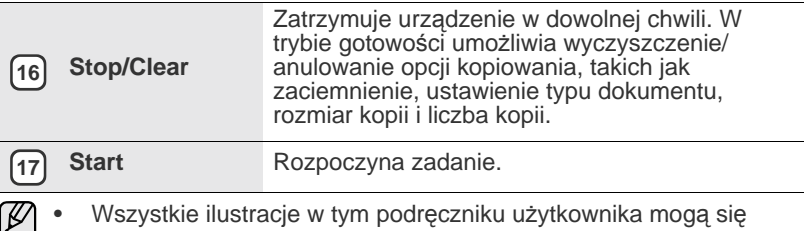

różnić od zakupionego urządzenia w zależności od opcji i modelu. • W przypadku drukowania dużej liczby kopii powierzchnia zasobnika wyjściowego może się nagrzać. Nie należy dotykać powierzchni ani dopuszczać, aby zbliżały się do niej dzieci.

## <span id="page-18-0"></span>**Opis diody LED Status**

Kolor diody LED **Status** wskazuje bieżący stan urządzenia.

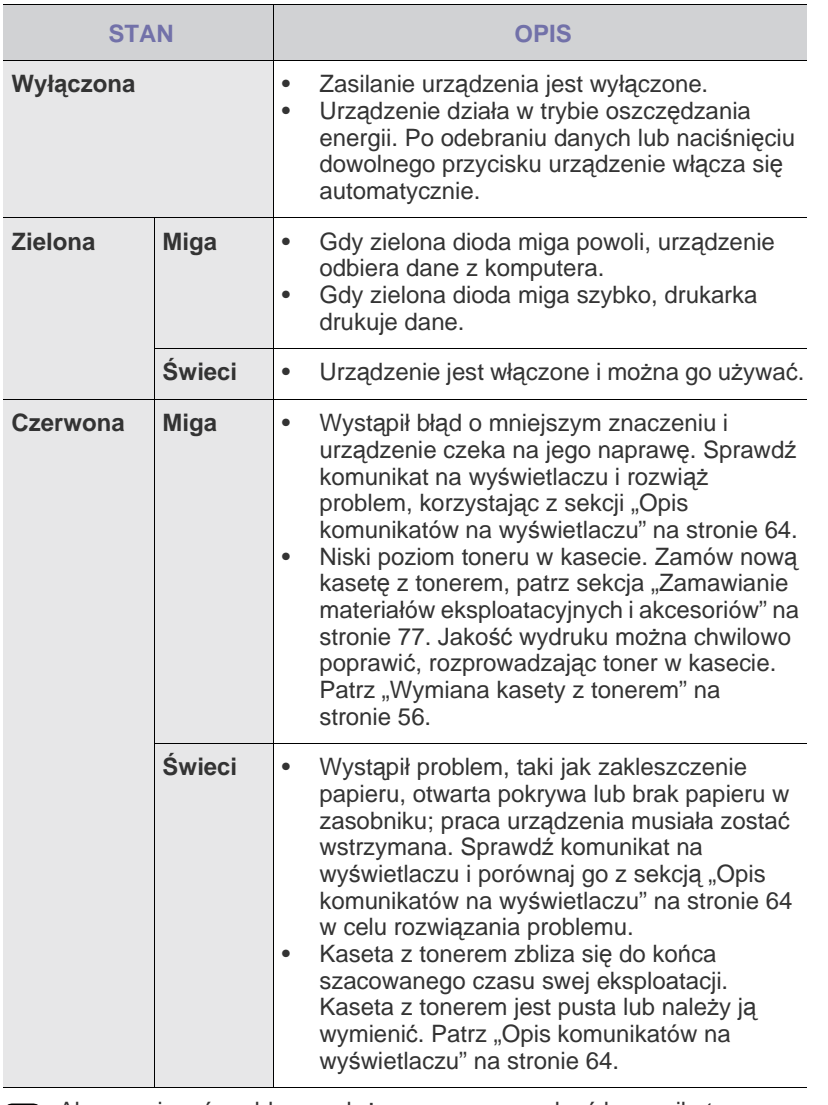

Aby rozwiązać problem, należy zawsze sprawdzać komunikaty na wyświetlaczu. Instrukcje w sekcji Rozwiązywanie problemów zawierają wskazówki dotyczące poprawnego używania urządzenia. Patrz ["Opis komunikatów na wy](#page-63-1)świetlaczu" na stronie [64](#page-63-1), aby uzyskać więcej informacji.

## <span id="page-19-0"></span>**Przegląd menu**

Panel sterowania udostępnia szereg menu umożliwiających konfigurację urządzenia i korzystanie z jego funkcji. Aby uzyskać dostęp do menu, należy nacisnąć przycisk **Menu**. Patrz poniższy schemat.

W zależności od opcji lub modelu niektóre menu mogą nie być wyświetlane. Oznacza to, że opcja nie dotyczy danego urządzenia.  $\mathbb{Z}$ 

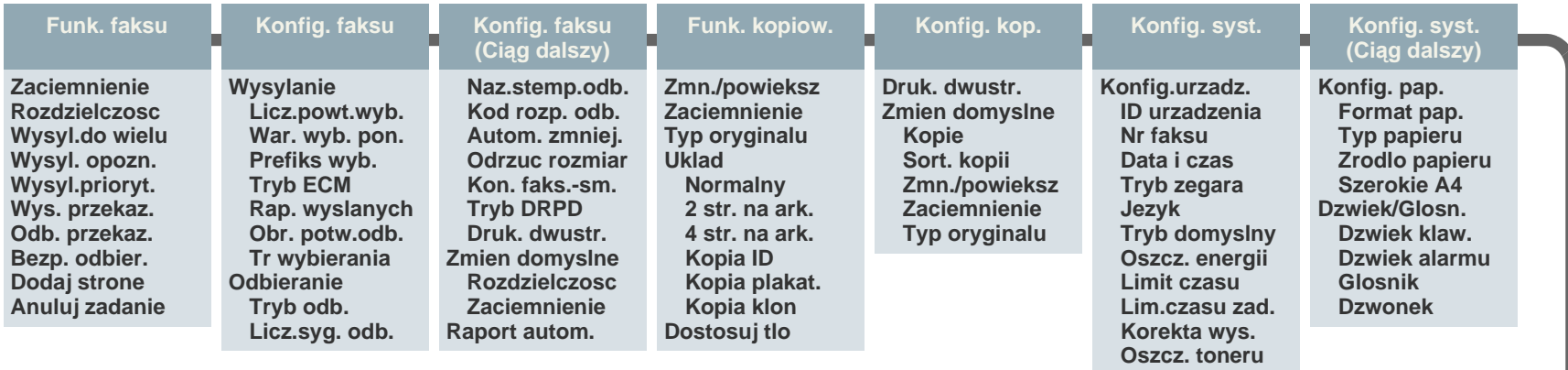

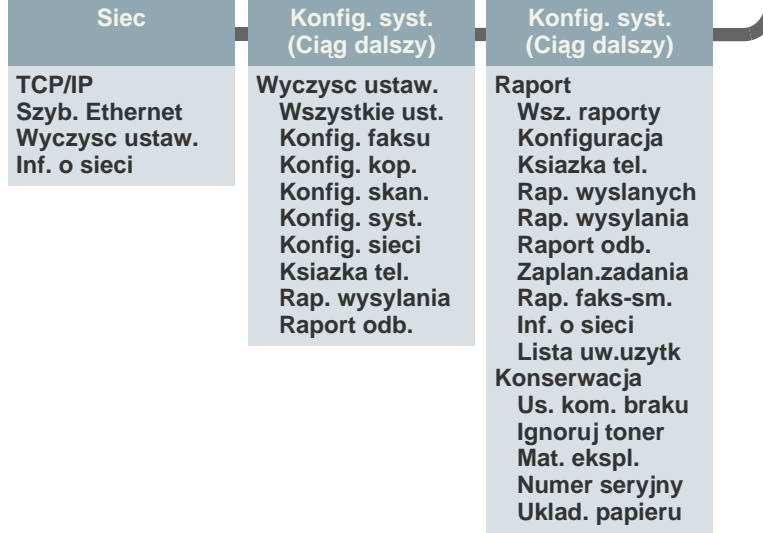

## <span id="page-20-0"></span>**Dostarczone oprogramowanie**

Po skonfigurowaniu urządzenia i podłączeniu go do komputera należy zainstalować oprogramowanie drukarki i skanera z dostarczonych dysków CD. Na dysku CD znajduje się następujące oprogramowanie:

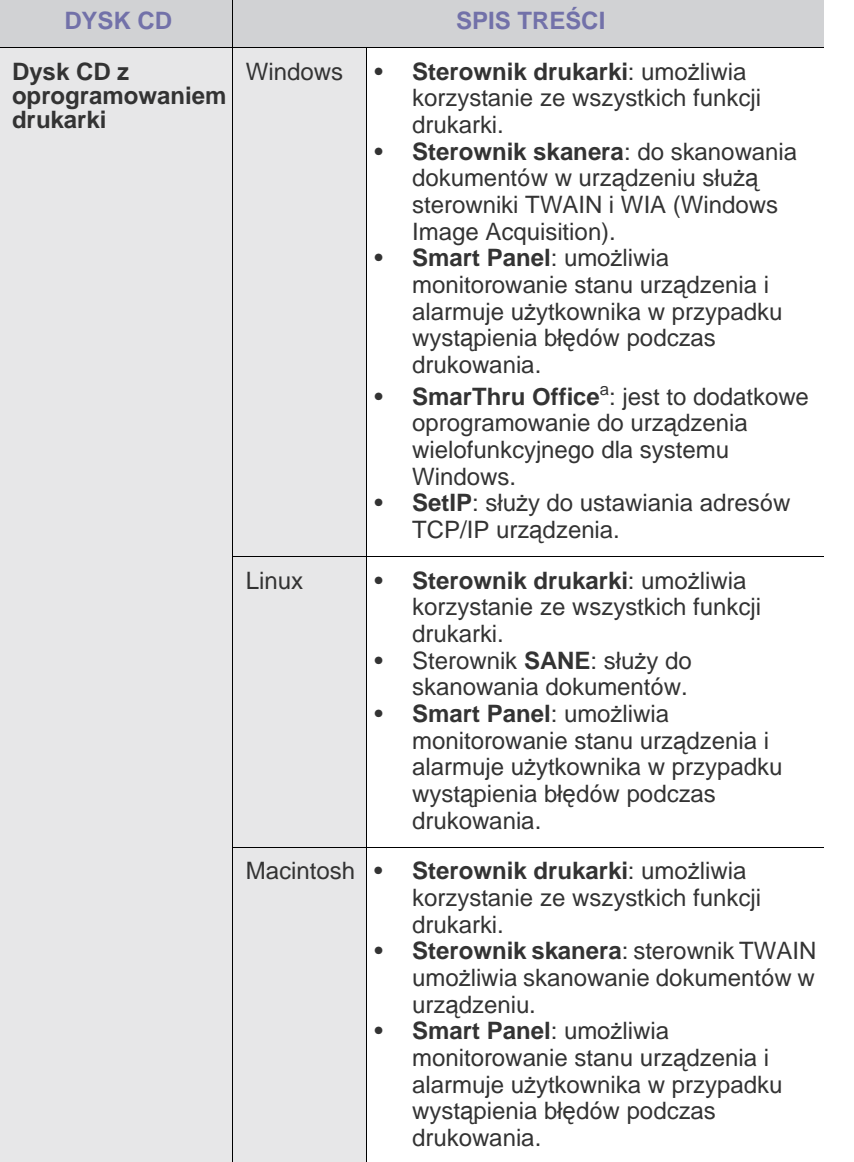

a.Umożliwia edycję zeskanowanego obrazu na różne sposoby za pomocą zaawansowanego edytora obrazu oraz wysłanie obrazu pocztą elektroniczną. Z programu SmarThru można również otworzyć inny program do edycji obrazu, taki jak Adobe Photoshop. Więcej informacji można znaleźć w pomocy ekranowej programu SmarThru.

## <span id="page-20-1"></span>**Funkcje sterownika drukarki**

Sterownik drukarki obsługuje następujące standardowe funkcje:

- wybór orientacji, rozmiaru, źródła papieru i typu nośnika;
- liczba kopii.

Ponadto można skorzystać z wielu specjalnych funkcji drukowania. W poniższej tabeli znajduje się ogólny przegląd funkcji obsługiwanych przez sterowniki drukarki:

Niektóre modele lub systemy operacyjne mogą nie obsługiwać  $\varnothing$ określonych funkcji z poniższej tabeli.

### <span id="page-20-2"></span>**Sterownik drukarki**

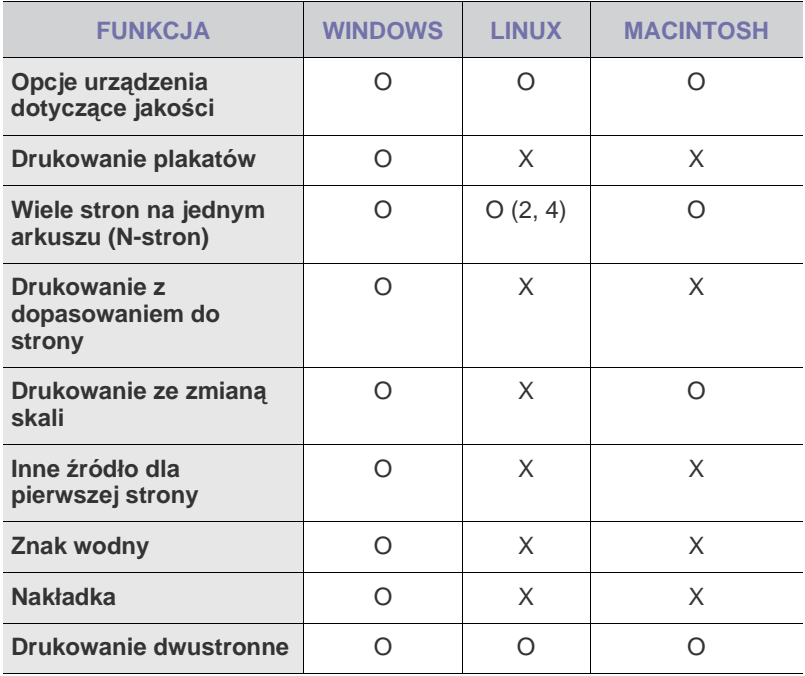

## <span id="page-21-0"></span>Rozpoczęcie pracy

Ten rozdział zawiera instrukcje krok po kroku dotyczące konfigurowania urządzenia.

#### **Niniejszy rozdział obejmuje:**

- • [Konfigurowanie sprz](#page-21-1)ętu
- • [Wymagania systemowe](#page-22-0)
- • [Konfigurowanie sieci](#page-23-0)

## <span id="page-21-1"></span>**Konfigurowanie sprzętu**

W niniejszej sekcji opisano czynności dotyczące konfiguracji sprzętu. Zamieszczono je także w dokumencie *Skrócona instrukcja instalacji*. Należy przeczytać dokument *Skrócona instrukcja instalacji* i wykonać poniższe czynności.

**1.** Wybierz stabilne miejsce.

Należy wybrać równą, stabilną powierzchnię z taką ilością wolnej przestrzeni, która zapewnia odpowiedni przepływ powietrza. Należy pozostawić dodatkowe wolne miejsce, aby umożliwić otwieranie pokryw i zasobników.

Miejsce powinno być dobrze wentylowane i znajdować się z dala od światła słonecznego, źródeł ciepła, zimna oraz wilgoci. Nie należy umieszczać urządzenia w pobliżu krawędzi biurka lub stołu.

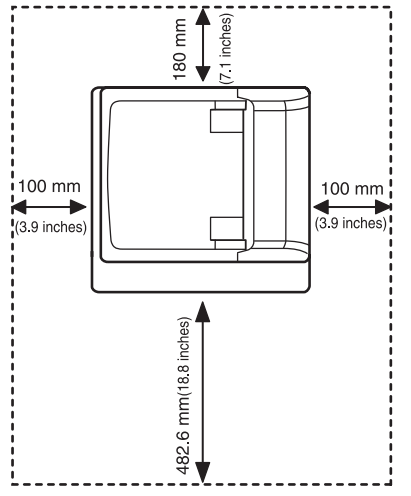

Ustawienia drukowania są odpowiednie do drukowania na wysokości poniżej 1 000 m. Aby zoptymalizować wyniki drukowania, zapoznaj się z ustawieniem wysokości. Patrz ["Ustawianie wysoko](#page-25-1)ści" na stronie [26](#page-25-1) aby uzyskać więcej informacji.

- • [Instalowanie oprogramowania](#page-24-0)
- • [Ustawienia podstawowe urz](#page-25-0)ądzenia

Ustaw urządzenie na płaskiej, stabilnej powierzchni tak, aby nachylenie nie przekraczało 2 mm. W przeciwnym razie może to mieć wpływ na jakość drukowania.

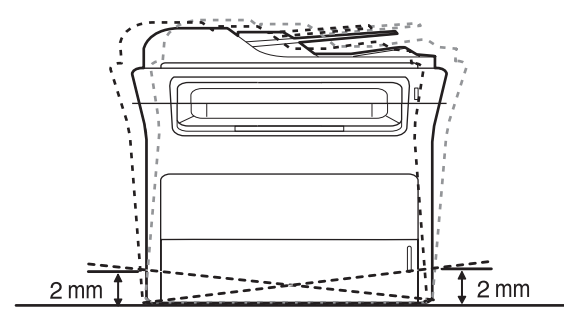

- **2.** Rozpakuj urządzenie i sprawdź, czy zostały dostarczone wszystkie wymagane elementy.
- **3.** Zdejmij taśmę zabezpieczającą urządzenie.
- **4.** Zainstaluj kasetę z tonerem.
- **5.** Załaduj papier. (Patrz "Wkł[adanie papieru"](#page-33-3) na stronie [34](#page-33-3).)
- **6.** Upewnij się, że wszystkie kable są podłączone do urządzenia.
- **7.** Włącz urządzenie.

 $\sqrt{N}$ 

- Podczas przenoszenia urządzenia nie wolno go przechylać ani odwracać. W przeciwnym razie wnętrze urządzenia może zostać zanieczyszczone tonerem, co może spowodować uszkodzenie urządzenia lub złą jakość wydruków.
- To urządzenie nie działa w przypadku awarii zasilania sieciowego.

## <span id="page-22-0"></span>**Wymagania systemowe**

Przed rozpoczęciem pracy należy sprawdzić, czy komputer spełnia poniższe wymagania:

#### <span id="page-22-1"></span>**Windows**

Urządzenie obsługuje następujące systemy operacyjne rodziny Windows.

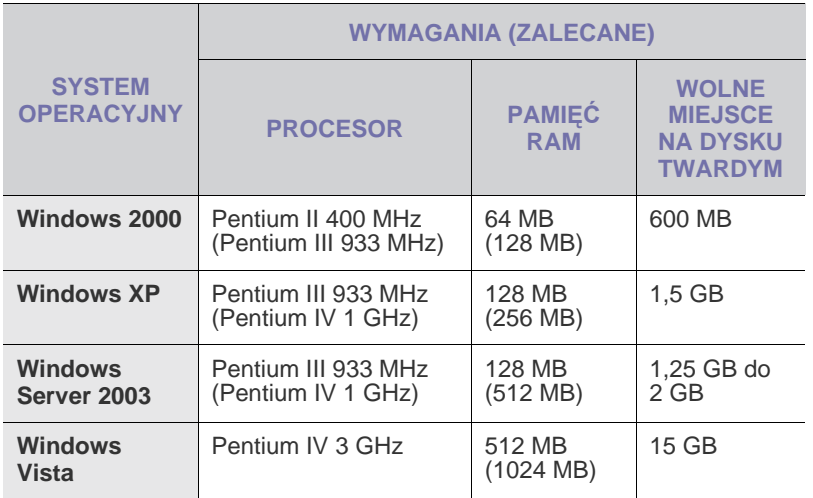

• Dla wszystkich systemów operacyjnych Windows wymagany jest program Internet Explorer w wersji 5.0 lub nowszej.

• Program ten mogą zainstalować tylko użytkownicy z uprawnieniami administratora.

### <span id="page-22-2"></span>**Macintosh**

 $\mathbb{Z}$ 

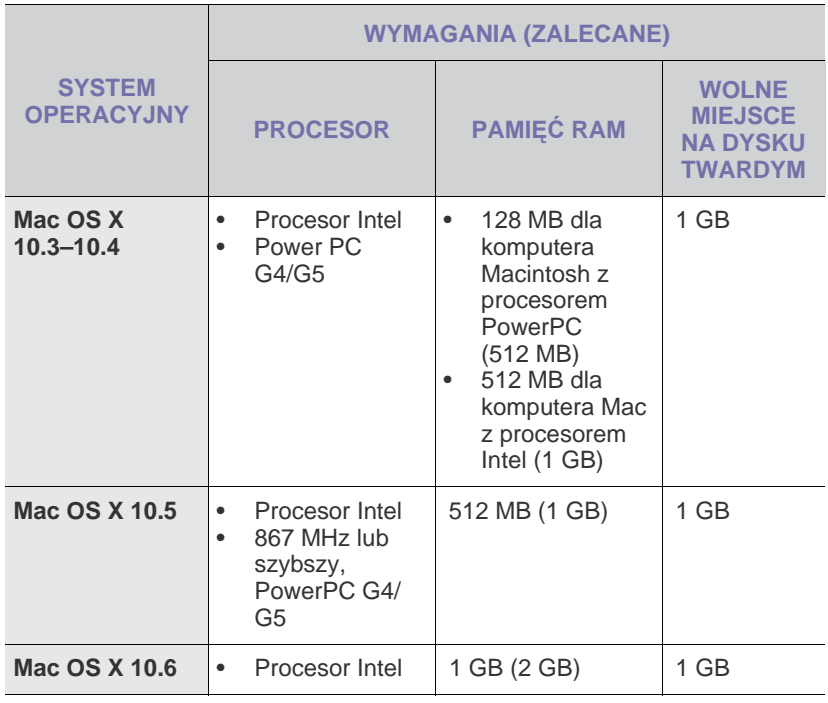

#### <span id="page-22-3"></span>**Linux**

 $\mathbb{Z}$ 

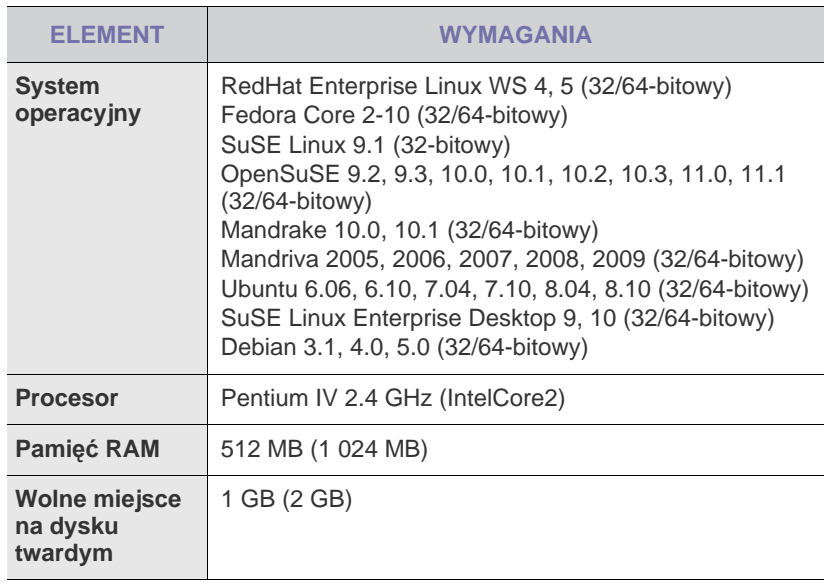

- Do pracy z dużymi, zeskanowanymi obrazami konieczne jest ustawienie partycji wymiany o wielkości 300 MB lub większej. • Sterownik skanera dla systemu Linux obsługuje maksymalną rozdzielczość optyczną.
- Ogólnie dostępne informacje można znaleźć w Samsung witrynie internetowej: www.samsung.com.

## <span id="page-23-0"></span>**Konfigurowanie sieci**

Aby urządzenie mogło pracować jako drukarka sieciowa, należy skonfigurować w nim protokoły sieciowe. Podstawowe ustawienia sieciowe można skonfigurować za pomocą panelu sterowania urządzenia.

#### <span id="page-23-1"></span>**Obsługiwane systemy operacyjne**

W poniższej tabeli zostały przedstawione środowiska sieciowe obsługiwane przez urządzenie:

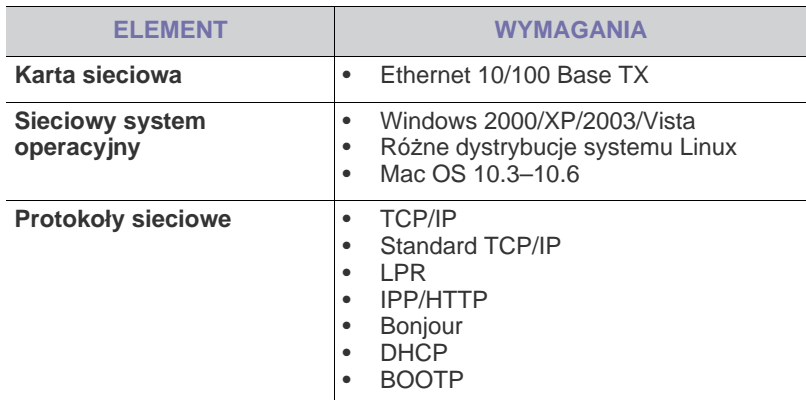

W celu skonfigurowania protokołu sieciowego DHCP należy przejść [K] pod adres [http://developer.apple.com/networking/bonjour/download/,](http://developer.apple.com/networking/bonjour/download/) wybrać program Bonjour odpowiedni dla systemu operacyjnego posiadanego komputera i zainstalować ten program. Ten program umożliwia automatyczną konfigurację parametrów sieci. Postępuj zgodnie z instrukcjami w oknie instalacji. Ten program nie obsługuje systemu Linux.

#### <span id="page-23-2"></span>**Konfigurowanie ustawień protokołu sieciowego z poziomu urządzenia**

Aby skonfigurować parametry sieci TCP/IP, należy wykonać poniższe kroki.

- **1.** Upewnij się, że urządzenie jest podłączone do sieci za pośrednictwem kabla Ethernet RJ-45.
- **2.** Upewnij się, że urządzenie jest włączone.
- **3.** Naciskaj przycisk **Menu** na panelu sterowania, dopóki w dolnym wierszu wyświetlacza nie pojawi się napis **Siec**.
- **4.** Naciśnij przycisk **OK**, aby uzyskać dostęp do menu.
- **5.** Naciskaj przycisk strzałki w lewo/prawo do chwili wyświetlenia napisu **TCP/IP**.
- **6.** Naciśnij przycisk **OK**.
- **7.** Naciskaj przycisk strzałki w lewo/prawo do chwili wyświetlenia napisu **Statyczny**.
- **8.** Naciśnij przycisk **OK**.
- **9.** Naciskaj przycisk strzałki w lewo/prawo do chwili wyświetlenia napisu **Adres IP**.
- **10.** Naciśnij przycisk **OK**.

Za pomocą klawiatury numerycznej wprowadź wartość bajtową z zakresu od 0 do 255, a następnie naciskając przycisk strzałki w lewo/ prawo, przejdź do innego bajtu.

Tę procedurę należy powtórzyć dla bajtów od 1 do 4, aby wprowadzić kompletny adres.

**11.** Po zakończeniu naciśnij przycisk **OK**.

Powtórz kroki 9 i 10, aby skonfigurować inne parametry TCP/IP: maskę podsieci i adres bramy.

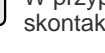

W przypadku braku pewności co do sposobu konfiguracji należy skontaktować się z administratorem sieci.

- Ustawienia sieciowe można również skonfigurować, korzystając z W programów służących do administrowania siecią.
	- **SyncThru™ Web Admin Service**: oparte na sieci Web rozwiązanie do zarządzania drukarką przeznaczone dla administratorów sieci. Program **SyncThru™ Web Admin Service** umożliwia efektywne zarządzanie urządzeniami sieciowymi i zdalne monitorowanie oraz rozwiązywanie problemów związanych z urządzeniami sieciowymi z dowolnego miejsca, w którym można uzyskać dostęp do firmowej sieci intranet. Pobierz ten program z witryny <http://solution.samsungprinter.com>.
	- **SyncThru™ Web Service**: serwer internetowy wbudowany w sieciowy serwer druku, który umożliwia:
		- konfigurowanie parametrów sieciowych niezbędnych do podłączenia urządzenia do różnych środowisk sieciowych, - dostosowanie ustawień urządzenia.
	- **SetIP**: program narzędziowy umożliwiający wybieranie interfejsów sieciowych i ręczne konfigurowanie adresów IP używanych dla protokołu TCP/IP. Patrz ["Korzystanie z programu SetIP"](#page-23-3) na stronie [24.](#page-23-3)

## <span id="page-23-3"></span>**Korzystanie z programu SetIP**

Ten program jest przeznaczony do ustawiania sieciowego adresu IP za pomocą adresu MAC, tj. numeru seryjnego karty sieciowej drukarki. Jest to szczególnie przydatne dla administratora sieci, umożliwiając równoczesne ustawienie kilku adresów IP.

- 
- Z programu SetIP można korzystać tylko wówczas, gdy urządzenie jest podłączone do sieci.
- Poniższa procedura dotyczy systemu operacyjnego Windows XP.
- Jeśli urządzenie jest wykorzystywane w środowisku zmiennych adresów IP i wymaga konfiguracji protokołu sieciowego DHCP, należy przejść do strony internetowej <http://developer.apple.com/networking/bonjour/download/>, wybrać program Bonjour for Windows zgodnie z używanym systemem operacyjnym, a następnie zainstalować program. Ten program umożliwi automatyczną konfigurację tego parametru sieciowego. Postępuj zgodnie z instrukcjami wyświetlanymi w oknie instalacji.

#### **Instalacja programu**

- **1.** Włóż do napędu dysk CD ze sterownikiem dostarczony z urządzeniem. Zamknij okno autostartu, jeśli zostanie wyświetlone.
- **2.** Uruchom **Eksplorator Windows** i otwórz dysk X (X oznacza napęd dysków CD-ROM).
- **3.** Dwukrotnie kliknij **Aplikacja** > **SetIP**.
- **4.** Dwukrotnie kliknij ikonę **Setup.exe**, aby zainstalować program.

Ten program nie obsługuje systemu Linux.

- **5.** Wybierz język.
- **6.** Postępuj zgodnie z instrukcjami wyświetlanymi na ekranie, aby zakończyć instalację.

#### **Uruchamianie programu**

- **1.** Wydrukuj raport informacji o ustawieniach sieci dla urządzenia, zawierający jego adres MAC. Patrz ["Drukowanie raportów"](#page-52-3) na stronie [53](#page-52-3).
- **2.** Z menu **Start** systemu Windows wybierz kolejno pozycje **Wszystkie programy** > **Samsung Network Printer Utilities** > **SetIP** > **SetIP**.
- **3.** Kliknij przycisk  $\bullet\bullet\bullet\bullet\bullet$  w oknie SetIP, aby otworzyć okno konfiguracji TCP/IP.

**4.** Wprowadź adres MAC karty sieciowej, adres IP, maskę podsieci i bramę domyślną, a następnie kliknij przycisk **Zastosuj**.

Wprowadzając adres MAC nie podawaj dwukropka (:).

- **5.** Kliknij przycisk **OK**, a urządzenie wydrukuje informacje sieciowe. Potwierdź, że wszystkie ustawienia są prawidłowe.
- **6.** Kliknij przycisk **Zakończ**, aby zamknąć program **SetIP**.

### <span id="page-24-0"></span>**Instalowanie oprogramowania**

Należy zainstalować oprogramowanie urządzenia konieczne do drukowania. Oprogramowanie to obejmuje sterowniki, aplikacje i inne łatwe w obsłudze programy.

- Następująca procedura jest używana w przypadku korzystania z urządzenia w sieci. Jeśli urządzenie ma zostać podłączone za pomocą kabla USB, zapoznaj się z *Sekcją Oprogramowanie*.
	- Poniższa procedura dotyczy systemu operacyjnego Windows XP. Procedura oraz okna wyświetlane podczas instalacji mogą różnić się w zależności od systemu operacyjnego, funkcji drukarki lub używanego interfejsu.
- **1.** Upewnij się, że konfiguracja sieciowa urządzenia została zakończona. (Patrz ["Konfigurowanie sieci"](#page-23-0) na stronie [24](#page-23-0).) Przed rozpoczęciem instalacji należy zamknąć wszystkie uruchomione aplikacje.
- **2.** Włóż dysk CD-ROM z oprogramowaniem drukarki do napędu CD-ROM. Płyta CD-ROM powinna zostać automatycznie uruchomiona i na ekranie powinno pojawić się okno instalacji.

Jeżeli okno instalacji nie zostanie wyświetlone, kliknij kolejno **Start** > **Uruchom.** Wprowadź ciąg X:\Setup.exe, zastępując znak "X" literą odpowiadającą napędowi, a następnie kliknij przycisk **OK**. Jeżeli używasz systemu Windows Vista, kliknij kolejno pozycje **Start** > **Wszystkie programy** > **Akcesoria** > **Uruchom** i wpisz ciąg

X:\**Setup.exe**.

Jeśli w systemie Windows Vista wyświetli się okno **Autoodtwarzanie**, kliknij przycisk **Uruchom Setup.exe** w polu **Zainstaluj lub uruchom program**, a następnie przycisk **Kontynuuj** w oknie **Kontrola konta użytkownika**.

**3.** Kliknij przycisk **Dalej**.

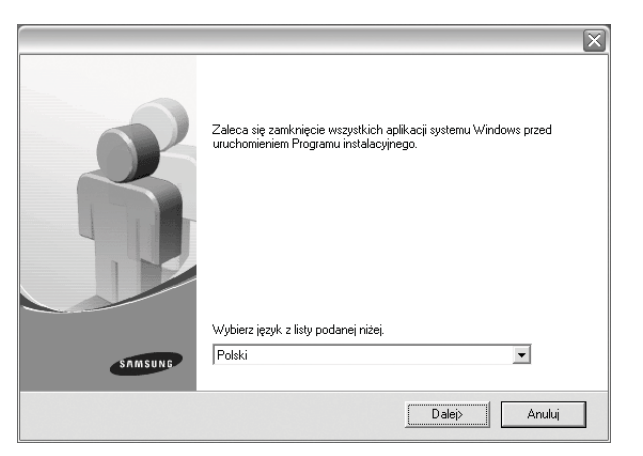

• W razie potrzeby wybierz język z listy rozwijanej.

**4.** Wybierz pozycję **Standardowa instalacja drukarki sieciowej**, a następnie kliknij przycisk **Dalej**.

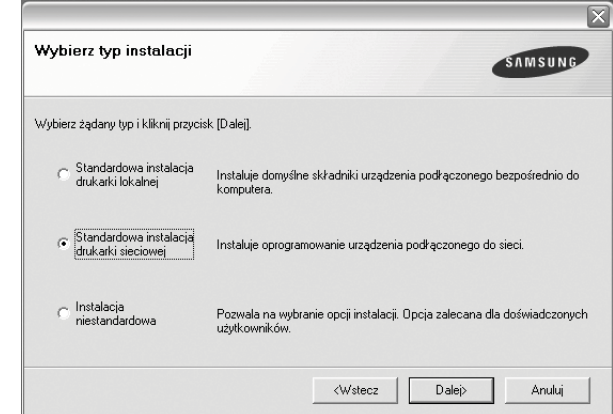

**5.** Pojawi się lista urządzeń dostępnych w sieci. Wybierz z listy drukarkę, którą chcesz zainstalować, i kliknij przycisk **Dalej**.

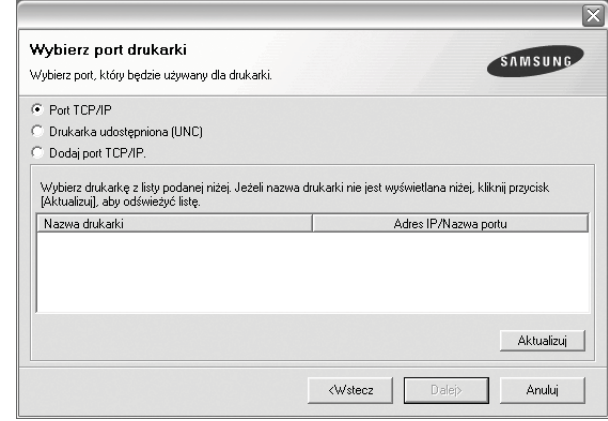

• Jeśli na liście nie ma danego urządzenia, kliknij przycisk **Aktualizuj**, aby odświeżyć listę, lub wybierz opcję **Dodaj port TCP/IP.**, aby dodać urządzenie do sieci. W tym celu wprowadź nazwę portu i adres IP urządzenia.

Aby sprawdzić adres IP lub MAC urządzenia, wydrukuj stronę konfiguracyjną sieci. (Patrz ["Drukowanie raportów"](#page-52-3) na stronie [53](#page-52-3).)

• Aby znaleźć współużytkowaną drukarkę sieciową (ścieżkę UNC), wybierz opcję **Drukarka udostępniona (UNC)** i wprowadź nazwę drukarki ręcznie lub znajdź współużytkowaną drukarkę, klikając przycisk **Przeglądaj**.

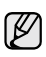

W przypadku braku pewności co do adresu IP należy skontaktować się z administratorem sieci lub wydrukować informacje o konfiguracji sieci. (Patrz ["Drukowanie raportów"](#page-52-3) na stronie [53](#page-52-3).)

- **6.** Po zakończeniu instalacji zostanie wyświetlone okno z prośbą o wydrukowanie strony testowej oraz zarejestrowanie się jako użytkownik urządzeń Samsung, co pozwoli na otrzymywanie materiałów informacyjnych od firmy Samsung. Zaznacz odpowiednie pole lub pola wyboru i kliknij przycisk **Zakończ**.
	- $\mathbb{Z}$

• Jeżeli po przeprowadzeniu instalacji urządzenie nie działa prawidłowo, należy ponownie zainstalować sterownik drukarki. Patrz *Sekcja Oprogramowanie*.

• W trakcie procesu instalacji sterownika drukarki, instalator sterownika wykrywa informacje o lokalizacji systemu operacyjnego i ustawia domyślny format strony urządzenia. Jeśli jest używana inna lokalizacja systemu Windows, należy tak zmienić wielkość papieru, aby odpowiadała ona zazwyczaj używanemu papierowi. Po zakończeniu instalacji należy przejść do właściwości drukarki, aby zmienić format papieru.

## <span id="page-25-0"></span>**Ustawienia podstawowe urządzenia**

Po ukończeniu instalacji zalecane jest skonfigurowanie ustawień domyślnych urządzenia. Aby wybrać lub zmienić określone wartości, należy zapoznać się z następną sekcją.

## <span id="page-25-1"></span>**Ustawianie wysokości**

Na jakość wydruku wpływ ma ciśnienie atmosferyczne, zależne od wysokości nad poziomem morza, na której urządzenie jest używane. Poniższe informacje pozwalają na skonfigurowanie urządzenia w celu uzyskania jak najwyższej jakości wydruku.

Przed ustawieniem wysokości n.p.m. należy ustalić wysokość, na jakiej urządzenie będzie używane.

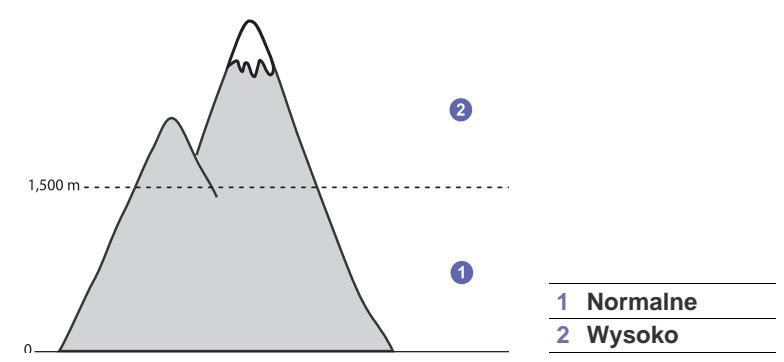

- **1.** Należy sprawdzić, czy zainstalowano sterownik drukarki z dostarczonego dysku CD z oprogramowaniem drukarki.
- **2.** Kliknij dwukrotnie ikonę **Smart Panel** na pasku zadań systemu Windows (lub w obszarze powiadamiania systemu Linux). Można również kliknąć ikonę **Smart Panel** na pasku stanu w systemie Mac OS X.
- **3.** Kliknij przycisk **Ustawienia drukarki**.
- **4.** Kliknij przycisk **Ustawienia** > **Korekta wysokości**. Wybierz odpowiednią wartość z listy rozwijanej, a następnie kliknij przycisk **Zastosuj**.
	- Jeśli urządzenie zostało podłączone do sieci, okno **Usługa**  W **SyncThru sieci Web** zostanie wyświetlone automatycznie. Należy kliknąć kolejno pozycje **Ustawienia urządzenia** > **Ustawienia** (lub **Konfiguracja urządzenia**) > **Korekta wysokości**. Następnie należy wybrać odpowiednią wysokość i kliknąć przycisk **Zastosuj**.

## <span id="page-25-2"></span>**Zmiana języka wyświetlacza**

Aby zmienić język wyświetlania na panelu sterowania, należy wykonać następujące czynności:

- **1.** Naciskaj przycisk **Menu** do momentu wyświetlenia w dolnym wierszu wyświetlacza pozycji **Konfig. syst.**, a następnie naciśnij przycisk **OK**.
- **2.** Naciśnij przycisk **OK**, gdy zostanie wyświetlony napis **Konfig.urzadz.**
- **3.** Naciskaj przycisk strzałki w lewo/prawo, aż zostanie wyświetlona opcja **Jezyk**, a następnie naciśnij przycisk **OK**.
- **4.** Naciskaj przycisk strzałki w lewo/prawo do momentu wyświetlenia odpowiedniego języka, a następnie naciśnij przycisk **OK**.
- **5.** Naciśnij przycisk **Stop/Clear**, aby powrócić do trybu gotowości.

## <span id="page-25-3"></span>**Ustawianie daty i godziny**

Bieżąca data i godzina są pokazywane na wyświetlaczu, gdy urządzenie jest włączone i gotowe do pracy. Na wszystkich faksach wydrukowana będzie data i godzina.

- **1.** Naciskaj przycisk **Menu** do momentu wyświetlenia w dolnym wierszu wyświetlacza pozycji **Konfig. syst.**, a następnie naciśnij przycisk **OK**.
- **2.** Naciśnij przycisk **OK**, gdy zostanie wyświetlony napis **Konfig.urzadz.**
- **3.** Naciskaj przycisk strzałki w lewo/prawo, aż zostanie wyświetlona opcja **Data i czas**, a następnie naciśnij przycisk **OK**.
- **4.** Wprowadź prawidłową datę i godzinę za pomocą klawiatury numerycznej.

Miesiąc =  $01-12$ 

- $Dzień =  $01-31$$
- $Rok =$  należy wprowadzić cztery cyfry
- Godzina =  $01-12$  (tryb 12-godzinny)
	- od 00 do 23 (tryb 24-godzinny)

Minuta  $= 00 - 59$ 

Format daty może różnić się w zależności od kraju. $\not\!\! \not\!\! \varnothing$ 

Można również użyć przycisku strzałki w lewo/prawo, aby przenieść kursor pod cyfrę, która ma zostać zmieniona i wprowadzić nową wartość.

**5.** Aby wybrać **AM** lub **PM** w przypadku formatu 12-godzinnego, naciśnij przycisk \* lub # dowolny inny przycisk.

Gdy kursor nie znajduje się na wskaźniku AM lub PM, naciśnięcie przycisku \* lub # powoduje natychmiastowe przesunięcie kursora do tego wskaźnika.

Zegar można przełączyć na tryb 24-godzinny (01:00 PM będzie wyświetlane jako 13:00). Szczegółowe informacje zostały podane w następnej sekcji.

- **6.** Naciśnij przycisk **OK**, aby zapisać godzinę i datę. W przypadku wprowadzenia niewłaściwej liczby zostanie wyświetlony komunikat **Poza zakresem** i urządzenie nie przejdzie do następnej czynności. W takim przypadku wystarczy ponownie wprowadzić prawidłową liczbę.
- **7.** Naciśnij przycisk **Stop/Clear**, aby powrócić do trybu gotowości.

## <span id="page-26-0"></span>**Zmiana trybu zegara**

Urządzenie umożliwia wyświetlanie bieżącego czasu w formacie 12- lub 24-godzinnym.

- **1.** Naciskaj przycisk **Menu** do momentu wyświetlenia w dolnym wierszu wyświetlacza pozycji **Konfig. syst.**, a następnie naciśnij przycisk **OK**.
- **2.** Naciśnij przycisk **OK**, gdy zostanie wyświetlony napis **Konfig.urzadz.**
- **3.** Naciskaj przycisk strzałki w lewo/prawo, aż zostanie wyświetlona opcja **Tryb zegara**, a następnie naciśnij przycisk **OK**.
- **4.** Naciskaj przycisk strzałki w lewo/prawo, aby wybrać inny tryb, a następnie naciśnij przycisk **OK**.
- **5.** Naciśnij przycisk **Stop/Clear**, aby powrócić do trybu gotowości.

### <span id="page-26-1"></span>**Zmienianie trybu domyślnego**

Urządzenie jest wstępnie ustawione do pracy w trybie Faks. Tryb domyślny można przełączać pomiędzy trybami Faks i kopiowania.

- **1.** Naciskaj przycisk **Menu** do momentu wyświetlenia w dolnym wierszu wyświetlacza pozycji **Konfig. syst.**, a następnie naciśnij przycisk **OK**.
- **2.** Naciśnij przycisk **OK**, gdy zostanie wyświetlony napis **Konfig.urzadz.**
- **3.** Naciskaj przycisk strzałki w lewo/prawo, aż zostanie wyświetlona opcja **Tryb domyslny**, a następnie naciśnij przycisk **OK**.
- **4.** Naciskaj przyciski przycisk strzałki w lewo/prawo do momentu wyświetlenia odpowiedniego trybu domyślnego, a następnie naciśnij przycisk **OK**.
- **5.** Naciśnij przycisk **Stop/Clear**, aby powrócić do trybu gotowości.

### <span id="page-26-2"></span>**Ustawianie dźwięków**

Można kontrolować następujące dźwięki:

- **Dzwiek klaw.:** Umożliwia włączanie i wyłączanie dźwięku klawiszy. Ustawienie tej opcji na **Wl.** powoduje odtworzenie sygnału dźwiękowego przy każdym naciśnięciu klawisza.
- **Dzwiek alarmu:** Umożliwia włączanie i wyłączanie dźwięku alarmu. Po ustawieniu tej opcji na **Wl.** dźwięk alarmu będzie odtwarzany w przypadku wystąpienia błędu lub gdy zakończy się komunikacja faksu.
- **Glosnik:** Umożliwia włączanie i wyłączanie odtwarzanych przez głośnik dźwięków linii telefonicznej, takich jak sygnał wybierania lub sygnał faksu. Po ustawieniu tej opcji na wartość **Komunikacja**, co oznacza "Wspólne", głośnik będzie włączony do chwili odpowiedzi zdalnego urządzenia.

M Głośność można regulować za pomocą **(On Hook Dial.**)

**• Dzwonek:** Umożliwia regulację głośności dzwonka. Dostępne są następujące wartości głośności dzwonka **Wyl.**, **Nisk.**, **Srodek** i **Wys.**

#### **Głośnik, dzwonek, dźwięk klawisza i dźwięk alarmu**

- **1.** Naciskaj przycisk **Menu** do momentu wyświetlenia w dolnym wierszu wyświetlacza pozycji **Konfig. syst.**, a następnie naciśnij przycisk **OK**.
- **2.** Naciskaj przycisk strzałki w lewo/prawo, aż zostanie wyświetlona opcja **Dzwiek/Glosn.**, a następnie naciśnij przycisk **OK**.
- **3.** Naciskaj przycisk strzałki w lewo/prawo do momentu wyświetlenia odpowiedniej opcji dźwięku, a następnie naciśnij przycisk **OK**.
- **4.** Naciskaj przycisk strzałki w lewo/prawo do momentu wyświetlenia odpowiedniego stanu lub głośności wybranego dźwięku, a następnie naciśnij przycisk **OK**.
- **5.** W razie potrzeby powtórz czynności od 3 do 5, aby ustawić inne dźwięki.
- **6.** Naciśnij przycisk **Stop/Clear**, aby powrócić do trybu gotowości.

#### **Głośność głośnika**

- **1.** Naciśnij przycisk **On Hook Dial**. Z głośnika wyemitowany zostanie sygnał wybierania.
- **2.** Naciskaj przycisk strzałki w lewo/prawo do momentu ustawienia żądanej głośności.
- **3.** Naciśnij przycisk **Stop/Clear**, aby zapisać zmianę i powrócić do trybu gotowości.
- Głośność głośnika można dostosować tylko wtedy, gdy linia M telefoniczna jest podłączona.

#### <span id="page-26-3"></span>**Wprowadzanie znaków za pomocą klawiatury numerycznej**

Podczas wykonywania różnych czynności konieczne może być wprowadzanie nazw i liczb. Na przykład podczas konfigurowania urządzenia należy wprowadzić własne nazwisko lub nazwę firmy i numer faksu. W przypadku przechowywania w pamięci numerów faksów lub adresów e-mail można również wprowadzić odpowiednie nazwy.

#### **Wprowadzanie znaków alfanumerycznych**

**1.** Po wyświetleniu monitu o wprowadzenie litery zlokalizuj przycisk oznaczony znakiem, który ma być wprowadzony. Naciskaj przycisk, aż na wyświetlaczu zostanie wyświetlona właściwa litera. Aby wprowadzić na przykład literę **O**, naciśnij przycisk **6** oznaczony literami **MNO**.

Po każdym naciśnięciu przycisku **6**, na wyświetlaczu pojawia się kolejny znak: **M**, **N**, **O**, **m, n, o,** a na końcu **6**. Można wprowadzać znaki specjalne, takie jak spacja, znak plusa i inne. Szczegółowe informacje zostały podane w poniższej sekcji.

- **2.** Aby wprowadzić dodatkowe litery, powtarzaj krok 1. Jeśli kolejna litera jest przyporządkowana temu samemu przyciskowi, przesuń kursor naciskając przycisk strzałki w prawo, a następnie naciśnij przycisk oznaczony żądaną literą. Kursor przesunie się w prawo, a na wyświetlaczu pojawi się kolejna litera. Naciskając strzałkę w prawo, można wprowadzić spację.
- <span id="page-26-4"></span>**3.** Po zakończeniu wprowadzania liter naciśnij przycisk **OK**.

#### **Litery i cyfry na klawiaturze**

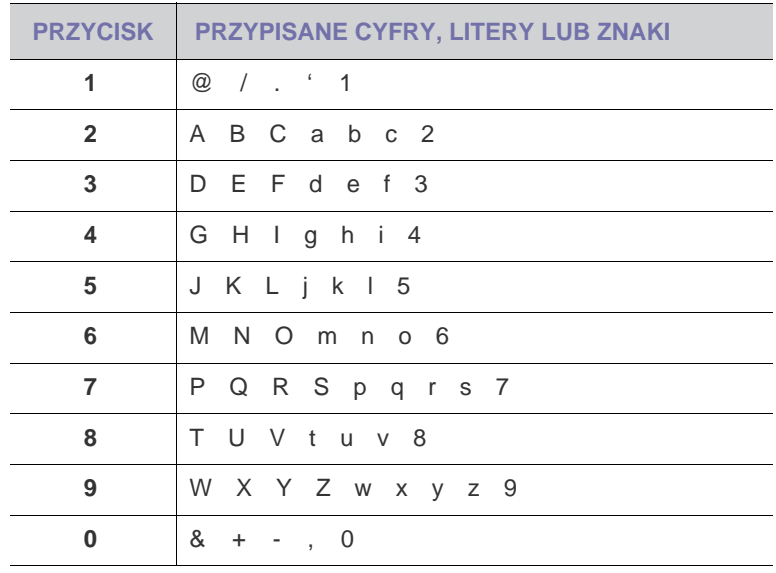

#### **Poprawianie numerów lub nazw**

Jeśli został popełniony błąd podczas wprowadzania numeru lub nazwy, naciśnij przycisk ze strzałką w lewo, aby usunąć ostatnią cyfrę lub znak. Następnie należy wprowadzić prawidłową cyfrę lub znak.

#### **Wstawianie pauzy**

W niektórych systemach telefonicznych należy wybrać kod dostępu (na przykład 9) i poczekać na drugi ton wybierania. W takich przypadkach w numerze telefonu należy wstawić pauzę. Pauzę można wstawić podczas konfigurowania przycisków szybkiego wybierania lub numerów szybkiego wybierania.

Aby wstawić pauzę, naciśnij przycisk **Redial/Pause** w odpowiednim miejscu podczas wprowadzania numeru telefonu. W odpowiednim miejscu na wyświetlaczu pojawi się znak "-".

### <span id="page-27-0"></span>**Korzystanie z trybów oszczędzania**

#### **Tryb oszczędzania tonera**

Tryb oszczędzania tonera umożliwia użycie mniejszej ilości tonera podczas drukowania każdej strony. Uruchomienie tego trybu wydłuża okres eksploatacji kasety z tonerem w porównaniu z trybem standardowym, lecz obniża jakość wydruku.

- **1.** Naciskaj przycisk **Menu** do momentu wyświetlenia w dolnym wierszu wyświetlacza pozycji **Konfig. syst.**, a następnie naciśnij przycisk **OK**.
- **2.** Naciśnij przycisk **OK** gdy zostanie wyświetlony napis **Konfig.urzadz.**.
- **3.** Naciskaj przyciski Strzałki w lewo/ do momentu wyświetlenia opcji **Oszcz. toneru**, a następnie naciśnij przycisk **OK**.
- **4.** Naciskaj przyciski Strzałki w lewo/ do chwili wyświetlenia żądanego ustawienia czasu, a następnie naciśnij przycisk **OK**.
- **5.** Naciśnij przycisk **Stop/Clear**, aby powrócić do trybu gotowości.

#### **Tryb oszczędzania energii**

Tryb oszczędzania energii umożliwia zmniejszenie poboru prądu, gdy urządzenie nie jest używane. Można włączyć ten tryb i określić czas oczekiwania urządzenia po wydrukowaniu zadania przed przejściem do stanu zmniejszonego zużycia prądu.

- **1.** Naciskaj przycisk **Menu** do momentu wyświetlenia w dolnym wierszu wyświetlacza pozycji **Konfig. syst.**, a następnie naciśnij przycisk **OK**.
- **2.** Naciśnij przycisk **OK**, gdy zostanie wyświetlony napis **Konfig.urzadz.**
- **3.** Naciskaj przycisk strzałki w lewo/prawo, aż zostanie wyświetlona opcja **Oszcz. energii**, a następnie naciśnij przycisk **OK**.
- **4.** Naciskaj przycisk strzałki w lewo/prawo do momentu wyświetlenia odpowiedniego ustawienia czasu, a następnie naciśnij przycisk **OK**.
- **5.** Naciśnij przycisk **Stop/Clear**, aby powrócić do trybu gotowości.

## <span id="page-27-1"></span>**Ustawianie limitu czasu zadania drukowania**

Można ustawić czas aktywności pojedynczego zadania drukowania, przed upływem którego musi ono zostać wydrukowane. Urządzenie obsługuje przychodzące dane jako jedno zadanie, jeśli zostaną one przesłane w ramach określonego czasu. W przypadku wystąpienia błędu podczas przetwarzania danych z komputera i zatrzymania przesyłania danych, urządzenie będzie czekać przez określony czas, a następnie anuluje drukowanie, jeśli przesyłanie nie zostanie wznowione.

- **1.** Naciskaj przycisk **Menu** do momentu wyświetlenia w dolnym wierszu wyświetlacza pozycji **Konfig. syst.**, a następnie naciśnij przycisk **OK**.
- **2.** Naciśnij przycisk **OK**, gdy zostanie wyświetlony napis **Konfig.urzadz.**
- **3.** Naciskaj przycisk strzałki w lewo/prawo, aż zostanie wyświetlona opcja **Lim.czasu zad.**, a następnie naciśnij przycisk **OK**.
- **4.** Naciskaj przycisk strzałki w lewo/prawo do momentu wyświetlenia odpowiedniego ustawienia czasu, a następnie naciśnij przycisk **OK**.
- **5.** Naciśnij przycisk **Stop/Clear**, aby powrócić do trybu gotowości.

## <span id="page-27-2"></span>**Zmiana ustawień czcionek**

Urządzenie ma wstępnie zdefiniowane ustawienia czcionki odpowiednie dla regionu lub kraju użytkownika.

Aby zmienić czcionkę lub ustawić czcionkę używaną w specjalnych warunkach np. w środowisku DOS, należy zmienić ustawienie czcionki w następujący sposób:

- **1.** Upewnij się, że został zainstalowany sterownik drukarki z dostarczonego dysku z oprogramowaniem.
- **2.** Kliknij dwukrotnie ikonę **Smart Panel** na pasku zadań systemu Windows.
- **3.** Kliknij przycisk **Ustawienia drukarki**.
- **4.** Kliknij przycisk **Emulacja**.
- **5.** Sprawdź, czy opcja **PCL** została wybrana w obszarze **Ustawienia emulacji**.
- **6.** Kliknij przycisk **Ustawienia**.
- **7.** Wybierz żądaną czcionkę na liście **Zestaw symboli**.
- **8.** Kliknij przycisk **Zastosuj**.

Poniżej przedstawiono informacje dotyczące odpowiednich zestawów  $\mathbb{Z}$ czcionek dla podanych języków.

- Rosyjski: CP866, ISO 8859/5 Latin Cyrillic
- Hebrajski: Hebrew 15Q, Hebrew-8, Hebrew-7 (tylko Izrael)
- Grecki: ISO 8859/7 Latin Greek, PC-8 Latin/Greek
- Arabski i perski: HP Arabic-8, Windows Arabic, Code Page 864, Farsi, ISO 8859/6 Latin Arabic
- OCR: OCR-A, OCR-B

# <span id="page-28-0"></span>Ładowanie oryginałów i nośników druku

W tym rozdziale opisano sposoby ładowania oryginałów i nośników druku do urządzenia.

#### **Niniejszy rozdział obejmuje:**

- Wkł[adanie orygina](#page-28-1)łów
- • [Wybieranie no](#page-29-0)śnika wydruku
- • [Zmienianie rozmiaru papieru w zasobniku papieru](#page-32-0)
- Wkł[adanie papieru](#page-33-0)

## <span id="page-28-1"></span>**Wkładanie oryginałów**

Do wkładania oryginałów w celu ich skopiowania, zeskanowania i wysłania faksu można użyć szyby skanera lub podajnika ADF.

### <span id="page-28-2"></span>**Na szybie skanera**

Upewnij się, że w podajniku ADF nie ma oryginałów. Jeśli w podajniku ADF zostanie wykryty oryginał, urządzenie nada mu wyższy priorytet niż oryginałowi na szybie skanera. Aby uzyskać najlepszą jakość skanowania, szczególnie w przypadku obrazów kolorowych lub w skali szarości, należy użyć szyby skanera.

**1.** Unieś i otwórz pokrywę skanera.

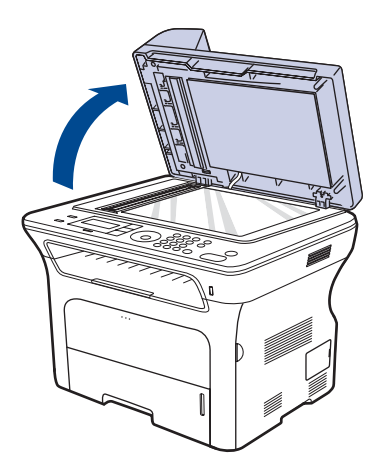

- • [Drukowanie na materia](#page-33-2)łach specjalnych
- • [Regulacja wspornika wyj](#page-34-0)ściowego
- • [Ustawianie rozmiaru i typu papieru](#page-35-0)
- **2.** Połóż dokument stroną zadrukowaną skierowaną w dół na szybie skanera i wyrównaj go ze wskaźnikiem dopasowania znajdującym się w lewym górnym rogu szyby.

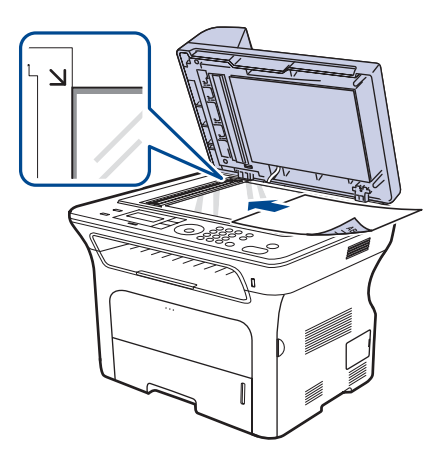

- **3.** Zamknij pokrywę skanera.
	- Pozostawienie otwartej pokrywy podczas kopiowania może wpłynąć na jakość kopii i zużycie toneru.
		- Kurz na szybie skanera może powodować powstawanie czarnych kropek na wydruku. Należy zawsze utrzymywać ją w czystości.
		- W przypadku kopiowania strony z książki lub czasopisma należy unieść pokrywę skanera, aż jej zawiasy zostaną zablokowane, a następnie zamknąć pokrywę. Jeśli książka lub czasopismo są grubsze niż 30 mm, należy rozpocząć kopiowanie przy otwartej pokrywie.

## <span id="page-28-3"></span>**W podajniku ADF**

Do podajnika ADF można załadować do ub 50 arkuszy papieru (75 g/m<sup>2</sup>) dla jednego zadania.

W przypadku używania podajnika ADF:

- Podajnik ADF: Nie należy wkładać papieru mniejszego niż 142 x 148 mm lub większego niż 216 x 356 mm.
- Nie należy próbować ładować następujących typów papieru:
	- kalki lub papieru z kalką
	- papieru powlekanego
	- papieru warstwowego lub cienkiego
	- papieru pofałdowanego lub pogiętego
	- papieru pomarszczonego lub pozwijanego
	- papieru podartego.
- Przed załadowaniem należy usunąć wszystkie zszywki i spinacze.
- Przed załadowaniem należy się upewnić, że klej, atrament lub płyn korekcyjny na papierze zdążył już całkowicie wyschnąć.
- Nie należy ładować oryginałów, które zawierają papier o różnych rozmiarach i gramaturze.
- Nie należy ładować książeczek, broszur, folii ani dokumentów mających inne niestandardowe właściwości.
- **1.** Stos papieru należy wygiąć lub przekartkować, aby rozdzielić poszczególne arkusze przed ich załadowaniem.

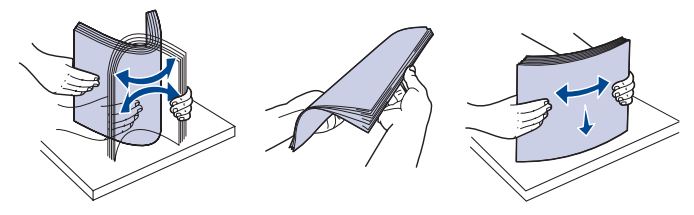

**2.** Włóż do podajnika ADF oryginał stroną zadrukowaną skierowaną w górę. Upewnij się, że dół stosu oryginałów odpowiada rozmiarowi papieru oznaczonemu w podajniku wejściowym dokumentów.

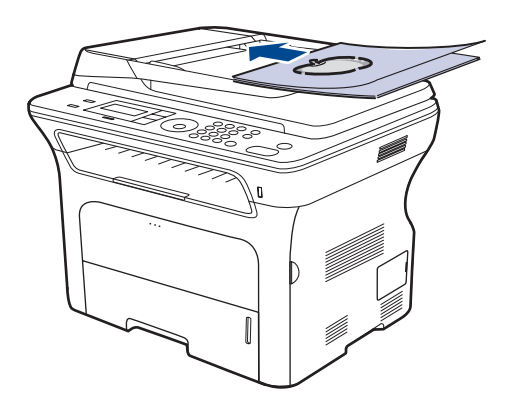

**3.** Dopasuj prowadnice szerokości dokumentu do rozmiaru papieru.

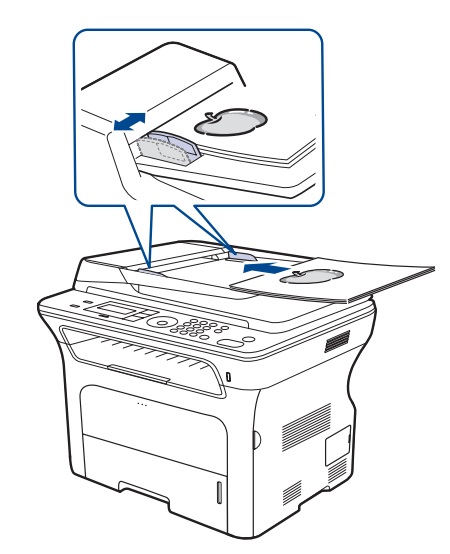

 $\mathscr{D}$ 

Kurz na płycie automatycznego podajnika dokumentów może spowodować powstawanie czarnych linii na wydruku. Należy zawsze utrzymywać ją w czystości.

## <span id="page-29-0"></span>**Wybieranie nośnika wydruku**

Można drukować na różnych nośnikach, takich jak papier zwykły, koperty, etykiety i folia. Należy zawsze używać nośników druku, które spełniają wymagania stosowania w danym urządzeniu. Nośniki druku, które nie są zgodne z zaleceniami podanymi w tym podręczniku użytkownika, mogą powodować następujące problemy:

- niska jakość wydruku,
- częstsze zakleszczenia papieru, • przedwczesne zużycie urządzenia.

Właściwości nośników, takie jak gramatura, skład, ziarnistość i zawartość wilgoci, to istotne czynniki wpływające na wydajność urządzenia i jakość wydruków. Przy wyborze nośników druku należy uwzględnić następujące czynniki:

- Typ, rozmiar i waga nośników druku dla urządzenia (zostaną opisane w dalszej części tej sekcji).
- Oczekiwane rezultaty: wybór nośnika druku powinien uwzględniać rodzaj zadania.
- Jasność: niektóre nośniki druku są bielsze niż inne i pozwalają uzyskać ostrzejsze, żywsze obrazy.
- Gładkość powierzchni: gładkość nośnika druku ma wpływ na ostrość wydruku na papierze.
	- Niektóre nośniki druku mogą być zgodne z wszystkimi zaleceniami podanymi w tej sekcji, a pomimo tego nie umożliwiają uzyskania zadowalających wyników. Powodem może być nieprawidłowe korzystanie, niedopuszczalne poziomy temperatur i wilgotności oraz inne czynniki, nad którymi firma Samsung nie ma kontroli.
		- Przed zakupem dużych ilości nośników druku należy upewnić się, że spełniają one wymagania podane w tym podręczniku użytkownika.
- Używanie nośników druku niespełniających powyższych specyfikacji <u>/I\</u> może powodować wymagające naprawy uszkodzenia urządzenia. Naprawy takie nie są objęte umową gwarancyjną ani serwisową firmy Samsung.

## <span id="page-30-0"></span>**Specyfikacje nośników druku**

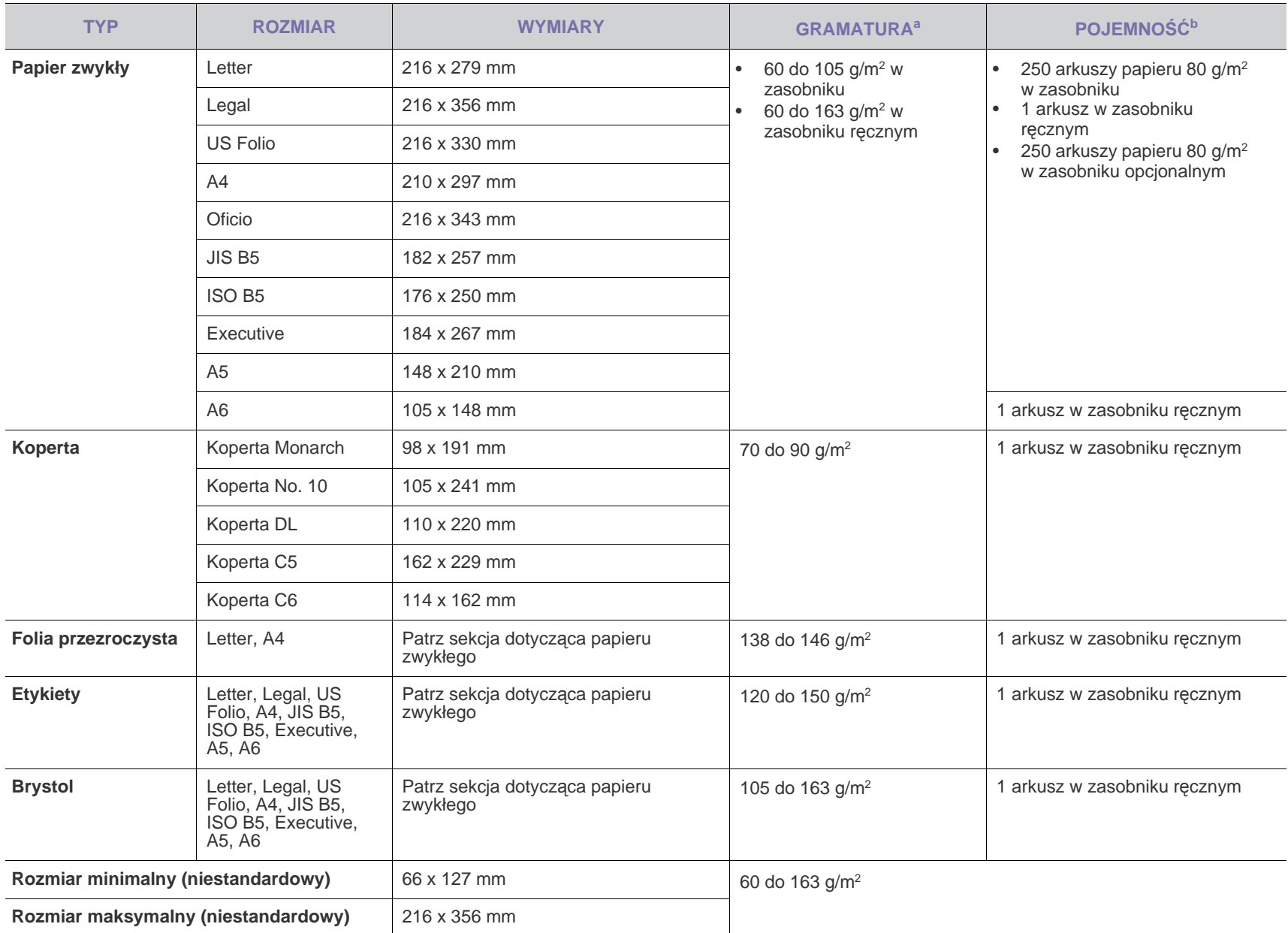

a. Jeśli gramatura nośnika przekracza 105 g/m<sup>2</sup>, należy użyć zasobnika ręcznego.

b.Pojemność maksymalna może się różnić w zależności od gramatury i grubości nośnika oraz warunków panujących w otoczeniu.

## <span id="page-31-0"></span>**Rozmiary nośników obsługiwane w każdym trybie Zalecenia dotyczące specjalnych nośników druku**

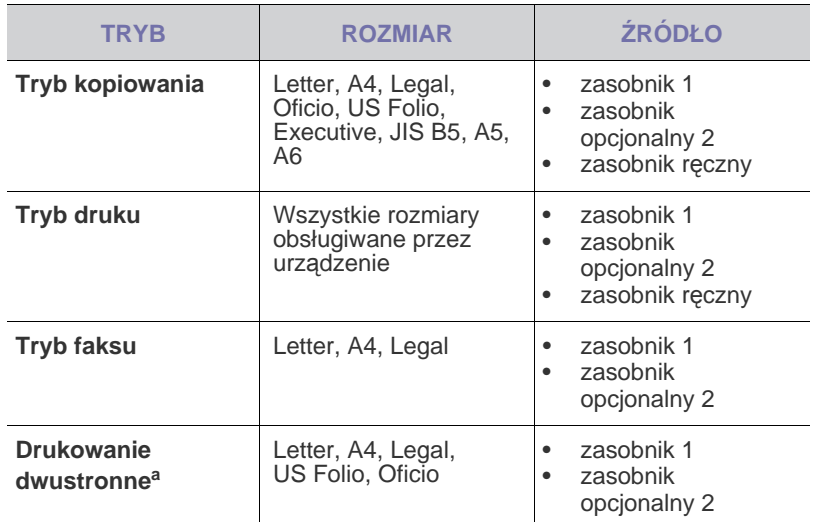

a.Tylko papier od 75 do 90 g/m<sup>2</sup>

<span id="page-31-1"></span>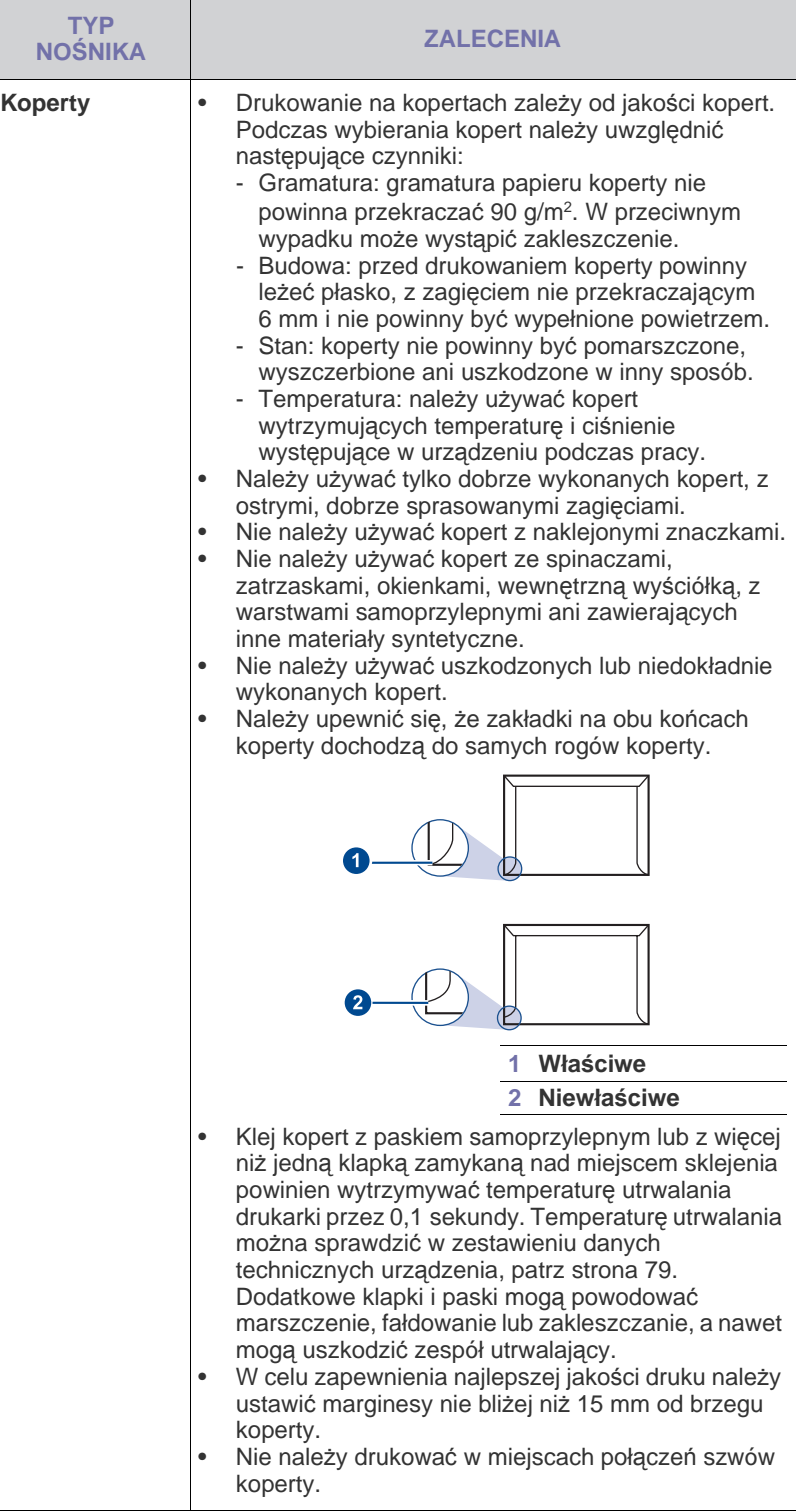

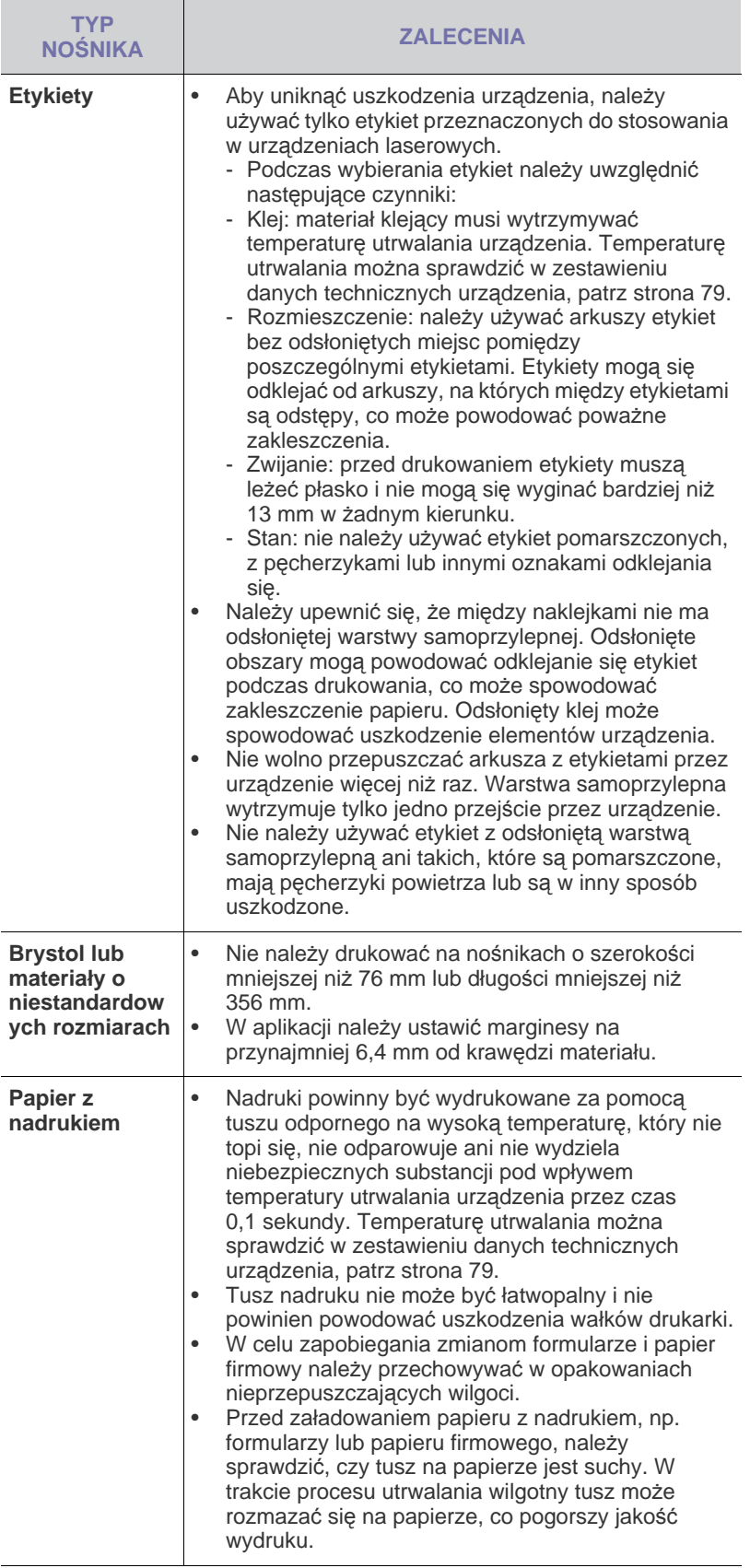

## <span id="page-32-0"></span>**Zmienianie rozmiaru papieru w zasobniku papieru**

Aby włożyć dłuższy papier, taki jak papier o rozmiarze Legal, należy dostosować prowadnice papieru, aby przedłużyć zasobnik papieru.

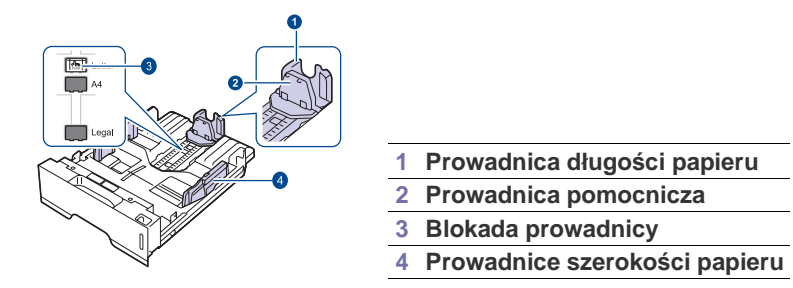

**1.** Naciśnij i przytrzymaj blokadę prowadnicy, a następnie przesuń prowadnicę długości papieru, aby umieścić ją w prawidłowych wycięciach rozmiaru papieru. W zależności od kraju, jest ona wstępnie ustawiona dla rozmiaru Letter lub A4.

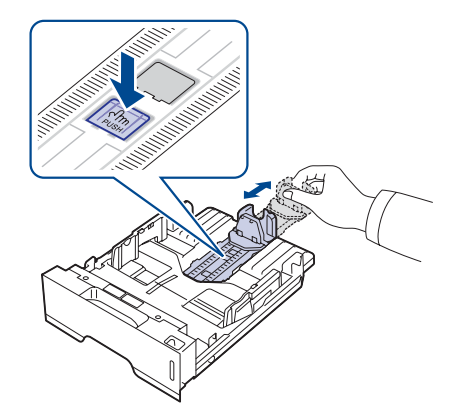

**2.** Po włożeniu papieru do zasobnika wyreguluj prowadnicę pomocniczą tak, aby delikatnie dotykała stosu papieru.

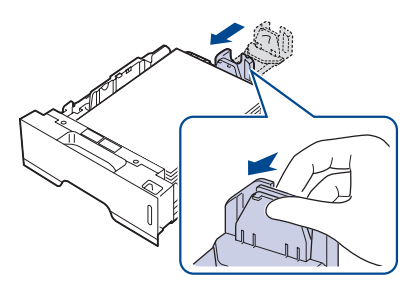

**3.** Ściśnij prowadnice szerokości papieru i dosuń je, aż dotkną boków stosu papieru.

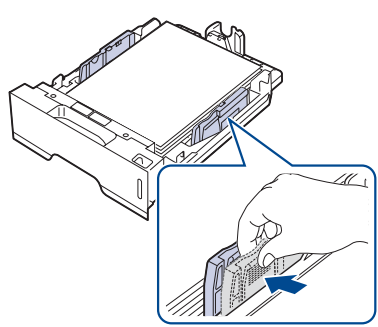

- **4.** Załaduj papier do zasobnika.
- **5.** Umieść zasobnik w urządzeniu.
- **6.** Ustaw rozmiar papieru na komputerze.

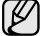

- Nie należy zbyt mocno dociskać papieru prowadnicami, ponieważ może to spowodować jego wygięcie.
- Jeśli prowadnice szerokości papieru nie zostaną ustawione, mogą wystąpić zakleszczenia papieru.

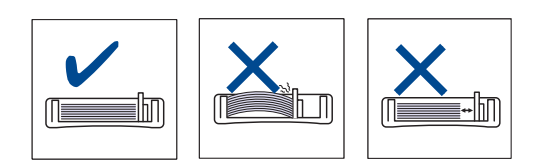

## <span id="page-33-3"></span><span id="page-33-0"></span>**Wkładanie papieru**

#### <span id="page-33-1"></span>**Ładowanie papieru do zasobnika 1 lub zasobnika opcjonalnego**

Nośniki druku używane dla większości zadań drukowania należy ładować do zasobnika 1. Zasobnik 1 może pomieścić maksymalnie 250 arkuszy papieru zwykłego o gramaturze 80 g/m<sup>2</sup>.

Można dokupić opcjonalny zasobnik i dołączyć go pod zasobnikiem standardowym w celu włożenia dodatkowych 250 arkuszy papieru. (Patrz "Zamawianie materiał[ów eksploatacyjnych i akcesoriów"](#page-76-5) na stronie [77](#page-76-5).)

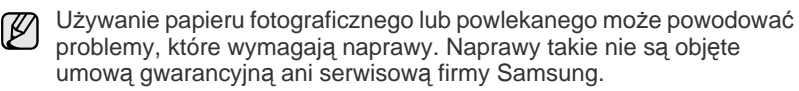

**1.** Aby załadować papier, należy wysunąć zasobnik papieru, a następnie umieścić papier stroną do zadrukowania skierowaną w dół.

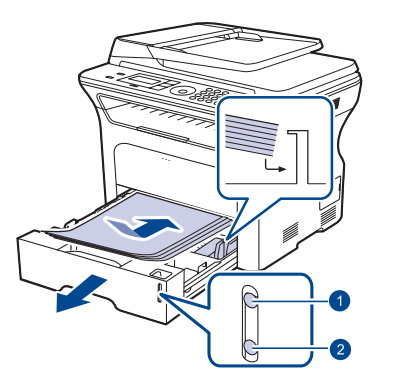

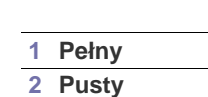

- **2.** Po załadowaniu papieru należy ustawić typ i rozmiar papieru dla zasobnika 1. Informacje dotyczące drukowania z komputera zawiera *sekcja Oprogramowanie*.
- W przypadku problemów podczas podawania papieru należy ۱K umieszczać pojedyncze arkusze w zasobniku ręcznym.
	- Można także załadować papier już zadrukowany. Strona zadrukowana powinna być skierowana w górę, niezagiętą krawędzią do przodu. Jeżeli wystąpią problemy z podawaniem papieru, należy obrócić papier. Należy pamiętać, że jakość druku nie jest gwarantowana.

## <span id="page-33-2"></span>**Drukowanie na materiałach specjalnych**

Do zasobnika można ładować materiały specjalnych typów i rozmiarów, np. pocztówki, karty i koperty. Zasobnik jest szczególnie przydatny w przypadku drukowania pojedynczych stron na papierze firmowym lub kolorowym.

#### **Ręczne ładowanie materiałów do drukowania**

- Do zasobnika należy wkładać jeden rozmiar nośnika druku naraz.
- W celu uniknięcia zacięć papieru nie należy dodawać papieru do zasobnika, jeśli nie jest on pusty. Dotyczy to również innych typów nośników druku.
- Nośniki druku należy ładować stroną do zadrukowania skierowaną w górę oraz tak, aby krawędź górna znalazła się w zasobniku jako pierwsza. Materiały do drukowania należy umieszczać na środku podajnika.
- Aby uniknąć zakleszczenia papieru i problemów z jakością druku, należy zawsze ładować nośniki druku określone w specyfikacji. (Patrz ["Wybieranie no](#page-29-0)śnika wydruku" na stronie [30](#page-29-0).)
- Przed włożeniem kart pocztowych, kopert i etykiet do zasobnika należy wygładzić ich ewentualne zagięcia.
- **1.** Otwórz zasobnik ręczny.

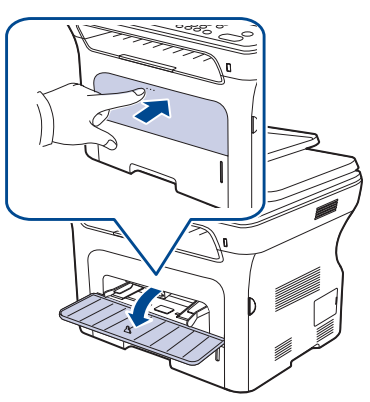

**2.** Włóż papier stroną do zadrukowania skierowaną w górę.

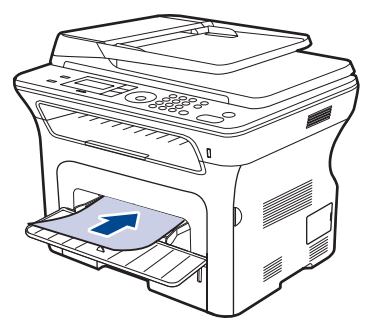

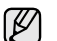

Włóż papier stroną do zadrukowania w górę.

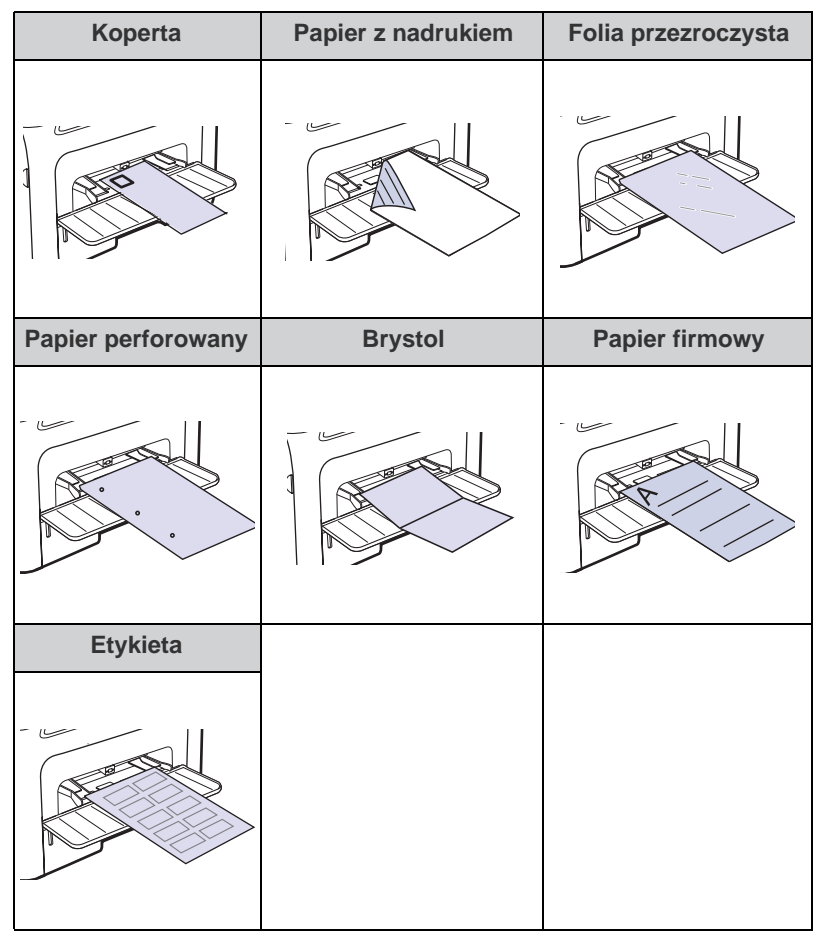

- **3.** Jeśli wydruk wykonywany jest z aplikacji, otwórz menu drukowania.
- **4.** Przed rozpoczęciem drukowania otwórz właściwości drukarki.
- **5.** W oknie właściwości drukarki wybierz kartę **Papier**, a następnie wybierz odpowiedni typ papieru.
- $\mathbb{Z}$ W celu drukowania etykiet należy jako typ papieru wybrać pozycję **Etykiety**.
- **6.** Jako źródło papieru wybierz pozycję **Podajnik ręczny**, a następnie naciśnij przycisk **OK**.
- **7.** Rozpocznij drukowanie w aplikacji.
- ſØ • W przypadku drukowania wielu stron po wydrukowaniu pierwszej strony włóż następny arkusz. Powtórz czynność dla każdej strony, która ma być wydrukowana.
	- Zmienione ustawienia pozostają aktywne tylko podczas używania aplikacji, w której zostały zmienione.

## <span id="page-34-0"></span>**Regulacja wspornika wyjściowego**

Drukowane arkusze są gromadzone w zasobniku wyjściowym, a wspornik wyjściowy zapewnia ich równe ułożenie. Aby wspornik ten dobrze spełniał swoją rolę, należy go wysunąć na odpowiednią odległość w zależności od rozmiaru papieru.

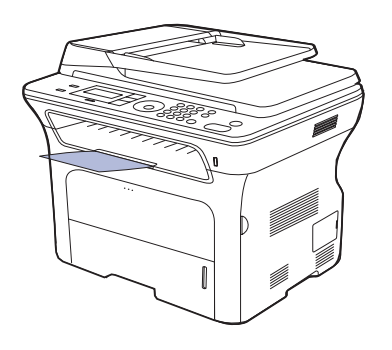

#### **1 Wspornik wyjściowy**

- Jeśli wspornik wyjściowy jest ustawiony nieprawidłowo, wydrukowane arkusze mogą być nierówno układane lub spadać z urządzenia.
	- Na skutek ciągłego drukowania dużej liczby stron powierzchnia zasobnika wyjściowego może się nagrzać. Nie należy dotykać nagrzanej powierzchni i należy chronić ją szczególnie przed dostępem dzieci.

#### <span id="page-34-1"></span>**Dokładne układanie stosu papieru**

W przypadku korzystania z urządzenia w wilgotnym środowisku lub używania nośników druku zawilgoconych w wyniku wysokiej wilgotności powietrza, wydruki w zasobniku wyjściowym mogą być pozaginane i mogą nie układać się prawidłowo w stos. W takim przypadku, można włączyć w urządzeniu funkcję **Uklad. papieru** w celu prawidłowego układania wydruków w stos. Jednak korzystanie z tej funkcji sprawi, że zmniejszy się prędkość wydruku.

- **1.** Naciskaj przycisk **Menu** do momentu wyświetlenia w dolnym wierszu wyświetlacza pozycji **Konfig. syst.**, a następnie naciśnij przycisk **OK**.
- **2.** Naciskaj przyciski Strzałki w lewo/ do momentu wyświetlenia opcji **Konserwacja**, a następnie naciśnij przycisk **OK**.
- **3.** Naciskaj przyciski Strzałki w lewo/ do momentu wyświetlenia opcji **Uklad. papieru**, a następnie naciśnij przycisk **OK**.
- **4.** Naciskaj przyciski Strzałki w lewo/, aby wybrać opcję **Wl.** lub **Wyl.**, a następnie naciśnij przycisk **OK**.
- **5.** Naciśnij przycisk **Stop/Clear**, aby powrócić do trybu gotowości.

## <span id="page-35-0"></span>**Ustawianie rozmiaru i typu papieru**

Po załadowaniu papieru do zasobnika papieru należy ustawić rozmiar i typ papieru za pomocą przycisków na panelu sterowania. Te ustawienia będą dotyczyć trybu kopiowania i faksu. Aby drukować z komputera, należy wybrać rozmiar i typ papieru w aplikacji, która jest używana na komputerze.

- **1.** Naciskaj przycisk **Menu** do momentu wyświetlenia w dolnym wierszu wyświetlacza pozycji **Konfig. syst.**, a następnie naciśnij przycisk **OK**.
- **2.** Naciskaj przycisk strzałki w lewo/prawo, aż zostanie wyświetlona opcja **Konfig. pap.**, a następnie naciśnij przycisk **OK**.
- **3.** Naciśnij przycisk **OK**, gdy zostanie wyświetlony napis **Format pap.**
- **4.** Naciskaj przycisk strzałki w lewo/prawo do momentu wyświetlenia odpowiedniego zasobnika papieru, a następnie naciśnij przycisk **OK**.
- **5.** Naciskaj przycisk strzałki w lewo/prawo do momentu wyświetlenia odpowiedniego rozmiaru papieru, a następnie naciśnij przycisk **OK**.
- **6.** Naciskaj przycisk strzałki w lewo/prawo, aż zostanie wyświetlona opcja **Typ papieru**, a następnie naciśnij przycisk **OK**.
- **7.** Naciskaj przycisk strzałki w lewo/prawo do momentu wyświetlenia odpowiedniego zasobnika papieru, a następnie naciśnij przycisk **OK**.
- **8.** Naciskaj przycisk strzałki w lewo/prawo do momentu wyświetlenia odpowiedniego typu papieru, a następnie naciśnij przycisk **OK**.
- **9.** Naciśnij przycisk **Stop/Clear**, aby powrócić do trybu gotowości.
## Kopiowanie

Ten rozdział zawiera szczegółowe instrukcje dotyczące kopiowania dokumentów.

#### **Niniejszy rozdział obejmuje:**

- • [Wybieranie zasobnika papieru](#page-36-0)
- • [Kopiowanie](#page-36-1)
- • [Zmienianie ustawie](#page-36-2)ń dla każdej kopii
- • [Zmienianie domy](#page-37-0)ślnych ustawień kopiowania

## <span id="page-36-0"></span>**Wybieranie zasobnika papieru**

Po załadowaniu nośnika druku do kopiowania należy wybrać zasobnik papieru używany do zadań kopiowania.

- **1.** Naciskaj przycisk **Menu** do momentu wyświetlenia w dolnym wierszu wyświetlacza pozycji **Konfig. syst.**, a następnie naciśnij przycisk **OK**.
- **2.** Naciskaj przycisk strzałki w lewo/prawo, aż zostanie wyświetlona opcja **Konfig. pap.**, a następnie naciśnij przycisk **OK**.
- **3.** Naciskaj przycisk strzałki w lewo/prawo, aż zostanie wyświetlona opcja **Zrodlo papieru**, a następnie naciśnij przycisk **OK**.
- **4.** Naciśnij przycisk **OK**, gdy zostanie wyświetlony napis **Zasobnik kop.**
- **5.** Naciskaj przycisk strzałki w lewo/prawo do momentu wyświetlenia odpowiedniego zasobnika papieru, a następnie naciśnij przycisk **OK**.
- **6.** Naciśnij przycisk **Stop/Clear**, aby powrócić do trybu gotowości.

## <span id="page-36-1"></span>**Kopiowanie**

**1.** Naciśnij przycisk **Copy**.

W górnym wierszu wyświetlacza zostanie wyświetlony komunikat **Got. do kop.**

**2.** Włóż do automatycznego podajnika dokumentów (ADF) oryginały stroną zadrukowaną do góry lub umieść pojedynczy oryginał stroną zadrukowaną do dołu na szybie skanera. Szczegółowe informacje dotyczące wkładania oryginału — patrz

strona [29](#page-28-0).

- **3.** W razie potrzeby wprowadź liczbę kopii za pomocą klawiatury numerycznej.
- **4.** Jeśli chcesz dostosować ustawienia kopiowania w tym rozmiar kopii, zaciemnienie i typ oryginału, za pomocą przycisków panelu sterowania. Patrz strona [37.](#page-36-2)

W razie potrzeby można użyć specjalnych funkcji kopiowania, takich jak kopiowanie plakatu, kopiowanie 2 lub 4 stron oryginału na jednej stronie kopii. Patrz strona [38](#page-37-1).

**5.** Naciśnij przycisk **Start**, aby rozpocząć kopiowanie.

Zadanie kopiowania można anulować podczas jego wykonywania. Po naciśnięciu przycisku **Stop/Clear** kopiowanie zostanie zatrzymane.

- • [Kopiowanie dokumentów identyfikacyjnych](#page-37-1)
- • [Korzystanie ze specjalnych funkcji kopiowania](#page-38-0)
- • [Drukowanie na obydwu stronach papieru](#page-39-1)
- • [Ustawianie limitu czasu kopiowania](#page-39-0)

## <span id="page-36-2"></span>**Zmienianie ustawień dla każdej kopii**

Urządzenie udostępnia domyślne ustawienia kopiowania, dzięki czemu można szybko i łatwo wykonać kopię. Jeśli jednak zachodzi potrzeba zmiany opcji dla każdej kopii, należy użyć przycisków funkcji kopiowania na panelu sterowania.

Jeśli podczas ustawiania opcji kopiowania zostanie naciśnięty przycisk **Stop/Clear**, wszystkie opcje ustawione dla bieżącego zadania kopiowania zostaną anulowane i przywrócone do stanu domyślnego. Ewentualnie zostaną one automatyczne przywrócone do wartości domyślnych po zakończeniu wykonywania kopii.

- 1. Naciśnij przycisk S**Copy**.
- **2.** Naciskaj przycisk **Menu** do momentu wyświetlenia w dolnym wierszu wyświetlacza pozycji **Funk. kopiow.**, a następnie naciśnij przycisk **OK**.
- **3.** Naciskaj przycisk strzałki w lewo/prawo do momentu wyświetlenia odpowiedniej opcji konfiguracji, a następnie naciśnij przycisk **OK**.
- **4.** Naciskaj przycisk strzałki w lewo/prawo do momentu wyświetlenia odpowiedniego ustawienia, a następnie naciśnij przycisk **OK**.
- **5.** Jeśli to konieczne, ponownie wykonaj czynności opisane w krokach od 3 do 4.
- **6.** Naciśnij przycisk **Stop/Clear**, aby powrócić do trybu gotowości.
- Podczas ustawiania opcji kopiowania naciśnięcie przycisku **Stop/Clear** powoduje anulowanie zmiany ustawień i przywraca ich domyślny stan.

## **Zaciemnienie**

Jeśli masz oryginał zawierający wyblakłe zaznaczenia i ciemne obrazy, możesz dostosować jaskrawość w celu uzyskania czytelnej kopii.

- **Jasny:** działa prawidłowo w przypadku ciemnego druku.
- **Normalny:** działa prawidłowo w przypadku standardowych pisanych lub drukowanych oryginałów.
- **Ciemny:** działa prawidłowo dla jasnego druku.

## **Typ oryginalu**

Ustawienie typu oryginału służy do poprawy jakości kopii przez wybranie typu dokumentu dla bieżącego zadania kopiowania.

Po każdym naciśnięciu przycisku zostaną udostępnione następujące tryby:

- **Tekst:** przeznaczony dla oryginałów zawierających głównie tekst.
- **Tekst/zdjecie:** przeznaczony dla oryginałów zawierających tekst i zdjęcia.
- **Zdjecie:** używany, gdy oryginałami są fotografie.

## **Kopia pomniejszona lub powiększona**

Można zmniejszyć lub zwiększyć rozmiar kopiowanego obrazu w zakresie od 25% do 400% w przypadku kopiowania oryginalnych dokumentów z szyby skanera lub w zakresie od 25% do 100% w przypadku podajnika ADF.

#### **Aby wybrać zdefiniowany wcześniej rozmiar kopii:**

Przycisk strzałki w lewo/prawo do momentu wyświetlenia odpowiedniego ustawienia wielkości, a następnie naciśnij przycisk **OK**.

#### **Aby wyskalować kopię bezpośrednio, wprowadzając współczynnik skalowania:**

- **1.** Przycisk strzałki w lewo/prawo, aż zostanie wyświetlona opcja **Wlasne**, a następnie naciśnij przycisk **OK**.
- **2.** Wprowadź współczynnik skalowania i naciśnij przycisk **OK**, aby zapisać ustawienia.

W przypadku wykonywania pomniejszonej kopii w dolnej części  $\mathbb{\mathbb{Z}}$ kopii mogą pojawić się czarne linie.

## <span id="page-37-0"></span>**Zmienianie domyślnych ustawień kopiowania**

W przypadku opcji kopiowania, w tym zaciemnienia, typu oryginału, rozmiaru kopii i liczby kopii, można ustawić najczęściej używane wartości. Podczas kopiowania dokumentu są używane ustawienia domyślne, o ile nie zostały one zmienione za pomocą odpowiednich przycisków na panelu sterowania.

- **1.** Naciśnij przycisk **Copy**.
- **2.** Naciskaj przycisk **Menu** do momentu wyświetlenia w dolnym wierszu wyświetlacza pozycji **Konfig. kop.**, a następnie naciśnij przycisk **OK**.
- **3.** Naciśnij przycisk **OK**, gdy zostanie wyświetlony napis **Zmien domyslne**.
- **4.** Naciskaj przycisk strzałki w lewo/prawo do momentu wyświetlenia odpowiedniej opcji konfiguracji, a następnie naciśnij przycisk **OK**.
- **5.** Naciskaj przycisk strzałki w lewo/prawo do momentu wyświetlenia odpowiedniego ustawienia, a następnie naciśnij przycisk **OK**.
- **6.** Powtórz czynności od 4 do 5, w razie konieczności.
- **7.** Naciśnij przycisk **Stop/Clear**, aby powrócić do trybu gotowości.
- Podczas ustawiania opcji kopiowania naciśnięcie przycisku  $\mathscr{D}$
- **Stop/Clear** powoduje anulowanie zmiany ustawień i przywraca ich domyślny stan.

## <span id="page-37-1"></span>**Kopiowanie dokumentów identyfikacyjnych**

Urządzenie może drukować 2-stronne oryginały na jednym arkuszu papieru o rozmiarze A4, Letter, Legal, Folio, Oficio, Executive, B5, A5, lub A6.

Podczas kopiowania za pomocą tej funkcji urządzenie drukuje jedną stronę oryginału na górnej połowie arkusza papieru, a drugą stronę na dolnej połowie bez zmniejszania rozmiaru oryginału. Ta funkcja jest przydatna podczas kopiowania niewielkich dokumentów, takich jak wizytówka.

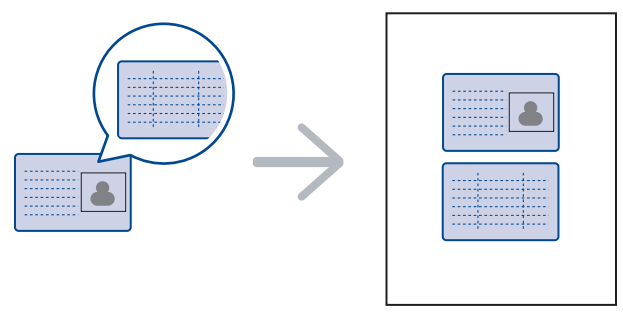

Ta funkcja kopiowania jest dostępna tylko wtedy, gdy oryginał zostanie umieszczony na szybie skanera. Wyjmij papier z automatycznego podajnika dokumentów.

- **1.** Naciśnij przycisk **ID Copy**.
- **2.** Umieść oryginał przednią stroną do szyby skanera, zgodnie ze wskazaniami strzałek, a następnie zamknij pokrywę skanera.

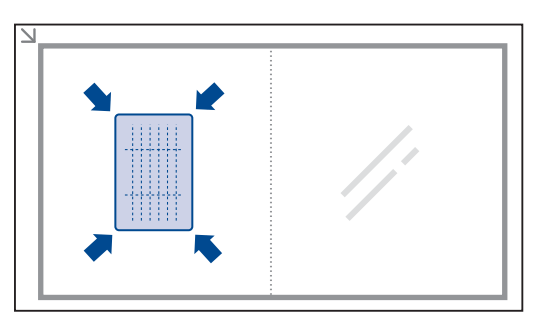

- **3.** Na wyświetlaczu pojawi się komunikat: **Wloz przed. Str i nacis. [Start]**.
- **4.** Naciśnij przycisk **Start**. Urządzenie rozpocznie skanowanie przedniej strony oryginału i wyświetli komunikat **Wloz tylna str i nacis. [Start]**.
- **5.** Odwróć oryginał na szybie skanera, zgodnie ze wskazaniami strzałek. Następnie zamknij pokrywę skanera.

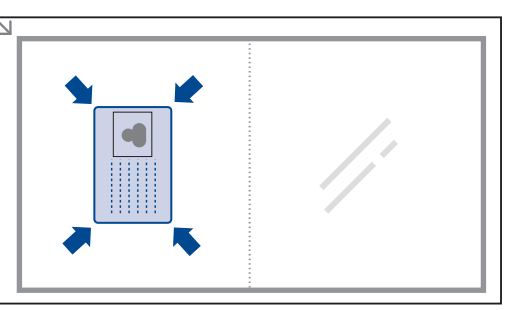

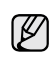

Jeśli naciśnięty zostanie przycisk **Stop/Clear** lub jeśli w ciągu około 30 sekund nie zostaną naciśnięte żadne przyciski, zadanie kopiowania zostanie anulowane, a urządzenie powróci do trybu gotowości.

- **6.** Naciśnij przycisk **Start**, aby rozpocząć kopiowanie.
	- Jeśli oryginał jest większy niż obszar wydruku, pewne fragmenty mogą nie zostać wydrukowane.

Jeśli naciśnięty zostanie przycisk **Stop/Clear** lub jeśli w ciągu około 30 sekund nie zostaną naciśnięte żadne przyciski, zadanie kopiowania zostanie anulowane, a urządzenie powróci do trybu gotowości.

## <span id="page-38-0"></span>**Korzystanie ze specjalnych funkcji kopiowania**

Można włączać następujące funkcje kopiowania:

#### **Sortowanie**

Można ustawić urządzenie, aby sortowane były zadania kopiowania. Jeśli na przykład użytkownik chce zrobić 2 kopie oryginału mającego 3 strony, zostaną wydrukowane kolejno dwa kompletne 3-stronicowe dokumenty.

- **1.** Naciśnij przycisk **Copy**.
- **2.** Włóż do automatycznego podajnika dokumentów (ADF) oryginały stroną zadrukowaną do góry lub umieść pojedynczy oryginał stroną zadrukowaną do dołu na szybie skanera. Szczegółowe informacje dotyczące

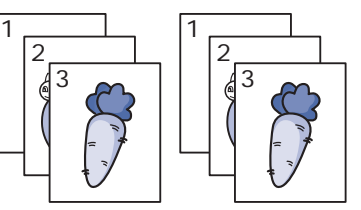

wkładania oryginału — patrz strona [29](#page-28-0).

- **3.** Wprowadź liczbę kopii za pomocą klawiatury numerycznej.
- **4.** Naciskaj przycisk **Menu** do momentu wyświetlenia w dolnym wierszu wyświetlacza pozycji **Konfig. kop.**, a następnie naciśnij przycisk **OK**.
- **5.** Naciśnij przycisk **OK**, gdy zostanie wyświetlony napis **Zmien domyslne**.
- **6.** Naciskaj przycisk strzałki w lewo/prawo, aż zostanie wyświetlona opcja **Sort. kopii**, a następnie naciśnij przycisk **OK**.
- **7.** Naciskaj przycisk strzałki w lewo/prawo, aby wybrać opcję **Wl.**
- **8.** Naciśnij przycisk **Start**, aby rozpocząć kopiowanie. Zostaną wydrukowane kolejno dwa kompletne dokumenty.

### **Kopiowanie dwóch lub czterech stron na arkuszu**

Urządzenie może wydrukować 2 lub 4 oryginalne obrazy zmniejszone tak, aby mieściły się na jednej kartce papieru.

**1.** Naciśnij przycisk **Copy**.

- $\mathbf \frac{2}{1}$
- **2.** Włóż do automatycznego podajnika dokumentów (ADF) oryginały stroną zadrukowaną do góry lub umieść pojedynczy oryginał stroną zadrukowaną do dołu na szybie skanera. Szczegółowe informacje dotyczące wkładania

oryginału — patrz strona [29](#page-28-0).

**3.** Naciskaj przycisk **Menu** do momentu wyświetlenia w dolnym wierszu wyświetlacza pozycji **Funk. kopiow.**, a następnie naciśnij przycisk **OK**.

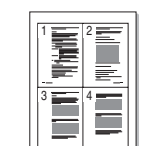

- 
- **4.** Naciskaj przycisk strzałki w lewo/prawo, aż zostanie wyświetlona opcja **Uklad**, a następnie naciśnij przycisk **OK**.
- **5.** Naciskaj przycisk strzałki w lewo/prawo do chwili wyświetlenia w dolnym wierszu wyświetlacza napisu **2 str. na ark.** lub **4 str. na ark.**, a następnie naciśnij przycisk **OK**.
- **6.** Naciśnij przycisk **Start**, aby rozpocząć kopiowanie.
- Nie można ustawić rozmiaru kopii za pomocą przycisku **Zmn./powieksz** w przypadku tworzenia kopii 2 lub 4 stron na jednym arkuszu.

## **Kopiowanie plakatów**

Urządzenie może wydrukować obraz na 9 arkuszach papieru (3x3). Można połączyć drukowane obrazy, aby utworzyć jeden dokument o rozmiarze plakatu.

Ta funkcja kopiowania jest dostępna tylko wtedy, gdy oryginał zostanie umieszczony na szybie skanera. Wyjmij papier z automatycznego podajnika dokumentów.

- 1. Naciśnij przycisk <**Copy**.
- **2.** Umieść oryginał na szybie skanera stroną do skopiowania skierowaną w dół. Szczegółowe informacje dotyczące wkładania oryginału — patrz strona [29](#page-28-0).

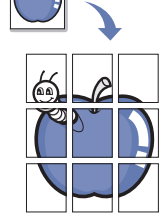

- **3.** Naciskaj przycisk **Menu** do momentu wyświetlenia w dolnym wierszu wyświetlacza pozycji **Funk. kopiow.**, a następnie naciśnij przycisk **OK**.
- **4.** Naciskaj przycisk strzałki w lewo/prawo, aż zostanie wyświetlona opcja **Uklad**, a następnie naciśnij przycisk **OK**.
- **5.** Naciskaj przycisk strzałki w lewo/prawo, aż zostanie wyświetlona opcja **Kopia plakat.**, a następnie naciśnij przycisk **OK**.
- **6.** Naciśnij przycisk **Start**, aby rozpocząć kopiowanie.

Oryginał jest dzielony na 9 części. Poszczególne części są kolejno skanowane i drukowane w następującym porządku:

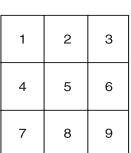

## **Duplikowanie**

Urządzenie może wydrukować wiele kopii obrazu oryginalnego dokumentu na jednej stronie. Liczba obrazów jest automatycznie określana na podstawie obrazu oryginału i rozmiaru papieru.

Ta funkcja kopiowania jest dostępna tylko wtedy, gdy oryginał zostanie umieszczony na szybie skanera. Wyjmij papier z automatycznego podajnika dokumentów.

- **1.** Naciśnij przycisk **Copy**.
- **2.** Umieść oryginał na szybie skanera stroną do skopiowania skierowaną w dół. Szczegółowe informacje dotyczące wkładania oryginału — patrz strona [29](#page-28-0).

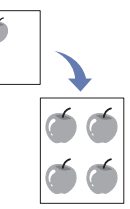

- **3.** Naciskaj przycisk **Menu** do momentu wyświetlenia w dolnym wierszu wyświetlacza pozycji **Funk. kopiow.**, a następnie naciśnij przycisk **OK**.
- **4.** Naciskaj przycisk strzałki w lewo/prawo, aż zostanie wyświetlona opcja **Uklad**, a następnie naciśnij przycisk **OK**.
- **5.** Naciskaj przycisk strzałki w lewo/prawo, aż zostanie wyświetlona opcja **Kopia klon**, a następnie naciśnij przycisk **OK**.
- **6.** Naciśnij przycisk **Start**, aby rozpocząć kopiowanie.

W przypadku wykonywania duplikatu nie można ustawiać rozmiaru kopii za pomocą przycisku **Zmn./powieksz**.

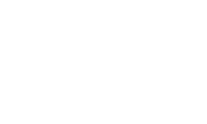

## **Dostosowywanie obrazów tła**

Urządzenie można ustawić tak, aby drukowało obraz bez tła. Ta funkcja kopiowania usuwa kolor tła i może być przydatna podczas kopiowania oryginału zawierającego kolor w tle, takiego jak gazeta lub katalog.

- **1.** Naciśnij przycisk **Copy**.
- **2.** Włóż do automatycznego podajnika dokumentów (ADF) oryginały stroną zadrukowaną do góry lub umieść pojedynczy oryginał stroną zadrukowaną do dołu na szybie skanera. Szczegółowe informacje dotyczące wkładania oryginału — patrz strona [29](#page-28-0).
- **3.** Naciskaj przycisk **Menu** do momentu wyświetlenia w dolnym wierszu wyświetlacza pozycji **Funk. kopiow.**, a następnie naciśnij przycisk **OK**.
- **4.** Naciskaj przycisk strzałki w lewo/prawo, aż zostanie wyświetlona opcja **Dostosuj tlo**, a następnie naciśnij przycisk **OK**.
- **5.** Naciskaj przycisk strzałki w lewo/prawo do momentu wyświetlenia odpowiedniej opcji zszywania.
	- **Wyl.:** Funkcja nie jest używana.
	- **Auto:** Optymalizacja tła.
	- **Ulepsz poz. 1~2:** Im wyższa liczba, tym żywsze są kolory tła.
	- **Usun poziom 1~4:** Im większa liczba, tym jaśniejsze jest tło.
- **6.** Naciśnij przycisk **Start**, aby rozpocząć kopiowanie.
- **7.** Naciśnij przycisk **Stop/Clear**, aby powrócić do trybu gotowości.

## <span id="page-39-1"></span>**Drukowanie na obydwu stronach papieru**

Urządzenie można skonfigurować do drukowania dokumentów po obu stronach arkusza papieru.

- 1. Naciśnij przycisk <>>>**Copy**.
- **2.** Naciskaj przycisk **Menu** do momentu wyświetlenia w dolnym wierszu wyświetlacza pozycji **Konfig. kop.**, a następnie naciśnij przycisk **OK**.
- **3.** Naciskaj przycisk strzałki w lewo/prawo, aż zostanie wyświetlona opcja **Dupleks**, a następnie naciśnij przycisk **OK**.
- **4.** Naciskaj przycisk strzałki w lewo/prawo do momentu wyświetlenia odpowiedniej opcji zszywania.
	- **Wyl.:** Kopiowanie w trybie normalnym.
	- **Krotka krawedz:** Kopiuje strony tak, aby można je było czytać, odwracając jak w notesie.

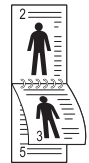

**• Dluga krawedz:** Kopiuje strony tak, aby można je było czytać jak książkę.

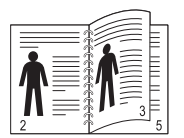

**5.** Naciśnij przycisk **OK**, aby zapisać wybór.

## <span id="page-39-0"></span>**Ustawianie limitu czasu kopiowania**

Można ustawić czas, przez jaki urządzenie czeka przed przywróceniem domyślnych ustawień kopiowania, jeśli kopiowanie nie rozpocznie się po ich zmianie w panelu sterowania.

- **1.** Naciskaj przycisk **Menu** do momentu wyświetlenia w dolnym wierszu wyświetlacza pozycji **Konfig. syst.**, a następnie naciśnij przycisk **OK**.
- **2.** Naciśnij przycisk **OK**, gdy zostanie wyświetlony napis **Konfig.urzadz.**
- **3.** Naciskaj przycisk strzałki w lewo/prawo, aż zostanie wyświetlona opcja **Limit czasu**, a następnie naciśnij przycisk **OK**.
- **4.** Naciskaj przycisk strzałki w lewo/prawo do momentu wyświetlenia odpowiedniego ustawienia. Wybranie opcji **Wyl.** oznacza, że urządzenie nie przywróci domyślnych ustawień dopóki nie zostanie naciśnięty przycisk **Start**, aby rozpocząć kopiowanie, lub przycisk **Stop/Clear**, aby anulować.
- **5.** Naciśnij przycisk **OK**, aby zapisać wybór.
- **6.** Naciśnij przycisk **Stop/Clear**, aby powrócić do trybu gotowości.

## Skanowanie

Skanowanie za pomocą urządzenia umożliwia przekształcenie obrazów i tekstu w pliki cyfrowe, które można zapisać na komputerze.

#### **Niniejszy rozdział obejmuje:**

Maksymalna rozdzielczość, którą można osiągnąć, zależy od wielu czynników, takich jak szybkość komputera, dostępne miejsce na dysku, pamięć, rozmiar skanowanego obrazu oraz ustawienie głębi bitowej kolorów. W związku z tym, w zależności od komputera i skanowanego obiektu, skanowanie przy pewnych rozdzielczościach, szczególnie w przypadku korzystania z lepszej rozdzielczości, może nie być możliwe.

## <span id="page-40-0"></span>**Podstawy skanowania**

Urządzenie może skanować oryginały za pośrednictwem kabla USB lub w sieci.

- **Menedżer skanowania firmy Samsung:** Można po prostu zeskanować oryginały, korzystając z panelu sterowania urządzenia. Zeskanowane dane będą przechowywane w folderze **Moje dokumenty** komputerów połączonych z urządzeniem. Po ukończeniu konfiguracji program **Menedżer skanowania firmy Samsung** jest zainstalowany na komputerze. Z tej funkcji można korzystać za pomocą połączenia lokalnego lub połączenia sieciowego. Patrz następna sekcja.
- **TWAIN:** TWAIN jest jedną ze wstępnie ustawionych aplikacji obrazowania. Skanowanie obrazu uruchamia wybraną aplikację, umożliwiając sterowanie procesem skanowania. Patrz Sekcja Oprogramowanie. Z tej funkcji można korzystać za pomocą połączenia lokalnego lub połączenia sieciowego. Patrz *Sekcja Oprogramowanie*.
- **Samsung SmarThru Office:** Ta funkcja wchodzi w skład oprogramowania dołączonego do urządzenia. Tego programu można użyć do skanowania obrazów lub dokumentów, a tej funkcji można użyć za pomocą połączenia lokalnego lub połączenia sieciowego. Patrz *Sekcja Oprogramowanie*.
- **WIA:** WIA jest to skrót od Windows Images Acquisition (Uzyskiwanie obrazów w systemie Windows). Aby korzystać z tej funkcji, należy bezpośrednio podłączyć komputer do urządzenia za pomocą kabla USB. Patrz *Sekcja Oprogramowanie*.

• [Podstawy skanowania](#page-40-0) • [Skanowanie z poziomu panelu sterowania](#page-40-1)

## <span id="page-40-1"></span>**Skanowanie z poziomu panelu sterowania**

Urządzenie udostępnia funkcję skanowania z poziomu panelu sterowania i łatwego przesyłania zeskanowanych dokumentów do folderu **Moje dokumenty** komputera połączonego z urządzeniem. Aby korzystać z tej funkcji, należy połączyć urządzenie i komputer za pomocą kabla USB lub w sieci.

Ponadto dzięki dołączonemu programowi **Menedżer skanowania firmy Samsung** można otwierać zeskanowane dokumenty za pomocą wcześniej ustawionego programu. Do aplikacji można dodać takie programy, jak na przykład Microsoft Paint, Email, SmarThru Office oraz programy OCR. Patrz "Konfigurowanie informacji o skanowaniu w programie Samsung Scan [Manager"](#page-41-0) na stronie [42](#page-41-0).

Zeskanowane obrazy można zapisać jako pliki BMP, JPEG, TIFF lub PDF.

#### **Skanowanie do aplikacji**

- **1.** Upewnij się, że urządzenie i komputer są włączone oraz prawidłowo połączone ze sobą.
- **2.** Włóż do automatycznego podajnika dokumentów (ADF) oryginały stroną zadrukowaną do góry lub umieść pojedynczy oryginał stroną zadrukowaną do dołu na szybie skanera. Szczegółowe informacje dotyczące wkładania oryginału — patrz strona [29](#page-28-0).
- **3.** Naciśnij przycisk **Scan**. W górnym wierszu wyświetlacza zostanie wyświetlony komunikat **Got. do skan.**
- **4.** Naciskaj przycisk strzałki w lewo/prawo do momentu wyświetlenia opcji **Skanuj do PC** w dolnym wierszu wyświetlacza, a następnie naciśnij przycisk **OK**.
- **5.** Naciskaj przycisk strzałki w lewo/prawo do momentu wyświetlenia żądanej opcji, a następnie naciśnij przycisk **OK**.
- **6.** Zależnie od podłączenia do portów mogą zostać wyświetlone różne komunikaty. Sprawdź następujące komunikaty i przejdź do następnego kroku.
	- **Miej. doc. skan.:** Połączenie przez interfejs USB. Przejdź do kroku 7.
	- **ID:** Połączenie przez sieć, użytkownik zarejestrowany. Przejdź do kroku 6.
	- $\triangleleft$  **Komputer lok. ▶:** Wybór łacza USB lub sieci dla celów skanowania. W przypadku łącza USB, przejdź do kroku 5. W przypadku połączenia sieciowego, przejdź do kroku 6.
	- **Niedostepny:** Brak połączenia przez interfejs USB lub sieć. Sprawdź połączenia portów.
- **7.** Naciskaj przycisk strzałki w lewo/prawo do momentu wyświetlenia odpowiedniego portu na wyświetlaczu.
- **8.** Wprowadź identyfikator i kod PIN zarejestrowanego użytkownika i kliknij przycisk **OK**.
	- $\mathbb{Z}$ • Identyfikator jest taki sam, jak identyfikator zarejestrowany w programie **Menedżer skanowania firmy Samsung**.
		- Kod PIN to czterocyfrowy numer zarejestrowany w programie **Menedżer skanowania firmy Samsung**.
- **9.** W zakładce **Miej. doc. skan.** naciskaj przycisk strzałki w lewo/prawo do chwili wyświetlenia żądanej aplikacji, a następnie naciśnij **OK**. Domyślne ustawienie to **Moje dokumenty**.

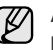

Aby dodać lub usunąć folder, w którym zapisywane są skanowane pliki, dodaj lub usuń program, wybierając kolejno **Menedżer skanowania firmy Samsung** > **Przycisk Ustaw skanowanie**.

- **10.** Aby skanować, korzystając z ustawień domyślnych, naciśnij przycisk **Start**. Naciskaj przycisk w lewo/prawo do momentu wyświetlenia odpowiedniego ustawienia, a następnie naciśnij przycisk **OK**.
- **11.** Rozpocznie się skanowanie.
	- Zeskanowany obraz jest zapisywany na komputerze w M folderze **Moje dokumenty** > **Moje obrazy** > **Samsung**.
		- W programie **Menedżer skanowania firmy Samsung** można przeprowadzić szybkie skanowanie, korzystając ze sterownika TWAIN.
		- Można także skanować, wybierając kolejno **Start** > **Panel sterowania** > **Menedżer skanowania firmy Samsung** > **Szybkie skanowanie** w systemie Windows.

#### <span id="page-41-0"></span>**Konfigurowanie informacji o skanowaniu w programie Samsung Scan Manager**

Można wyświetlić informacje o stanie programu **Menedżer skanowania firmy Samsung** i zainstalowanych sterowników skanowania. Można także zmienić ustawienia skanowania i dodać lub usnąć foldery, w których dokumenty skanowane do komputera są zapisywane w programie **Menedżer skanowania firmy Samsung**.

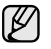

Program Scan Manager działa tylko w systemach Windows i Macintosh. W przypadku z korzystania z systemu Macintosh patrz sekcja *Sekcji Oprogramowanie*.

**1.** Naciśnij kolejno **Start** > **Panel sterowania** > **Menedżer skanowania firmy Samsung**.

**Menedżer skanowania firmy Samsung** Zostanie wyświetlony panel administracji.

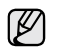

Można otworzyć program **Menedżer skanowania firmy Samsung**, naciskając ikonę **Smart Panel** na pasku zadań okna.

- **2.** Wybierz odpowiednie urządzenie w programie **Menedżer skanowania firmy Samsung**.
- **3.** Naciśnij przycisk **Właściwość skanowania**.
- **4.** Przycisk **Przycisk Ustaw skanowanie** umożliwia zmianę miejsca zapisywania i ustawień skanowania, dodawanie lub usuwanie programów i formatowanie plików. Urządzenie skanujące można zmienić za pomocą opcji **Zmień port** (lokalne lub sieciowe).
- **5.** Po wprowadzeniu ustawień naciśnij przycisk **OK**.

# Drukowanie podstawowe

W tym rozdziale opisano najpopularniejsze zadania drukowania.

#### **Niniejszy rozdział obejmuje:**

#### <span id="page-42-0"></span>**Drukowanie dokumentu**

Urządzenie umożliwia drukowanie z różnych aplikacji systemów Windows, Linux i komputerów Macintosh. Dokładne procedury drukowania dokumentów mogą się różnić w zależności od aplikacji. Szczegółowe informacje o drukowaniu można znaleźć w *Sekcji Oprogramowanie*.

## <span id="page-42-1"></span>**Anulowanie zadania drukowania**

Jeżeli zadanie drukowania oczekuje w kolejce lub w buforze drukowania, np. w grupie Drukarki w systemie Windows, należy je usunąć w następujący sposób:

- **1.** Kliknij przycisk **Start** w systemie Windows.
- **2.** W systemie Windows 2000 wybierz polecenie **Ustawienia**, a następnie **Drukarki**.

W systemie Windows XP/2003 wybierz polecenie **Drukarki i faksy**. Jeżeli używasz systemu Windows Vista, wybierz pozycję **Panel sterowania** > **Sprzęt i dźwięk** > **Drukarki**.

- **3.** Kliknij dwukrotnie ikonę drukarki Samsung SCX-4x25 Series.
- **4.** Z menu **Dokument** wybierz polecenie **Anuluj**.

Dostęp do tego okna można uzyskać również po dwukrotnym الكلما kliknięciu ikony drukarki w prawym dolnym rogu pulpitu systemu Windows.

Bieżące zadanie można również anulować, naciskając przycisk **Stop/Clear** na panelu sterowania.

• [Drukowanie dokumentu](#page-42-0) • [Anulowanie zadania drukowania](#page-42-1)

## Wysyłanie faksu

Ten rozdział zawiera informacje na temat używania urządzenia jako faksu.

#### **Niniejszy rozdział obejmuje:**

- Wysył[anie faksu](#page-43-0)
- • [Odbieranie faksu](#page-44-0)

Ø

Zalecamy korzystanie z usług tradycyjnej telefonii analogowej (PSTN: publicznej komutowanej sieci telefonicznej) przy podłączaniu linii telefonicznej w celu skorzystania z faksu. W przypadku korzystania z innych usług internetowych (DSL, ISDN, VolP) jakość połączenia można poprawić, stosując mikrofiltr. Mikrofiltr usuwa sygnały szumów i poprawia jakość połączenia telefonicznego lub internetowego. Mikrofiltr DSL nie jest dostarczany z urządzeniem, dlatego w sprawie korzystania z mikrofiltru DSL należy skontaktować się z dostawcą usług internetowych.

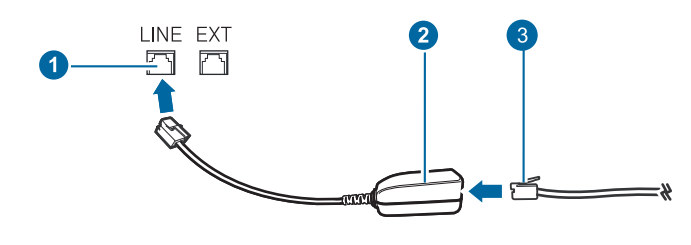

- **1 Port linii telefonicznej**
- **2 Mikrofiltr**
- **3 Modem DSL / Linia telefoniczna**

## <span id="page-43-0"></span>**Wysyłanie faksu**

### **Ustawianie nagłówka faksu**

W niektórych krajach użytkownik jest prawnie zobowiązany do podania numeru faksu na wysyłanym faksie. Identyfikator urządzenia, zawierający numer telefonu oraz nazwisko lub nazwę firmy, zostanie wydrukowany na górze każdej strony wysłanej z urządzenia.

- **1.** Naciskaj przycisk **Menu** do momentu wyświetlenia w dolnym wierszu wyświetlacza pozycji **Konfig. syst.**, a następnie naciśnij przycisk **OK**.
- **2.** Naciśnij przycisk **OK**, gdy zostanie wyświetlony napis **Konfig.urzadz.**
- **3.** Naciśnij przycisk **OK**, gdy zostanie wyświetlony napis **ID urzadzenia**.
- **4.** Wprowadź nazwisko lub nazwę firmy za pomocą klawiatury numerycznej. Znaki alfanumeryczne można wprowadzać za pomocą klawiatury numerycznej, a symbole specjalne, naciskając przycisk **0**. Szczegółowe informacje dotyczące wprowadzania znaków alfanumerycznych – patrz strona [27.](#page-26-0)
- **5.** Naciśnij przycisk **OK**, aby zapisać identyfikator.
- **6.** Naciskaj przycisk strzałki w lewo/prawo, aż zostanie wyświetlona opcja **Nr faksu**, a następnie naciśnij przycisk **OK**.
- **7.** Wprowadź własny numer faksu za pomocą klawiatury numerycznej i naciśnij przycisk **OK**.
- **8.** Naciśnij przycisk **Stop/Clear**, aby powrócić do trybu gotowości.
- • [Inne sposoby wysy](#page-46-0)łania faksów
- • [Konfiguracja faksu](#page-48-0)

#### <span id="page-43-1"></span>**Dopasowywanie ustawień dokumentu**

Przed uruchomieniem faksu w celu uzyskania najlepszej rozdzielczości należy zmienić następujące ustawienia zgodnie ze stanem oryginału.

#### **Rozdzielczość**

Domyślne ustawienia dokumentu dają dobre wyniki w przypadku używania typowych oryginałów tekstowych. Jednak w przypadku wysyłania oryginałów słabej jakości lub zawierających zdjęcia można dostosować rozdzielczość w celu uzyskania faksu wyższej jakości.

- **1.** Naciśnij przycisk **Fax**.
- **2.** Naciskaj przycisk **Menu** do momentu wyświetlenia w dolnym wierszu wyświetlacza pozycji **Funk. faksu**, a następnie naciśnij przycisk **OK**.
- **3.** Naciskaj przycisk strzałki w lewo/prawo, aż zostanie wyświetlona opcja **Rozdzielczosc**, a następnie naciśnij przycisk **OK**.
- **4.** Naciskaj przycisk strzałki w lewo/prawo do momentu wyświetlenia żądanej opcji, a następnie naciśnij przycisk **OK**.
- **5.** Naciśnij przycisk **Stop/Clear**, aby powrócić do trybu gotowości.

Zalecane ustawienia rozdzielczości dla różnych typów oryginalnych dokumentów zostały opisane w poniższej tabeli:

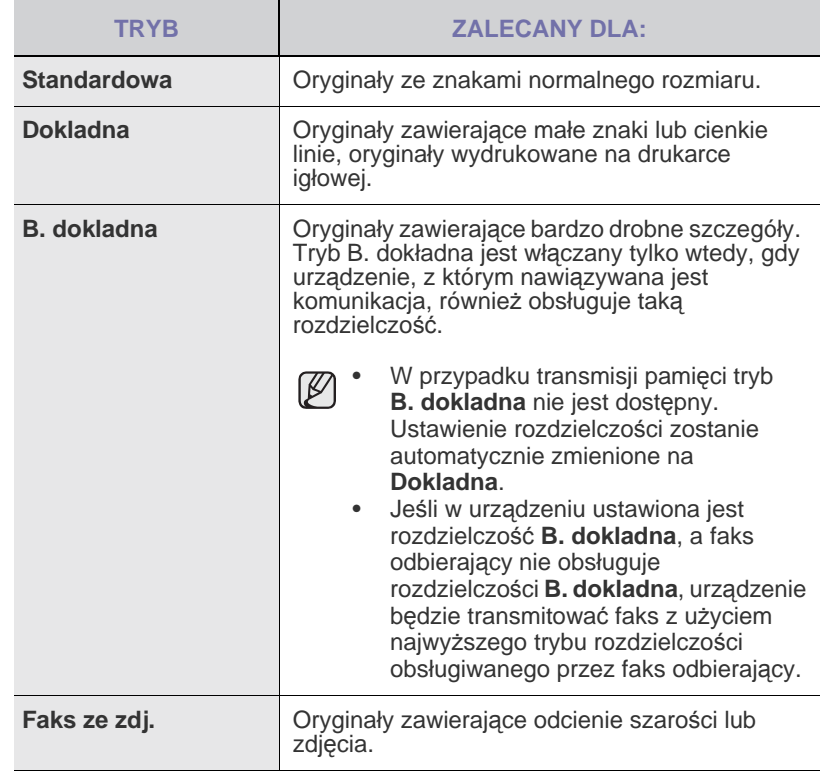

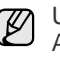

Ustawienie rozdzielczości dotyczy bieżącego zadania faksowania. Aby zmienić ustawienie domyślne, patrz strona [51.](#page-50-0)

#### **Zaciemnienie**

Można ustawić domyślny tryb kontrastu, aby wysyłać jaśniejsze lub ciemniejsze oryginały.

- **1.** Naciśnij przycisk **Fax**.
- **2.** Naciskaj przycisk **Menu** do momentu wyświetlenia w dolnym wierszu wyświetlacza pozycji **Funk. faksu**, a następnie naciśnij przycisk **OK**.
- **3.** Naciskaj przycisk strzałki w lewo/prawo, aż zostanie wyświetlona opcja **Zaciemnienie**, a następnie naciśnij przycisk **OK**.
- **4.** Naciskaj przycisk strzałki w lewo/prawo do momentu wyświetlenia żądanej opcji, a następnie naciśnij przycisk **OK**.
- **Jasny:** działa prawidłowo w przypadku ciemnego druku.
- **Normalny:** działa prawidłowo w przypadku standardowych pisanych lub drukowanych oryginałów.
- **Ciemny:** działa prawidłowo dla jasnego druku.
- **5.** Naciśnij przycisk **Stop/Clear**, aby powrócić do trybu gotowości.

Ustawienie zaciemnienia dotyczy bieżącego zadania faksowania. Aby zmienić ustawienie domyślne, patrz strona [51](#page-50-0).

## **Automatyczne wysyłanie faksu**

- **1.** Naciśnij przycisk **Fax**.
- **2.** Włóż do automatycznego podajnika dokumentów (ADF) oryginały stroną zadrukowaną do góry lub umieść pojedynczy oryginał stroną zadrukowaną do dołu na szybie skanera. Szczegółowe informacje dotyczące wkładania oryginału — patrz strona [29](#page-28-0). W górnym wierszu wyświetlacza zostanie wyświetlony komunikat **Got. do faks.**
- **3.** Dostosuj rozdzielczość i zaciemnienie odpowiednio do faksu.
- **4.** Wprowadź numer faksu odbierającego. Można użyć przycisków szybkiego wybierania, numerów szybkiego wybierania lub numerów wybierania grupowego. Szczegółowe informacje o zapisywaniu i wyszukiwaniu numeru — patrz strona [51.](#page-50-1)
- **5.** Naciśnij przycisk **Start**.
- **6.** Jeśli oryginał został umieszczony na szybie skanera, wybierz opcję **Tak**, aby dodać kolejną stronę. Włóż kolejny oryginał i naciśnij przycisk **OK**.
- **7.** Po zakończeniu wybierz opcję **Nie** w odpowiedzi na monit **Nast. strona?**

Po wybraniu numeru urządzenie rozpocznie wysyłanie faksu po uzyskaniu odpowiedzi od faksu odbierającego.

Aby anulować zadanie faksu, naciśnij przycisk **Stop/Clear** w dowolnej chwili podczas wysyłania faksu.

### **Ręczne wysyłanie faksu**

#### **1.** Naciśnij przycisk **Fax**.

- **2.** Włóż do automatycznego podajnika dokumentów (ADF) oryginały stroną zadrukowaną do góry lub umieść pojedynczy oryginał stroną zadrukowaną do dołu na szybie skanera. Szczegółowe informacje dotyczące wkładania oryginału — patrz strona [29](#page-28-0).
- **3.** Dostosuj rozdzielczość i zaciemnienie odpowiednio do faksu. Patrz strona [44](#page-43-1).
- 4. Naciśnij przycisk **(On Hook Dial**. Usłyszysz sygnał wybierania.
- **5.** Wprowadź numer faksu odbierającego. Można użyć przycisków szybkiego wybierania, numerów szybkiego wybierania lub numerów wybierania grupowego. Szczegółowe informacje o zapisywaniu i wyszukiwaniu numeru — patrz strona [51.](#page-50-1)

**6.** Naciśnij przycisk **Start**, gdy usłyszysz, że urządzenie odbierające nadaje wysoki sygnał faksu.

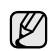

Aby anulować zadanie faksu, naciśnij przycisk **Stop/Clear** w dowolnej chwili podczas wysyłania faksu.

## **Potwierdzanie transmisji**

Po pomyślnym wysłaniu ostatniej strony oryginału urządzenie wyemituje sygnał i powróci do trybu gotowości.

W przypadku wystąpienia problemów podczas wysyłania faksu na wyświetlaczu zostanie wyświetlony komunikat o błędzie. Lista komunikatów o błędach i ich znaczeń — patrz strona [64.](#page-63-0) Jeśli wystąpi komunikat o błędzie, należy nacisnąć przycisk **Stop/Clear**, aby usunąć komunikat i ponowić próbę wysłania faksu.

Urządzenie można ustawić w taki sposób, aby po każdym pomyślnym wysłaniu faksu drukowany był raport z potwierdzeniem. Dalsze szczegółowe informacje — patrz strona 49.

#### **Automatyczne ponowne wybieranie numeru**

Gdy wybrany numer jest zajęty lub nie odpowiada na sygnał faksu, urządzenie automatycznie ponownie wybiera numer w odstępach co trzy minuty, do siedmiu razy, zgodnie z ustawieniem fabrycznym.

Gdy na wyświetlaczu zostanie wyświetlony komunikat **Powt. pon. wyb.?**, naciśnij przycisk **OK**, aby wybrać numer ponownie bez oczekiwania. Aby anulować automatyczne wybieranie ponowne, naciśnij przycisk **Stop/Clear**.

Aby zmienić odstęp czasu pomiędzy próbami ponownego wybierania numeru oraz liczbę prób ponownego wybrania numeru, patrz strona 50.

#### **Ponowne wybieranie ostatniego numeru**

Aby ponownie wybrać ostatnio wywoływany numer:

- **1.** Naciśnij przycisk **Redial/Pause**.
- **2.** Jeśli oryginał został włożony do automatycznego podajnika dokumentów, urządzenie automatycznie rozpocznie wysyłanie. Jeśli oryginał został umieszczony na szybie skanera, wybierz opcję **Tak**, aby dodać kolejną stronę. Włóż kolejny oryginał i naciśnij przycisk **OK**. Po zakończeniu wybierz opcję **Nie** w odpowiedzi na monit **Nast. strona?**

## <span id="page-44-0"></span>**Odbieranie faksu**

#### **Wybieranie zasobnika papieru**

Po włożeniu nośników druku w celu odebrania faksu należy wybrać zasobnik papieru, który ma być używany do odbierania faksu.

- **1.** Naciskaj przycisk **Menu** do momentu wyświetlenia w dolnym wierszu wyświetlacza pozycji **Konfig. syst.**, a następnie naciśnij przycisk **OK**.
- **2.** Naciskaj przycisk strzałki w lewo/prawo, aż zostanie wyświetlona opcja **Konfig. pap.**, a następnie naciśnij przycisk **OK**.
- **3.** Naciskaj przycisk strzałki w lewo/prawo, aż zostanie wyświetlona opcja **Zrodlo papieru**, a następnie naciśnij przycisk **OK**.
- **4.** Naciskaj przycisk strzałki w lewo/prawo, aż zostanie wyświetlona opcja **Zasobnik faksu**, a następnie naciśnij przycisk **OK**.
- **5.** Naciskaj przycisk strzałki w lewo/prawo do momentu wyświetlenia odpowiedniego zasobnika papieru, a następnie naciśnij przycisk **OK**.
- **6.** Naciśnij przycisk **Stop/Clear**, aby powrócić do trybu gotowości.

## <span id="page-45-3"></span>**Zmiana trybów odbierania**

- **1.** Naciśnij przycisk **Fax**.
- **2.** Naciskaj przycisk **Menu** do momentu wyświetlenia w dolnym wierszu wyświetlacza pozycji **Konfig. faksu**, a następnie naciśnij przycisk **OK**.
- **3.** Naciskaj przycisk strzałki w lewo/prawo, aż zostanie wyświetlona opcja **Odbieranie**, a następnie naciśnij przycisk **OK**.
- **4.** Naciśnij przycisk **OK**, gdy zostanie wyświetlony napis **Tryb odb.**
- **5.** Naciskaj przycisk strzałki w lewo/prawo do momentu wyświetlenia odpowiedniego trybu odbierania faksu.
	- W trybie **Faks** urządzenie odbiera połączenie faksu przychodzącego i automatycznie przechodzi w tryb odbioru faksu.
	- W trybie **Telefon** można odebrać faks po naciśnięciu

przycisku **On Hook Dial**, a następnie **Start**. Można również podnieść słuchawkę telefonu zewnętrznego i wybrać kod zdalnego odbioru. Patrz strona [46.](#page-45-0)

- W trybie **Odb./Faks** automatyczna sekretarka podłączona do urządzenia odpowiada na połączenia przychodzące, co umożliwia osobie nawiązującej połączenie pozostawienie wiadomości. Jeśli na linii pojawi się sygnał faksu, urządzenie automatycznie przełączy się w tryb **Faks** w celu odebrania faksu. Patrz strona [46](#page-45-1).
- W trybie **DRPD** można odebrać połączenie za pomocą funkcji DRPD (Distinctive Ring Pattern Detection). Funkcja DRPD to usługa firmy telefonicznej, która umożliwia użytkownikowi korzystanie z jednej linii telefonicznej do odbierania połączeń z kilku różnych numerów telefonów. Dalsze szczegółowe informacje — patrz strona [46.](#page-45-2)
- **6.** Naciśnij przycisk **OK**, aby zapisać wybór.
- **7.** Naciśnij przycisk **Stop/Clear**, aby powrócić do trybu gotowości.
- ſβ • Jeśli pamięć jest pełna, drukarka nie będzie mogła odbierać faksów przychodzących. W celu wznowienia działania tej funkcji należy zwolnić pamięć, usuwając zapisane dane.
	- Aby korzystać z trybu **Odb./Faks**, należy podłączyć automatyczną sekretarkę do gniazda EXT z tyłu urządzenia.
	- Aby uniemożliwić innym osobom dostęp do odebranych dokumentów, można użyć trybu bezpiecznego odbierania. W tym trybie wszystkie odbierane faksy są przechowywane w pamięci. Dalsze szczegółowe informacje — patrz strona [47.](#page-46-1)

### **Automatyczny odbiór w trybie Faks**

W urządzeniu fabrycznie ustawiono tryb **Faks**. Podczas odbierania faksu urządzenie odbiera połączenie po określonej liczbie dzwonków i automatycznie odbiera faks.

Aby zmienić liczbę dzwonków, patrz strona 50.

### **Ręczny odbiór w trybie Telefon**

Faks można odebrać, naciskając przycisk **On Hook Dial**, a następnie naciskając przycisk **Start** po usłyszeniu sygnału faksu z urządzenia zdalnego.

Urządzenie rozpocznie odbieranie faksu i powróci do trybu gotowości po zakończeniu odbierania.

#### <span id="page-45-0"></span>**Ręczne odbieranie za pomocą telefonu zewnętrznego**

Te funkcje działają najlepiej w przypadku korzystania z telefonu wewnętrznego podłączonego do gniazda EXT z tyłu urządzenia. Można odebrać faks od kogoś, z kim się rozmawia, za pomocą telefonu zewnętrznego bez potrzeby podchodzenia do faksu.

Po odebraniu połączenia za pomocą telefonu zewnętrznego i usłyszeniu sygnału faksu należy nacisnąć klawisze \***9**\* na telefonie zewnętrznym. Urządzenie odbierze faks.

Przyciski należy naciskać powoli i w podanej kolejności. Jeśli nadal słychać sygnał faksu z urządzenia zdalnego, należy ponownie nacisnąć klawisze \***9**\*.

\***9**\* to fabrycznie zaprogramowany kod zdalnego odbioru. Gwiazdki na początku i końcu są stałe, ale można zmienić znajdujący się w środku numer na dowolnie wybrany. Szczegółowe informacje dotyczące zmiany kodu – patrz strona 50.

### <span id="page-45-1"></span>**Automatyczny odbiór w trybie Odb./Faks**

Aby użyć tego trybu, należy podłączyć automatyczną sekretarkę do gniazda EXT z tyłu urządzenia.

Jeśli osoba dzwoniąca zostawi wiadomość, automatyczna sekretarka zapisze ją w normalny sposób. Jeśli urządzenie wykryje sygnał faksu na linii, automatycznie rozpocznie odbieranie faksu.

> • Jeśli w urządzeniu został ustawiony tryb **Odb./Faks**, a automatyczna sekretarka jest wyłączona lub nie jest podłączona do gniazda EXT, urządzenie automatycznie przejdzie w tryb **Faks**

۱K

- po określonej liczbie dzwonków. • Jeśli automatyczna sekretarka jest wyposażona w funkcję odliczania liczby dzwonków określonej przez użytkownika, należy ustawić urządzenie tak, aby połączenia przychodzące były odbierane po 1 dzwonku.
- Jeśli jest ustawiony tryb **Telefon** (odbiór ręczny) przy automatycznej sekretarce podłączonej do urządzenia, należy wyłączyć automatyczną sekretarkę, w przeciwnym razie komunikat wychodzący automatycznej sekretarki zakłóci rozmowę przez telefon.

### <span id="page-45-2"></span>**Odbieranie faksów w trybie DRPD**

Funkcja DRPD to usługa firmy telefonicznej, która umożliwia użytkownikowi korzystanie z jednej linii telefonicznej do odbierania połączeń z kilku różnych numerów telefonów. Numer, za pomocą którego dana osoba próbuje się skontaktować, jest identyfikowany przy użyciu różnych wzorów dzwonienia, które składają się z różnych kombinacji długich i krótkich sygnałów dzwonków. Ta funkcja jest często używana w usługach odbierania telefonów, gdzie odbierane są telefony od różnych klientów i informacje o numerze, z którego dana osoba próbuje się skontaktować, są wymagane, aby udzielić prawidłowej odpowiedzi.

Dzięki funkcji DRPD faks może rozróżniać obsługiwane wzorce dzwonienia. Ten wzorzec dzwonienia, o ile nie zostanie zmieniony, będzie rozpoznawany i obsługiwany jako faks, a wszystkie inne wzorce dzwonienia będą przekazywane do telefonu zewnętrznego lub automatycznej sekretarki podłączonej do gniazda EXT. W dowolnej chwili można łatwo zawiesić lub zmienić ustawienia funkcji DRPD.

Aby korzystanie z funkcji DRPD było możliwe, firma telefoniczna musi udostępnić tę usługę dla danej linii telefonicznej. Do skonfigurowania funkcji DRPD niezbędna będzie druga linia telefoniczna w danej lokalizacji lub osoba, która będzie mogła zadzwonić z innego telefonu na numer faksu.

Aby skonfigurować tryb **DRPD**:

- **1.** Naciśnij przycisk **Fax**.
- **2.** Naciskaj przycisk **Menu** do momentu wyświetlenia w dolnym wierszu wyświetlacza pozycji **Konfig. faksu**, a następnie naciśnij przycisk **OK**.
- **3.** Naciskaj przycisk strzałki w lewo/prawo, aż zostanie wyświetlona opcja **Odbieranie**, a następnie naciśnij przycisk **OK**.
- **4.** Naciskaj przycisk strzałki w lewo/prawo, aż zostanie wyświetlona opcja **Tryb DRPD**, a następnie naciśnij przycisk **OK**. Na wyświetlaczu pojawi się komunikat: **Oczekiwanie na**.
- **5.** Wybierz numer swojego faksu z innego telefonu. Nie ma potrzeby wybierania numeru z faksu.
- **6.** Gdy urządzenie zacznie dzwonić, nie odbieraj połączenia. Urządzenie potrzebuje kilku dzwonków, aby zarejestrować wzór. Gdy urządzenie zarejestruje wzór, na wyświetlaczu zostanie wyświetlony komunikat **Ukonczono konfig. DRPD**. Jeśli konfiguracja funkcji DRPD nie powiedzie się, zostanie wyświetlony komunikat **Blad dzwonka DRPD**. Naciśnij przycisk **OK**, gdy zostanie wyświetlona opcja **Tryb DRPD** i rozpocznij ponownie od punktu 4.
- **7.** Naciśnij przycisk **Stop/Clear**, aby powrócić do trybu gotowości.
- Tryb DRPD należy ustawić ponownie, jeśli numer faksu uległ [K] zmianie lub jeśli podłączono urządzenie do innej linii telefonicznej.
	- Po skonfigurowaniu funkcji DRPD należy ponownie wybrać numer swojego faksu, aby sprawdzić, czy urządzenie odpowiada przy użyciu sygnału faksu. Następnie należy połączyć się z innym numerem przypisanym do tej samej linii, aby upewnić się, że połączenie jest przekazywane do telefonu wewnętrznego lub automatycznej sekretarki podłączonej do gniazda EXT.

#### <span id="page-46-1"></span>**Odbieranie w trybie bezpiecznego odbierania**

Może zaistnieć konieczność uniemożliwienia dostępu do odebranych faksów osobom nieupoważnionym. W celu ograniczenia możliwości drukowania faksów odebranych przez nienadzorowane urządzenie można włączyć tryb bezpiecznego odbierania. W trybie bezpiecznego odbierania wszystkie przychodzące faksy są umieszczane w pamięci. Gdy tryb ten jest wyłączony, wszystkie zapisane w pamięci faksy są drukowane.

### <span id="page-46-2"></span>**Włączanie trybu bezpiecznego odbierania**

- **1.** Naciśnij przycisk **Fax**.
- **2.** Naciskaj przycisk **Menu**, a następnie naciśnij przycisk **OK**, gdy w dolnym wierszu wyświetlacza zostanie wyświetlona opcja **Funk. faksu**.
- **3.** Naciskaj przycisk strzałki w lewo/prawo, aż zostanie wyświetlona opcja **Bezp. odbier.**, a następnie naciśnij przycisk **OK**.
- **4.** Naciskaj przycisk strzałki w lewo/prawo, aż zostanie wyświetlona opcja **Wl.**, a następnie naciśnij przycisk **OK**.
- **5.** Wprowadź czterocyfrowe hasło, które ma być używane i naciśnij przycisk **OK**.

Tryb bezpiecznego odbierania można ustawić bez określania kodu dostępu, ale nie umożliwi to ochrony faksów.

- **6.** Wprowadź ponownie kod, aby go potwierdzić i naciśnij przycisk **OK**.
- **7.** Naciśnij przycisk **Stop/Clear**, aby powrócić do trybu gotowości.

Po odebraniu faksu w trybie bezpiecznego odbierania zostanie on zapisany w urządzeniu i pojawi się komunikat **Bezp. odbier.** informujący o odebraniu faksu.

#### **Drukowanie odebranych faksów**

- **1.** Przejdź do menu **Bezp. odbier.**, wykonując czynności od 1 do 3 w punkcie "Włą[czanie trybu bezpiecznego odbierania"](#page-46-2).
- **2.** Naciskaj przycisk strzałki w lewo/prawo, aż zostanie wyświetlona opcja **Drukuj**, a następnie naciśnij przycisk **OK**.
- **3.** Wprowadź czterocyfrowy kod dostępu, a następnie naciśnij przycisk **OK**.

Urządzenie wydrukuje wszystkie faksy przechowywane w pamięci.

#### **Wyłączanie trybu bezpiecznego odbierania**

- **1.** Przejdź do menu **Bezp. odbier.**, wykonując czynności od 1 do 3 w punkcie "Włą[czanie trybu bezpiecznego odbierania"](#page-46-2).
- **2.** Naciskaj przycisk strzałki w lewo/prawo, aż zostanie wyświetlona opcja **Wyl.**, a następnie naciśnij przycisk **OK**.
- **3.** Wprowadź czterocyfrowy kod dostępu, a następnie naciśnij przycisk **OK**. Tryb zostanie wyłączony, a urządzenie wydrukuje wszystkie faksy

przechowywane w pamięci.

**4.** Naciśnij przycisk **Stop/Clear**, aby powrócić do trybu gotowości.

## **Odbieranie faksów do pamięci**

Ponieważ urządzenie jest urządzeniem wielofunkcyjnym, może odbierać faksy podczas wykonywania kopii lub drukowania. Jeśli w trakcie kopiowania lub drukowania zostanie odebrany faks, urządzenie zapisze go w pamięci. Następnie, po zakończeniu kopiowania lub drukowania, urządzenie automatycznie wydrukuje faks.

Urządzenie odbiera faksy i zapisuje je w pamięci również w sytuacji, gdy w zasobniku nie ma papieru lub nie ma toneru w zainstalowanej kasecie z tonerem.

## <span id="page-46-0"></span>**Inne sposoby wysyłania faksów**

### **Wysyłanie faksu do wielu odbiorców**

Funkcja wysyłania faksów do wielu odbiorców umożliwia wysłanie faksu do wielu lokalizacji. Oryginały są automatycznie zapisywane w pamięci i wysyłane do zdalnej stacji. Przesłane oryginały są automatycznie usuwane z pamięci. Za pomocą tej funkcji nie można wysyłać kolorowych faksów.

- **1.** Naciśnij przycisk **Fax**.
- **2.** Włóż do automatycznego podajnika dokumentów (ADF) oryginały stroną zadrukowaną do góry lub umieść pojedynczy oryginał stroną zadrukowaną do dołu na szybie skanera. Szczegółowe informacje dotyczące wkładania oryginału — patrz strona [29](#page-28-0).
- **3.** Dostosuj rozdzielczość i zaciemnienie dokumentu odpowiednio do potrzeb. Patrz strona [44.](#page-43-1)
- **4.** Naciskaj przycisk **Menu** do momentu wyświetlenia w dolnym wierszu wyświetlacza pozycji **Funk. faksu**, a następnie naciśnij przycisk **OK**.
- **5.** Naciskaj przycisk strzałki w lewo/prawo, aż zostanie wyświetlona opcja **Wysyl.do wielu**, a następnie naciśnij przycisk **OK**.
- **6.** Wprowadź numer pierwszego faksu odbierającego i naciśnij przycisk **OK**.

Można użyć przycisków szybkiego wybierania lub numerów szybkiego wybierania. Numer wybierania grupowego można wprowadzić za pomocą przycisku **Address Book**. Aby uzyskać szczegółowe informacje, patrz strona [51](#page-50-1).

- **7.** Wprowadź numer drugiego faksu i naciśnij przycisk **OK**. Na wyświetlaczu zostanie wyświetlony monit o podanie innego numeru w celu wysłania dokumentu.
- **8.** Aby wprowadzić więcej numerów faksów, naciśnij przycisk **OK** po wyświetleniu komunikatu **Tak** i powtórz czynności 6 i 7. Można dodać maksymalnie 10 numerów docelowych.

Po wprowadzeniu numeru wybierania grupowego nie można wprowadzić kolejnych numerów wybierania grupowego.

**9.** Po zakończeniu wprowadzania numerów faksów naciśnij przycisk strzałki w lewo/prawo, aby wybrać opcję **Nie** po wyświetleniu monitu **Inny numer?**, a następnie naciśnij przycisk **OK**.

Przed przesłaniem oryginały są skanowane do pamięci. Na wyświetlaczu wyświetlana jest pojemność pamięci i liczba zapisanych stron.

**10.** Jeśli oryginał został umieszczony na szybie skanera, wybierz opcję **Tak**, aby dodać kolejne strony. Włóż kolejny oryginał i naciśnij przycisk **OK**. Po zakończeniu wybierz opcję **Nie** w odpowiedzi na monit **Nast. strona?**

Urządzenie rozpocznie wysyłanie faksów na podane numery w kolejności ich wprowadzenia.

### **Wysyłanie opóźnionego faksu**

Można ustawić funkcję wysyłania faksu w czasie późniejszym, pod nieobecność użytkownika. Za pomocą tej funkcji nie można wysyłać kolorowych faksów.

- **1.** Naciśnij przycisk **Fax**.
- **2.** Włóż do automatycznego podajnika dokumentów (ADF) oryginały stroną zadrukowaną do góry lub umieść pojedynczy oryginał stroną zadrukowaną do dołu na szybie skanera. Szczegółowe informacje dotyczące wkładania oryginału — patrz strona [29](#page-28-0).
- **3.** Dostosuj rozdzielczość i zaciemnienie dokumentu odpowiednio do potrzeb. Patrz strona [44.](#page-43-1)
- **4.** Naciskaj przycisk **Menu** do momentu wyświetlenia w dolnym wierszu wyświetlacza pozycji **Funk. faksu**, a następnie naciśnij przycisk **OK**.
- **5.** Naciskaj przycisk strzałki w lewo/prawo, aż zostanie wyświetlona opcja **Wysyl. opozn.**, a następnie naciśnij przycisk **OK**.
- **6.** Wprowadź numer urządzenia odbierającego za pomocą klawiatury numerycznej.

Można użyć przycisków szybkiego wybierania lub numerów szybkiego wybierania. Numer wybierania grupowego można wprowadzić za pomocą przycisku **Address Book**. Szczegółowe informacje znajdują się na stronie [51.](#page-50-1)

- **7.** Naciśnij przycisk **OK**, aby potwierdzić numer. Na wyświetlaczu zostanie wyświetlony monit o podanie innego numeru w celu wysłania dokumentu.
- **8.** Aby wprowadzić więcej numerów faksów, naciśnij przycisk **OK** po wyświetleniu komunikatu **Tak** i powtórz czynności 6 i 7. Można dodać maksymalnie 10 numerów docelowych.

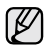

Po wprowadzeniu numeru wybierania grupowego nie można wprowadzić kolejnych numerów wybierania grupowego.

**9.** Po zakończeniu wprowadzania numerów faksów naciśnij przycisk strzałki w lewo/prawo, aby wybrać opcję **Nie** w odpowiedzi na monit **Inny numer?**, a następnie naciśnij przycisk **OK**.

- **10.** Wpisz odpowiednią nazwę zadania i naciśnij przycisk **OK**. Szczegółowe informacje dotyczące wprowadzania znaków alfanumerycznych – patrz strona [27](#page-26-0). Jeżeli nazwa nie ma zostać przydzielona, pomiń ten krok.
- **11.** Wpisz godzinę za pomocą klawiatury numerycznej i naciśnij przycisk **OK** lub **Start**.

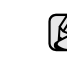

Jeśli ustawiona godzina jest wcześniejsza od bieżącej, faks zostanie wysłany o wskazanej porze następnego dnia.

Przed przesłaniem oryginały są skanowane do pamięci. Na wyświetlaczu wyświetlana jest pojemność pamięci i liczba zapisanych stron.

**12.** Jeśli oryginał został umieszczony na szybie skanera, wybierz opcję **Tak**, aby dodać kolejną stronę. Włóż kolejny oryginał i naciśnij przycisk **OK**. Po zakończeniu wybierz opcję **Nie** w odpowiedzi na monit **Nast. strona?**

Urządzenie powróci do trybu gotowości. Na wyświetlaczu zostanie wyświetlona informacja przypominająca, że urządzenie znajduje się w trybie gotowości i ustawiona jest funkcja faksu opóźnionego.

#### **Dodawanie stron do opóźnionego faksu**

Do transmisji z opóźnieniem wcześniej zapisanej w pamięci urządzenia można dodać strony.

- **1.** Włóż oryginały do dodania i dostosuj ustawienia dokumentu.
- **2.** Naciskaj przycisk **Menu** do momentu wyświetlenia w dolnym wierszu wyświetlacza pozycji **Funk. faksu**, a następnie naciśnij przycisk **OK**.
- **3.** Naciśnij przycisk **OK**, gdy zostanie wyświetlony napis **Dodaj strone**.
- **4.** Naciskaj przycisk strzałki w lewo/prawo do momentu wyświetlenia odpowiedniego zadania faksu, a następnie naciśnij przycisk **OK**. Urządzenie zeskanuje oryginał do pamięci oraz wyświetli całkowitą liczbę stron i liczbę dodanych stron.

#### **Anulowanie przesłania faksu z opóźnieniem**

- **1.** Naciskaj przycisk **Menu** do momentu wyświetlenia w dolnym wierszu wyświetlacza pozycji **Funk. faksu**, a następnie naciśnij przycisk **OK**.
- **2.** Naciskaj przycisk strzałki w lewo/prawo, aż zostanie wyświetlona opcja **Anuluj zadanie**, a następnie naciśnij przycisk **OK**.
- **3.** Naciskaj przycisk strzałki w lewo/prawo do momentu wyświetlenia odpowiedniego zadania faksu, a następnie naciśnij przycisk **OK**.
- **4.** Naciśnij przycisk **OK**, gdy zostanie wyświetlony napis **Tak**. Wybrany faks zostanie usunięty z pamięci.

### **Wysyłanie faksu priorytetowego**

Za pomocą funkcji faksu priorytetowego można wysyłać faksy o wysokim priorytecie przed przystąpieniem do zaplanowanych operacji. Oryginał jest skanowany do pamięci i wysyłany natychmiast po zakończeniu bieżącej operacji. Ponadto transmisje priorytetowe przerywają operację wysyłania faksu do wielu odbiorców pomiędzy stacjami (tzn. gdy zakończy się transmisja do stacji A i przed rozpoczęciem transmisji do stacji B) lub pomiędzy próbami ponownego wybrania numeru.

- **1.** Naciśnij przycisk **Fax**.
- **2.** Włóż do automatycznego podajnika dokumentów (ADF) oryginały stroną zadrukowaną do góry lub umieść pojedynczy oryginał stroną zadrukowaną do dołu na szybie skanera. Szczegółowe informacje dotyczące wkładania oryginału — patrz strona [29](#page-28-0).
- **3.** Dostosuj rozdzielczość i zaciemnienie dokumentu odpowiednio do potrzeb. Patrz strona [44.](#page-43-1)
- **4.** Naciskaj przycisk **Menu** do momentu wyświetlenia w dolnym wierszu wyświetlacza pozycji **Funk. faksu**, a następnie naciśnij przycisk **OK**.
- **5.** Naciskaj przycisk strzałki w lewo/prawo, aż zostanie wyświetlona opcja **Wysyl.prioryt.**, a następnie naciśnij przycisk **OK**.
- **6.** Wprowadź numer urządzenia odbierającego. Można użyć przycisków szybkiego wybierania, numerów szybkiego wybierania lub numerów wybierania grupowego. Aby uzyskać szczegółowe informacje, patrz strona [51](#page-50-1).
- **7.** Naciśnij przycisk **OK**, aby potwierdzić numer.
- **8.** Wpisz odpowiednią nazwę zadania i naciśnij przycisk **OK**. Przed przesłaniem oryginały są skanowane do pamięci. Na wyświetlaczu wyświetlana jest pojemność pamięci i liczba zapisanych stron.
- **9.** Jeśli oryginał został umieszczony na szybie skanera, wybierz opcję **Tak**, aby dodać kolejną stronę. Włóż kolejny oryginał i naciśnij przycisk **OK**. Po zakończeniu wybierz opcję **Nie** w odpowiedzi na monit **Nast. strona?**

Urządzenie wyświetli wybierany numer i rozpocznie wysyłanie faksu.

#### **Przekazywanie faksów**

Przychodzące i wychodzące faksy można przekazywać do innego urządzenia faksującego lub na adres e-mail.

#### **Funkcja przekazywania wysyła faksy do innego urządzenia**

Oprócz wprowadzonych numerów faksów można ustawić również funkcję wysyłania kopii wszystkich wychodzących faksów do określonej lokalizacji.

- **1.** Naciśnij przycisk **Fax**.
- **2.** Naciskaj przycisk **Menu** do momentu wyświetlenia w dolnym wierszu wyświetlacza pozycji **Funk. faksu**, a następnie naciśnij przycisk **OK**.
- **3.** Naciskaj przycisk strzałki w lewo/prawo, aż zostanie wyświetlona opcja **Wys. przekaz.**, a następnie naciśnij przycisk **OK**.
- **4.** Naciskaj przycisk strzałki w lewo/prawo, aby wybrać opcję **Wl.**, a następnie naciśnij przycisk **OK**.
- **5.** Wprowadź numer faksu, na który mają być przesyłane faksy i naciśnij przycisk **OK**.
- **6.** Naciśnij przycisk **Stop/Clear**, aby powrócić do trybu gotowości. Następne wysyłane faksy zostaną przekazane do określonego faksu.

#### **Przekazywanie odbieranych faksów do innego urządzenia**

Urządzenie można ustawić tak, aby faksy przychodzące były przekazywane na inny numer faksu w określonym przedziale czasu. Odbierany przez urządzenie faks jest zapisywany w pamięci. Następnie urządzenie wybiera określony numer faksu i wysyła faks.

- **1.** Naciśnij przycisk **Fax**.
- **2.** Naciskaj przycisk **Menu** do momentu wyświetlenia w dolnym wierszu wyświetlacza pozycji **Funk. faksu**, a następnie naciśnij przycisk **OK**.
- **3.** Naciskaj przycisk strzałki w lewo/prawo, aż zostanie wyświetlona opcja **Odb. przekaz.**, a następnie naciśnij przycisk **OK**.
- **4.** Naciskaj przycisk strzałki w lewo/prawo, aż zostanie wyświetlona opcja **Przekazanie**, a następnie naciśnij przycisk **OK**. Aby ustawić funkcję drukowania faksu po zakończeniu jego przekazywania, wybierz opcję **Przek.i druk.**
- **5.** Wprowadź numer faksu, na który mają być przesyłane faksy i naciśnij przycisk **OK**.
- **6.** Wprowadź czas rozpoczęcia i naciśnij przycisk **OK**.
- **7.** Wprowadź czas zakończenia i naciśnij przycisk **OK**.
- **8.** Naciśnij przycisk **Stop/Clear**, aby powrócić do trybu gotowości. Odebrane faksy zostaną przekazane do określonego faksu.

## <span id="page-48-0"></span>**Konfiguracja faksu**

#### **Zmienianie opcji konfiguracji faksu**

Urządzenie udostępnia różne opcje konfiguracji faksu, które może ustawiać użytkownik. Domyślne ustawienia można zmienić odpowiednio do własnych preferencji i potrzeb.

Aby zmienić opcje konfiguracji faksu:

- **1.** Naciśnij przycisk **Fax**.
- **2.** Naciskaj przycisk **Menu** do momentu wyświetlenia w dolnym wierszu wyświetlacza pozycji **Konfig. faksu**, a następnie naciśnij przycisk **OK**.
- **3.** Naciskaj przycisk strzałki w lewo/prawo, aby wyświetlić opcję **Wysylanie** lub **Odbieranie**, a następnie naciśnij przycisk **OK**.
- **4.** Naciskaj przycisk strzałki w lewo/prawo do momentu wyświetlenia odpowiedniej pozycji menu, a następnie naciśnij przycisk **OK**.
- **5.** Naciskaj przycisk strzałki w lewo/prawo do momentu wyświetlenia odpowiedniego stanu lub wprowadź wartość dla wybranej opcji, a następnie naciśnij przycisk **OK**.
- **6.** Jeśli jest to konieczne, powtórz czynności 4 i 5.
- **7.** Naciśnij przycisk **Stop/Clear**, aby powrócić do trybu gotowości.

#### <span id="page-48-1"></span>**Opcje wysyłania**

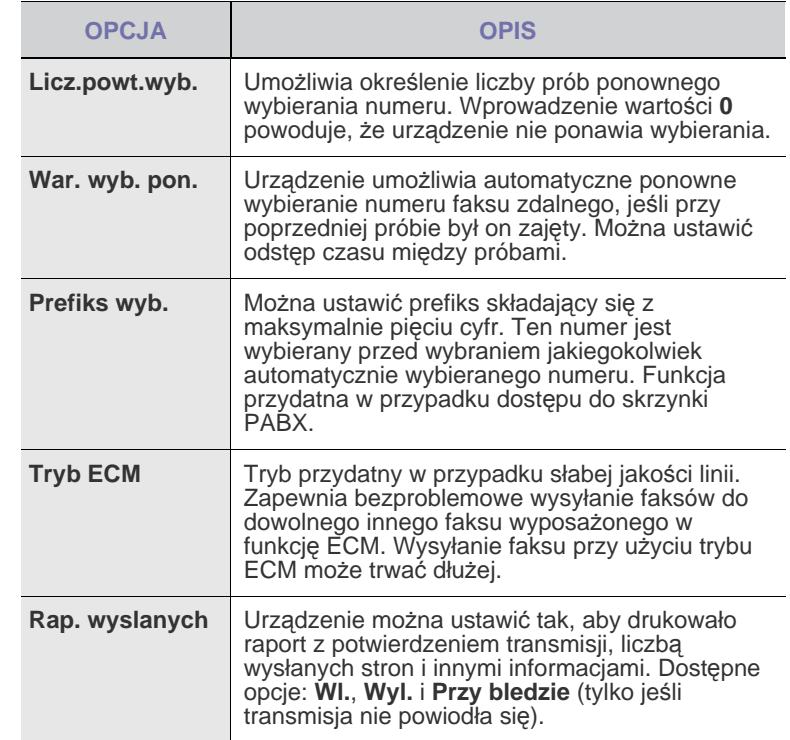

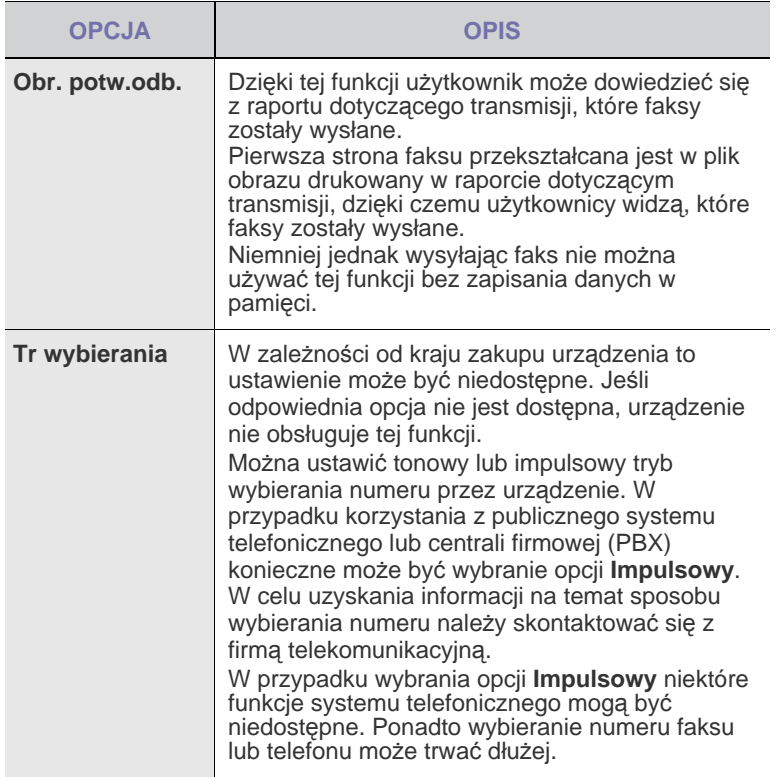

## <span id="page-49-0"></span>**Opcje odbioru**

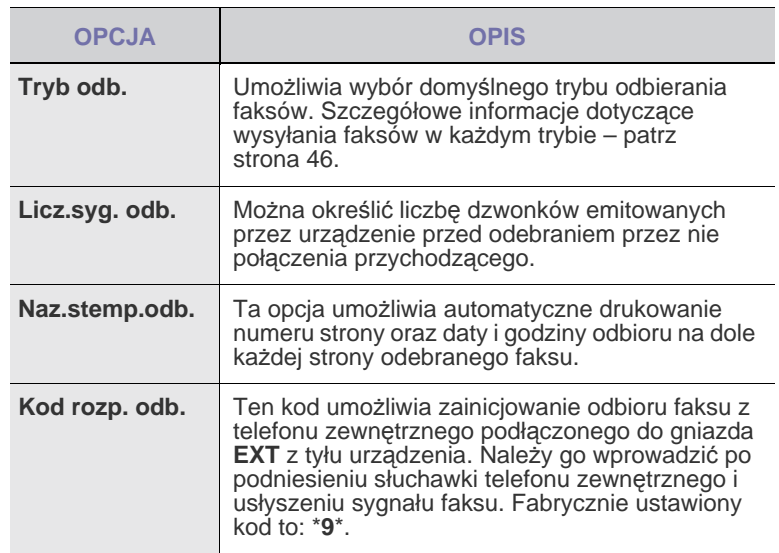

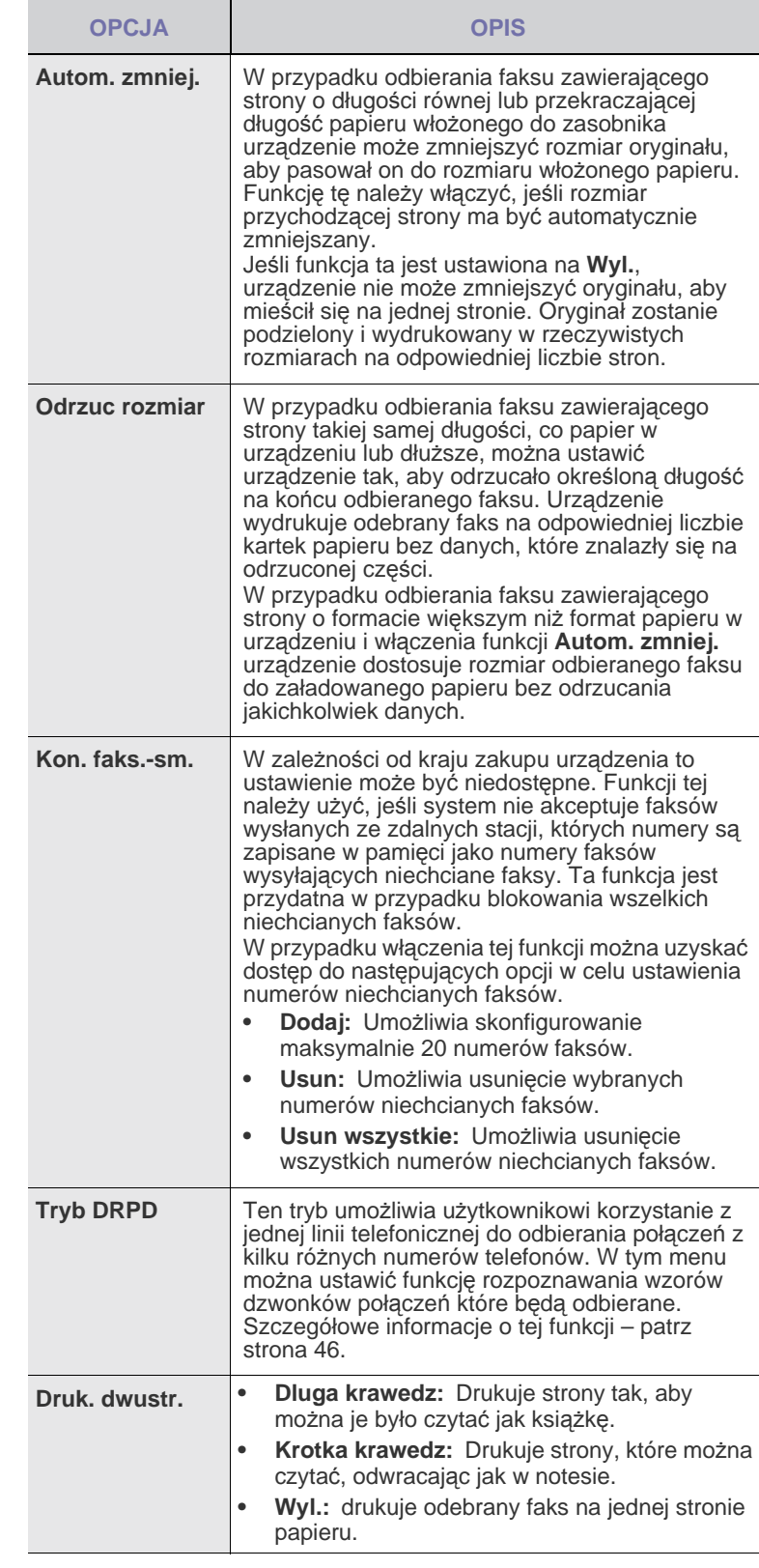

## <span id="page-50-0"></span>**Zmiana domyślnych ustawień dokumentu**

Dla najczęściej używanych trybów można ustawić odpowiednie opcje faksu, w tym rozdzielczość i zaciemnienie. Podczas wysyłania faksu używane są ustawienia domyślne, o ile nie zostały one zmienione za pomocą odpowiedniego przycisku i menu.

- **1.** Naciśnij przycisk **Fax**.
- **2.** Naciskaj przycisk **Menu** do momentu wyświetlenia w dolnym wierszu wyświetlacza pozycji **Konfig. faksu**, a następnie naciśnij przycisk **OK**.
- **3.** Naciskaj przycisk strzałki w lewo/prawo, aż zostanie wyświetlona opcja **Zmien domyslne**, a następnie naciśnij przycisk **OK**.
- **4.** Naciśnij przycisk **OK**, gdy zostanie wyświetlony napis **Rozdzielczosc**.
- **5.** Naciskaj przycisk strzałki w lewo/prawo do momentu wyświetlenia odpowiedniej rozdzielczości, a następnie naciśnij przycisk **OK**.
- **6.** Naciskaj przycisk strzałki w lewo/prawo, aż zostanie wyświetlona opcja **Zaciemnienie**, a następnie naciśnij przycisk **OK**.
- **7.** Naciskaj przycisk strzałki w lewo/prawo do momentu wyświetlenia odpowiedniego zaciemnienia, a następnie naciśnij przycisk **OK**.
- **8.** Naciśnij przycisk **Stop/Clear**, aby powrócić do trybu gotowości.

#### **Automatyczne drukowanie raportu wysłanych faksów**

Urządzenie można ustawić tak, aby drukowało raport zawierający szczegółowe informacje o ostatnich 50 operacjach komunikacji, włącznie z godzinami i datami.

- **1.** Naciśnij przycisk **Fax**.
- **2.** Naciskaj przycisk **Menu** do momentu wyświetlenia w dolnym wierszu wyświetlacza pozycji **Konfig. faksu**, a następnie naciśnij przycisk **OK**.
- **3.** Naciskaj przycisk strzałki w lewo/prawo, aż zostanie wyświetlona opcja **Raport autom.**, a następnie naciśnij przycisk **OK**.
- **4.** Naciskaj przycisk strzałki w lewo/prawo, aż zostanie wyświetlona opcja **Wl.**, a następnie naciśnij przycisk **OK**.
- **5.** Naciśnij przycisk **Stop/Clear**, aby powrócić do trybu gotowości.

### <span id="page-50-1"></span>**Konfigurowanie książki adresowej**

**Książkę adresową** można skonfigurować tak, aby zawierała najczęściej używane numery faksów. Urządzenie ma następujące funkcje służące skonfigurowaniu **książki adresowej**:

• Numery szybkiego/grupowego wybierania

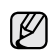

Przed rozpoczęciem zapisywania numerów faksów należy upewnić się, że urządzenie jest w trybie faksu.

#### <span id="page-50-2"></span>**Numery szybkiego wybierania**

W numerach szybkiego wybierania można zapisać do 200 często używanych numerów faksu.

#### **Rejestrowanie numeru szybkiego wybierania**

- **1.** Naciśnij przycisk **Fax**.
- **2.** Naciskaj przycisk **Address Book** do momentu wyświetlenia w dolnym wierszu wyświetlacza pozycji **Nowy i edytuj**, a następnie naciśnij przycisk **OK**.
- **3.** Naciśnij przycisk **OK**, gdy zostanie wyświetlony napis **Szyb. wyb.**
- **4.** Wprowadź numer szybkiego wybierania od 0 do 199 i naciśnij przycisk **OK**.

Jeśli dla wybranego numeru istnieje już wpis, na wyświetlaczu zostanie wyświetlona jego nazwa w celu umożliwienia jej zmiany. Aby przejść do innego numeru szybkiego wybierania, naciśnij przycisk **Back**.

- **5.** Wpisz żądaną nazwę i naciśnij przycisk **OK**. Szczegółowe informacje dotyczące wprowadzania znaków alfanumerycznych – patrz strona [27](#page-26-0).
- **6.** Wpisz żądany numer faksu i naciśnij przycisk **OK**.
- **7.** Naciśnij przycisk **Stop/Clear**, aby powrócić do trybu gotowości.

#### **Edytowanie numerów szybkiego wybierania**

- **1.** Naciskaj przycisk **Address Book** do momentu wyświetlenia w dolnym wierszu wyświetlacza pozycji **Nowy i edytuj**, a następnie naciśnij przycisk **OK**.
- **2.** Naciśnij przycisk **OK**, gdy zostanie wyświetlony napis **Szyb. wyb.**
- **3.** Wpisz numer szybkiego wybierania, który chcesz zmienić i naciśnij przycisk **OK**.
- **4.** Zmień nazwę i naciśnij przycisk **OK**.
- **5.** Zmień numer faksu i naciśnij przycisk **OK**.
- **6.** Naciśnij przycisk **Stop/Clear**, aby powrócić do trybu gotowości.

#### **Korzystanie z numerów szybkiego wybierania**

Jeśli podczas wysyłania faksu pojawi się monit o wprowadzenie numeru docelowego, należy wpisać numer szybkiego wybierania, pod którym został zapisany dany numer.

- W przypadku jednocyfrowego numeru szybkiego wybierania (0–9) naciśnij i przytrzymaj przycisk odpowiedniej cyfry na klawiaturze numerycznej.
- W przypadku dwu- lub trzycyfrowych numerów szybkiego wybierania naciśnij przyciski pierwszych cyfr, a następnie naciśnij i przytrzymaj przycisk ostatniej cyfry.

Można również wyszukać wpis w pamięci, naciskając przycisk **Address Book**. Patrz strona 52.

#### **Numery wybierania grupowego**

Jeśli ten sam dokument jest często wysyłany w kilka miejsc, można zgrupować te miejsca i ustawić je jako numer wybierania grupowego. Następnie można użyć numeru wybierania grupowego do wysłania dokumentu do wszystkich miejsc w grupie. Można ustawić do 100 numerów wybierania grupowego, korzystając z istniejących numerów szybkiego wybierania miejsc docelowych.

#### **Rejestrowanie numeru wybierania grupowego**

- **1.** Naciśnij przycisk **Fax**.
- **2.** Naciskaj przycisk **Address Book** do momentu wyświetlenia w dolnym wierszu wyświetlacza pozycji **Nowy i edytuj**, a następnie naciśnij przycisk **OK**.
- **3.** Naciskaj przycisk strzałki w lewo/prawo, aż zostanie wyświetlona opcja **Wyb. grup.**, a następnie naciśnij przycisk **OK**.
- **4.** Wpisz numer wybierania grupowego od 0 do 99 i naciśnij przycisk **OK**.
- **5.** Wpisz numer szybkiego wybierania i naciśnij przycisk **OK**.
- **6.** Naciśnij przycisk **OK**, jeśli informacja dotycząca szybkiego wybierania została wyświetlona poprawnie.
- **7.** Naciśnij przycisk **OK**, gdy zostanie wyświetlony napis **Tak**.
- **8.** Powtarzaj czynności 5 i 6, aby dodać do grupy inne numery szybkiego wybierania.
- **9.** Po zakończeniu wprowadzania numerów faksów naciśnij przycisk strzałki w lewo lub prawo, aby wybrać opcję **Nie** po wyświetleniu zapytania **Inny numer?**, a następnie naciśnij przycisk **OK**.
- **10.** Naciśnij przycisk **Stop/Clear**, aby powrócić do trybu gotowości.

#### **Edytowanie numeru wybierania grupowego**

Można usunąć wybrany wpis z grupy lub dodać nowy numer do

wybranej grupy.

- **1.** Naciskaj przycisk **Address Book** do momentu wyświetlenia w dolnym wierszu wyświetlacza pozycji **Nowy i edytuj**, a następnie naciśnij przycisk **OK**.
- **2.** Naciskaj przycisk strzałki w lewo/prawo, aż zostanie wyświetlona opcja **Wyb. grup.**, a następnie naciśnij przycisk **OK**.
- **3.** Wpisz numer wybierania grupowego, który chcesz zmienić i naciśnij przycisk **OK**.
- **4.** Wpisz numer szybkiego wybierania, który ma zostać dodany lub usunięty i naciśnij przycisk **OK**. Jeśli wpiszesz nowy numer szybkiego wybierania, zostanie wyświetlone pytanie **Dodac?** Jeśli wprowadzisz numer szybkiego wybierania zapisany w grupie, zostanie wyświetlony komunikat **Usunac?**
- **5.** Naciśnij przycisk **OK**, aby dodać lub usunąć numer.
- **6.** Aby dodać lub usunąć więcej numerów, naciśnij przycisk **OK**, gdy zostanie wyświetlony komunikat **Tak**, a następnie powtórz czynności 4 i 5.
- **7.** Po zakończeniu wprowadzania numerów faksów naciśnij przycisk strzałki w lewo lub prawo, aby wybrać opcję **Nie** po wyświetleniu zapytania **Inny numer?**, a następnie naciśnij przycisk **OK**.
- **8.** Naciśnij przycisk **Stop/Clear**, aby powrócić do trybu gotowości.

#### **Korzystanie z numerów wybierania grupowego**

Aby użyć wpisu wybierania grupowego, należy go wyszukać i wybrać z pamięci.

Jeśli podczas wysyłania faksu pojawi się prośba o wprowadzenie numeru faksu, naciśnij przycisk **Address Book**. Patrz poniżej.

#### **Wyszukiwanie wpisu w książce adresowej**

Istnieją dwa sposoby wyszukania numeru w pamięci. Można albo kolejno przeglądać wpisy od A do Z, albo wyszukać, wprowadzając pierwsze litery nazwy powiązanej z numerem.

#### **Sekwencyjne wyszukiwanie w pamięci**

- **1.** W razie potrzeby naciśnij przycisk **Fax**.
- **2.** Naciskaj przycisk **Address Book** do momentu wyświetlenia w dolnym wierszu wyświetlacza pozycji **Wysz. i wyb.**, a następnie naciśnij przycisk **OK**.
- **3.** Naciskaj przycisk strzałki w lewo/prawo do momentu wyświetlenia odpowiedniej kategorii, a następnie naciśnij przycisk **OK**.
- **4.** Naciśnij przycisk **OK**, gdy zostanie wyświetlony napis **Wszystko**.
- **5.** Naciskaj przycisk strzałki w lewo/prawo do momentu wyświetlenia odpowiedniego trybu odbierania faksu. Całą pamięć można przeszukiwać alfabetycznie od A do Z lub odwrotnie.

#### **Wyszukiwanie według określonej pierwszej litery**

- **1.** W razie potrzeby naciśnij przycisk **Fax**.
- **2.** Naciskaj przycisk **Address Book** do momentu wyświetlenia w dolnym wierszu wyświetlacza pozycji **Wysz. i wyb.**, a następnie naciśnij przycisk **OK**.
- **3.** Naciskaj przycisk strzałki w lewo/prawo do momentu wyświetlenia odpowiedniej kategorii, a następnie naciśnij przycisk **OK**.
- **4.** Naciskaj przycisk strzałki w lewo/prawo, aż zostanie wyświetlona opcja **ID**, a następnie naciśnij przycisk **OK**.
- **5.** Wpisz kilka pierwszych liter żądanej nazwy i naciśnij przycisk **OK**.
- **6.** Naciskaj przycisk strzałki w lewo/prawo do momentu wyświetlenia odpowiedniej nazwy, a następnie naciśnij przycisk **OK**.

#### **Usuwanie wpisu z książki adresowej**

Wpisy w **książce adresowej** można usuwać pojedynczo.

- **1.** Naciskaj przycisk **Address Book** do momentu wyświetlenia w dolnym wierszu wyświetlacza pozycji **Usun**, a następnie naciśnij przycisk **OK**.
- **2.** Naciskaj przycisk strzałki w lewo/prawo do momentu wyświetlenia odpowiedniej kategorii, a następnie naciśnij przycisk **OK**.
- **3.** Naciskaj przycisk strzałki w lewo/prawo do momentu wyświetlenia odpowiedniej metody wyszukiwania, a następnie naciśnij przycisk **OK**.

Wybierz opcję **Wyszuk.wszyst.** aby wyszukać wpis, przeglądając wszystkie wpisy w **książce adresowej**. Wybierz opcję **Wyszuk. ident.**, aby wyszukać wpis według kilku

pierwszych liter nazwy.

- **4.** Naciskaj przycisk strzałki w lewo/prawo do momentu wyświetlenia odpowiedniej nazwy, a następnie naciśnij przycisk **OK** lub wpisz kilka pierwszych liter i naciśnij przycisk **OK**. Naciskaj przycisk strzałki w lewo/prawo do momentu wyświetlenia odpowiedniej nazwy, a następnie naciśnij przycisk **OK**.
- **5.** Naciśnij przycisk **OK**.
- **6.** Naciśnij przycisk **OK**, gdy pojawi się opcja **Tak**, w celu potwierdzenia usunięcia.
- **7.** Naciśnij przycisk **Stop/Clear**, aby powrócić do trybu gotowości.

#### **Drukowanie książki adresowej**

- **1.** Ustawienia **Książki adresowej** można sprawdzić, drukując listę.
- **2.** Naciskaj przycisk **Address Book**, dopóki w dolnym wierszu wyświetlacza nie zostanie wyświetlona opcja **Drukuj**.
- **3.** Naciśnij przycisk **OK**. Zostanie wydrukowana lista numerów szybkiego wybierania i wybierania grupowego.

# **Konserwacja**

#### Ten rozdział zawiera informacje dotyczące konserwacji urządzenia i kasety z tonerem.

#### **Niniejszy rozdział obejmuje:**

- • [Drukowanie raportów](#page-52-0)
- • [Czyszczenie pami](#page-53-0)ęci
- • [Czyszczenie urz](#page-53-1)ądzenia
- • [Konserwacja kasety](#page-54-0)

#### <span id="page-52-0"></span>**Drukowanie raportów**

Urządzenie może tworzyć różne raporty zawierające przydatne informacje. Dostępne są następujące raporty:

W zależności od opcji lub modelu niektóre raporty mogą nie być

wyświetlane. Oznacza to, że opcja nie dotyczy danego urządzenia.

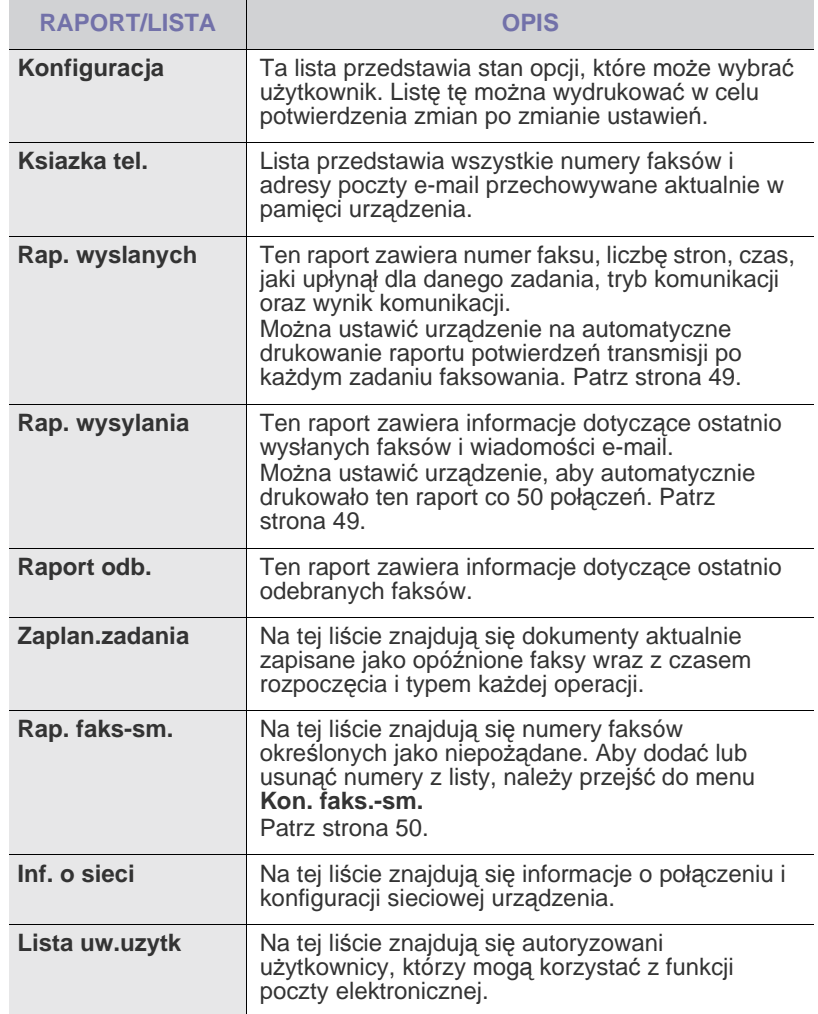

- • [Wymiana kasety z tonerem](#page-55-0)
- Częś[ci do konserwacji](#page-57-0)
- Zarządzanie urzą[dzeniem z witryny internetowej](#page-58-0)
- • [Sprawdzenie numeru seryjnego urz](#page-58-1)ądzenia

#### **Drukowanie raportu**

- **1.** Naciskaj przycisk **Menu** do momentu wyświetlenia w dolnym wierszu wyświetlacza pozycji **Konfig. syst.**, a następnie naciśnij przycisk **OK**.
- **2.** Naciskaj przycisk strzałki w lewo/prawo, aż zostanie wyświetlona opcja **Raport**, a następnie naciśnij przycisk **OK**.
- **3.** Naciskaj przycisk strzałki w lewo/prawo do momentu wyświetlenia żądanego raportu lub listy, a następnie naciśnij przycisk **OK**. Aby wydrukować wszystkie raporty i listy, wybierz pozycję **Wsz. raporty**.
- **4.** Naciśnij przycisk **OK**, gdy zostanie wyświetlona opcja **Tak**, aby potwierdzić wydruk.

Wybrane informacje zostaną wydrukowane.

## <span id="page-53-0"></span>**Czyszczenie pamięci**

Można selektywnie usuwać informacje przechowywane w pamięci urządzenia.

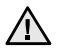

Przed czyszczeniem pamięci należy upewnić się, że wszystkie zadania faksowania zostały zakończone, w przeciwnym przypadku zostaną one utracone.

- **1.** Naciskaj przycisk **Menu** do momentu wyświetlenia w dolnym wierszu wyświetlacza pozycji **Konfig. syst.**, a następnie naciśnij przycisk **OK**.
- **2.** Naciskaj przycisk strzałki w lewo/prawo, aż zostanie wyświetlona opcja **Wyczysc ustaw.**, a następnie naciśnij przycisk **OK**.
- **3.** Naciskaj przycisk strzałki w lewo/prawo do momentu wyświetlenia elementu przeznaczonego do usunięcia.

W zależności od opcji lub modelu niektóre menu mogą nie być wyświetlane. Oznacza to, że opcja nie dotyczy danego urządzenia.

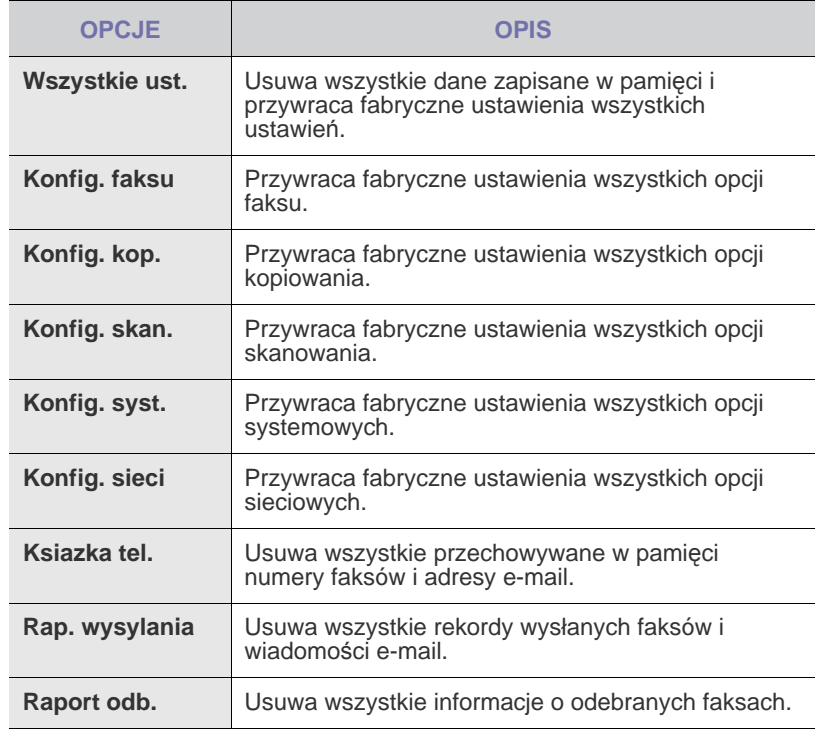

- **4.** Naciśnij przycisk **OK**, gdy zostanie wyświetlony napis **Tak**.
- **5.** Ponownie naciśnij przycisk **OK**, aby potwierdzić usuwanie.
- **6.** Powtórz czynności od 3 do 5, aby usunąć inny element.
- **7.** Naciśnij przycisk **Stop/Clear**, aby powrócić do trybu gotowości.

## <span id="page-53-1"></span>**Czyszczenie urządzenia**

Aby zachować jakość drukowania i skanowania, należy przestrzegać poniższych procedur czyszczenia po każdej wymianie kasety z tonerem lub w przypadku problemów z jakością drukowania lub skanowania.

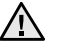

- Czyszczenie obudowy urządzenia za pomocą materiałów czyszczących zawierających duże ilości alkoholu, rozpuszczalnika lub innych agresywnych substancji może powodować odbarwienie lub odkształcenie obudowy.
	- Jeżeli urządzenie lub jego otoczenie jest zanieczyszczone tonerem, zaleca się wyczyszczenie go za pomocą szmatki lub chusteczki zwilżonej wodą. W przypadku użycia odkurzacza uniesiony w powietrze toner może być szkodliwy dla użytkownika.

#### **Czyszczenie elementów zewnętrznych**

Obudowę urządzenia należy czyścić miękką, niestrzępiącą się ściereczką. Ściereczkę można lekko zwilżyć wodą, ale nie należy pozwolić, aby woda kapała na urządzenie lub do jego wnętrza.

#### <span id="page-53-2"></span>**Czyszczenie elementów wewnętrznych**

Podczas procesu drukowania papier, toner i cząsteczki kurzu mogą się zbierać wewnątrz urządzenia. Ich nagromadzenie może powodować problemy z jakością wydruku, takie jak plamki toneru lub smugi. Wyczyszczenie wnętrza urządzenia powoduje zmniejszenie lub ustąpienie tych problemów.

- **1.** Wyłącz urządzenie i odłącz przewód zasilania. Poczekaj, aż urządzenie ostygnie.
- **2.** Całkowicie otwórz pokrywę przednią.

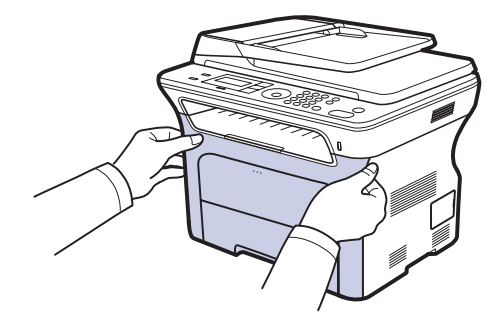

- Nie należy dotykać rękoma ani żadnym materiałem zielonej /!\ powierzchni, bębna OPC ani przedniej części kaset z tonerem. Aby uniknąć dotykania tego obszaru, należy użyć uchwytów znajdujących się po obu stronach kaset.
	- Należy uważać, aby nie zadrapać powierzchni pasa transferowego papieru.
	- W przypadku otwarcia przedniej pokrywy na więcej niż kilka minut bęben OPC będzie narażony na działanie światła. Spowoduje to uszkodzenie bębna OPC. W przypadku konieczności przerwania z jakiegokolwiek powodu procesu instalacji należy zamknąć pokrywę przednią.

**3.** Chwyć za uchwyty na kasecie z tonerem i pociągnij, aby wyciągnąć kasetę z urządzenia.

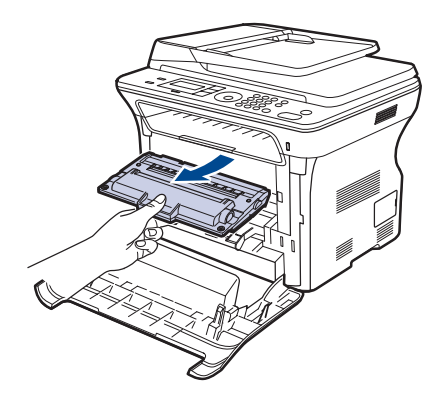

**4.** Za pomocą suchej, niepozostawiającej włókien ściereczki zetrzyj kurz i rozsypany toner z obszarów kaset z tonerem i ich zagłębień.

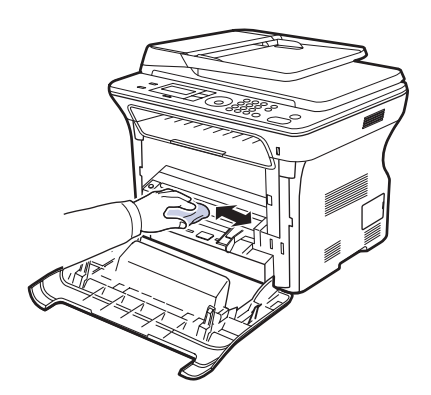

- W przypadku wysypania toneru na odzież należy zetrzeć go suchą szmatką i zmyć zimną wodą. Użycie gorącej wody spowoduje utrwalenie toneru na tkaninie.
- **5.** Znajdź długi szklany pasek (LSU) wewnątrz górnej części kasety i delikatnie przetrzyj szkło, aby zobaczyć, czy biała szmatka zabrudzi się.

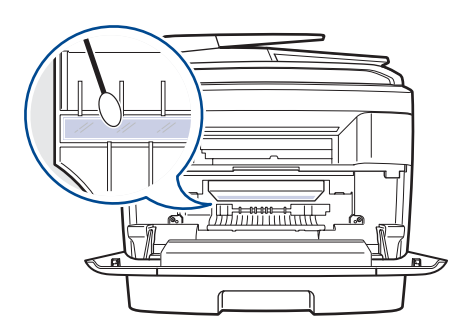

**6.** Ponownie zainstaluj wszystkie komory w urządzeniu i zamknij pokrywę przednią.

Jeśli pokrywa przednia nie zostanie całkowicie zamknięta, urządzenie nie będzie działać.

**7.** Podłącz kabel zasilania i włącz urządzenie.

#### <span id="page-54-1"></span>**Czyszczenie zespołu skanowania**

Utrzymywanie modułu skanera w czystości pomaga zapewnić najlepszą jakość kopii. Najlepiej jest czyścić moduł skanera na początku każdego dnia i w razie potrzeby w ciągu dnia.

- **1.** Delikatnie zwilż miękką, niepozostawiającą włókien ściereczkę lub ręcznik papierowy wodą.
- **2.** Otwórz pokrywę skanera.
- **3.** Przecieraj powierzchnię szyby skanera i szyby podajnika ADF do chwili, aż będą czyste i suche.

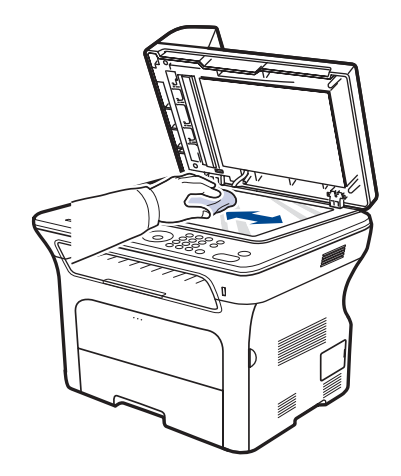

- **4.** Przetrzyj wewnętrzną stronę pokrywy skanera i biały arkusz, aż będą czyste i suche.
- **5.** Zamknij pokrywę skanera.

## <span id="page-54-0"></span>**Konserwacja kasety**

#### **Przechowywanie kasety z tonerem**

Aby jak najdłużej korzystać z toneru, należy pamiętać o następujących wskazówkach:

- Nie należy wyjmować kasety z tonerem z opakowania aż do momentu użycia.
- Nie należy ponownie napełniać kasety z tonerem. Gwarancja na urządzenie nie obejmuje uszkodzeń wynikłych z używania kaset ponownie napełnianych.
- Kasety z tonerem należy przechowywać w takim samym środowisku, jak urządzenie.
- Aby zapobiec uszkodzeniu kasety z tonerem, nie należy wystawiać jej na działanie światła na dłużej niż kilka minut.

### **Szacowany okres eksploatacji kasety z tonerem**

Wydajność kasety z tonerem zależy od ilości toneru zużywanego do wykonywania zadań drukowania. Rzeczywista wydajność może się różnić w zależności od gęstości druku na stronach, natomiast liczba stron może zależeć od środowiska pracy, przerw w drukowaniu, typu i rozmiaru nośnika. Jeśli wydruki zawierają dużo grafiki, może być konieczne częstsze wymienianie kaset.

### <span id="page-55-2"></span>**Rozprowadzanie toneru**

Kiedy ilość toneru jest niewielka, na wydruku mogą się pojawić obszary wyblakłe lub rozjaśnione. Jakość wydruku można chwilowo poprawić, rozprowadzając toner w kasecie.

- Na wyświetlaczu zostanie wyświetlony komunikat dotyczący toneru z informacją o jego małej ilości.
- Informacje o kasetach, w których jest mało toneru, są wyświetlane w oknie programu SmartPanel.
- **1.** Całkowicie otwórz pokrywę przednią.

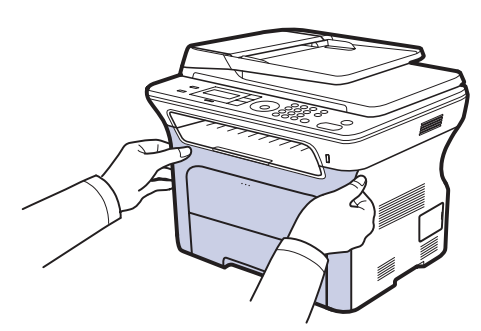

- Nie należy dotykać rękoma ani żadnym materiałem zielonej powierzchni, bębna OPC ani przedniej części kaset z tonerem. Aby uniknąć dotykania tego obszaru, należy użyć uchwytów znajdujących się po obu stronach kaset.
	- Należy uważać, aby nie zadrapać powierzchni pasa transferowego papieru.
	- W przypadku otwarcia przedniej pokrywy na więcej niż kilka minut bęben OPC będzie narażony na działanie światła. Spowoduje to uszkodzenie bębna OPC. W przypadku konieczności przerwania z jakiegokolwiek powodu procesu instalacji należy zamknąć pokrywę przednią.
- **2.** Chwyć za uchwyty na kasecie z tonerem i pociągnij, aby wyciągnąć kasetę z urządzenia.

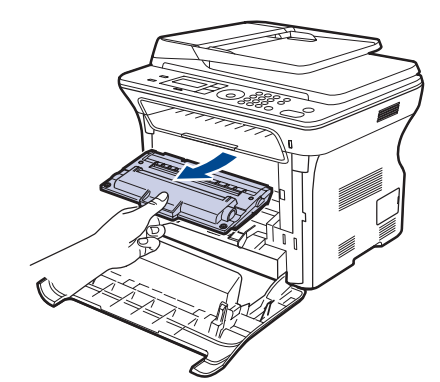

**3.** Trzymając za oba uchwyty na kasecie z tonerem, dokładnie potrząśnij nim na boki, aby równo rozprowadzić toner.

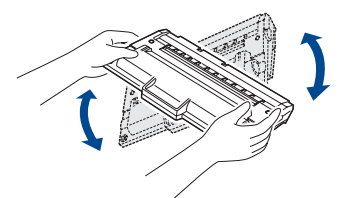

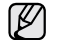

W przypadku wysypania toneru na odzież należy zetrzeć go sucha

szmatką i zmyć zimną wodą. Użycie gorącej wody spowoduje utrwalenie toneru na tkaninie.

**4.** Wsuń kasetę z powrotem do urządzenia.

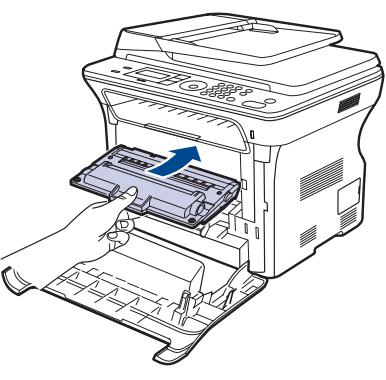

- **5.** Zamknij pokrywę przednią. Upewnij się, że pokrywa została dokładnie zamknięta.
	- Jeśli pokrywa przednia nie zostanie całkowicie zamknięta, U urządzenie nie będzie działać.

## <span id="page-55-1"></span><span id="page-55-0"></span>**Wymiana kasety z tonerem**

Gdy kaseta z tonerem jest całkowicie pusta, należy wymienić kasetę z tonerem.

- Dioda LED Status i komunikat dotyczący toneru na wyświetlaczu wskazują, kiedy należy wymienić kasetę z tonerem.
- Faksy przychodzące będą zapisywane w pamięci.

Należy wówczas wymienić kasetę z tonerem. Należy sprawdzić rodzaj kasety z tonerem dla danego urządzenia. (Patrz ["Zamawianie materia](#page-76-0)łów [eksploatacyjnych i akcesoriów"](#page-76-0) na stronie [77](#page-76-0).)

- **1.** Wyłącz urządzenie i pozostaw je na kilka minut do ostygnięcia.
- **2.** Całkowicie otwórz pokrywę przednią.

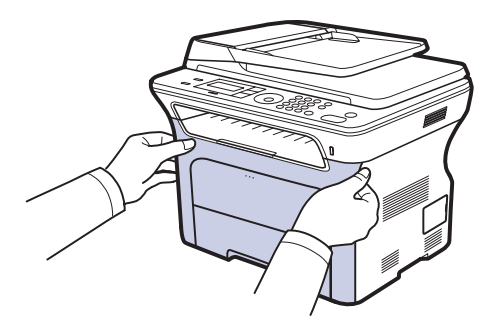

- Nie należy dotykać rękoma ani żadnym materiałem zielonej powierzchni, bębna OPC ani przedniej części kaset z tonerem. Aby uniknąć dotykania tego obszaru, należy użyć uchwytów znajdujących się po obu stronach kaset.
	- Należy uważać, aby nie zadrapać powierzchni pasa transferowego papieru.
	- W przypadku otwarcia przedniej pokrywy na więcej niż kilka minut bęben OPC będzie narażony na działanie światła. Spowoduje to uszkodzenie bębna OPC. W przypadku konieczności przerwania z jakiegokolwiek powodu procesu instalacji należy zamknąć pokrywę przednią.
- **3.** Chwyć za uchwyty na kasecie z tonerem i pociągnij, aby wyciągnąć kasetę z urządzenia.

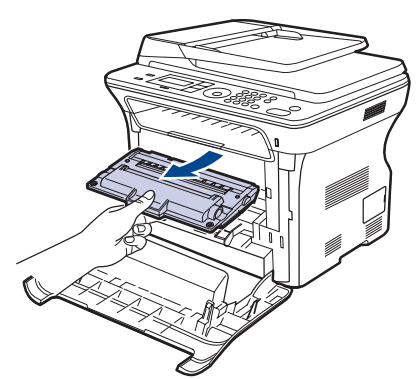

**4.** Wyciągnij nową kasetę z tonerem z opakowania.

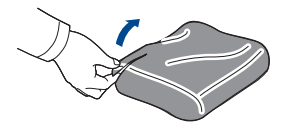

- Do otwarcia opakowania kasety z tonerem nie należy używać ostrych przedmiotów, np. noża lub nożyczek. Mogłoby to spowodować uszkodzenie powierzchni kasety z tonerem.
	- Aby uniknąć uszkodzenia, nie należy wystawiać kasety z tonerem na działanie światła przez okres dłuższy niż kilka minut. W razie potrzeby należy osłonić ją kartką papieru.

**5.** Trzymając za oba uchwyty na kasecie z tonerem, dokładnie potrząśnij nim na boki, aby równo rozprowadzić toner.

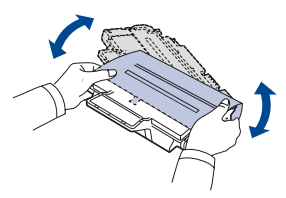

**6.** Umieść kasetę z tonerem na płaskiej powierzchni, jak pokazano na rysunku, i zdejmij papierowe opakowanie, usuwając taśmę.

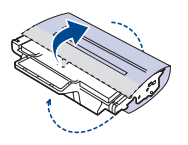

- W przypadku wysypania toneru na odzież należy zetrzeć go suchą  $\mathbb{Z}$ szmatką i zmyć zimną wodą. Użycie gorącej wody spowoduje utrwalenie toneru na tkaninie.
- **7.** Złap kasetę z tonerem za uchwyty. Włóż kasetę, aż znajdzie się we właściwym miejscu.

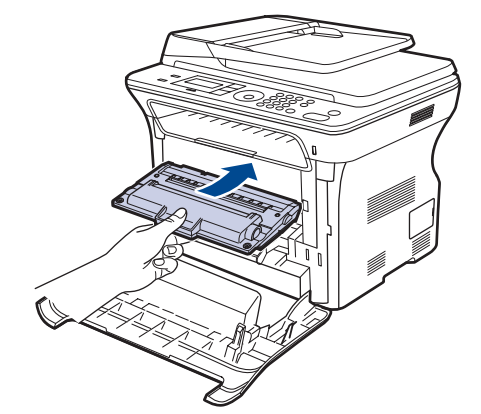

**8.** Zamknij pokrywę przednią. Sprawdź, czy pokrywa została dokładnie zamknięta, a następnie włącz urządzenie.

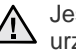

Jeśli pokrywa przednia nie zostanie całkowicie zamknięta, urządzenie nie będzie działać.

### **Usuwanie komunikatu o braku toneru**

Po wyświetleniu komunikatu **Brak toneru** można tak skonfigurować ustawienia, aby nie był on ponownie wyświetlany.

- **1.** Naciskaj przycisk **Menu** do momentu wyświetlenia w dolnym wierszu wyświetlacza pozycji **Konfig. syst.**, a następnie naciśnij przycisk **OK**.
- **2.** Naciskaj przyciski przewijania, dopóki nie zostanie wyświetlona opcja **Konserwacja**, a następnie naciśnij przycisk **OK**.
- **3.** Naciskaj przyciski przewijania, dopóki nie zostanie wyświetlona opcja **Us. kom. braku**, a następnie naciśnij przycisk **OK**.
- **4.** Wybierz opcję **Wl.** i naciśnij przycisk **OK**.

**5.** Teraz komunikat **Brak toneru** nie będzie wyświetlany, ale widoczny będzie komunikat **Wymien toner** przypominający o konieczności zainstalowania nowej kasety w celu poprawy jakości wydruków.

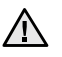

- Po wybraniu opcji **Wl.** to ustawienie zostanie na stałe zapisane w pamięci kasety z tonerem, a to menu nie będzie wyświetlane w menu **Konserwacja**.
- Można kontynuować drukowanie, ale jakość druku nie będzie gwarantowana ani nie będzie dostępna pomoc techniczna dla produktu.

## <span id="page-57-0"></span>**Części do konserwacji**

Aby uniknąć problemów z jakością wydruku i podawaniem papieru wynikających ze zużycia części oraz w celu utrzymania najwyższej sprawności urządzenia, po wydrukowaniu określonej liczby stron lub po upłynięciu okresu eksploatacji należy wymienić następujące części.

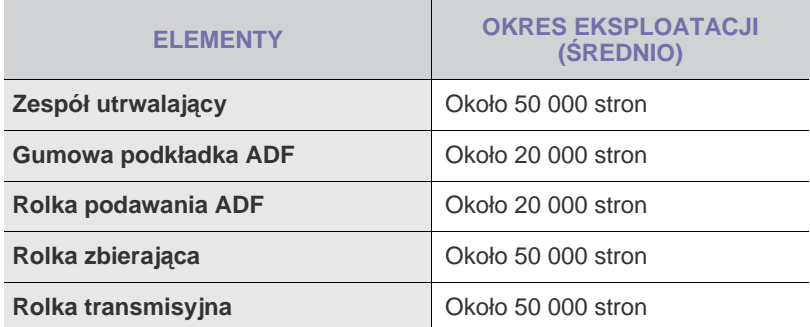

Producent urządzenia zaleca, aby powyższe czynności konserwacyjne wykonywał autoryzowany serwis, przedstawiciel lub sprzedawca, od którego zostało zakupione urządzenie. Gwarancia nie obejmuje wymiany części eksploatacyjnych po upłynięciu okresu ich eksploatacji.

## <span id="page-57-1"></span>**Sprawdzanie materiałów eksploatacyjnych**

W przypadku częstych zakleszczeń papieru lub problemów z drukowaniem należy sprawdzić liczbę stron wydrukowanych lub zeskanowanych przez urządzenie. W razie potrzeby należy wymienić odpowiednie części.

- **1.** Naciskaj przycisk **Menu** do momentu wyświetlenia w dolnym wierszu wyświetlacza pozycji **Konfig. syst.**, a następnie naciśnij przycisk **OK**.
- **2.** Naciskaj przycisk strzałki w lewo/prawo, aż zostanie wyświetlona opcja **Konserwacja**, a następnie naciśnij przycisk **OK**.
- **3.** Naciskaj przycisk strzałki w lewo/prawo, aż zostanie wyświetlona opcja **Mat. ekspl.**, a następnie naciśnij przycisk **OK**.
- **4.** Naciskaj przycisk strzałki w lewo/prawo do momentu wyświetlenia wybranego elementu i naciśnij przycisk **OK**
	- **Info.mat.eksp.:** drukuje stronę z informacjami o materiałach eksploatacyjnych.
	- **Razem:** wyświetla całkowitą liczbę wydrukowanych stron.
	- **Skanowanie ADF:** wyświetla liczbę stron zeskanowanych z podajnika ADF.
	- **Skan. z plyty:** wyświetla liczbę stron zeskanowanych z szyby skanera.
- **5.** W przypadku wyboru drukowania strony z informacjami o materiałach eksploatacyjnych naciśnij przycisk **OK** w celu potwierdzenia.
- **6.** Naciśnij przycisk **Stop/Clear**, aby powrócić do trybu gotowości.

## <span id="page-57-2"></span>**Wymiana podkładki gumowej podajnika ADF**

Podkładkę gumową podajnika ADF należy wymienić, gdy występuje stały problem z pobieraniem papieru lub z chwilą osiągnięcia określonej liczby stron.

- **1.** Otwórz pokrywę automatycznego podajnika dokumentów.
- **2.** Obróć tulejkę z prawej strony wałka ADF w kierunku ADF i wyjmij wałek z gniazda.

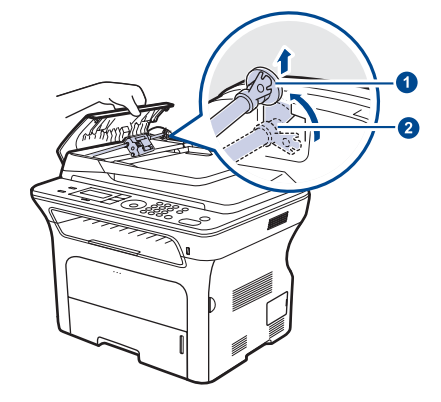

**<sup>1</sup> Tulejka 2 Wałek ADF**

**3.** Wyjmij podkładkę gumową z podajnika ADF w przedstawiony sposób.

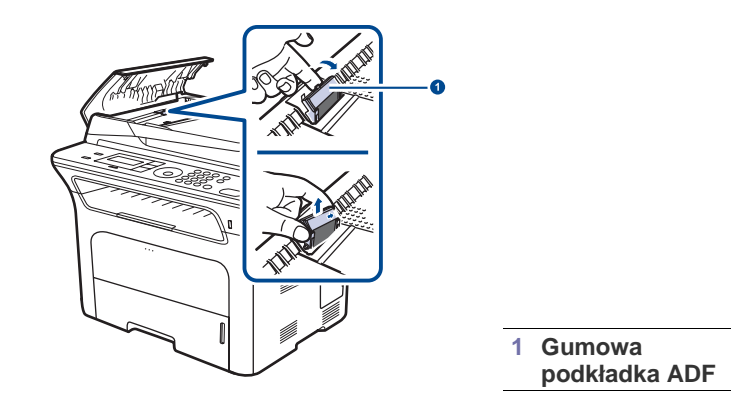

- **4.** Włóż na miejsce nową podkładkę gumową podajnika ADF.
- **5.** Dopasuj lewy koniec wałka podajnika ADF do gniazda i wsuń prawy koniec wałka do prawego gniazda. Obróć tulejkę z prawej strony wałka w kierunku podajnika dokumentów.

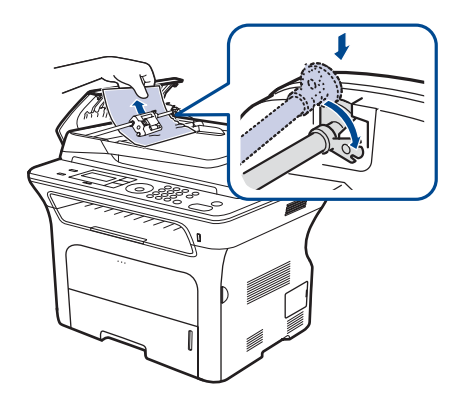

**6.** Zamknij pokrywę automatycznego podajnika dokumentów.

## <span id="page-58-0"></span>**Zarządzanie urządzeniem z witryny internetowej**

Jeśli urządzenie zostało podłączone do sieci i prawidłowo ustawiono parametry protokołu TCP/IP, można zarządzać urządzeniem za pośrednictwem oferowanej przez firmę Samsung usługi **SyncThru™ Web Service** – wbudowanego serwera internetowego. Usługa **SyncThru™ Web Service** umożliwia:

- przeglądanie informacji o urządzeniu i sprawdzanie jego bieżącego stanu,
- zmianę parametrów protokołu TCP/IP i konfigurowanie innych parametrów sieciowych,
- zmianę właściwości drukarki,
- konfigurowanie urządzenia pod kątem wysyłania wiadomości e-mail z powiadomieniem o stanie urządzenia,
- uzyskiwanie pomocy dotyczącej korzystania z urządzenia.

#### **Aby uzyskać dostęp do usługi SyncThru™ Web Service**

- **1.** Uruchom przeglądarkę internetową, na przykład program Internet Explorer, w systemie Windows.
- **2.** W polu adresu podaj adres IP urządzenia (http://xxx.xxx.xxx.xxx) i naciśnij klawisz **Enter** lub kliknij opcję **Przejdź**. Zostanie otwarta wbudowana witryna internetowa urządzenia.

## <span id="page-58-1"></span>**Sprawdzenie numeru seryjnego urządzenia**

W przypadku kontaktu z serwisem lub rejestracji użytkownika w witrynie internetowej firmy Samsung może być potrzebny numer seryjny urządzenia. Numer seryjny można sprawdzić, wykonując następujące czynności:

- **1.** Naciskaj przycisk **Menu** do momentu wyświetlenia w dolnym wierszu wyświetlacza pozycji **Konfig. syst.**, a następnie naciśnij przycisk **OK**.
- **2.** Naciskaj przycisk strzałki w lewo/prawo, aż zostanie wyświetlona opcja **Konserwacja**, a następnie naciśnij przycisk **OK**.
- **3.** Naciskaj przycisk strzałki w lewo/prawo, aż zostanie wyświetlona opcja **Numer seryjny**, a następnie naciśnij przycisk **OK**.
- **4.** Sprawdź numer seryjny urządzenia.
- **5.** Naciśnij przycisk **Stop/Clear**, aby powrócić do trybu gotowości.

## Rozwiązywanie problemów

## Ten rozdział zawiera przydatne informacje dotyczące postępowania w przypadku wystąpienia błędu.

#### **Niniejszy rozdział obejmuje:**

- Wskazówki dotyczą[ce unikania zakleszcze](#page-59-0)ń papieru
- Usuwanie zacię[cia dokumentów](#page-59-1)
- • [Usuwanie zakleszcze](#page-60-0)ń papieru

## <span id="page-59-0"></span>**Wskazówki dotyczące unikania zakleszczeń papieru**

Wybierając prawidłowe typy nośników, można uniknąć większości zakleszczeń papieru. Gdy nastąpi zakleszczenie papieru, należy wykonać czynności opisane na stronie [60](#page-59-0).

- Należy postępować zgodnie z procedurami opisanymi na stronie [34](#page-33-0). Należy się upewnić, że prowadnice znajdują się we właściwym położeniu.
- Nie należy przepełniać zasobnika papieru. Należy upewnić się, że poziom papieru znajduje się poniżej oznaczenia pojemności papieru na wewnętrznej ściance zasobnika.
- Nie należy wyjmować papieru z zasobnika, gdy urządzenie drukuje.
- Przed załadowaniem papier należy wygiąć, przekartkować i rozprostować.
- Nie należy używać pogiętego, wilgotnego ani zawijającego się papieru.
- Nie należy wkładać do zasobnika różnych rodzajów papieru jednocześnie.
- Do drukowania należy używać tylko zalecanych nośników. (Patrz ["Ustawianie rozmiaru i typu papieru"](#page-35-0) na stronie [36](#page-35-0).)
- Należy upewnić się, że strona zalecana do druku jest skierowana w dół w zasobniku lub w górę w zasobniku ręcznym.

## <span id="page-59-1"></span>**Usuwanie zacięcia dokumentów**

Jeśli oryginał zatnie się podczas przechodzenia przez podajnik ADF, na wyświetlaczu zostanie wyświetlony komunikat **Zaciecie documentu**.

### **Nieprawidłowe podawanie papieru**

- **1.** Wyjmij z podajnika ADF wszystkie pozostałe strony.
- **2.** Otwórz pokrywę automatycznego podajnika dokumentów.

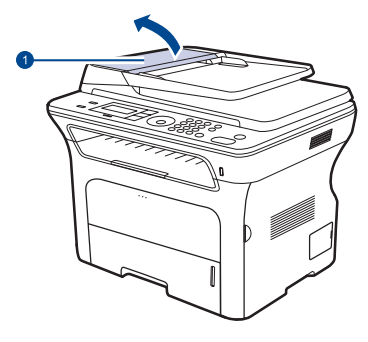

**1 Pokrywa podajnika ADF**

- • [Opis komunikatów na wy](#page-63-1)świetlaczu
- Rozwią[zywanie innych problemów](#page-66-0)
- **3.** Obróć tulejkę na prawym końcu wałka automatycznego podajnika dokumentów w stronę podajnika ADF (1) i wyjmij wałek ze szczeliny (2). Delikatnie wyciągnij dokument, pociągając go w lewo i na zewnątrz podajnika ADF.

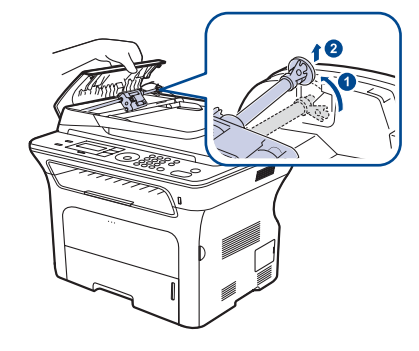

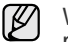

W zależności od modelu, urządzenie przedstawione na ilustracji może się różnić od posiadanego.

**4.** Ustaw lewy koniec wałka podajnika ADF równo ze szczeliną i wsuń prawy koniec wałka podajnika ADF do prawej szczeliny (1). Obróć tulejkę na prawym końcu wałka w stronę podajnika dokumentów (2).

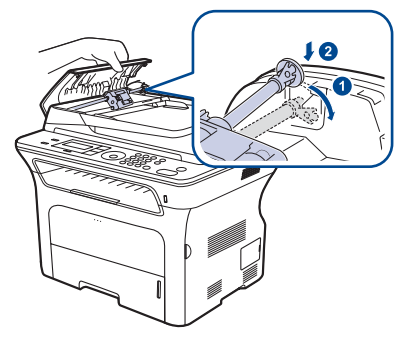

**5.** Zamknij pokrywę automatycznego podajnika dokumentów. Następnie włóż wyjęte wcześniej kartki do podajnika.

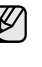

Aby uniknąć zakleszczeń dokumentów, oryginały grube, cienkie lub o różnych typach papieru należy kopiować z wykorzystaniem szyby skanera.

## **Nieprawidłowe wysuwanie papieru**

- **1.** Wyjmij z podajnika ADF wszystkie pozostałe strony.
- **2.** Chwyć oburącz niewłaściwie wysunięty papier i wyjmij go z zasobnika wyjściowego dokumentów, delikatnie ciągnąc w prawo.

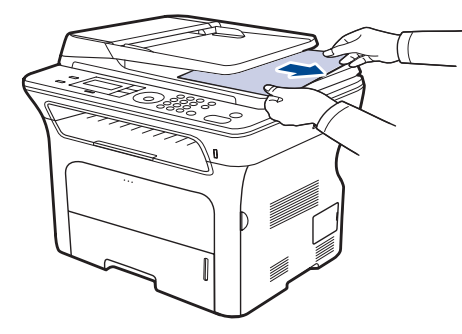

**3.** Włóż usunięte strony z powrotem do podajnika ADF.

#### **Złe podawanie wałka**

- **1.** Otwórz pokrywę skanera.
- **2.** Chwyć oburącz niewłaściwie podany papier i wyjmij go z obszaru podawania, delikatnie ciągnąc w prawo.

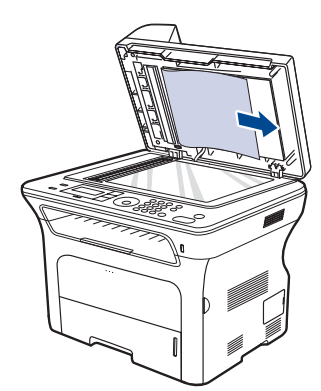

**3.** Zamknij pokrywę skanera. Następnie włóż usunięte strony z powrotem do podajnika ADF.

## <span id="page-60-0"></span>**Usuwanie zakleszczeń papieru**

Jeżeli wystąpi zakleszczenie papieru, na wyświetlaczu pojawi się ostrzeżenie. Informacje na temat usuwania zakleszczeń papieru zawiera tabela poniżej.

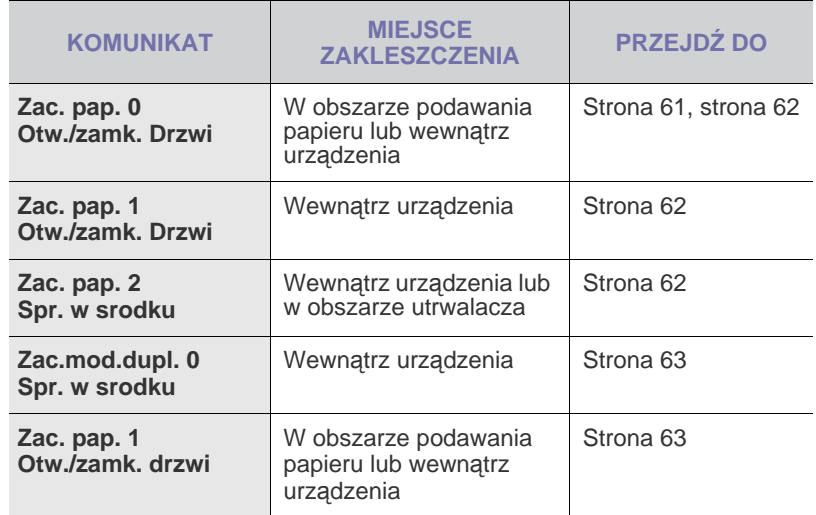

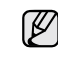

W zależności od opcji lub modelu niektóre komunikaty mogą nie być wyświetlane na wyświetlaczu.

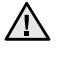

Aby uniknąć rozdarcia zakleszczonego papieru, należy go wyciągać delikatnie i powoli. Aby usunąć zakleszczenia, należy postępować zgodnie z podanymi niżej instrukcjami.

### <span id="page-60-1"></span>**W obszarze podawania papieru**

Jeśli papier jest zakleszczony w obszarze podawania papieru, należy wykonać następujące kroki, aby usunąć zakleszczony papier.

**1.** Wyciągnij zasobnik, aby go otworzyć.

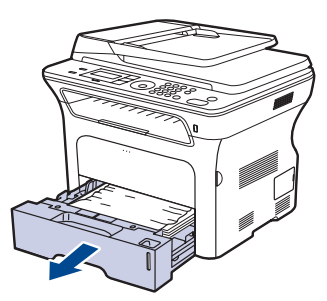

**2.** Delikatnie usuń zacięty papier wyciągając go, tak jak pokazano poniżej.

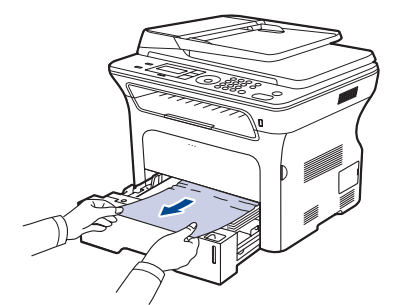

Jeśli papieru nie można ruszyć przy pociąganiu lub jeśli w tym obszarze

nie widać papieru, sprawdź [W obszarze kasety z tonerem.](#page-61-0)

**3.** Włóż podajnik z powrotem do urządzenia. Drukowanie zostanie wznowione automatycznie.

#### **W zasobniku ręcznym**

Jeżeli podczas drukowania za pomocą zasobnika ręcznego urządzenie wykryje brak papieru albo niepoprawne załadowanie papieru, należy wykonać następujące kroki w celu usunięcia zakleszczonego papieru.

**1.** Sprawdź, czy papier nie zakleszczył się w obszarze podawania i delikatnie i powoli wyciągnij go, jeśli tak się stało.

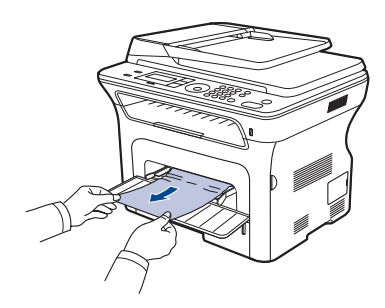

- **2.** Załaduj papier do zasobnika ręcznego.
- **3.** Otwórz przednią pokrywę i zamknij ją. Urządzenie wznowi drukowanie.

#### <span id="page-61-0"></span>**W obszarze kasety z tonerem**

W przypadku zakleszczenia papieru w obszarze kasety z tonerem należy wykonać następujące kroki, aby wyciągnąć zakleszczony papier.

**1.** Otwórz pokrywę przednią i wyciągnij kasetę z tonerem.

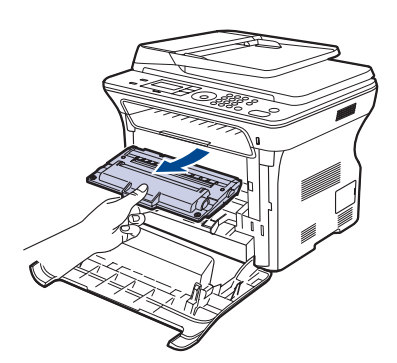

**2.** Delikatnie usuń zacięty papier wyciągając go, tak jak pokazano poniżej.

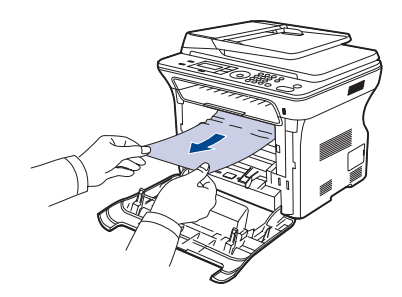

**3.** Włóż ponownie kasetę z tonerem i zamknij pokrywę przednią. Drukowanie zostanie wznowione automatycznie.

> Jeśli pokrywa przednia nie zostanie całkowicie zamknięta, urządzenie nie będzie działać.

## <span id="page-61-1"></span>**W obszarze odbioru papieru**

W przypadku zakleszczenia papieru w obszarze odbioru papieru należy wykonać następujące kroki, aby wyciągnąć zakleszczony papier.

**1.** Jeżeli z drukarki wystaje duży fragment papieru, wyciągnij go, ciągnąc prostopadle do drukarki. Otwórz i dokładnie zamknij pokrywę przednią. Urządzenie wznowi drukowanie.

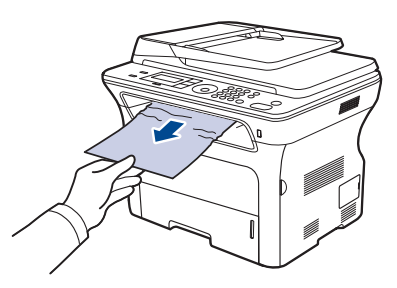

Jeżeli papier nie jest widoczny lub jeżeli przy wyciąganiu występuje opór, przerwij ciągnięcie i przejdź do kroku 2.

- **2.** Otwórz pokrywę tylną.
- **3.** Pociągnij w dół prowadnicę tylną z obu stron i ostrożnie wyciągnij zakleszczony papier z urządzenia. Przywróć prowadnicę tylną do pierwotnego ustawienia.

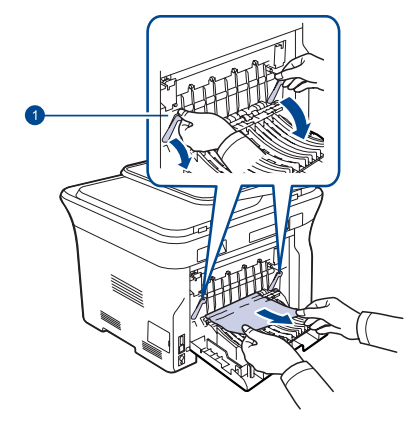

#### **1 Prowadnica tylna**

**4.** Zamknij pokrywę tylną. Drukowanie zostanie wznowione automatycznie.

#### <span id="page-62-0"></span>**W obszarze zespołu druku dwustronnego**

Jeśli moduł druku dwustronnego nie został prawidłowo włożony, może nastąpić zakleszczenie papieru. Upewnij się, że moduł druku dwustronnego został prawidłowo włożony.

**1.** Wyciągnij zespół druku dwustronnego z urządzenia.

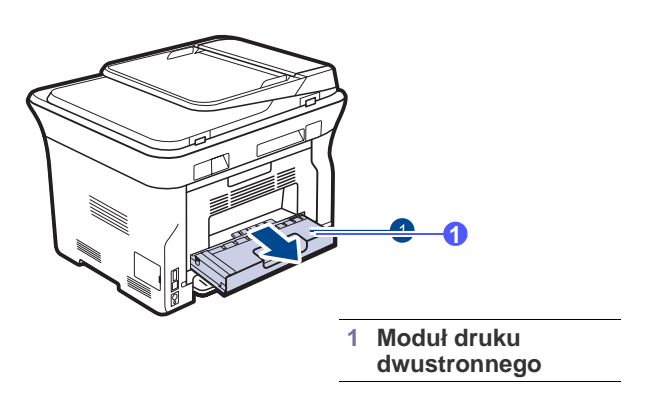

**2.** Wyjmij zacięty papier z modułu druku dwustronnego.

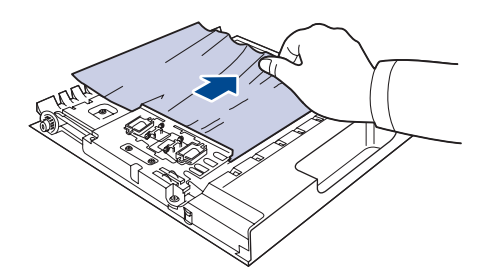

Jeśli papier nie wychodzi z zespołu druku dwustronnego, wyjmij papier od spodu urządzenia.

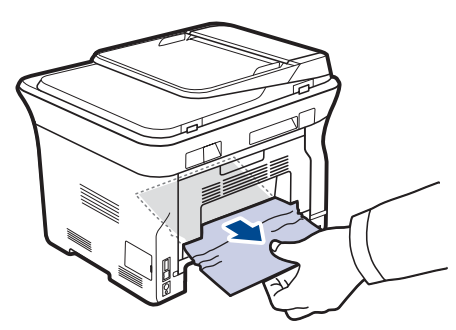

Jeżeli papier nie jest widoczny lub jeżeli przy wyciąganiu występuje opór, przestań ciągnąć i przejdź do kroku 3.

**3.** Otwórz pokrywę tylną.

**4.** Pociągnij w dół prowadnicę tylną z obu stron i wyjmij papier. Przywróć prowadnicę tylną do pierwotnego ustawienia.

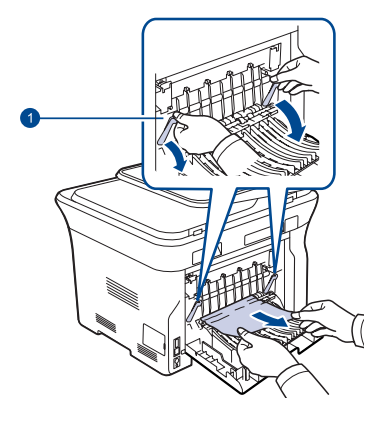

#### **1 Prowadnica tylna**

**5.** Zamknij pokrywę tylną. Drukowanie zostanie wznowione automatycznie.

#### **W zasobniku opcjonalnym**

Jeśli papier jest zakleszczony w zasobniku opcjonalnym, należy wykonać następujące kroki, aby uwolnić zakleszczony papier.

**1.** Pociągnij opcjonalny zasobnik, aby go otworzyć.

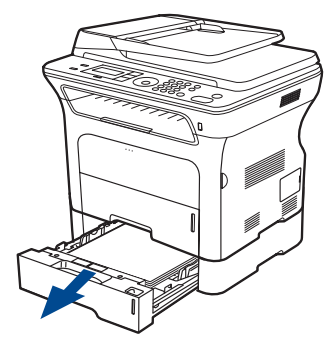

**2.** Jeżeli zakleszczony papier jest widoczny, usuń go z urządzenia, delikatnie ciągnąc go tak, jak pokazano poniżej.

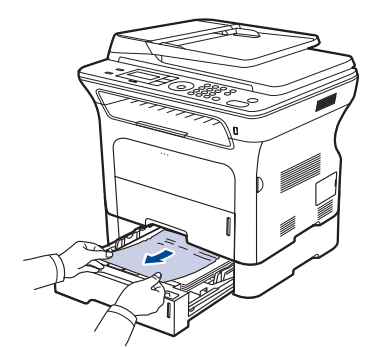

Jeżeli papier nie jest widoczny lub jeżeli przy wyciąganiu występuje opór, przestać ciągnąć i przejść do kroku 3.

**3.** Wyciągnij zasobnik do połowy.

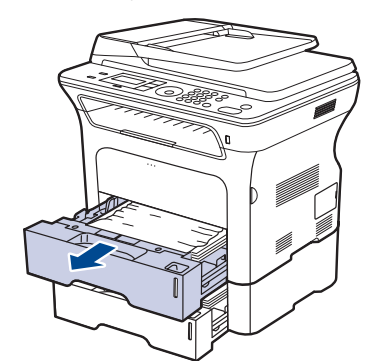

**4.** Wciągnij zakleszczony papier, lekko pociągając go w górę i na zewnątrz.

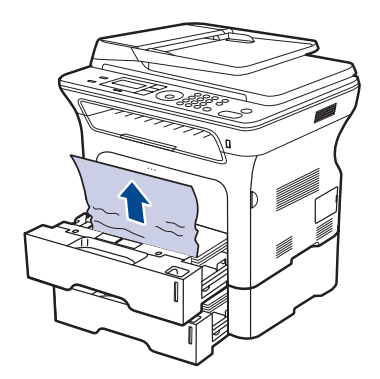

**5.** Włóż podajniki z powrotem do urządzenia. Drukowanie zostanie wznowione automatycznie.

## <span id="page-63-1"></span><span id="page-63-0"></span>**Opis komunikatów na wyświetlaczu**

Komunikaty są wyświetlane na wyświetlaczu panelu sterowania i wskazują stan lub błędy urządzenia. W poniższej tabeli przedstawiono znaczenie komunikatów oraz sposób rozwiązania problemu (w razie potrzeby). Komunikaty oraz ich znaczenie są podane w kolejności alfabetycznej.

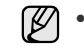

- Jeśli komunikat nie znajduje się w tabeli, należy wyłączyć i włączyć urządzenie, a następnie wznowić zadanie drukowania. Jeżeli problem nie ustąpi, należy skontaktować się z serwisem.
	- W zależności od opcji lub modelu niektóre komunikaty mogą nie być wyświetlane na wyświetlaczu.
- xxx oznacza typ nośnika.
- yyy oznacza zasobnik.

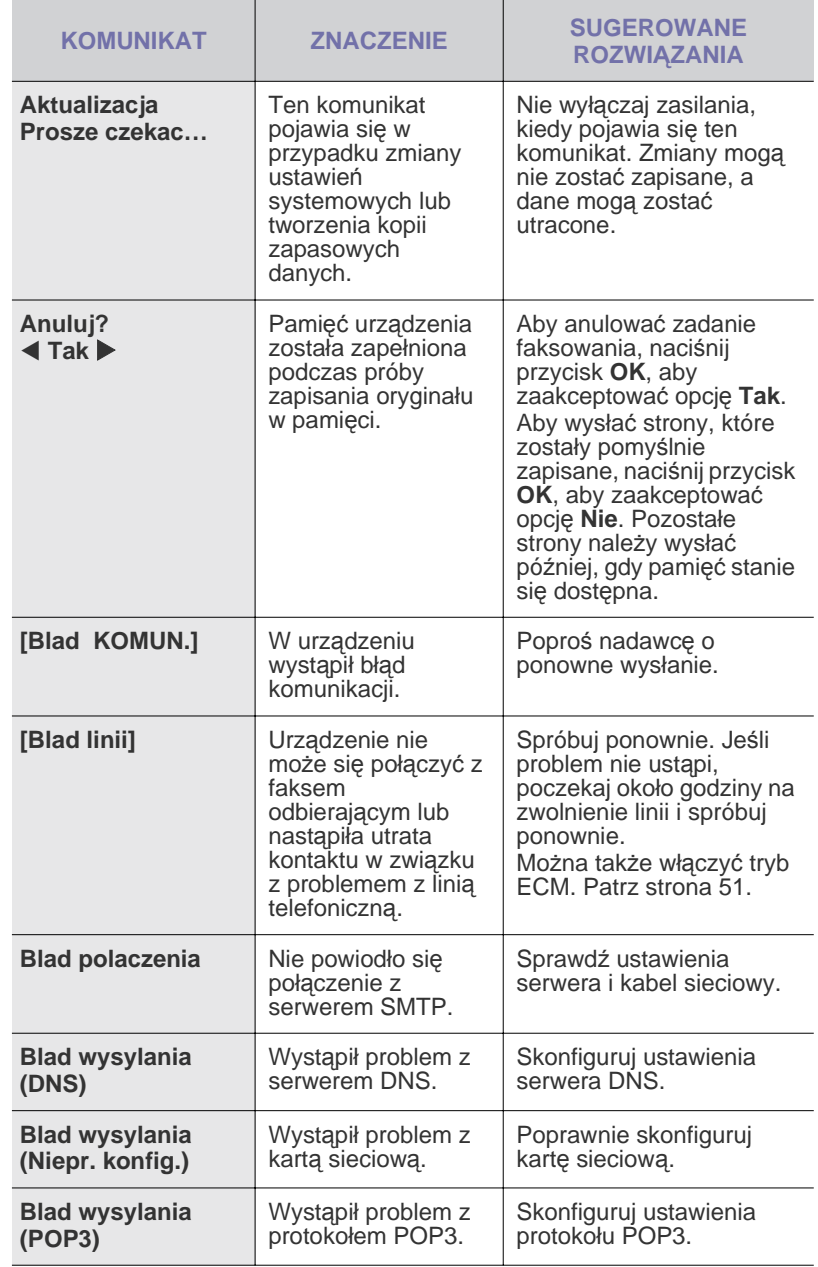

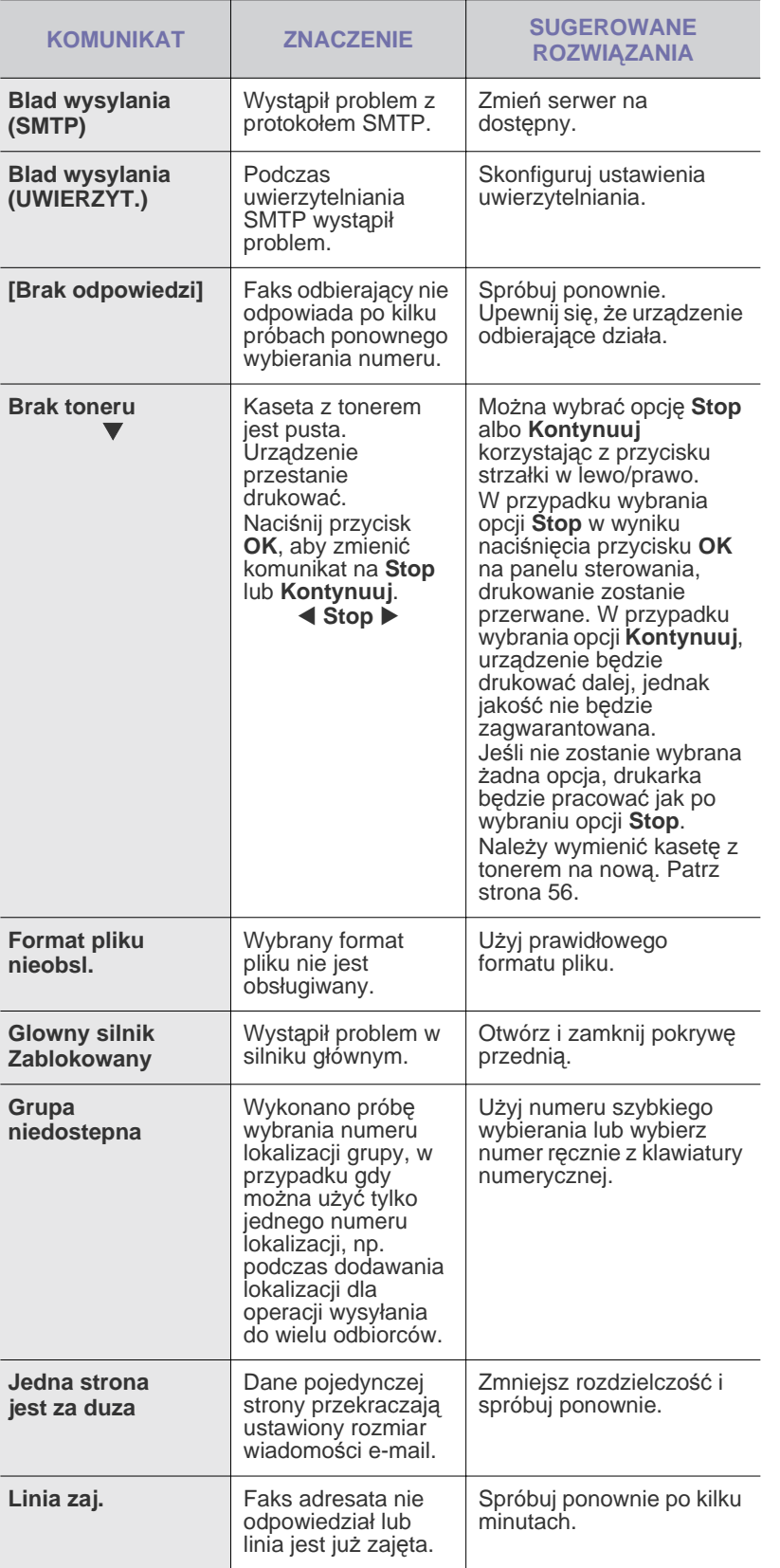

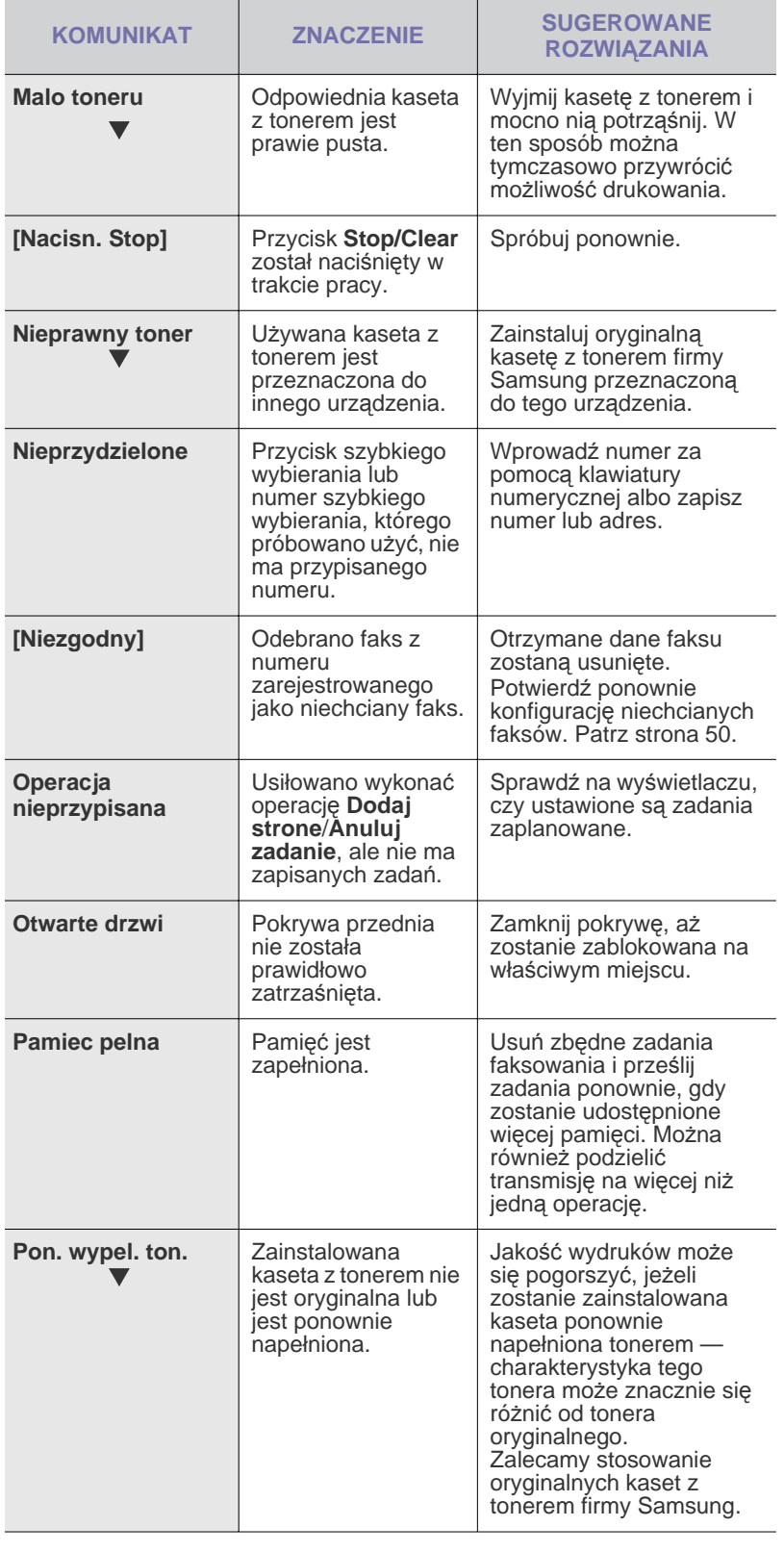

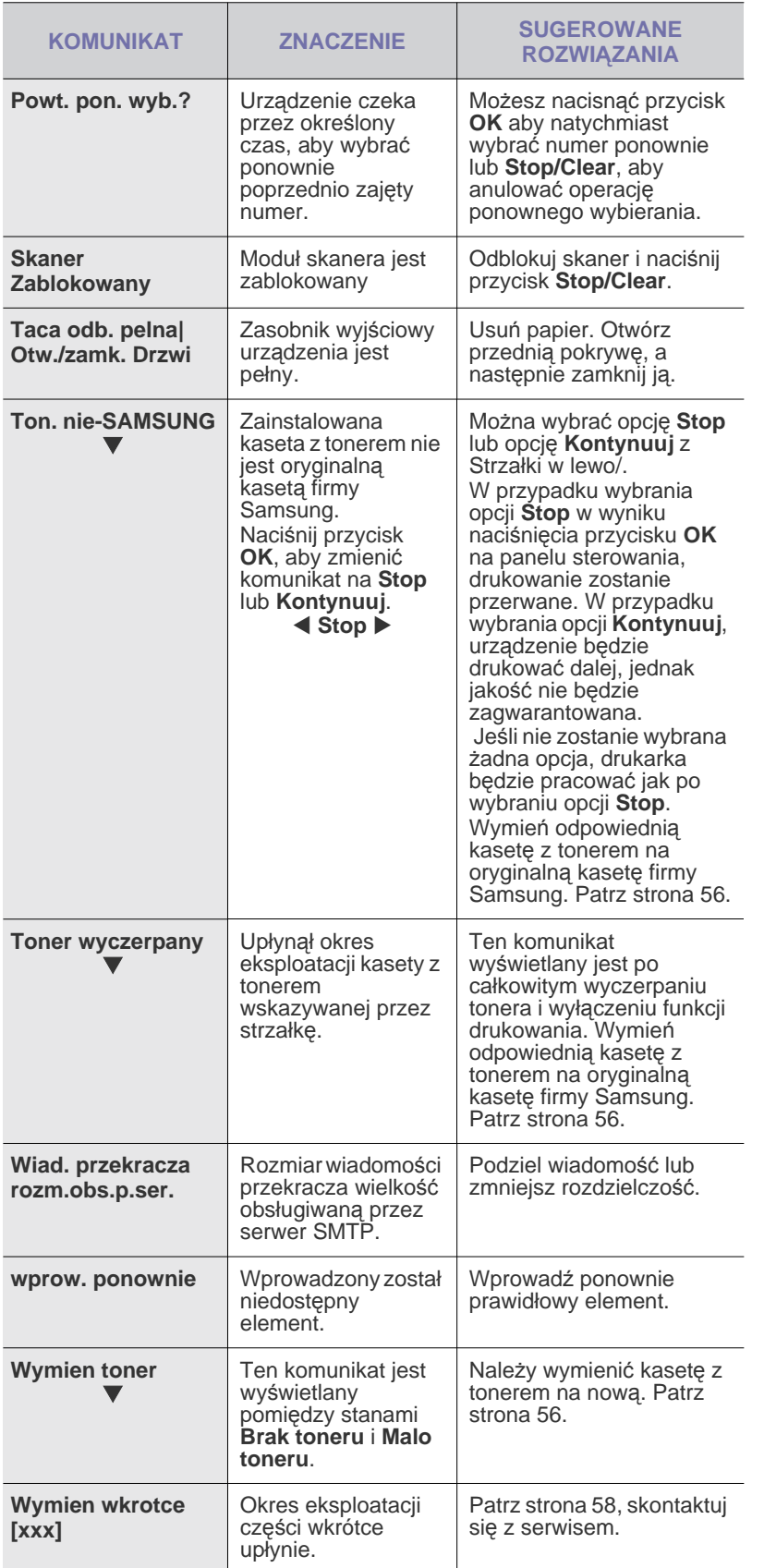

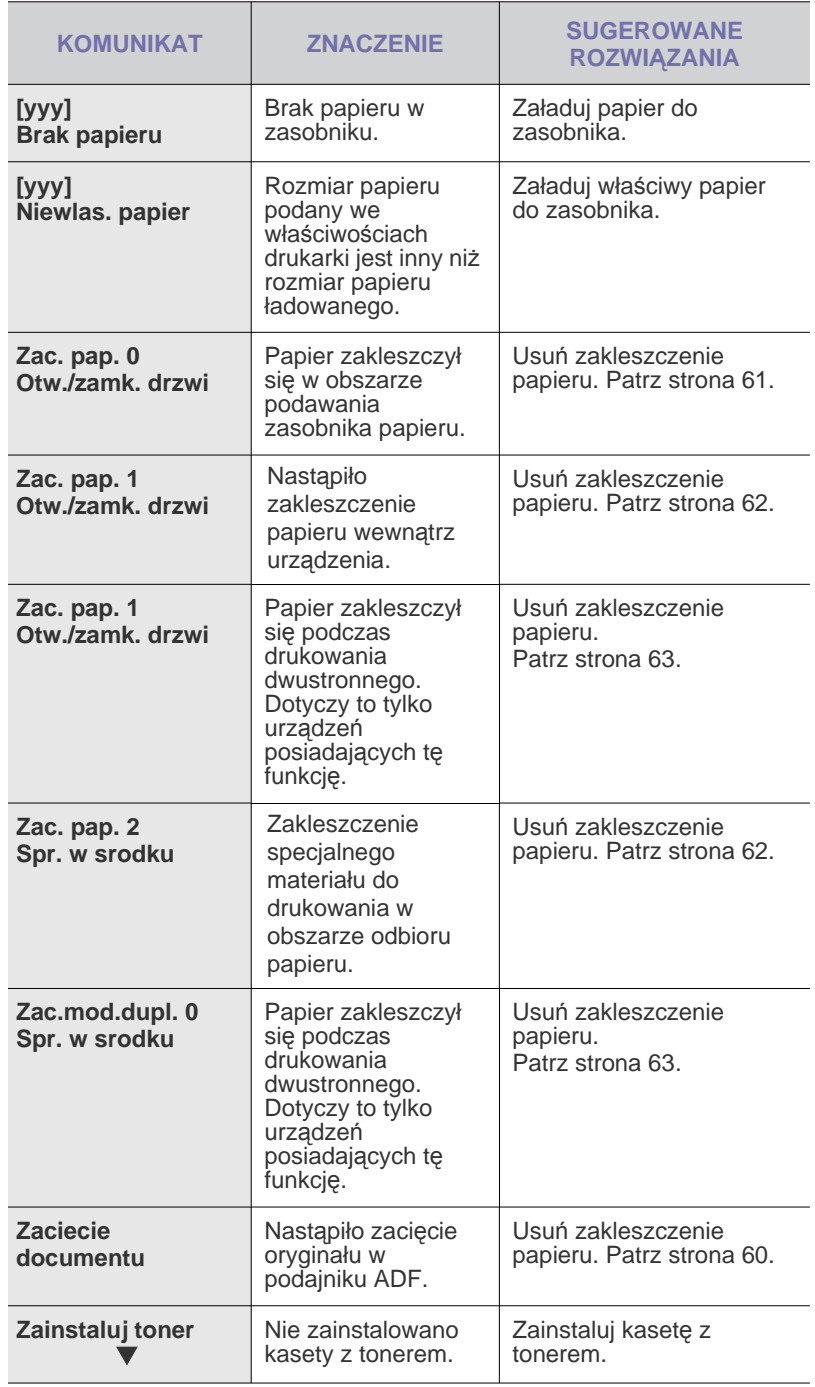

## <span id="page-66-0"></span>**Rozwiązywanie innych problemów**

Poniższa tabela przedstawia niektóre możliwe sytuacje oraz zalecane rozwiązania. Należy postępować zgodnie z sugerowanymi rozwiązaniami, aż problem zostanie usunięty. Jeżeli problem nie ustąpi, należy skontaktować się z serwisem.

#### **Podawanie papieru**

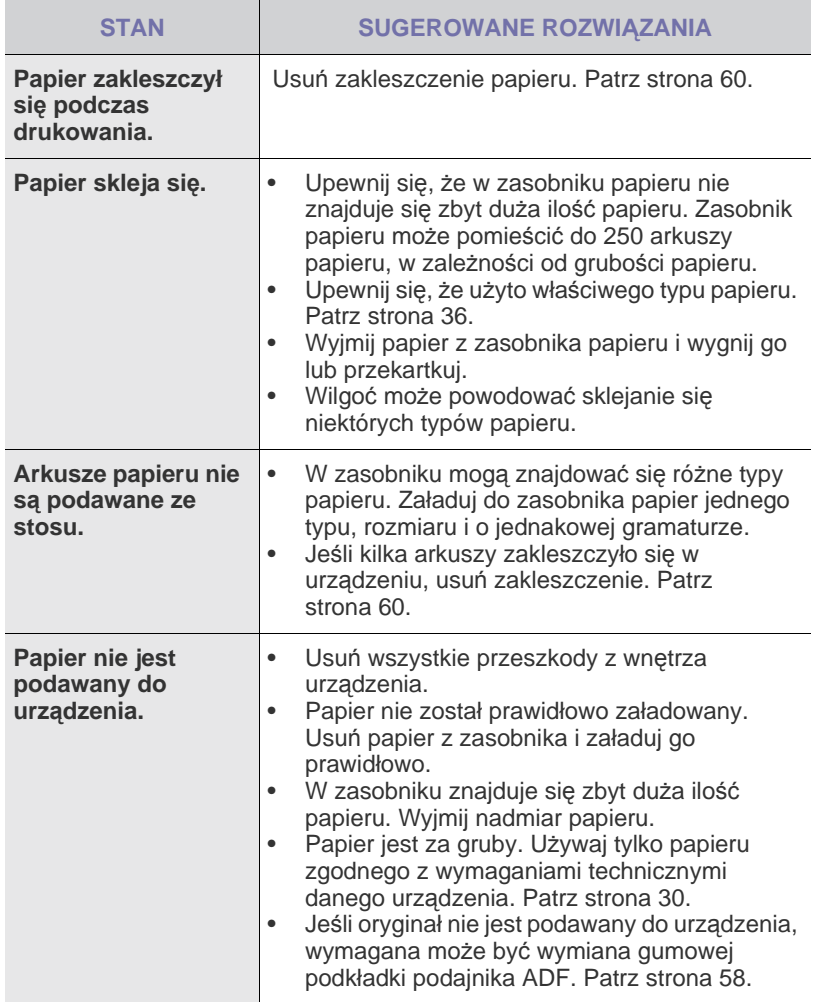

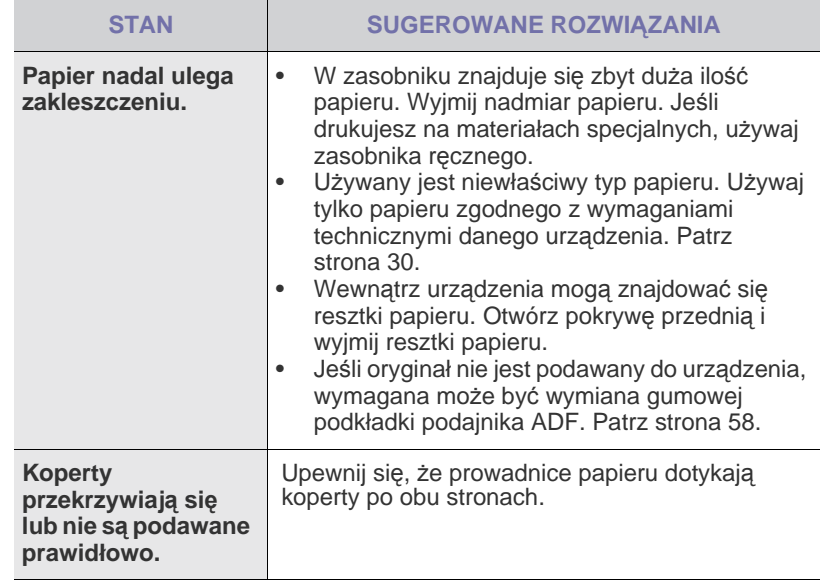

## **Problemy z drukowaniem**

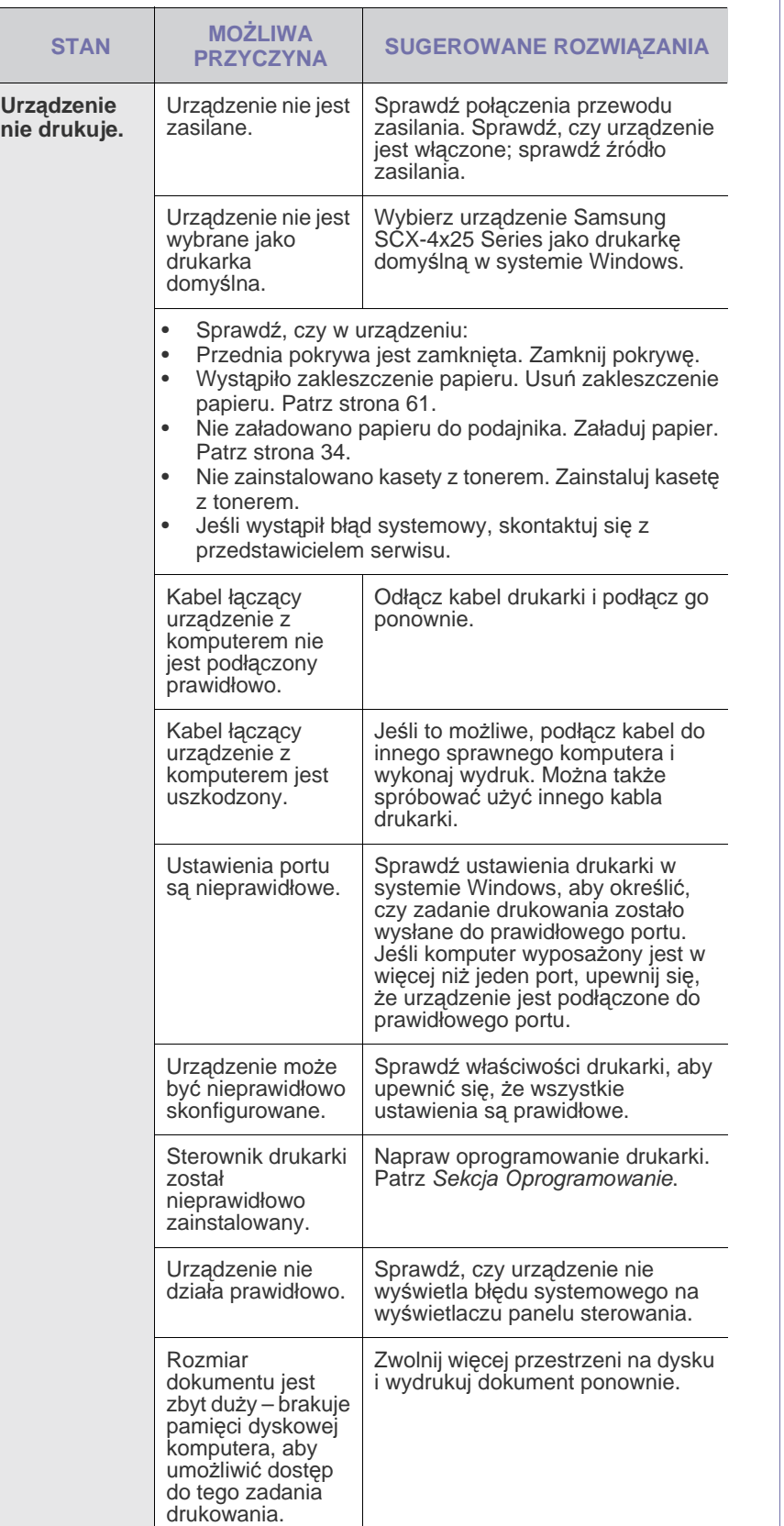

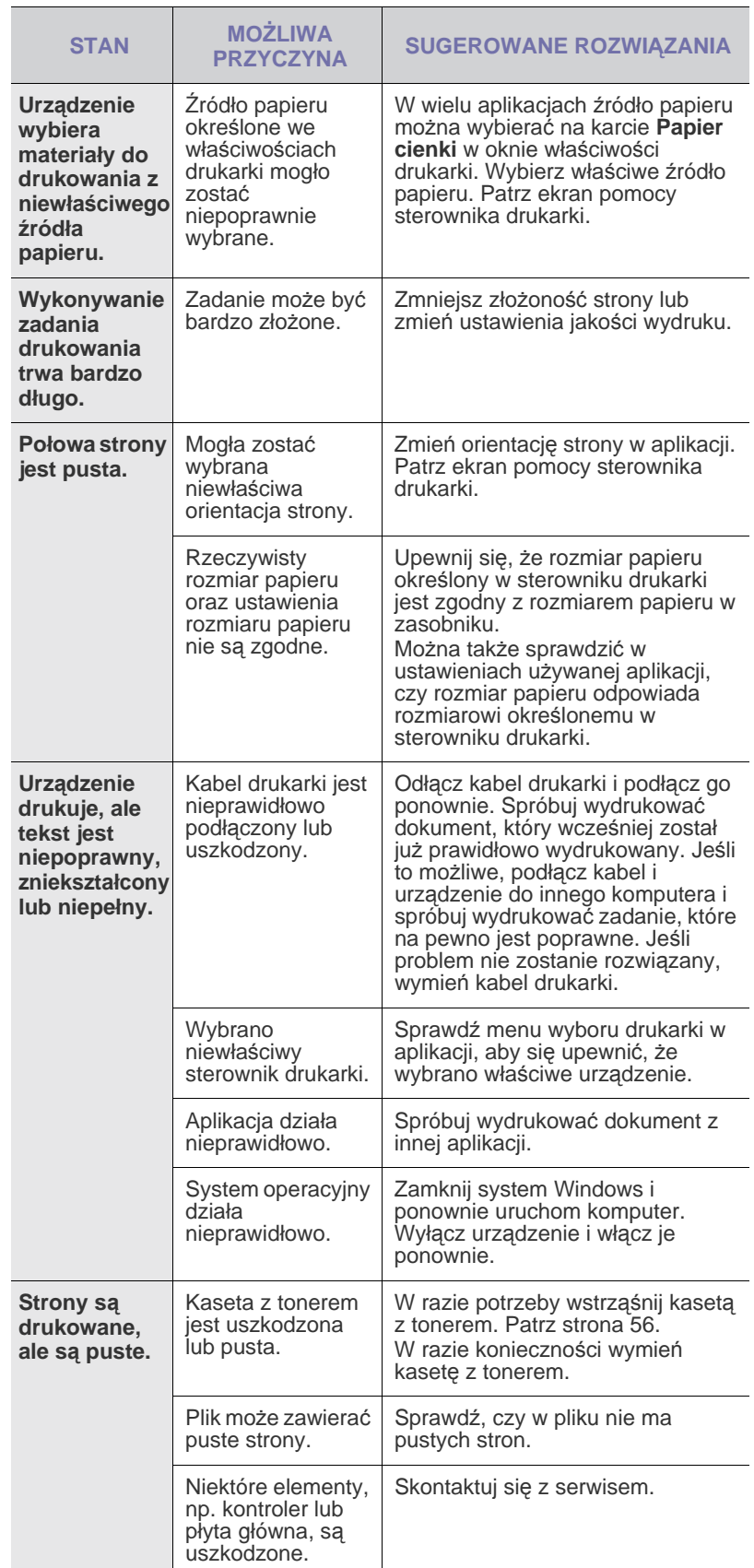

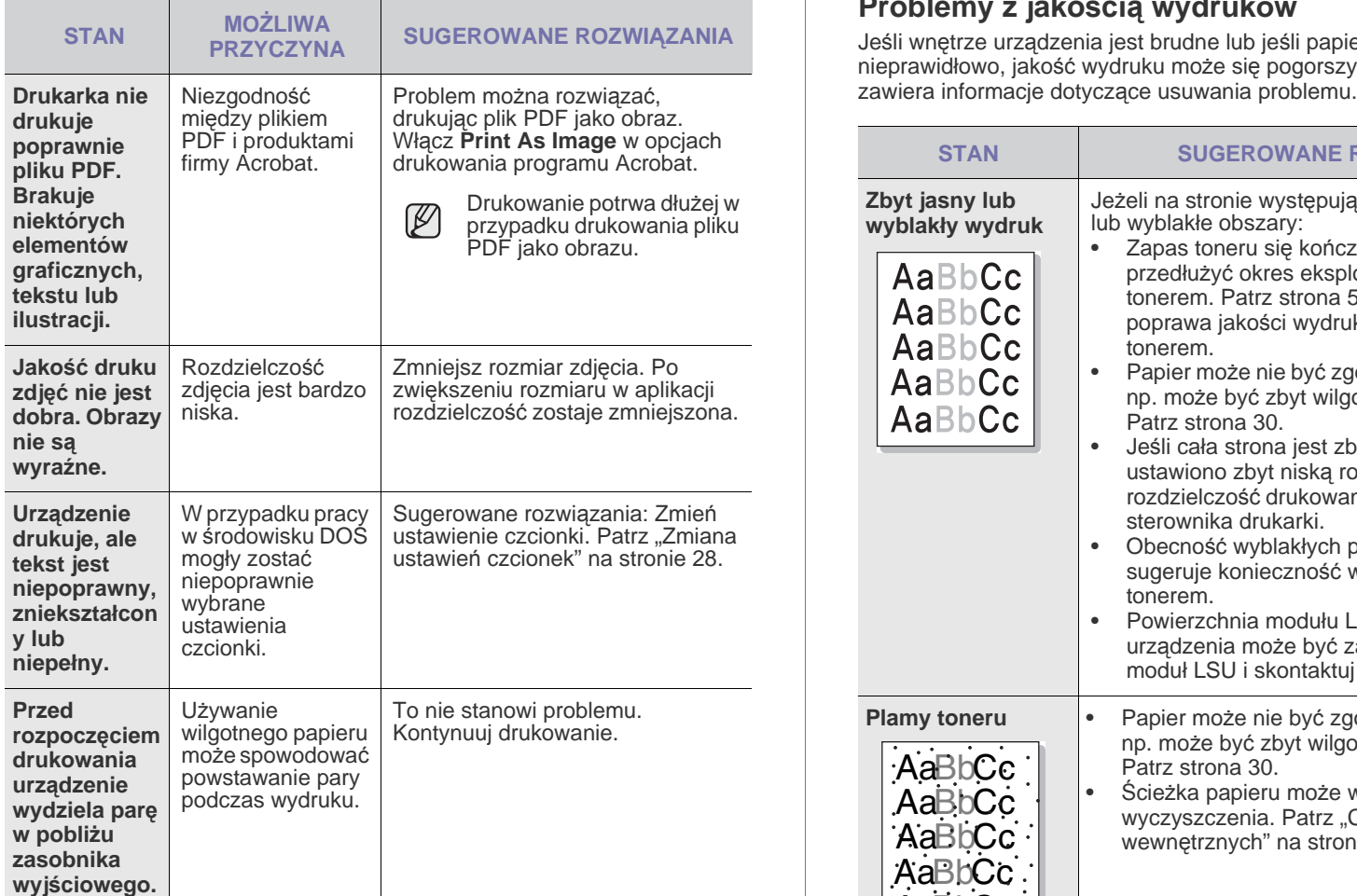

## **Problemy z jakością wydruków**

Jeśli wnętrze urządzenia jest brudne lub jeśli papier został załadowany nieprawidłowo, jakość wydruku może się pogorszyć. Poniższa tabela

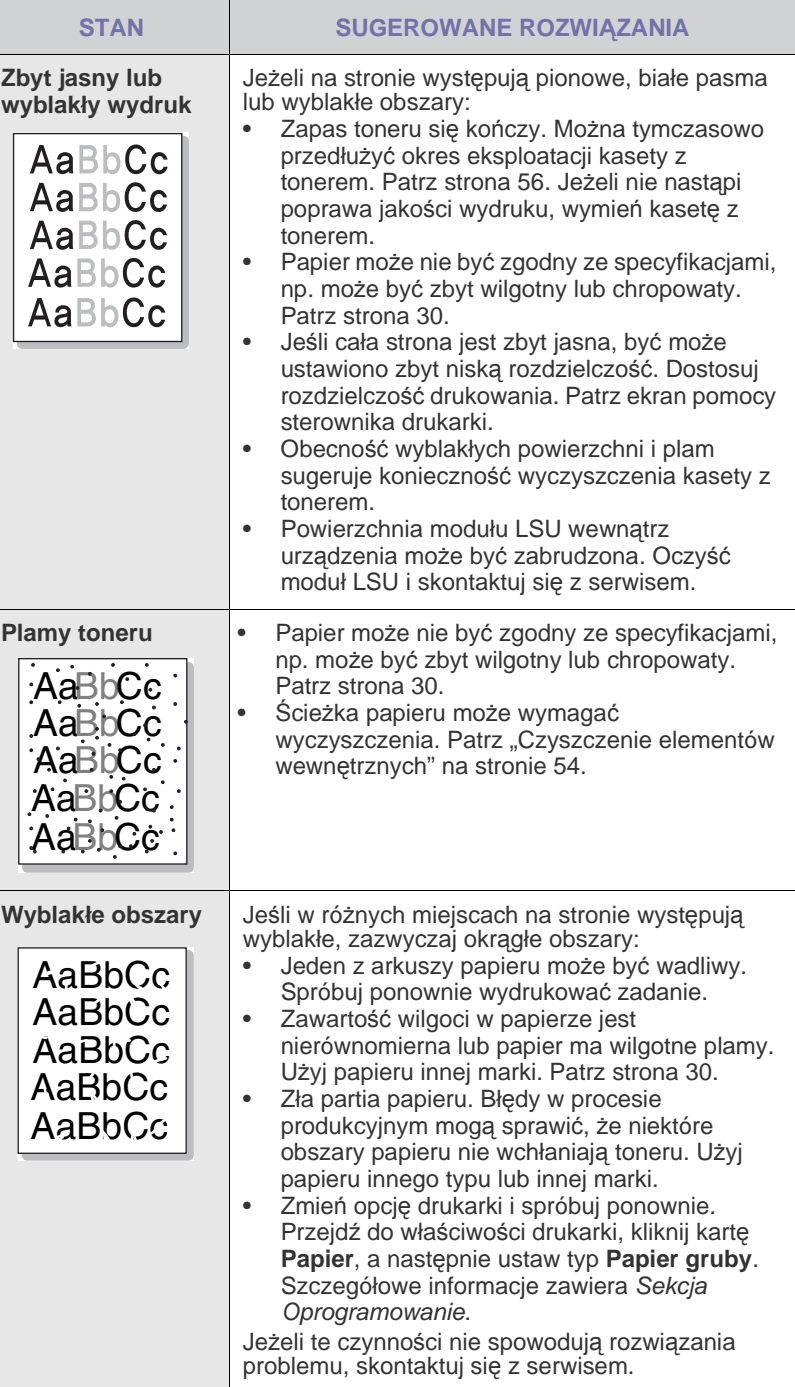

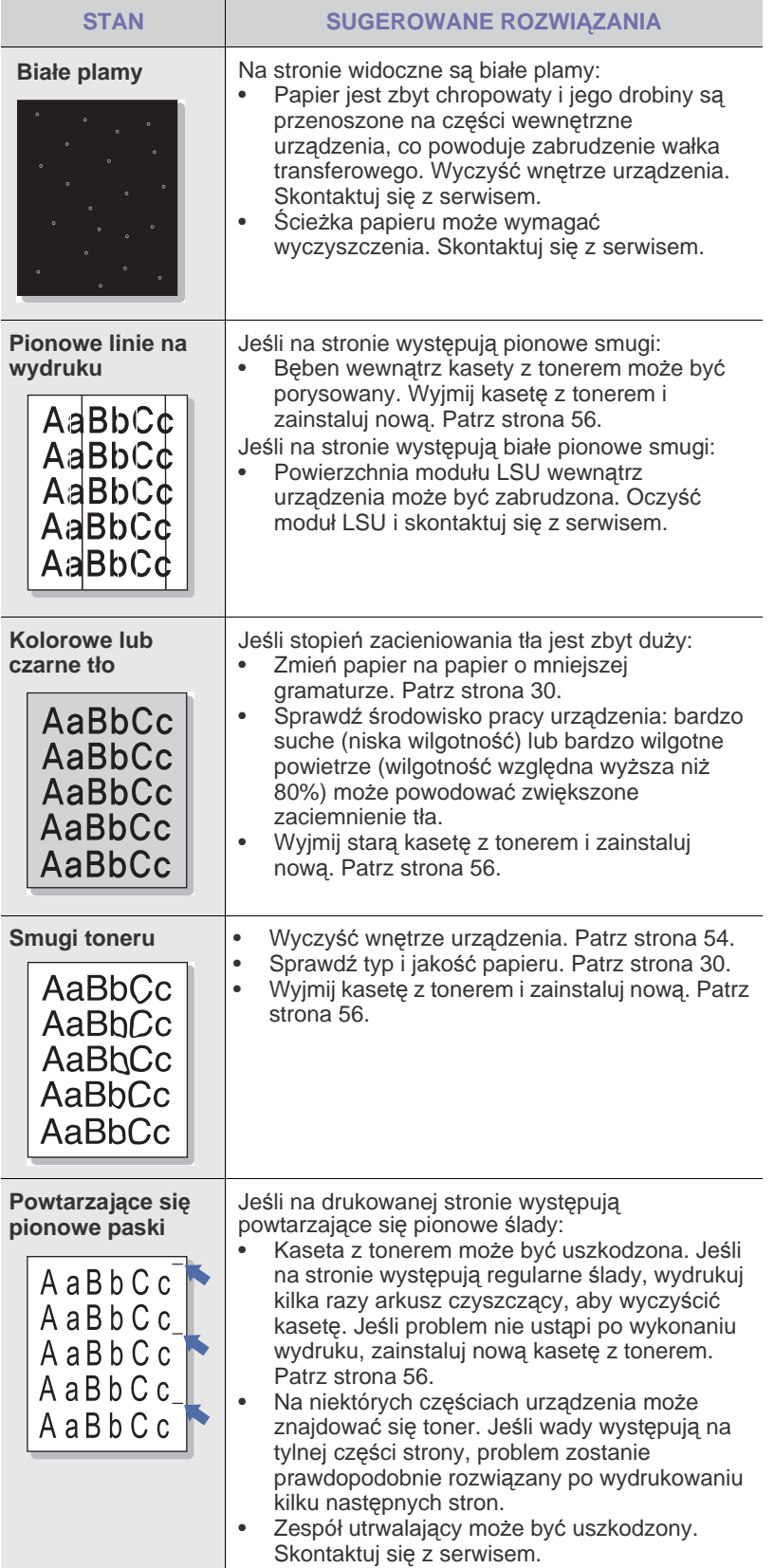

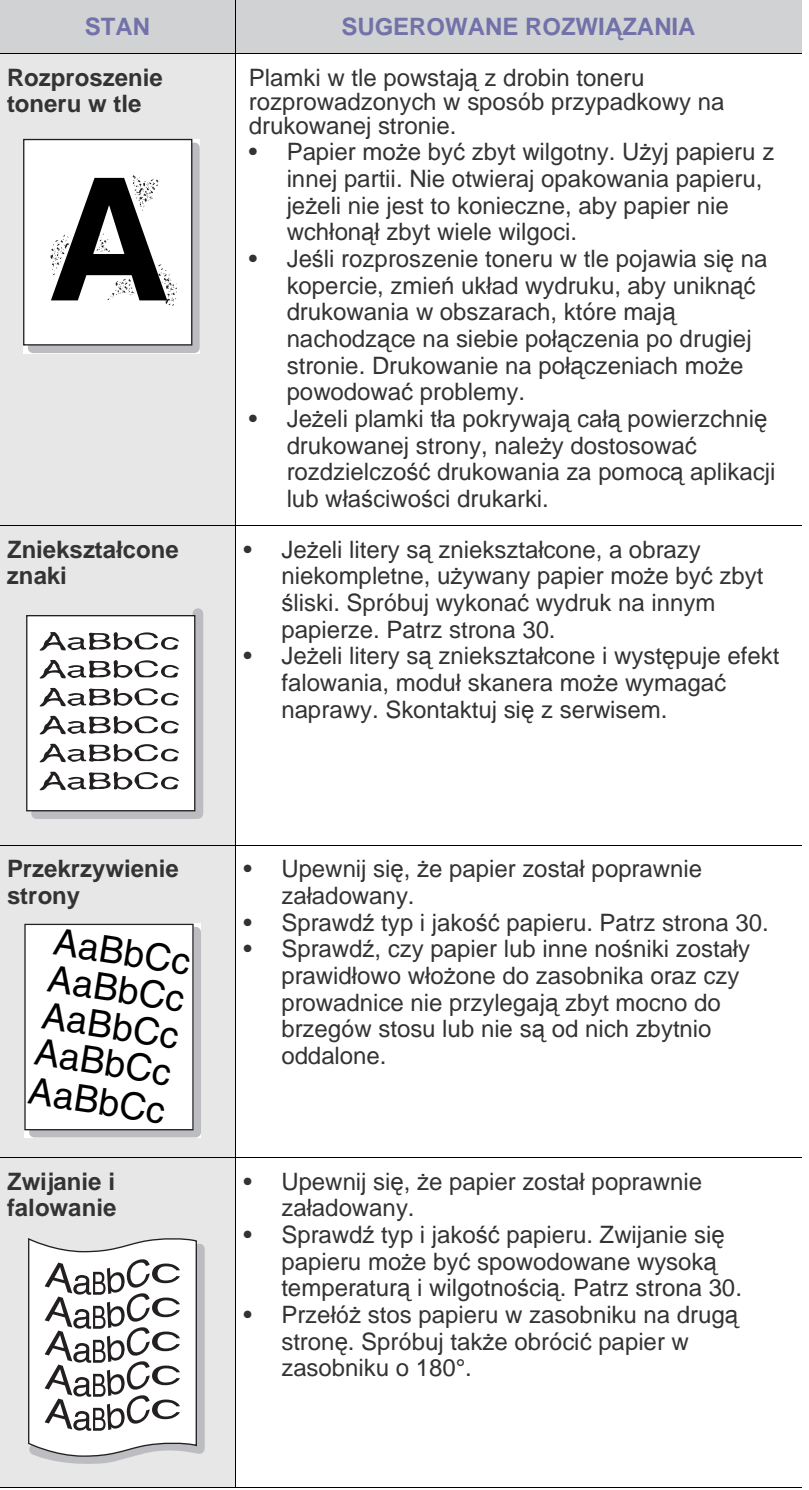

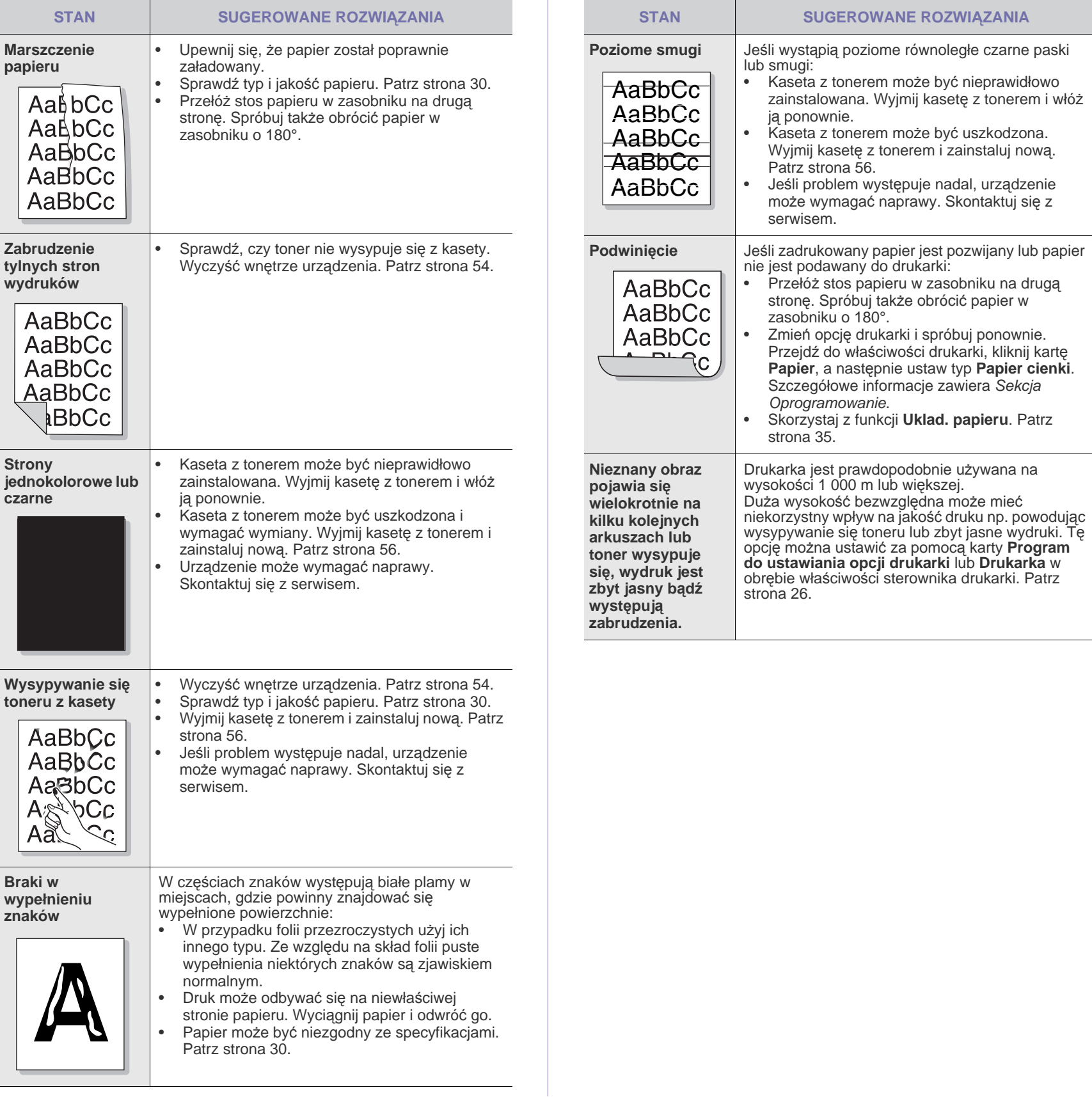

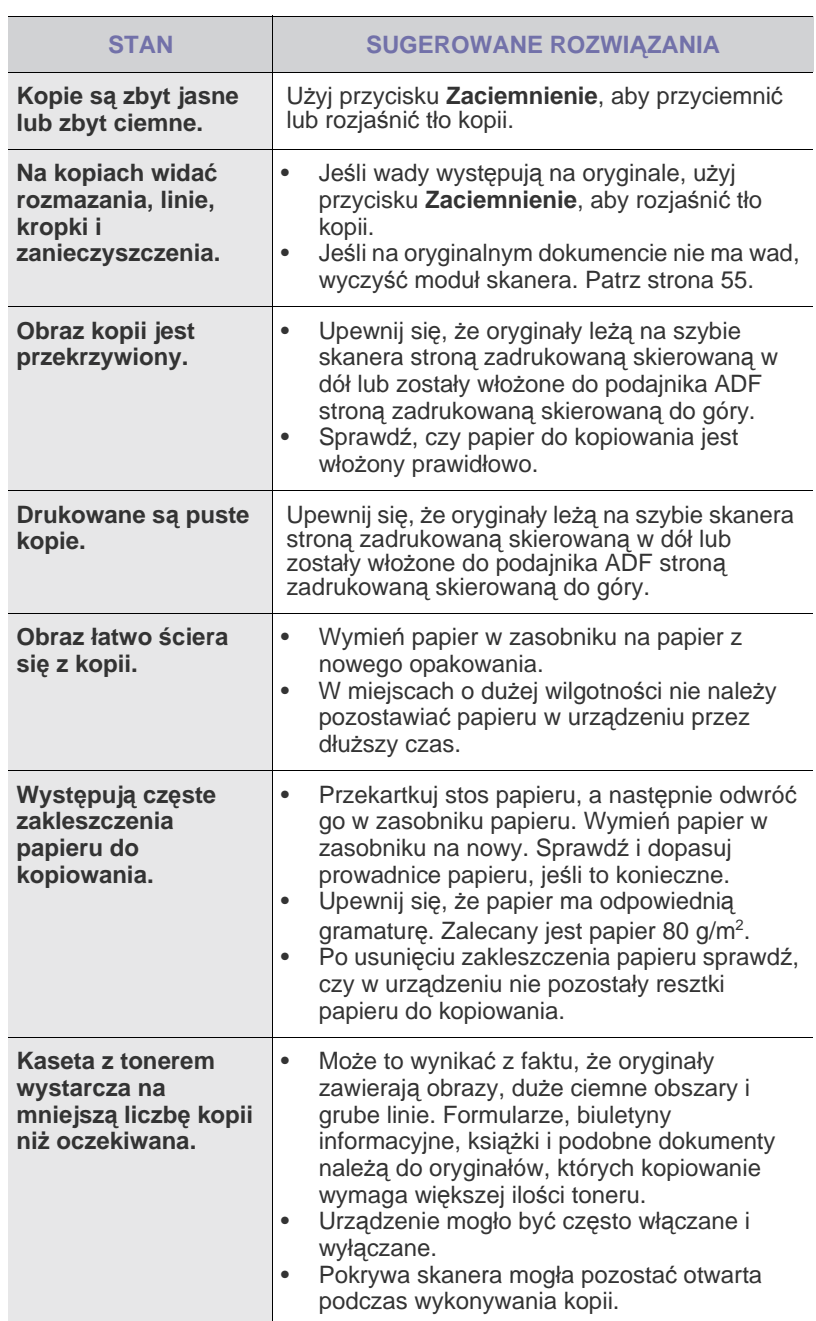

## Problemy z kopiowaniem **Problemy ze skanowaniem**

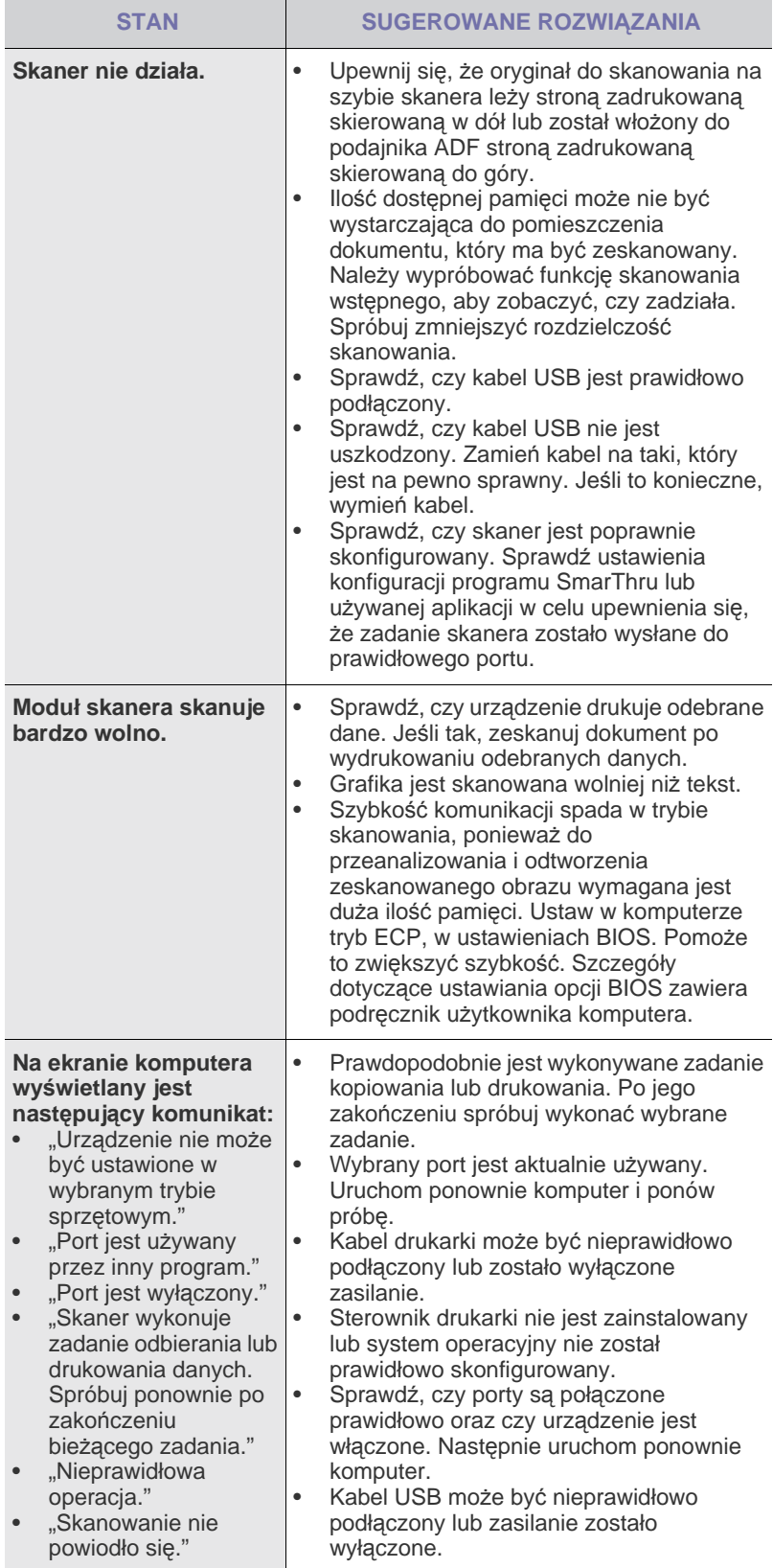
## <span id="page-72-1"></span>**Problemy z programem Samsung Scan Manager**

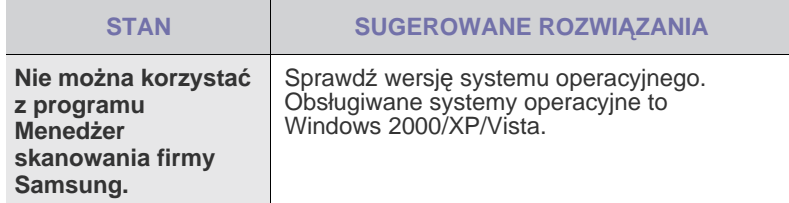

## <span id="page-72-0"></span>**Problemy z faksem**

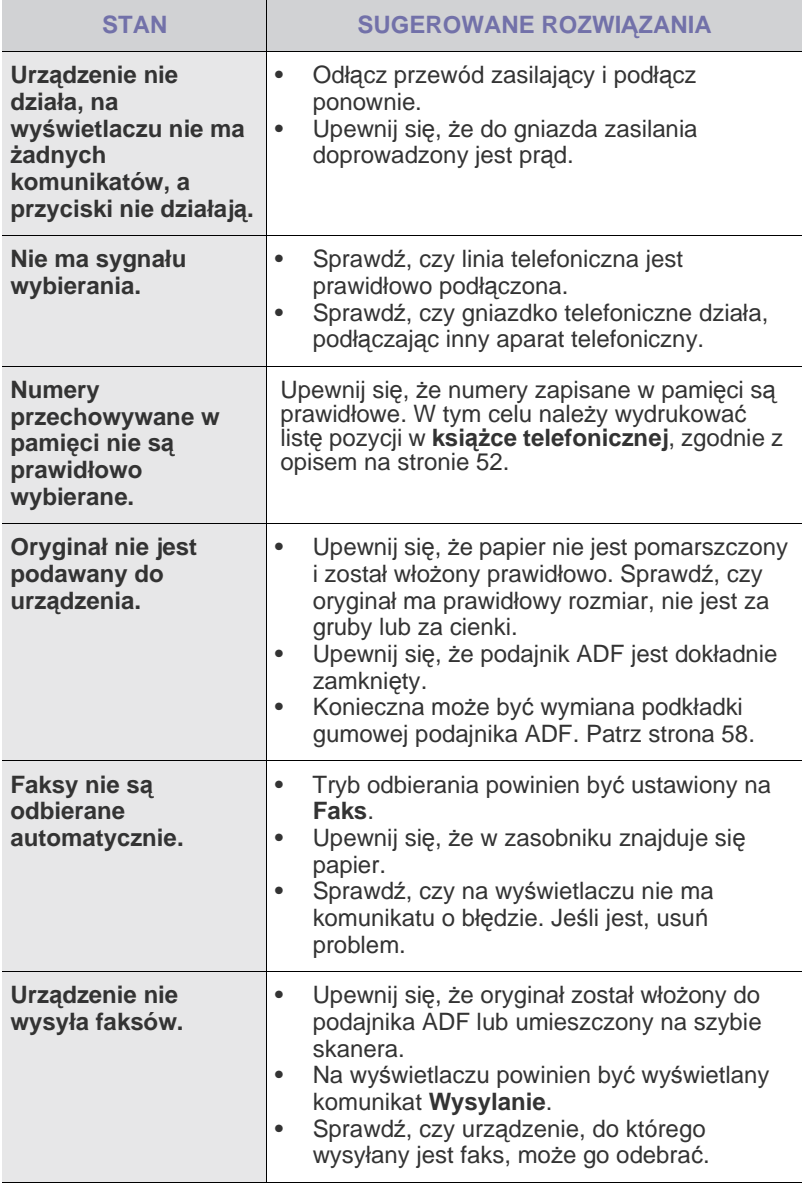

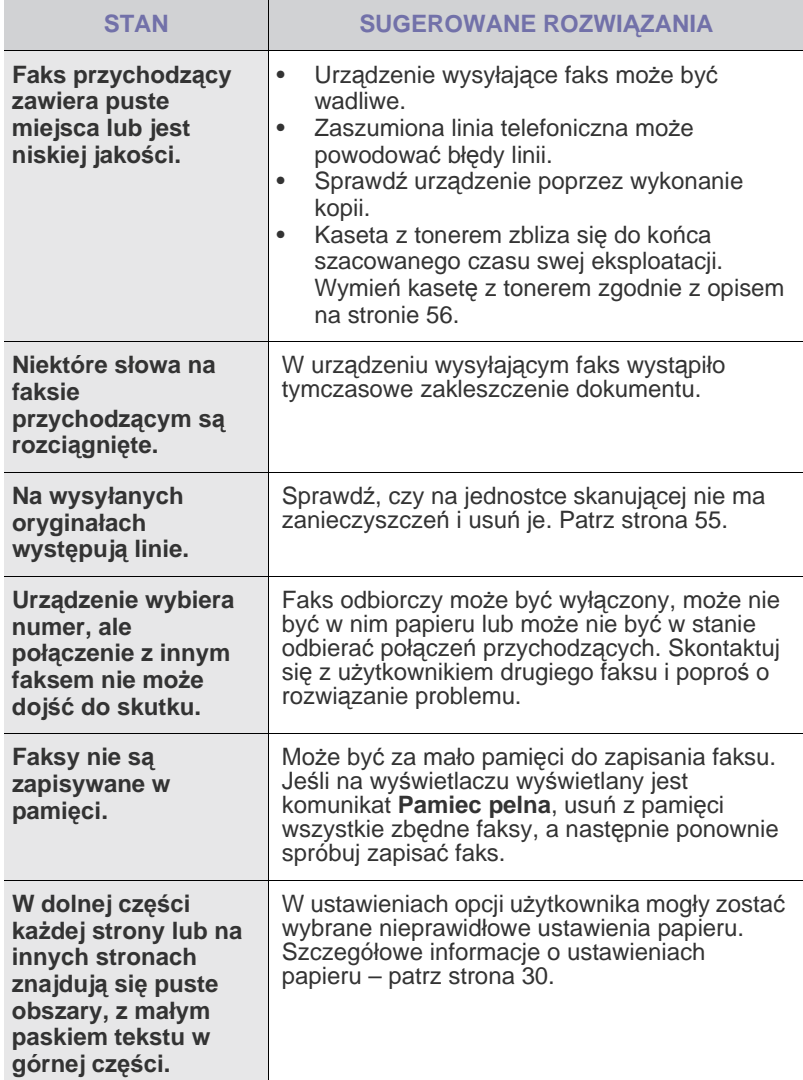

## <span id="page-73-1"></span>Częste problemy z systemem Windows Typowe problemy w systemie Linux

<span id="page-73-2"></span>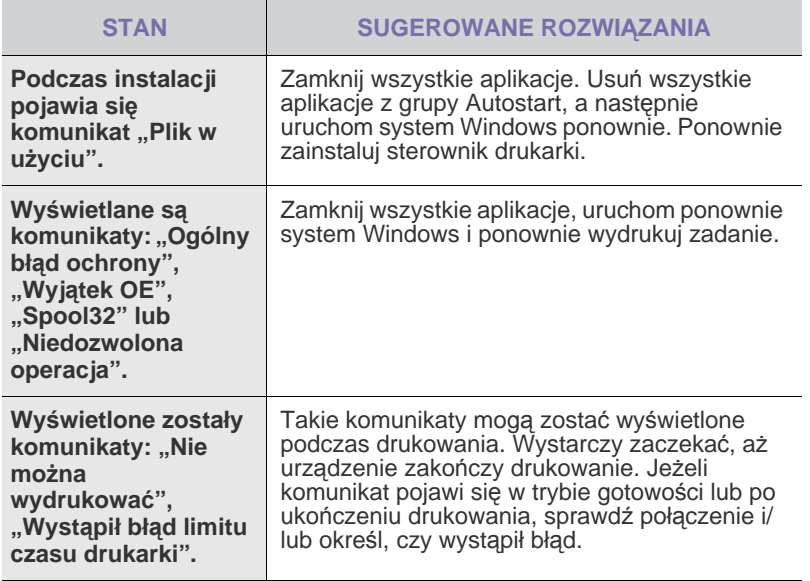

Więcej informacji na temat komunikatów o błędach systemu Windows znajduje się w dokumentacji systemu Microsoft Windows dostarczonej wraz z komputerem.

<span id="page-73-0"></span>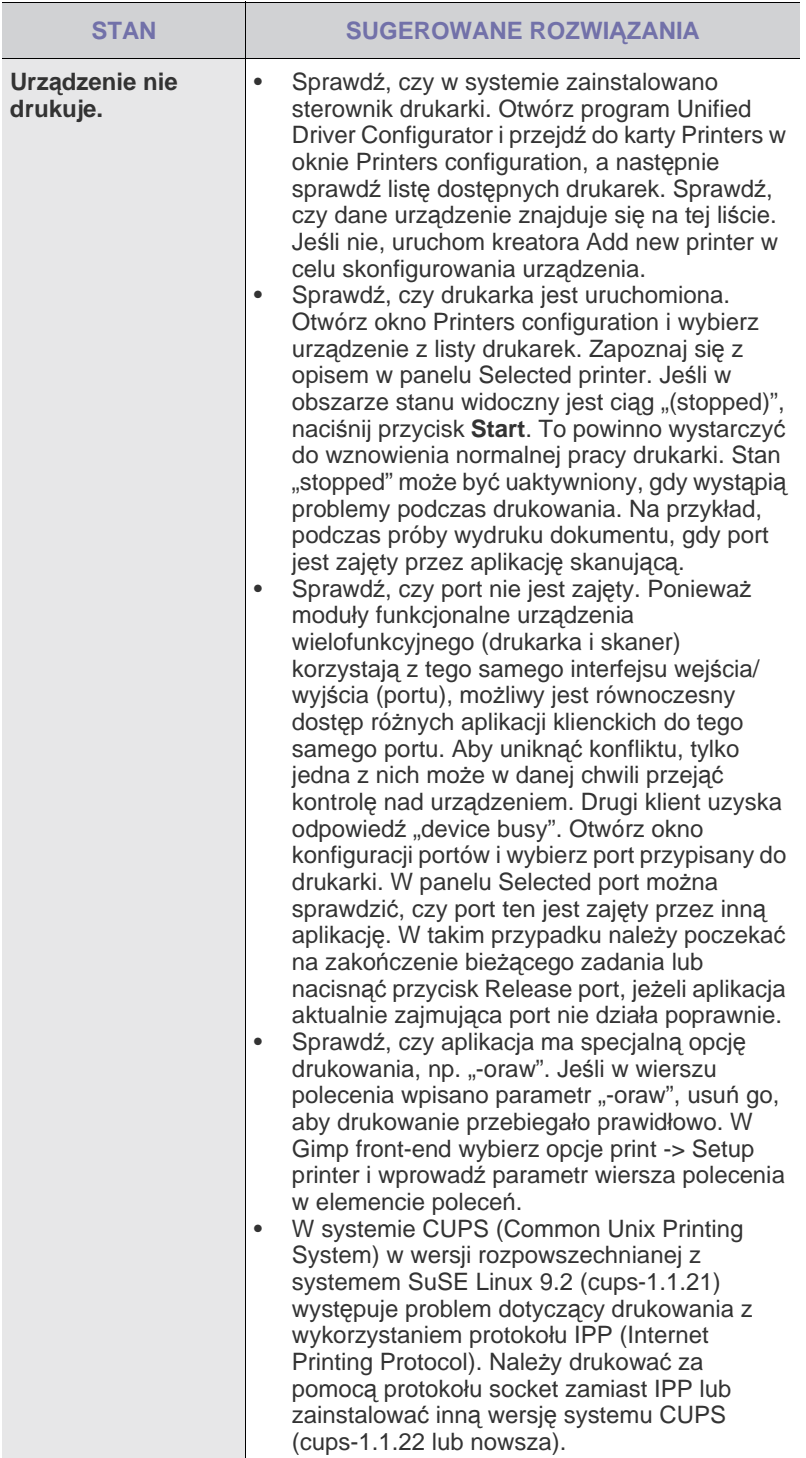

 $\mathbb Z$ 

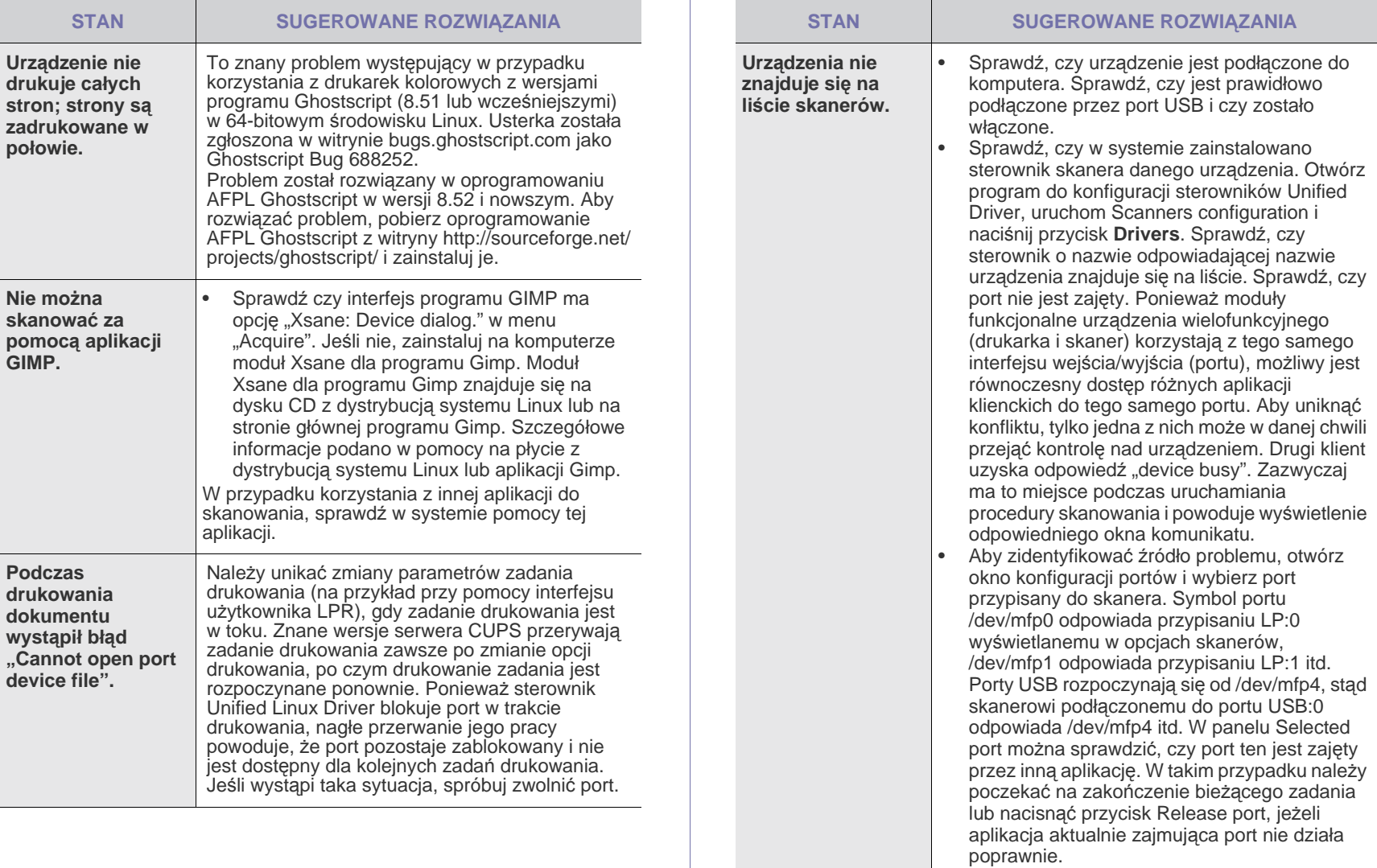

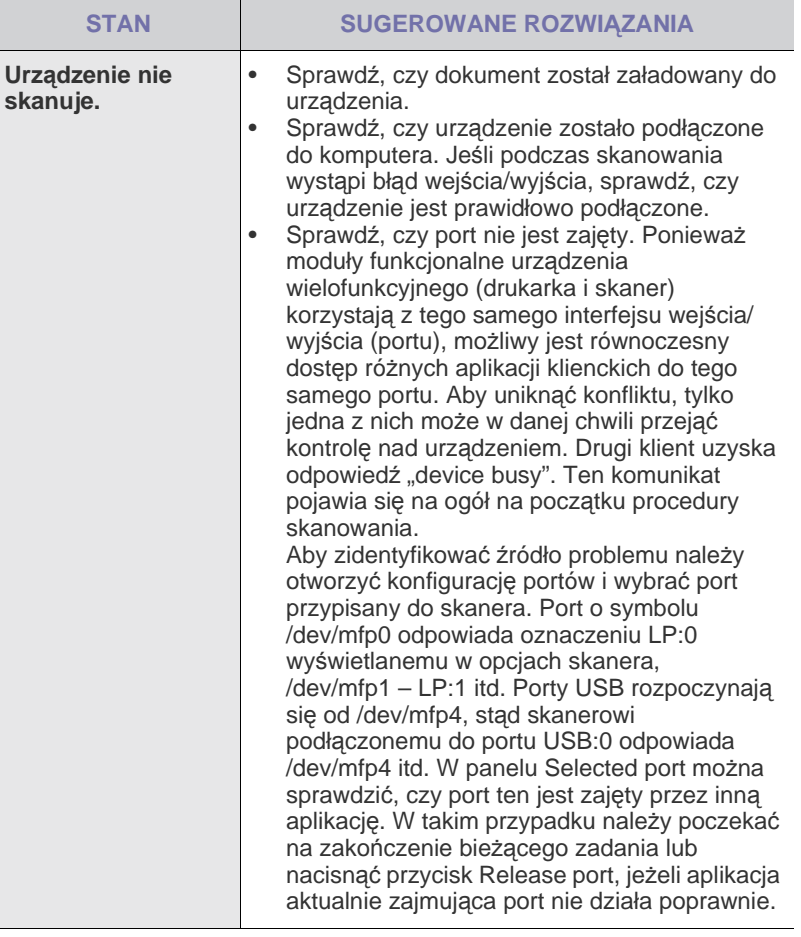

Więcej informacji na temat komunikatów o błędach systemu Linux  $\mathbb Z$ znajduje się w podręczniku użytkownika systemu Linux dostarczonym wraz z komputerem.

### **Typowe problemy na komputerach Macintosh**

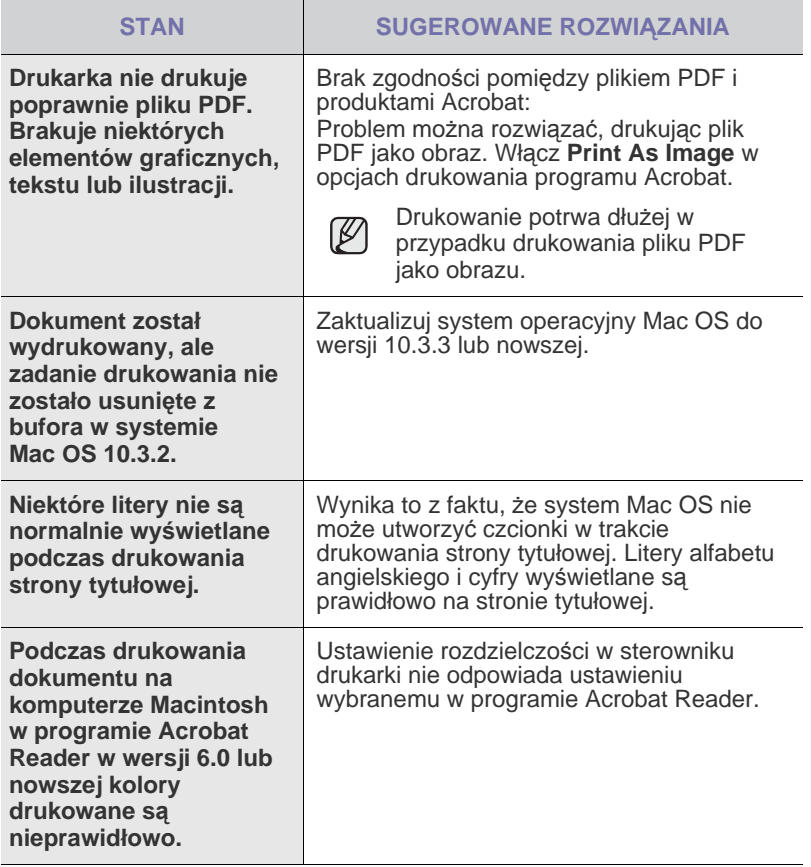

Więcej informacji na temat komunikatów o błędach systemu Mac OS znajduje się w podręczniku użytkownika systemu Mac OS dostarczonym wraz z komputerem.

## Zamawianie materiałów eksploatacyjnych i akcesoriów

Ten rozdział zawiera informacje na temat zakupu kaset i akcesoriów dostępnych dla urządzenia.

#### **Niniejszy rozdział obejmuje:**

- Materiał[y eksploatacyjne](#page-76-0)
- **Akcesoria**
- Części lub funkcje opcjonalne mogą się różnić w zależności od kraju. Aby dowiedzieć się, czy żądana część jest dostępna w danym kraju, należy skontaktować się z przedstawicielem handlowym.

## <span id="page-76-0"></span>**Materiały eksploatacyjne**

Po wyczerpaniu się toneru można zamówić następujące rodzaje kaset z tonerem:

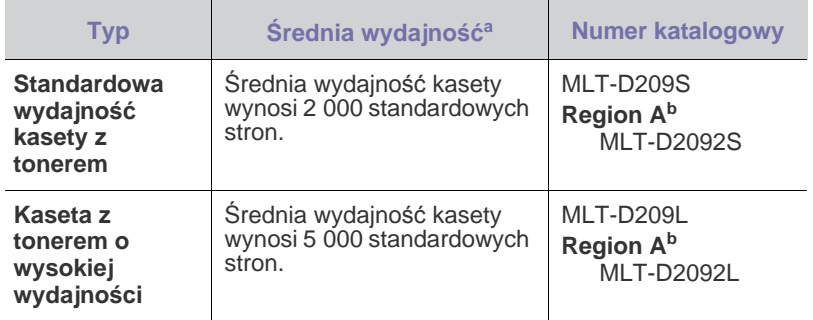

a.Deklarowana wydajność jest podana zgodnie z normą ISO/IEC 19752.

b.**Region A**: Albania, Austria, Belgia, Bośnia, Bułgaria, Chorwacja, Cypr, Czechy, Dania, Finlandia, Francja, Grecja, Hiszpania, Holandia, Macedonia, Niemcy, Norwegia, Polska, Portugalia, Rumunia, Serbia, Słowacja, Słowenia, Szwajcaria, Szwecja, Węgry, Wielka Brytania, Włochy.

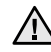

Podczas kupowania nowych kaset z tonerem lub innych materiałów eksploatacyjnych, należy je kupować w tym samym kraju, gdzie zostało kupione urządzenie. W innym przypadku kasety z tonerem lub inne materiały eksploatacyjne nie będą zgodne z urządzeniem, ponieważ konfiguracje kaset z tonerem i innych materiałów eksploatacyjnych różnią się w zależności od konkretnego kraju.

• [Jak kupi](#page-76-2)ć

## <span id="page-76-1"></span>**Akcesoria**

Akcesoria mogą być kupione i zainstalowane w celu zwiększenia wydajności i możliwości urządzenia.

<span id="page-76-4"></span><span id="page-76-3"></span>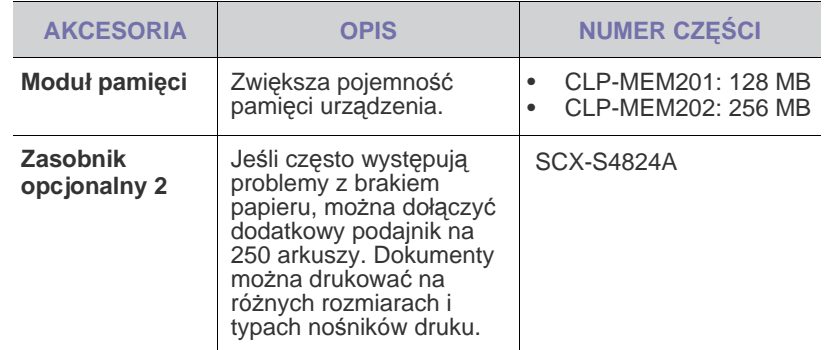

## <span id="page-76-2"></span>**Jak kupić**

Aby zamówić oryginalne materiały eksploatacyjne lub akcesoria firmy Samsung, należy skontaktować się z lokalnym przedstawicielem handlowym firmy Samsung, u którego zakupiono urządzenie, albo przejść do witryny<www.samsung.com/supplies>i wybrać odpowiedni kraj/region w celu uzyskania informacji dotyczących kontaktu z działem pomocy technicznej.

# Instalowanie akcesoriów

Niniejsze urządzenie jest modelem w pełni funkcjonalnym i zoptymalizowanym pod kątem większości wymagań dotyczących drukowania. Biorąc jednak pod uwagę fakt, że użytkownicy mogą mieć różne wymagania, firma Samsung udostępnia szereg akcesoriów rozszerzających możliwości urządzenia.

#### **Niniejszy rozdział obejmuje:**

• Środki ostrożnoś[ci podczas instalowania akcesoriów](#page-77-0) • [Rozbudowa modu](#page-77-1)łu pamięci

### <span id="page-77-0"></span>**Środki ostrożności podczas instalowania akcesoriów**

• Należy odłączyć kabel zasilania Nigdy nie należy zdejmować pokrywy płyty sterującej, gdy włączone jest zasilanie.

Aby uniknąć ryzyka porażenia prądem elektrycznym, należy zawsze odłączać przewód zasilania podczas instalacji lub dezinstalacji DOWOLNYCH akcesoriów wewnętrznych lub zewnętrznych.

• Należy rozładować ładunki elektrostatyczne Płyta sterująca i akcesoria wewnętrzne (moduł pamięci) są wrażliwe na elektryczność statyczną. Przed instalacją lub dezinstalacja jakichkolwiek akcesoriów wewnętrznych należy rozładować ładunki elektrostatyczne z ciała, dotykając metalowego przedmiotu, takiego jak metalowa płyta tylna dowolnego urządzenia podłączonego do uziemionego źródła zasilania. Jeśli przed zakończeniem instalacji użytkownik przemieszczał się, należy ponownie rozładować ładunki elektrostatyczne.

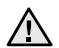

W przypadku instalowania akcesoriów, znajdująca się we wnętrzu urządzenia bateria jest elementem wymienianym przez serwis. Nie wolno jej wymieniać samodzielnie.

<span id="page-77-2"></span>W przypadku zainstalowania niewłaściwego typu baterii istnieje niebezpieczeństwo wybuchu. Zużyte baterie należy usuwać zgodnie z instrukcją.

## <span id="page-77-1"></span>**Rozbudowa modułu pamięci**

Urządzenie wyposażone jest w moduł pamięci SODIMM (small outline dual in-line memory module). Gniazdo modułu pamięci służy do instalacji dodatkowej pamięci.

W celu zwiększenia pojemności pamięci można dodać moduł pamięci, wykorzystując wolne gniazdo. Urządzenie wyposażone jest w pamięć o pojemności 128 MB, dodatkowo można dodać moduł pamięci o pojemności 256 MB.

Informacje dotyczące zamawiania opcjonalnych modułów pamięci. (Patrz ["Modu](#page-76-3)ł pamięci" na stronie [77.](#page-76-3))

### **Instalacja modułu pamięci**

- **1.** Wyłącz urządzenie i odłącz od niego wszystkie kable.
- **2.** Otwórz pokrywę płyty sterującej.

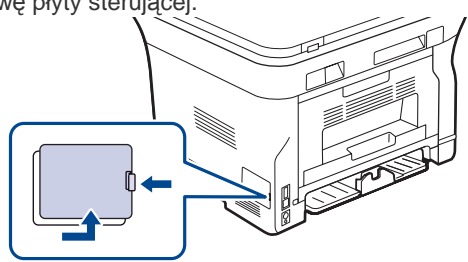

- 
- **3.** Wyjmij nowy moduł pamięci z plastikowej torebki.
- **4.** Trzymając moduł pamięci DIMM za krawędzie, wyrównaj go z gniazdem i nachyl pod kątem 30 stopni. Upewnij się, że wycięcia w module pasują do rowków gniazda.

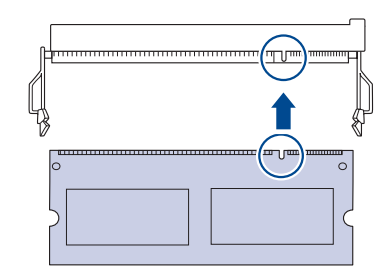

- Przedstawione na powyższej ilustracji wycięcia i rowki mogą nie  $\mathbb{Z}$ odpowiadać tym, które znajdują się na rzeczywistym module pamięci i jego gnieździe.
- **5.** Ostrożnie wciśnij moduł pamięci do gniazda aż do usłyszenia "kliknięcia".

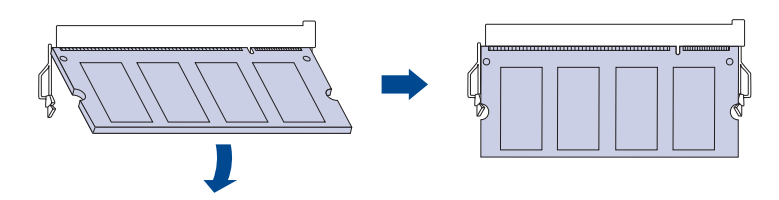

- Zbyt mocne dociskanie modułu pamięci może spowodować jego uszkodzenie. Jeżeli moduł pamięci nie daje się włożyć poprawnie do gniazda, należy ostrożnie wykonać procedurę ponownie.
- **6.** Wstaw pokrywę płyty sterującej.
- **7.** Podłącz kabel zasilania oraz kabel drukarki i włącz urządzenie.

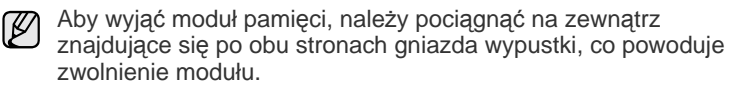

## Dane techniczne

Ten rozdział zawiera informacje na temat danych technicznych urządzenia i jego różnych funkcji.

#### **Niniejszy rozdział obejmuje następujące tematy:**

- • [Dane techniczne urz](#page-78-0)ądzenia
- Warunki ś[rodowiskowe](#page-78-1)

• [Specyfikacje elektryczne](#page-78-2)

Wartości danych technicznych podano na podstawie danych wstępnych. Bieżące informacje znajdują si na stronie [www.samsung.com/printer](http://www.samsung.com/printer). Ø

## <span id="page-78-0"></span>**Dane techniczne urządzenia**

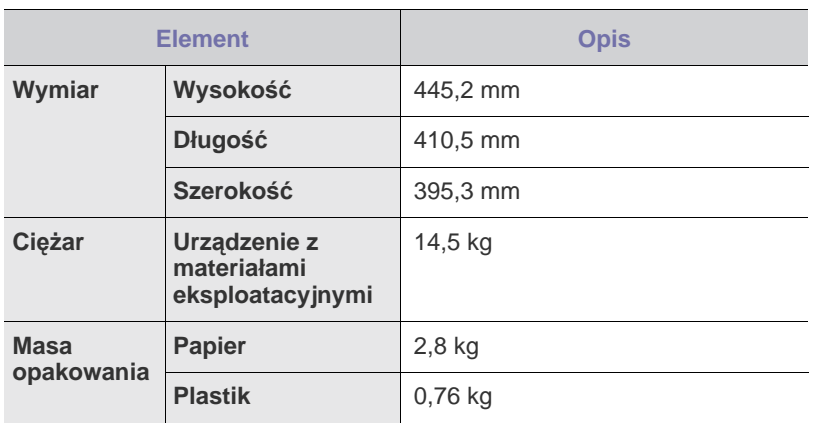

## <span id="page-78-1"></span>**Warunki środowiskowe**

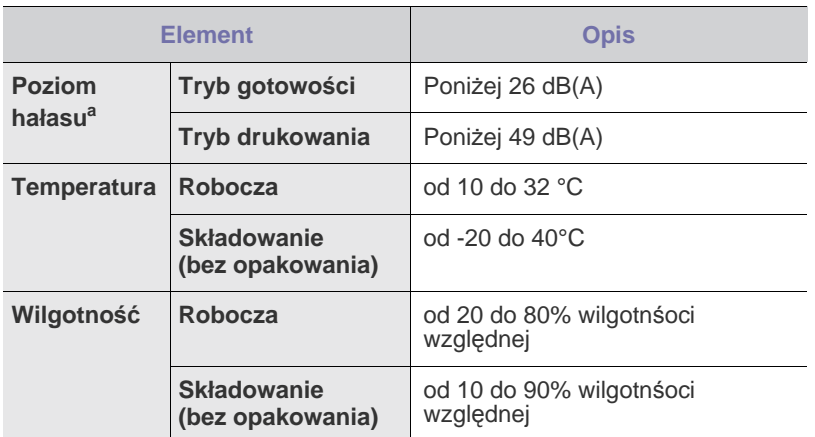

a.Natężenie dźwięku, ISO 7779. Testowana konfiguracja: podstawowa instalacja urządzenia, papier A4, drukowanie jednostronne.

## <span id="page-78-2"></span>**Specyfikacje elektryczne**

Wymagania związane z zasilaniem zależne są od kraju/regionu, w którym urządzenie jest sprzedawane. Nie należy zmieniać roboczego napięcia prądu elektrycznego. Mogłoby to spowodować uszkodzenie urządzenia i unieważnić gwarancję na ten produkt.

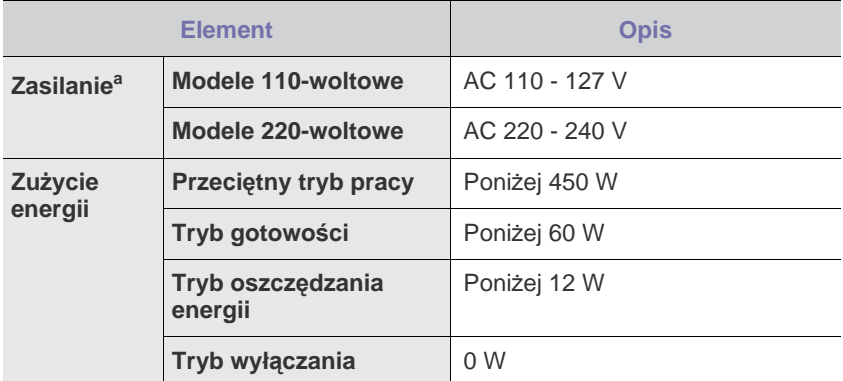

a.Informacje na temat właściwego napięcia, częstotliwości prądu (Hz) oraz rodzaju prądu zasilającego urządzenia znajdują się na tabliczce znamionowej.

# Glosariusz

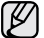

W celu ułatwienia korzystania z urządzenia w niniejszym glosariuszu omówiono terminologię powszechnie stosowaną w odniesieniu do drukowania jak również terminy stosowane w tym podręczniku użytkownika.

#### **Adres IP**

Adres protokołu internetowego (IP) to unikatowa liczba używana przez urządzenia w celu wzajemnej identyfikacji i komunikacji w sieci korzystającej ze standardu IP (Internet Protocol).

### **Adres MAC**

Adres MAC (Media Access Control) to unikatowy identyfikator przypisany do karty sieciowej. Adres MAC to unikatowy 48-bitowy identyfikator zazwyczaj zapisywany jako 12 szesnastkowych znaków pogrupowanych w pary (np. 00-00-0c-34-11-4e). Adres ten jest zazwyczaj zakodowany na karcie sieciowej przez producenta. Umożliwia lokalizowanie przez routery urządzeń w dużych sieciach.

### **AppleTalk**

AppleTalk to zastrzeżony zestaw protokołów stworzony przez firmę Apple, Inc dla sieci komputerowych. Był on dołączony do oryginalnego komputera Macintosh (1984). Obecnie firma Apple zastępuje go protokołem sieciowym TCP/IP.

### **Arkusz ITU-T nr 1**

Schemat ustandaryzowanego testu opublikowany przez instytut ITU-T dla transmisji dokumentów faksowych.

### **BMP**

Format grafiki bitmapowej używany wewnętrznie w podsystemie grafiki (GDI) systemu Microsoft Windows, powszechnie używany jako prosty format plików graficznych na tej platformie.

### **BOOTP**

Protokół BOOTP (Bootstrap Protocol). Protokół sieciowy używany przez klienta sieciowego w celu automatycznego przydzielenia adresu IP. Zazwyczaj odbywa się to w trakcie wykonywania procedury startowej komputera lub systemu operacyjnego. Serwery BOOTP przypisują każdemu klientowi adres IP z puli adresów. Protokół BOOTP umożliwia komputerom bezdyskowym uzyskanie adresu IP przed uruchomieniem zaawansowanego systemu operacyjnego.

#### **Brama**

Połączenie między sieciami komputerowymi lub między siecią komputerową i linią telefoniczną. Zazwyczaj jest to komputer lub sieć umożliwiająca dostęp do innego komputera lub sieci.

### **CCD**

Moduł CCD (Charge Coupled Device) to sprzęt umożliwiający wykonywanie zadań skanowania. Mechanizm blokowania modułu CCD jest używany do ochrony modułu CCD przed uszkodzeniami podczas przenoszenia urządzenia.

#### **CSV**

CSV (Comma Separated Value) to format plików; format CSV jest używany do wymiany danych między różnymi aplikacjami. Ten format plików, używany w programie Microsoft Excel, stał się nieformalnym standardem w branży, nawet w przypadku platform innych niż firmy Microsoft.

### **Cykl eksploatacyjny**

Cykl eksploatacyjny to liczba stron, których wydrukowanie w ciągu miesiąca nie wpływa na wydajność drukarki. Do drukarki odnoszą się ograniczenia dotyczące okresu eksploatacji, takie jak liczba wydrukowanych w ciągu roku stron. Okres eksploatacji oznacza średnią liczbę wydruków, zwykle podczas okresu gwarancji. Jeśli na przykład cykl eksploatacyjny wynosi 48 000 stron na miesiąc, w przypadku 20 dni roboczych, drukarka ma drukowanie ograniczone do 2400 stron dziennie.

#### **DHCP**

Protokół DHCP (Dynamic Host Configuration Protocol) to protokół sieciowy klient-serwer. Serwer DHCP udostępnia parametry konfiguracyjne specyficzne dla klienta DHCP hosta żądającego zazwyczaj informacji wymaganych przez hosta klienta w celu włączenia się do sieci IP. Oprócz tego protokół DHCP zapewnia mechanizm przydzielania adresów IP hostom klienta.

#### **DIMM**

Moduł pamięci DIMM (Dual Inline Memory Module) to niewielka płytka drukowana przechowująca pamięć. Moduł DIMM przechowuje wszystkie dane w urządzeniu, takie jak dane drukowania lub dane odebranego faksu.

### **Dioda LED**

Dioda emitująca światło (LED) to urządzenie półprzewodnikowe informujące o stanie urządzenia.

### **DNS**

Serwer DNS (Domain Name Server) to komputer przechowujący informacje powiązane z nazwami domen w rozproszonej bazie danych w sieciach, na przykład w Internecie.

#### **Domyślne**

Wartość lub ustawienie obowiązujące w nowo zakupionych urządzeniach, a także po ich zresetowaniu oraz uruchomieniu.

### **DPI**

Jednostka DPI (Dots Per Inch) to jednostka, za pomocą której opisywana jest rozdzielczość używana przy drukowaniu i skanowaniu. Zwykle im wyższa wartość DPI, tym wyższa rozdzielczość, więcej szczegółów widocznych w obrazie oraz większy rozmiar pliku.

### **DRPD**

DRPD (Distinctive Ring Pattern Detection) Distinctive Ring (Dzwonienie dystynktywne) to usługa firm telekomunikacyjnych, która umożliwia użytkownikowi używanie jednej linii telefonicznej do odbierania kilku różnych numerów telefonów.

#### **Drukarka igłowa**

Drukarka igłowa to rodzaj drukarki wyposażonej w głowicę drukującą przesuwającą się wzdłuż strony i drukującą poprzez nacisk, uderzając nasączaną atramentem taśmą o papier (podobnie jak w maszynie do pisania).

#### **Dysk twardy**

Dysk twardy (HDD) to urządzenie do trwałego zapisu danych przechowujące dane zakodowane cyfrowo na szybko obracających się płytach o magnetycznych powierzchniach.

#### **ECM**

Tryb ECM (Error Correction Mode) to opcjonalny tryb transmisji dostępny w faksach i modemach klasy 1. Automatycznie wykrywa i naprawia błędy podczas transmisji danych faksu powodowane przez zakłócenia na linii telefonicznej.

#### **Emulacja**

Emulacja to technologia pozwalająca danemu urządzeniu na osiągnięcie takich samych wyników jakie osiąga inne urządzenie.

Emulator kopiuje funkcje jednego systemu w innym systemie, w wyniku czego drugi system działa tak jak pierwszy. Emulacja polega na dokładnym kopiowaniu zewnętrznych działań systemu, natomiast symulacja dotyczy symulowania działania danego modelu systemu, często z uwzględnieniem jego operacji wewnętrznych.

#### **Ethernet**

Ethernet to oparta na ramkach technologia sieci komputerowych dla sieci lokalnych (LAN). Definiuje ona okablowanie i sygnały dla warstwy fizycznej oraz formaty ramek i protokoły dla warstwy MAC (media access control)/ łącza danych modelu OSI. Najbardziej powszechnym standardem dla sieci Ethernet jest IEEE 802.3. Od lat dziewięćdziesiątych Ethernet jest najpopularniejszą technologią sieci LAN.

#### **EtherTalk**

Zestaw protokołów opracowany przez firmę Apple Computer dla sieci komputerowych. Był on dołączony do oryginalnego komputera Macintosh (1984). Obecnie firma Apple zastępuje go protokołem sieciowym TCP/IP.

### **FDI**

Interfejs FDI (Foreign Device Interface) to karta instalowana wewnątrz urządzenia, która pozwala na użytkowanie innych urządzeń takich jak urządzenie na monety lub czytnik kart. Urządzenia tego typu umożliwiają wprowadzenie opłat za drukowanie z wykorzystaniem danego urządzenia.

### **FTP**

Protokół FTP (File Transfer Protocol) to powszechnie stosowany protokół do wymiany plików w dowolnej sieci obsługującej protokół TCP/IP (na przykład Internet lub intranet).

#### **Głębia bitowa**

Termin z dziedziny grafiki komputerowej oznaczający liczbę bitów używanych do przedstawienia barwy pojedynczego piksela mapy bitowej. Im większa głębia barwy, tym szerszy zakres odrębnych barw. W miarę zwiększania liczby bitów liczba możliwych barw staje się w praktyce zbyt duża dla mapy kolorów. Kolor 1-bitowy jest powszechnie nazywany kolorem monochromatycznym lub czarno-białym.

#### **IEEE**

Instytut IEEE (Institute of Electrical and Electronics Engineers) to międzynarodowa profesjonalna organizacja typu non-profit, zajmująca się rozwojem technologii związanych z elektrycznością.

#### **IEEE 1284**

Standard portu równoległego 1284 został opracowany przez instytut IEEE. Termin "1284-B" odnosi się do określonego typu łącza na końcu kabla równoległego podłączanego do urządzania peryferyjnego (na przykład drukarki).

#### **Intranet**

Prywatna sieć wykorzystująca protokoły internetowe IP, połączenia sieciowe i ewentualnie publiczny system telekomunikacyjny w celu bezpiecznego udostępniania części informacji pracownikom organizacji lub umożliwiania im brania udziału w operacjach. Czasami ten termin dotyczy tylko najbardziej widocznej usługi: wewnętrznej witryny sieciowej.

#### **IPP**

Protokół IPP (Internet Printing Protocol) to standardowy protokół zarówno drukowania jak i zarządzania zadaniami drukowania, rozmiarami nośników, rozdzielczością itd. Protokołu IPP można używać lokalnie lub przez Internet, łącząc się z wieloma drukarkami. Obsługuje on także funkcje kontroli dostępu, uwierzytelniania oraz szyfrowania, jest więc znacznie bardziej przydatny i bezpieczny od starszych rozwiązań z zakresu drukowania.

#### **IPX/SPX**

IPX/SPX to skrót od angielskiej nazwy Internet Packet Exchange/ Sequenced Packet Exchange. Jest to protokół sieciowy używany w systemach operacyjnych Novell NetWare. Oba protokoły, IPX i SPX, zapewniają usługi połączenia podobne do protokołów TCP/IP. Protokół IPX przypomina protokół IP, a SPX — protokół TCP. IPX/SPX był początkowo projektowany dla sieci lokalnych (LAN); jest niezwykle wydajny w takich zastosowaniach (jego wydajność w sieci LAN jest zwykle znacznie większa od wydajności protokołu TCP/IP).

#### **ISO**

Międzynarodowa Organizacja Normalizacyjna (ISO) to międzynarodowa instytucja ustanawiająca standardy złożona z przedstawicieli instytucji narodowych. Ustanawia globalne standardy obowiązujące w przemyśle i handlu.

### **ITU-T**

ITU (International Telecommunication Union) jest międzynarodową organizacją założoną w celu utworzenia standardów i regulacji międzynarodowych usług radiowych i telekomunikacyjnych Do jego podstawowych zadań należy standaryzacja, przydział pasm radiowych oraz organizacja umów w zakresie połączeń pomiędzy krajami w celu umożliwienia międzynarodowych rozmów telefonicznych. Litera T ze skrótu ITU-T oznacza telekomunikację.

#### **JBIG**

JBIG (Joint Bi-level Image experts Group) to standard kompresji obrazów zapewniający brak utraty dokładności i jakości, który został opracowany na potrzeby kompresji obrazów binarnych, szczególnie faksów, ale może być również używany w przypadku innych obrazów.

#### **JPEG**

JPEG (Joint Photographic Experts Group) to najczęściej wykorzystywana w przypadku obrazów fotograficznych standardowa metoda kompresji stratnej. Jest to format używany do przechowywania i przesyłania zdjęć w sieci WWW.

#### **Kaseta z tonerem**

Rodzaj umieszczonej w drukarce butelki z tonerem. Toner to proszek tworzący na drukowanym papierze tekst i zdjęcia, wykorzystywany w laserowych drukarkach i fotokopiarkach. Toner może być topiony przez ciepło pochodzące z utrwalacza, co umożliwia wiązanie go z włóknami papieru.

#### **LDAP**

LDAP (Lightweight Directory Access Protocol) to protokół sieciowy służący do modyfikacji i wysyłania zapytań do usług katalogowych działających w protokole TCP/IP.

#### **Maska podsieci**

Maska podsieci jest używana w połączeniu z adresem sieciowym, aby ustalić, która część adresu jest adresem sieciowym, a która adresem hosta.

#### **MFP**

Urządzenie wielofunkcyjne (MFP) to urządzenie biurowe łączące funkcjonalność drukarki, kopiarki, faksu, skanera itd.

#### **MH**

MH (Modified Huffman) to metoda kompresji służąca do zmniejszania rozmiaru danych przesyłanych pomiędzy faksami podczas transmisji obrazu zgodnego z rekomendacją ITU-T T.4. MH to schemat kodowania długości serii (RLE) oparty na książce kodów, zoptymalizowany pod kątem efektywnej kompresji białego tła. Ponieważ większość faksów składa się głównie z białego tła, metoda ta skraca czas transmisji w przypadku większości faksów.

#### **MMR**

MMR (Modified Modified READ) to metoda kompresji rekomendowana przez ITU-T T.6.

#### **Modem**

Urządzenie do modulowania sygnału informacyjnego w celu zakodowania informacji cyfrowych, a także do demodulacji takiego sygnału w celu odkodowania przesłanych informacji.

#### **Moduł Duplex**

Mechanizm, który automatycznie odwraca arkusz papieru, aby urządzenie mogło drukować (lub skanować) na obu stronach papieru. Drukarka wyposażona w moduł Duplex może drukować na obu stronach papieru.

#### **MR**

MR (Modified Read) to metoda kompresji rekomendowana przez ITU-T T.4. MR koduje pierwszą przeskanowaną linię za pomocą metody MH. Druga linia jest porównywana z pierwszą. Ustalone różnice są kodowane i przesyłane.

#### **NetWare**

Sieciowy system operacyjny opracowany przez firmę Novell, Inc. Początkowo system ten używał systemu wielozadaniowości równoległej do uruchamiania różnych usług na komputerze PC, a protokoły sieciowe oparte były na archetypowym stosie Xerox XNS. Obecnie NetWare obsługuje zarówno protokoły TCP/IP jak i IPX/SPX.

#### **Nośnik druku**

Nośnik, taki jak papier, koperty, etykiety i przezrocza, który może być używany w drukarkach, skanerach, faksach i kopiarkach.

#### **OPC**

OPC (Organic Photo Conductor) to mechanizm tworzący za pomocą wiązki laserowej, emitowanej z drukarki laserowej, wirtualny obraz do wydrukowania; zwykle jest koloru zielonego lub szarego, o cylindrycznym kształcie.

W trakcie użytkowania drukarki moduł naświetlający bębna ulega powolnemu zużyciu; należy wymienić go w odpowiednim momencie, ponieważ jest ścierany przez twarde cząstki obecne w papierze.

#### **Oryginały**

Pierwszy egzemplarz, na przykład dokumentu, fotografii lub tekstu itd., który jest kopiowany, reprodukowany lub tłumaczony w celu utworzenia kolejnych egzemplarzy. Oryginał nie jest kopią ani nie pochodzi od innej rzeczy.

#### **OSI**

OSI (Open Systems Interconnection) to model komunikacji opracowany przez organizację ISO (International Organization for Standardization). Model OSI to standardowa, modularna wizja budowy sieci, w której wymagany zbiór złożonych funkcji podzielony jest na łatwe do zarządzania, niezależne i funkcjonalne warstwy. Poszczególne warstwy, od górnej do dolnej: warstwa aplikacji, warstwa prezentacji, warstwa sesji, warstwa transportowa, warstwa sieciowa, warstwa łącza danych, warstwa fizyczna.

### **PABX**

PABX (Private Automatic Branch Exchange) to wewnętrzna automatyczna centrala telefoniczna prywatnego przedsiębiorstwa.

#### **Panel sterowania**

Panel sterowania to płaski, zwykle pionowo zorientowany obszar, na którym wyświetlane są elementy odpowiadające za sterowanie i monitorowanie. Panel sterowania znajduje się zwykle w przedniej części urządzenia.

#### **PCL**

PCL (Printer Command Language) to język opisu strony (PDL) opracowany przez firmę HP jako protokół drukarki, który stał się standardem branżowym. Opracowany dla wczesnych drukarek atramentowych, język PCL został wydany w różnych wersjach dla drukarek termicznych, igłowych i drukarek stronicowych.

#### **PDF**

PDF (Portable Document Format) to zastrzeżony format pliku opracowany przez firmę Adobe Systems, umożliwiający wyświetlanie dwuwymiarowych dokumentów w formacie niezależnym od urządzenia i rozdzielczości.

#### **Plik PRN**

Interfejs sterownika urządzenia, umożliwiający oprogramowaniu współpracę ze sterownikiem urządzenia przy użyciu standardowych systemowych wywołań wejścia/wyjścia, co upraszcza wykonywanie wielu zadań.

#### **Półtony**

Obraz, na którym skala szarości jest symulowana za pomocą różnic w ilości punktów. Na obszarach o dużym natężeniu kolorów występuje duża liczba punktów, podczas gdy na obszarach jaśniejszych występuje mniejsza liczba punktów.

#### **Podajnik ADF**

Automatyczny podajnik dokumentów (ADF) to mechanizm, który automatycznie podaje arkusz papieru oryginału, tak że urządzenie może natychmiast zeskanować pewną jego część.

#### **Podajnik dwustronny DADF**

Podajnik dwustronny DADF (Duplex Automatic Document Feeder) to mechanizm, który automatycznie podaje i odwraca arkusz oryginału, tak że obie strony mogą zostać zeskanowane.

#### **Pokrycie**

Termin z dziedziny technologii druku określający stopień zużycia toneru w czasie drukowania. Na przykład, pokrycie 5% oznacza, że strona papieru A4 jest w około 5% pokryta obrazem lub tekstem. Jeżeli więc na dokumencie lub oryginale znajdują się złożone obrazy lub duża ilość tekstu, pokrycie będzie większe i w związku z tym zużycie toneru będzie tak duże, jak pokrycie.

#### **PostScript**

PostScript (PS) to język opisu strony i programowania używany głównie w dziedzinie DTP, uruchamiany w interpreterze w celu wygenerowania obrazu.

#### **PPM**

PPM (Pages Per Minute) to metoda określania szybkości działania drukarki, oznaczającą ilość stron, które drukarka jest w stanie wydrukować w ciągu minuty.

#### **Protokół**

Konwencja lub standard sterujący lub uaktywniający połączenie, komunikację i przesyłanie danych między dwoma punktami końcowymi sieci.

#### **PS**

Patrz PostScript.

#### **PSTN**

PSTN (Public-Switched Telephone Network) to publiczna komutowana sieć telefoniczna, która w warunkach przemysłowych jest zazwyczaj poddana routingowi przez centralę telefoniczną.

#### **Rozdzielczość**

Ostrość obrazu, mierzona w punktach na cale (DPI) Im wyższy parametr dpi, tym większa rozdzielczość.

#### **Str/min**

Jednostka str/min służy do określania szybkości drukarki. Szybkość w obrazach na minutę to liczba jednostronnych arkuszy, jaką drukarka może wydrukować w ciągu minuty.

#### **Skala szarości**

Odcienie szarości, odpowiadające jasnym i ciemnym częściom dokumentu, stosowane w przypadku przekształcania obrazu kolorowego na obraz w skali szarości; poszczególnym kolorom odpowiadają różne odcienie koloru szarego.

#### **SMB**

SMB (Server Message Block) to protokół sieciowy używany głównie do udostępniania plików, drukarek, portów szeregowych oraz różnych typów komunikacji pomiędzy węzłami w sieci. Zapewnia również uwierzytelniony mechanizm komunikacji międzyprocesowej.

#### **SMTP**

SMTP (Simple Mail Transfer Protocol) to standard przesyłania wiadomości e-mail w Internecie. SMTP to względnie prosty, oparty na tekście protokół, w którym określony zostaje jeden lub większa liczba odbiorców, a następnie przesyłany jest tekst wiadomości. Jest to protokół typu klient-serwer, w którym klient przesyła wiadomość e-mail na serwer.

#### **Sortowanie**

Sortowanie jest procesem drukowania zadań kopiowania wielu dokumentów w zestawach. Kiedy wybrana jest opcja sortowania, urządzenie drukuje cały zestaw przed wydrukowaniem dodatkowych kopii.

#### **Sterownik drukarki**

Program używany do wysyłania poleceń i przesyłania danych z komputera do drukarki.

#### **Ścieżka UNC**

UNC (Uniform Naming Convention) to standardowy sposób na uzyskanie dostępu do udziałów sieciowych w systemie Windows NT i innych produktach firmy Microsoft. Format ścieżki UNC: \\<nazwaserwera>\<nazwaudziału>\<dodatkowy katolog>

#### **TCP/IP**

Protokół kontroli transmisji (Transmission Control Protocol) i protokół IP (Internet Protocol) to zbiór protokołów komunikacyjnych, które implementują stos protokołów, z którego korzysta sieć Internet oraz większość sieci komercyjnych.

#### **TCR**

Raport TCR (Transmission Confirmation Report) zawiera szczegóły każdej transmisji, takie jak stan zadania, wynik transmisji i liczba wysłanych stron. Można ustawić funkcję drukowania raportu po każdym zadaniu lub tylko po transmisjach zakończonych niepowodzeniem.

#### **TIFF**

TIFF (Tagged Image File Format) to format map bitowych o zmiennej rozdzielczości. TIFF opisuje dane obrazów, które zazwyczaj pochodzą ze skanera. Obrazy TIFF wykorzystują tagi — słowa kluczowe definiujące charakterystykę obrazu dołączone do pliku. Ten elastyczny i niezależny od platformy format może być używany dla obrazów utworzonych przez różne aplikacje do przetwarzania obrazu.

#### **TWAIN**

Standard przemysłowy dla skanerów i oprogramowania. W przypadku korzystania zarówno ze skanera, jak i programu zgodnego ze standardem TWAIN, można zainicjować proces skanowania bezpośrednio z programu; interfejs API przechwytywania obrazów dla systemów operacyjnych Microsoft Windows i Apple Macintosh.

#### **URL**

URL (Uniform Resource Locator) to globalny adres dokumentów i zasobów w sieci Internet. Pierwsza część adresu zawiera informację o protokole, który ma zostać użyty, druga określa adres IP lub nazwę domeny, w której zlokalizowane są zasoby.

#### **USB**

USB (Universal Serial Bus) to standard podłączania komputerów i urządzeń peryferyjnych opracowany przez organizację USB Implementers Forum, Inc. W odróżnieniu od portów równoległych, porty USB są zaprojektowane w celu równoczesnego podłączania do pojedynczego komputera wielu urządzeń peryferyjnych.

#### **WIA**

WIA (Windows Imaging Architecture) to architektura obrazów, która została oryginalnie wprowadzona w systemach Windows Me i Windows XP. W tych systemach operacyjnych można zainicjować skanowanie z użyciem skanera zgodnego z architekturą WIA.

#### **Zespół utrwalający**

Część drukarki laserowej topiąca toner na powierzchni nośnika druku. Składa się z wałka termicznego i wałka zapasowego. Po naniesieniu toneru na papier jednostka utrwalacza rozpoczyna obróbkę cieplną i ciśnieniową w celu utrwalenia toneru na papierze; z tego powodu papier po opuszczeniu drukarki laserowej jest ciepły.

#### **Znak wodny**

Znak wodny to rozpoznawalny obraz lub wzór na papierze, który wydaje się jaśniejszy, kiedy jest oglądany pod światło. Po raz pierwszy znaki wodne zostały wprowadzone w Bolonii we Włoszech w roku 1282; używane były przez wytwórców papieru do identyfikacji ich produktów, a także na znaczkach pocztowych, pieniądzach i innych dokumentach państwowych w celu utrudnienia sfałszowania.

## Indeks

## **C**

czyszczenie moduł skanera [55](#page-54-0) na zewnątrz [54](#page-53-0) wewnatrz [54](#page-53-1)

### **D**

data i godzina, ustawianie [26](#page-25-0) dioda LED stan [19](#page-18-0) dowód tożsamości, kopia specjalna [38](#page-37-0) DRPD (Distinctive Ring Pattern Detection) [46](#page-45-0) drukowanie raporty [53](#page-52-0) dzwonek [27](#page-26-0) dźwięk alarmu [27](#page-26-1) dźwięk klawiszy [27](#page-26-2) dźwięk z głośnika [27](#page-26-3)

## **F**

faks opóźniony [48](#page-47-0) faks priorytetowy [48](#page-47-1)

dźwięki, ustawianie [27](#page-26-4)

#### faksowanie

faksowanie do wielu odbiorców [47](#page-46-0) faksy priorytetowe [48](#page-47-2) odbieranie faksów [45](#page-44-0) opóźnione faksy [48](#page-47-3) przekazywanie faksów [49](#page-48-0) ustawienia domyślne, zmiana [51](#page-50-0) ustawienia faksu [49](#page-48-1) wysyłanie faksów [45](#page-44-1)

faksowanie do wielu odbiorców [47](#page-46-1)

### **G**

głośność dźwięku z głośnika [27](#page-26-5) głośność, regulowanie dzwonek [27](#page-26-0)

głośnik [27](#page-26-5)

identyfikator urządzenia, ustawianie [44](#page-43-0)

## **J**

**I**

język wyświetlacza, zmiana [26](#page-25-1)

## **K**

kaseta z tonerem wymiana [57](#page-56-0) konserwacja części do konserwacji [58](#page-57-1) kaseta z tonerem [55](#page-54-1) kopiowanie 2 strony na arkuszu, 4 strony na arkuszu [39](#page-38-0) duplikat [39](#page-38-1) kopiowanie kart identyfikacyjnych [38](#page-37-0) limit czasu, ustawianie [40](#page-39-0) łączenie [39](#page-38-2) plakat [39](#page-38-3) typ oryginału [37](#page-36-0) ustawienie domyślne, zmienianie [38](#page-37-1) zaciemnienie [37](#page-36-1)

korzystanie program SetIP [24](#page-23-0)

książka adresowa numery szybkiego wybierania [51](#page-50-1) numery wybierania grupowego [51](#page-50-2)

#### **L**

limit czasu zadania, ustawianie [28](#page-27-0)

#### **M**

materiały eksploatacyjne orientacyjny czas eksploatacji kasety z tonerem [55](#page-54-2) sprawdzanie żywotności [58](#page-57-2) moduł pamięci

instalacja [78](#page-77-2) zamawianie [77](#page-76-3)

#### **N**

nagłówek faksu, ustawianie [44](#page-43-1) numer faksu, ustawianie [44](#page-43-0)

numery szybkiego wybierania, ustawianie [51](#page-50-1)

numery wybierania grupowego, ustawianie [51](#page-50-2)

## **O**

odbieranie faksu w trybie bezpiecznego odbierania [47](#page-46-2) w trybie DRPD [46](#page-45-0) w trybie Fax [46](#page-45-1) w trybie Odp./Faks [46](#page-45-2) w trybie Tel. [46](#page-45-3)

oryginały ładowanie [29](#page-28-0) zakleszczenie, usuwanie [60](#page-59-0)

### **P**

pamięć, czyszczenie [54](#page-53-2) panel sterowania [18](#page-17-0) papier drukowanie na materiałach specjalnych [34](#page-33-0) usuwanie zakleszczenia [61](#page-60-0) wkładanie do zasobnika 1 [34](#page-33-1) wkładanie do zasobnika opcjonalnego [34](#page-33-2) zmiana rozmiaru [33](#page-32-0) podajnik ADF, ładowanie [29](#page-28-0) podajnik papieru, wybieranie faks [45](#page-44-2) kopia [37](#page-36-2) podkładka gumowa podajnika ADF, wymiana [58](#page-57-0) problem, rozwiązywanie faksowanie [73](#page-72-0) jakość wydruków [69](#page-68-0) kopiowanie [72](#page-71-0) Linux [74](#page-73-0) Network Scan [73](#page-72-1) podawanie papieru [67](#page-66-0) skanowanie [72](#page-71-1) Windows [74](#page-73-1) problemy w systemie Linux [74](#page-73-0) problemy z jakością wydruku, rozwiązywanie [69](#page-68-0)

problemy z systemem Windows [74](#page-73-2)

przekazywanie [49](#page-48-0) przycisk Kopia ID [18](#page-17-1)

#### **R**

raporty, drukowanie [53](#page-52-0)

## **S**

sieć konfigurowanie [24](#page-23-1) sortowanie, kopiowanie specjalne [39](#page-38-2) specjalne funkcje kopiowania [39](#page-38-4) sterownik instalowanie [25](#page-24-0) szyba skanera czyszczenie [55](#page-54-0) wkładanie dokumentów [29](#page-28-1)

## **T**

tryb bezpiecznego odbierania [47](#page-46-2) tryb domyślny, zmiana [27](#page-26-6) tryb Faks, tryb odbierania [46](#page-45-4) tryb Odp/Faks, tryb odbierania [46](#page-45-5) tryb oszczędzania energii [28](#page-27-1) tryb oszczędzania tonera [28](#page-27-2) tryb Tel., tryb odbierania [46](#page-45-6) tryb zegara [27](#page-26-7) tryby odbierania [46](#page-45-7) typ papieru ustawienie [36](#page-35-0)

#### **U**

ustawianie wysokość n.p.m. [26](#page-25-2) ustawienie czcionka [28](#page-27-3)

#### **W**

wkładanie oryginałów podajnik ADF [29](#page-28-0) szyba skanera [29](#page-28-1)

wybieranie ponowne automatycznie [45](#page-44-3) ręcznie [45](#page-44-4)

wymiana gumowa podkładka ADF [58](#page-57-0)

wymiana elementów kaseta z tonerem [56](#page-55-0) wymiana, kaseta z tonerem [57](#page-56-1)

wysyłanie faksu automatycznie [45](#page-44-1)

### **Z**

zakleszczenie wskazówki dotyczące unikania zakleszczeń papieru [60](#page-59-1) wyjmowanie papieru z zasobnika1 [61](#page-60-1) zakleszczenie, usuwanie dokument [60](#page-59-0) zasobnik dostosowywanie szerokości i długości [33](#page-32-0) zasobnik opcjonalny [77](#page-76-4) znaki, wprowadzanie [27](#page-26-8)

## tact SAMSUNG worldwig

If you have any comments or questions regarding Samsung products, contact the Samsung customer care center.

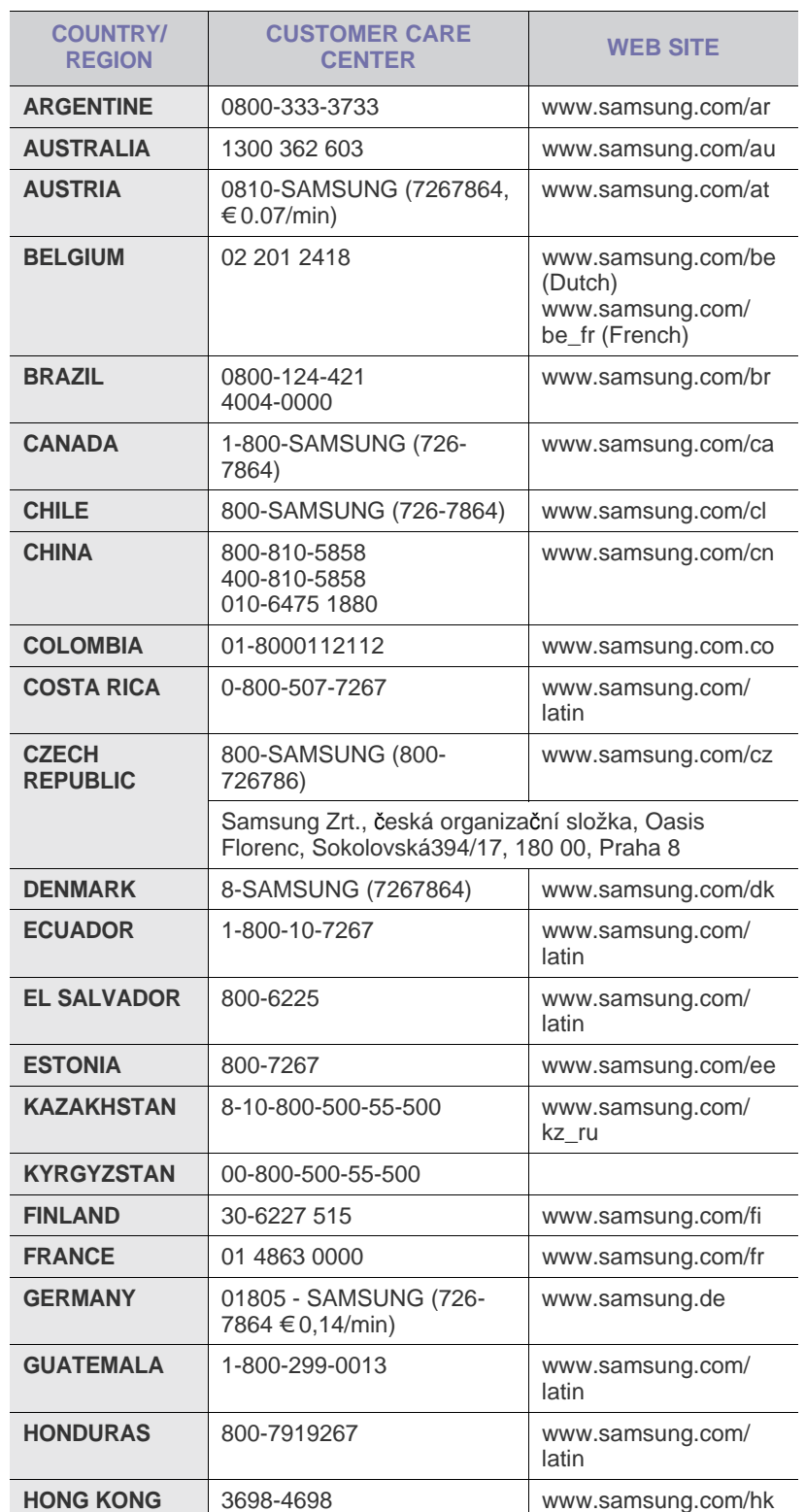

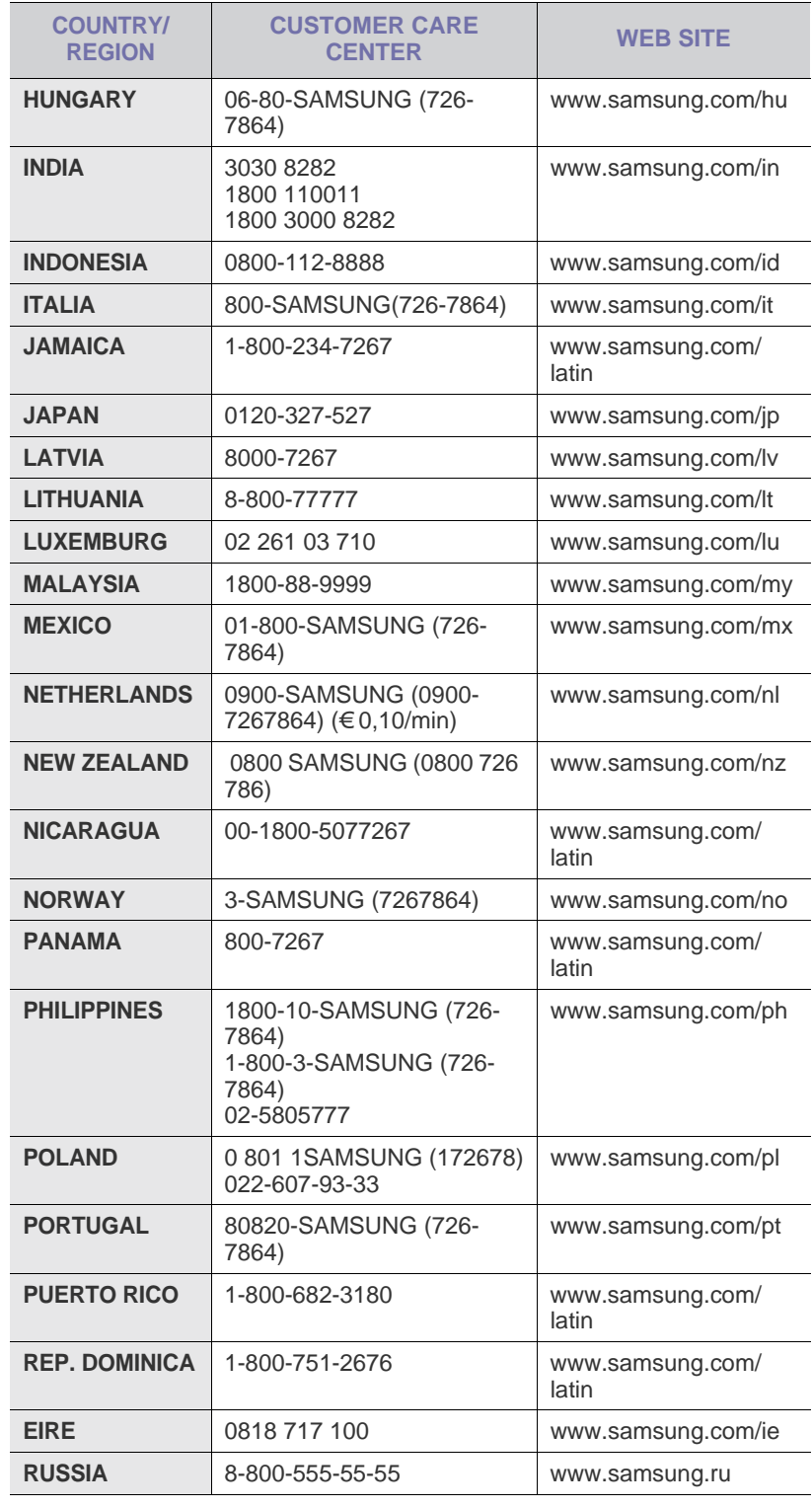

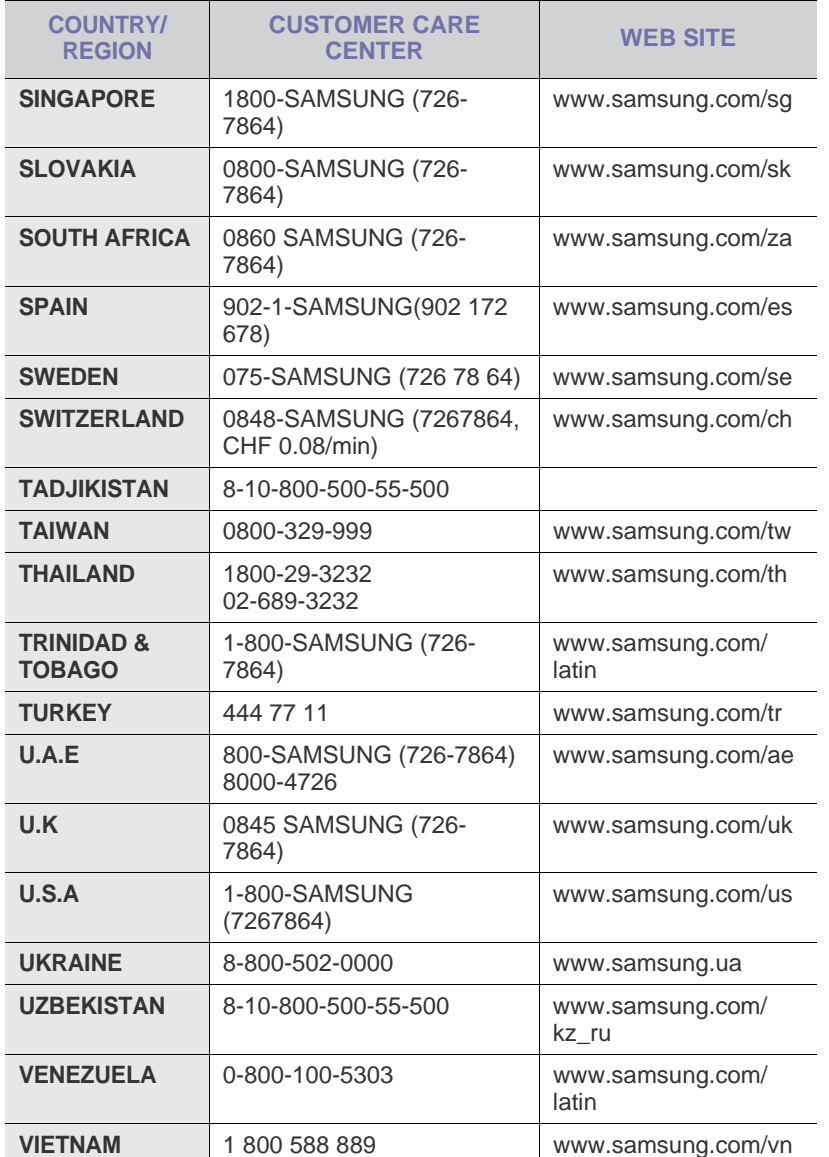

© 2009 Samsung Electronics Co., Ltd. Wszystkie prawa zastrzeżone.

Ten podręcznik użytkownika udostępniono tylko w celach informacyjnych. Wszystkie informacje zawarte w tym podręczniku mogą ulec zmianie bez powiadomienia.

Firma Samsung Electronics nie ponosi odpowiedzialności za żadne szkody bezpośrednie lub pośrednie wynikające z korzystania z tego podręcznika użytkownika lub z nim związane.

- Nazwa Samsung oraz logo Samsung są znakami towarowymi firmy Samsung Electronics Co., Ltd.
- PCL i PCL 6 są znakami towarowymi firmy Hewlett-Packard Company.
- Microsoft, Windows i Windows Vista są znakami towarowymi lub zastrzeżonymi znakami towarowymi firmy Microsoft Corporation.
- PostScript 3 jest znakiem towarowym firmy Adobe Systems, Inc.
- UFST® i MicroType™ są zastrzeżonymi znakami towarowymi firmy Monotype Imaging Inc.
- TrueType, LaserWriter i Macintosh są znakami towarowymi firmy Apple Computer, Inc.
- Wszystkie inne marki lub nazwy produktów są znakami towarowymi odpowiednich firm lub organizacji.
- Ogólnie dostępne informacje można znaleźć w Samsung witrynie internetowej: www.samsung.com.

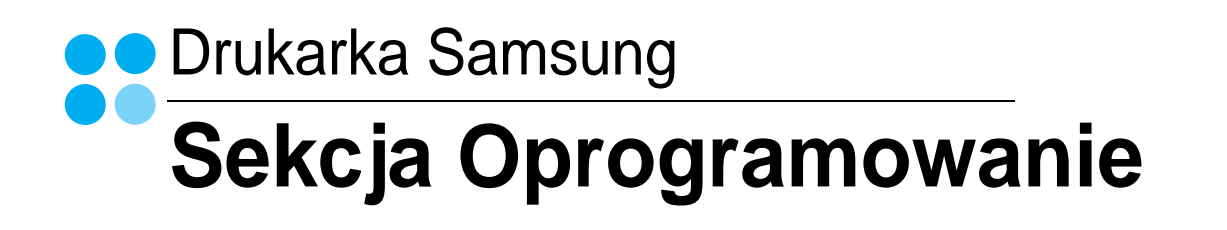

## **SEKCJA OPROGRAMOWANIE SPIS TREŚCI**

## Rozdział 1: INSTALACJA OPROGRAMOWANIA DRUKARKI W SYSTEMIE WINDOWS

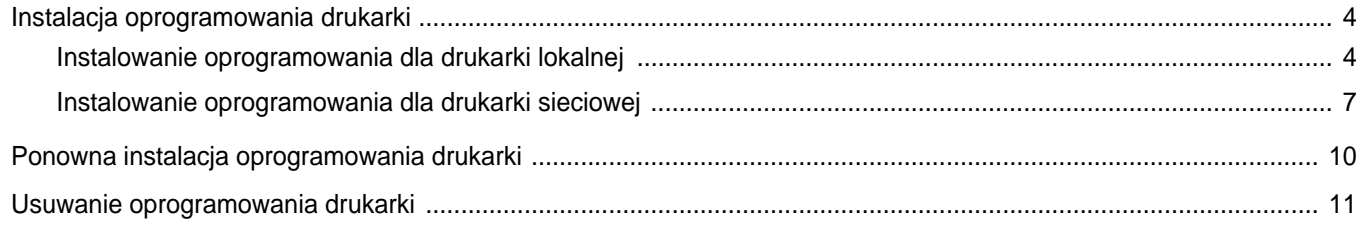

## **Rozdział 2: PODSTAWOWE DRUKOWANIE**

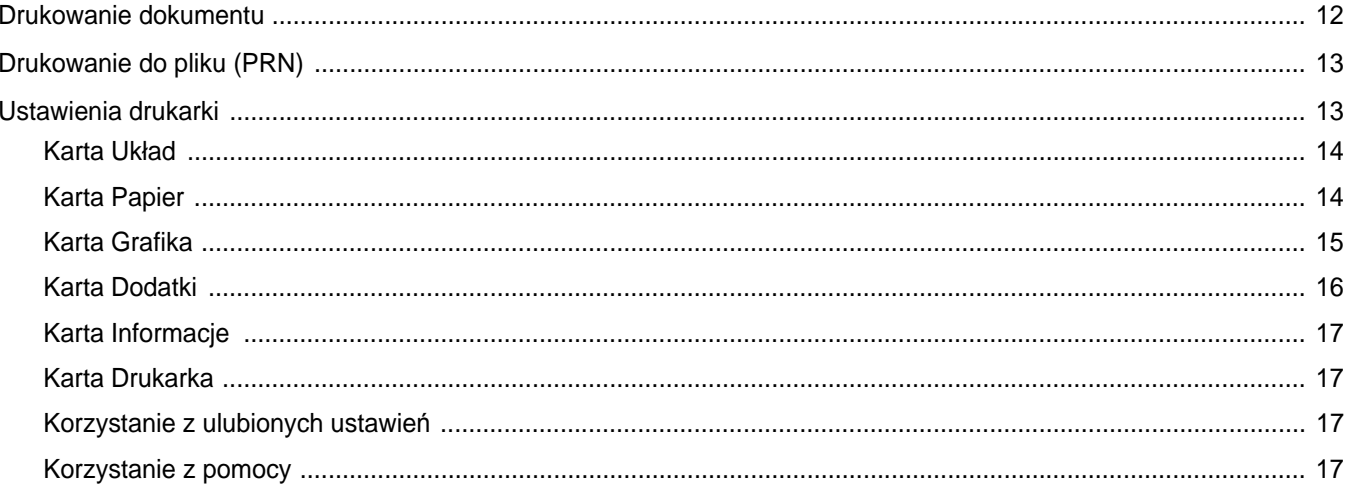

## **Rozdział 3: ZAAWANSOWANE OPCJE DRUKOWANIA**

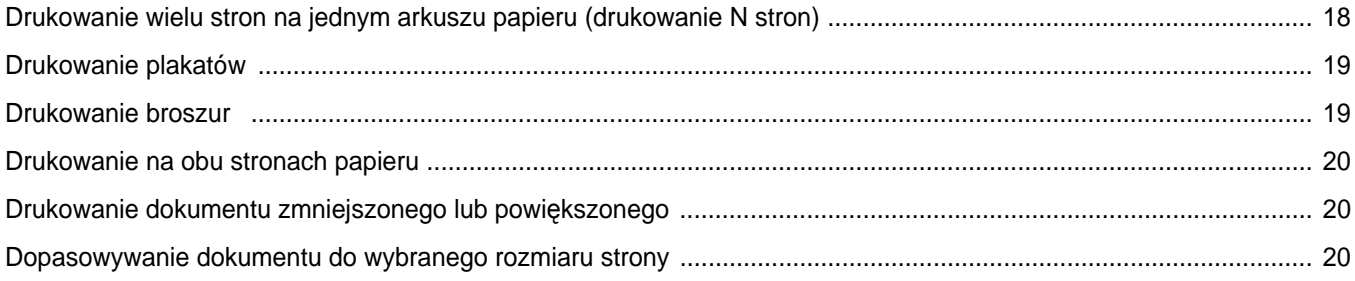

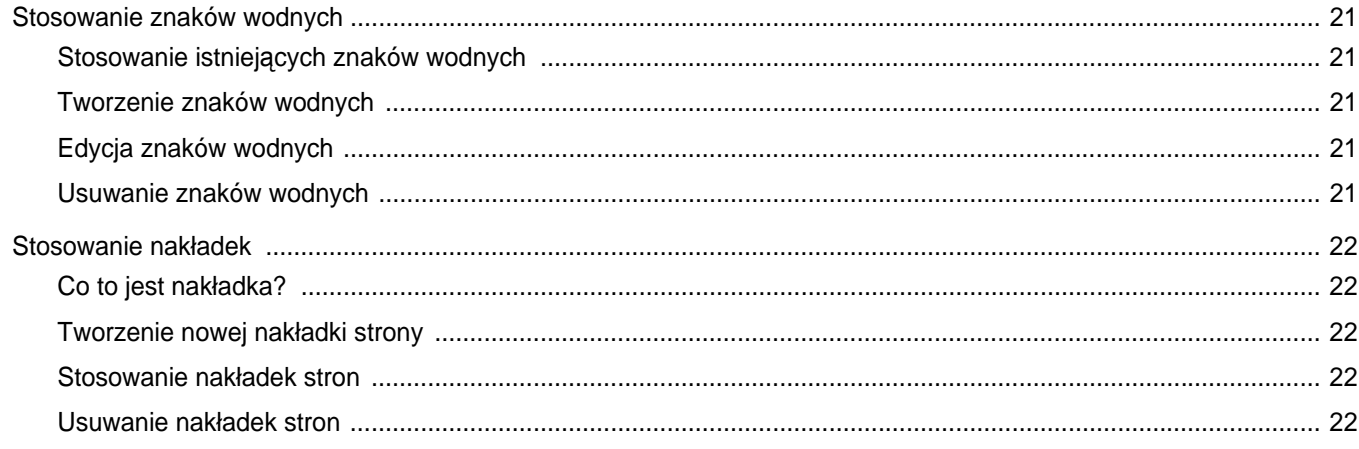

## Rozdział 4: LOKALNE UDOSTĘPNIANIE DRUKARKI

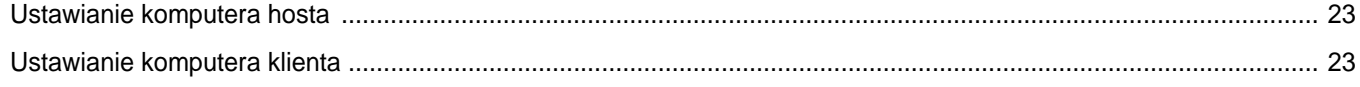

## **Rozdział 5: SKANOWANIE**

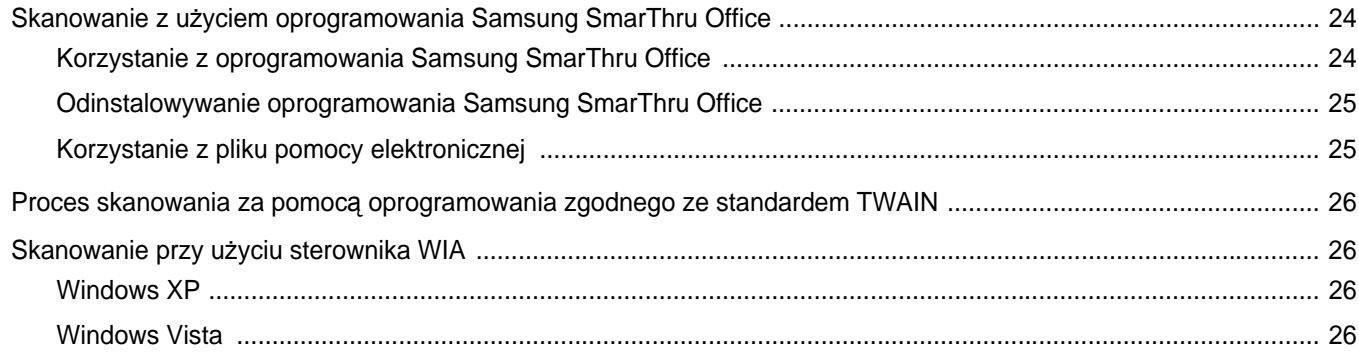

## Rozdział 6: KORZYSTANIE Z PROGRAMU SMART PANEL

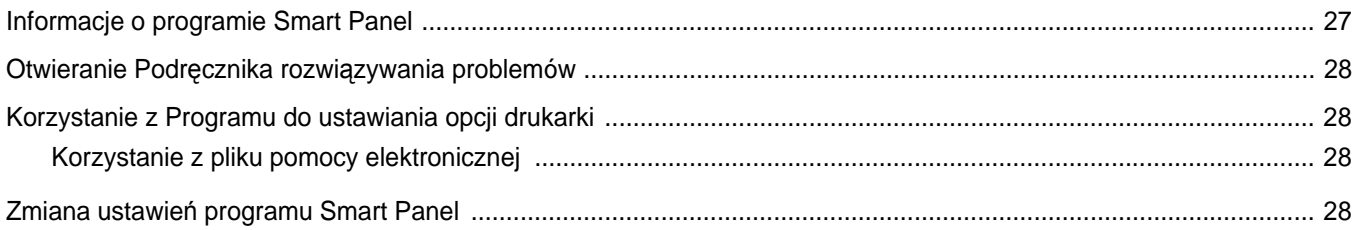

## Rozdział 7: UŻYWANIE DRUKARKI W SYSTEMIE LINUX

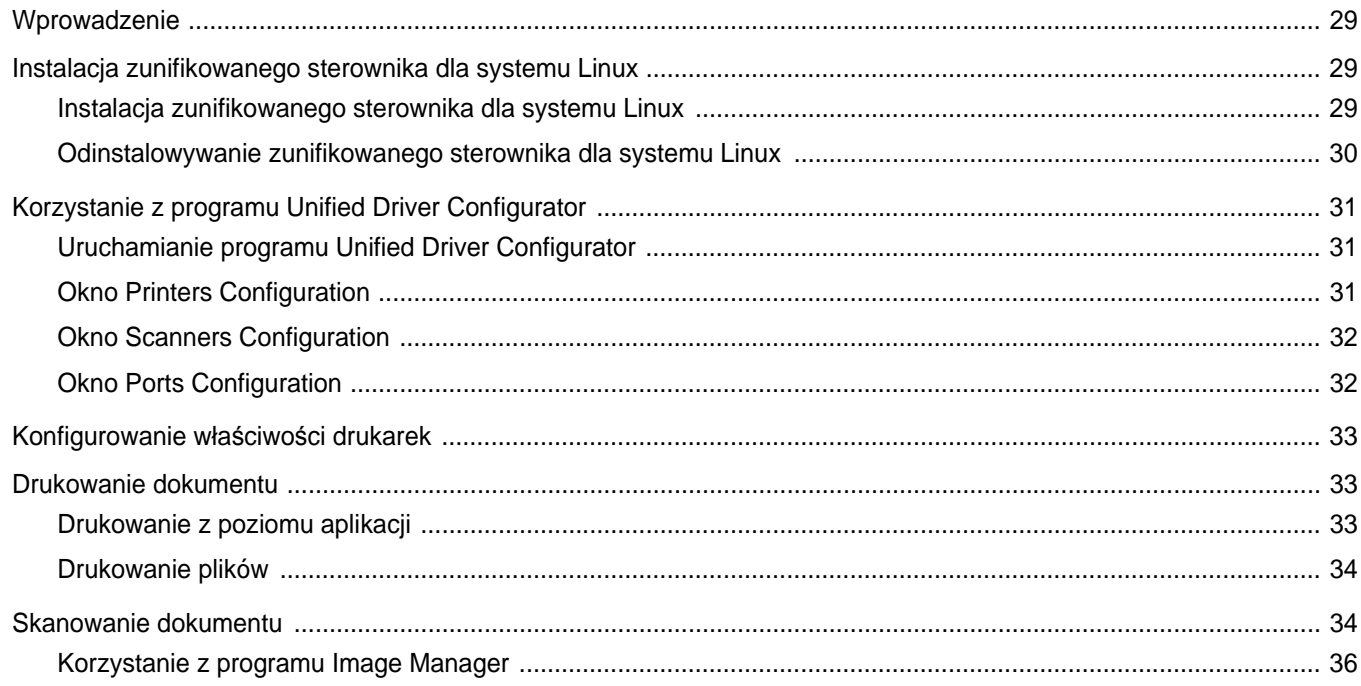

## Rozdział 8: UŻYWANIE DRUKARKI W ŚRODOWISKU MACINTOSH

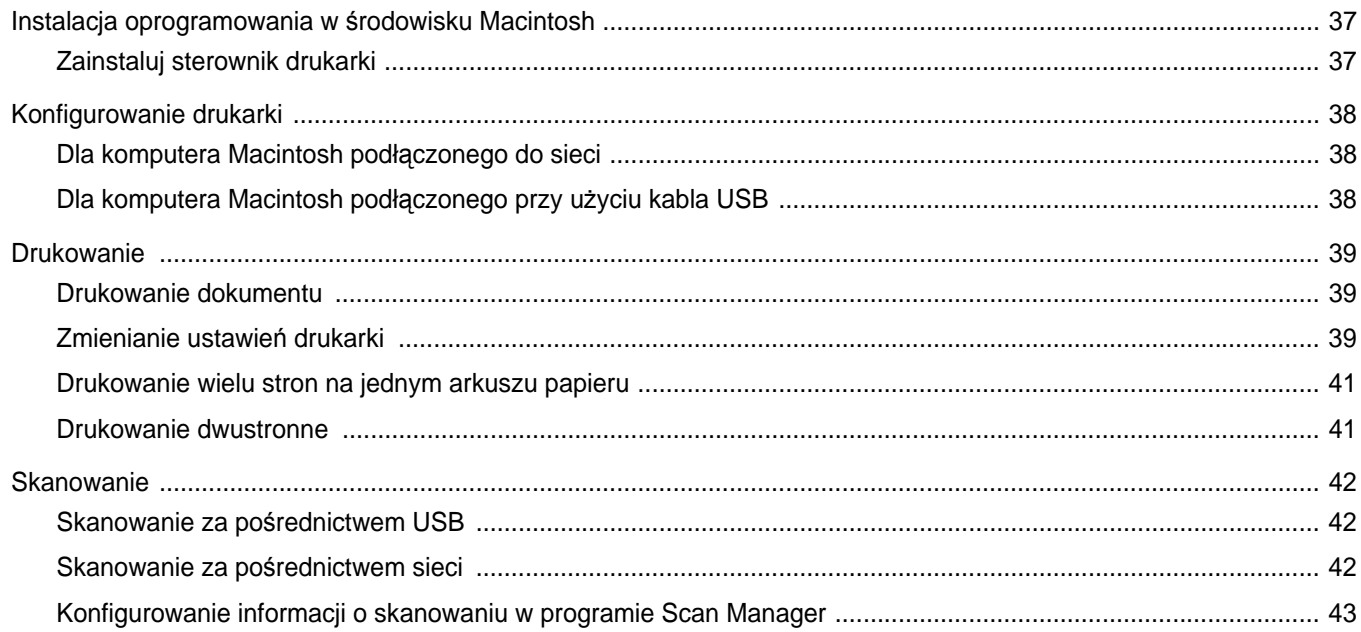

## <span id="page-93-0"></span>**1 Instalacja oprogramowania drukarki w systemie Windows**

Niniejszy rozdział obejmuje zagadnienia:

- **• [Instalacja oprogramowania drukarki](#page-93-1)**
- **• [Ponowna instalacja oprogramowania drukarki](#page-99-0)**
- **• [Usuwanie oprogramowania drukarki](#page-100-0)**

## <span id="page-93-1"></span>**Instalacja oprogramowania drukarki**

Można zainstalować oprogramowanie dla drukarki lokalnej lub sieciowej. W tym celu należy postępować zgodnie z odpowiednią procedurą instalacji, zależnie od używanej drukarki.

Sterownik drukarki to oprogramowanie, które umożliwia komunikację między komputerem i drukarką. Procedura instalacji sterowników może się różnić w zależności od używanego systemu operacyjnego.

Przed instalacją należy zamknąć wszystkie uruchomione programy.

## <span id="page-93-2"></span>**Instalowanie oprogramowania dla drukarki lokalnej**

Drukarka lokalna jest podłączana bezpośrednio do komputera za pomocą dołączonego kabla, na przykład kabla równoległego lub USB. Jeśli drukarka jest podłączona do sieci, pomiń ten krok i przejdź do ["Instalowanie oprogramowania dla drukarki sieciowej" na stronie 7](#page-96-0).

Sterownik można zainstalować przy użyciu standardowej lub niestandardowej metody.

**UWAGA: Jeżeli podczas instalacji pojawi się okno "Kreator nowego** sprzętu", kliknij przycisk **x** w prawym górnym rogu okna, aby zamknąć okno, lub kliknij przycisk **Anuluj**.

#### **Instalacja standardowa**

Ta opcja jest zalecana dla większości użytkowników. Zostaną zainstalowane wszystkie składniki, niezbędne do pracy drukarki.

- **1** Upewnij się, czy drukarka jest włączona i podłączona do komputera.
- **2** Włóż dostarczoną płytę CD-ROM do napędu CD-ROM.

Płyta CD-ROM powinna zostać automatycznie uruchomiona i na ekranie powinno się pojawić okno instalacji.

Jeżeli okno instalacji się nie pojawi, kliknij przycisk **Start**, a następnie polecenie **Uruchom**. Wpisz **X:\Setup.exe**, zastępując "**X**" literą napędu, i kliknij **OK**.

Jeżeli korzystasz z systemu Windows Vista, kliknij kolejno **Start** → **Wszystkie programy** → **Akcesoria** → **Uruchom** i wpisz **X:\Setup.exe**.

Jeśli zostanie wyświetlone okno **Autoodtwarzania** w systemie Windows Vista, wpisz **Uruchom Setup.exe** w polu **Zainstaluj lub uruchom program**, a następnie kliknij przycisk **Kontynuuj** w oknie **Kontrola konta użytkownika**.

**3** Kliknij przycisk **Dalej**.

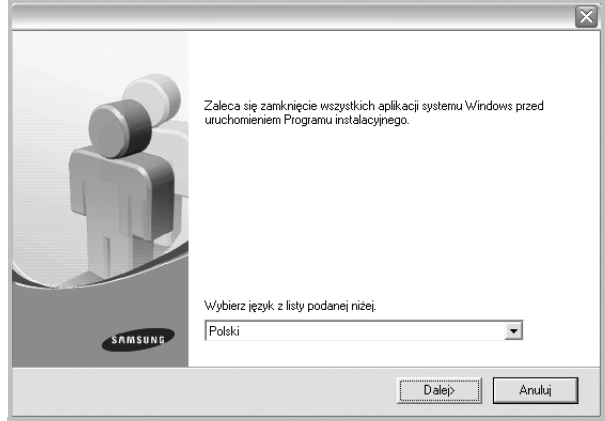

- W miarę potrzeby z listy rozwijanej wybierz żądany język.
- **4** Wybierz **Standardowa instalacja drukarki lokalnej**. Kliknij przycisk **Dalej**.

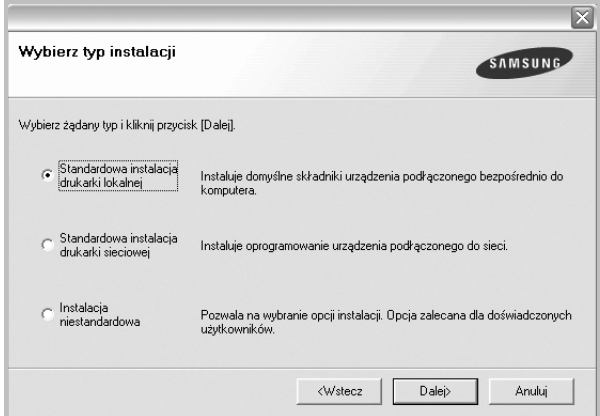

**UWAGA**: Jeśli drukarka nie jest jeszcze podłączona do komputera, zostanie wyświetlone następujące okno.

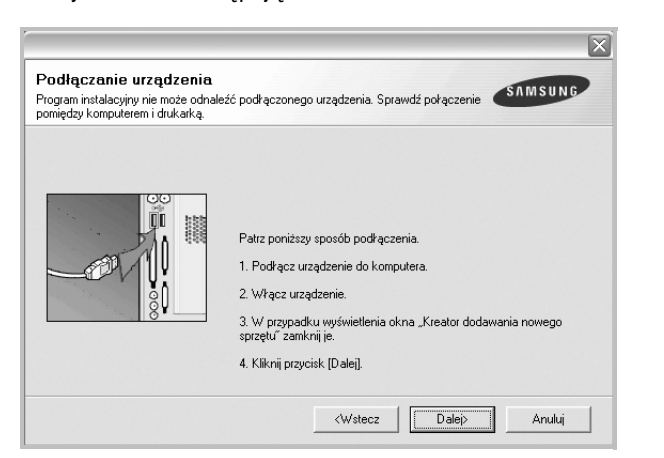

- **•** Po podłączeniu drukarki kliknij przycisk **Dalej**.
- **•** Jeżeli nie chcesz jeszcze podłączyć drukarki, kliknij przyciski **Dalej** i **Nie** na następnym ekranie. Następnie uruchomiony zostanie instalator, a strona testowa nie zostanie wydrukowana po zakończeniu instalacji.
- **•** *Okno instalacji, przedstawione w tym podręczniku użytkownika, może się różnić w zależności od drukarki oraz używanego interfejsu.*
- **5** Po zakończeniu instalacji zostanie wyświetlone okno z monitem o wydrukowanie strony testowej. Jeżeli zdecydujesz się na wydruk strony testowej, zaznacz pole wyboru i kliknij przycisk **Dalej**.

W przeciwnym razie kliknij jedynie przycisk **Dalej** i przejdź [do kroku 7](#page-94-0).

**6** Jeżeli strona testowa zostanie poprawnie wydrukowana, kliknij przycisk **Tak**.

Jeśli nie, kliknij przycisk **Nie**, aby wydrukować ją ponownie.

<span id="page-94-0"></span>**7** Aby zarejestrować się jako użytkownik drukarek Samsung i otrzymywać informacje od firmy Samsung, zaznacz pole wyboru i kliknij przycisk **Zakończ**. Zostanie otwarta witryna internetowa firmy Samsung.

#### W przeciwnym razie kliknij przycisk **Zakończ**.

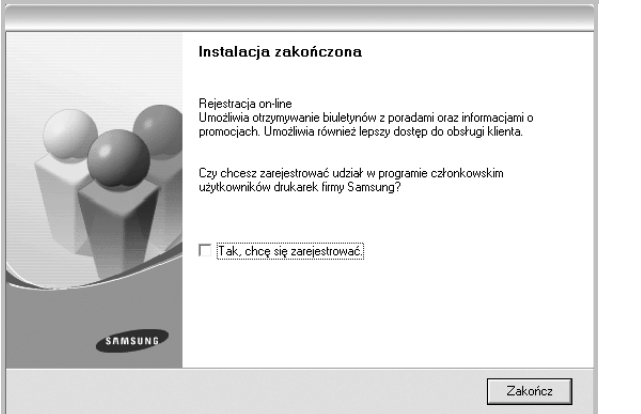

**UWAGA**: Jeśli po zakończeniu instalacji drukarka nie będzie działać poprawnie, zainstaluj sterowniki ponownie. Zobacz "Ponowna instalacja [oprogramowania drukarki" na stronie 10.](#page-99-0)

#### **Instalacja niestandardowa**

Możesz wybrać, które składniki zostaną zainstalowane.

- **1** Upewnij się, czy drukarka jest włączona i podłączona do komputera.
- **2** Włóż dostarczoną płytę CD-ROM do napędu CD-ROM. Płyta CD-ROM powinna zostać uruchomiona automatycznie i na ekranie powinno się pojawić okno instalacji.

Jeżeli okno instalacji się nie pojawi, kliknij przycisk **Start**, a następnie polecenie **Uruchom**. Wpisz **X:\Setup.exe**, zastępując "**X**" literą napędu, i kliknij przycisk **OK**.

Jeżeli korzystasz z systemu Windows Vista, kliknij kolejno **Start** → **Wszystkie programy** → **Akcesoria** → **Uruchom** i wpisz **X:\Setup.exe**.

Jeśli zostanie wyświetlone okno **Autoodtwarzania** w systemie Windows Vista, wpisz **Uruchom Setup.exe** w polu **Zainstaluj lub uruchom program**, a następnie kliknij przycisk **Kontynuuj** w oknie **Kontrola konta użytkownika**.

#### **3** Kliknij przycisk **Dalej**.

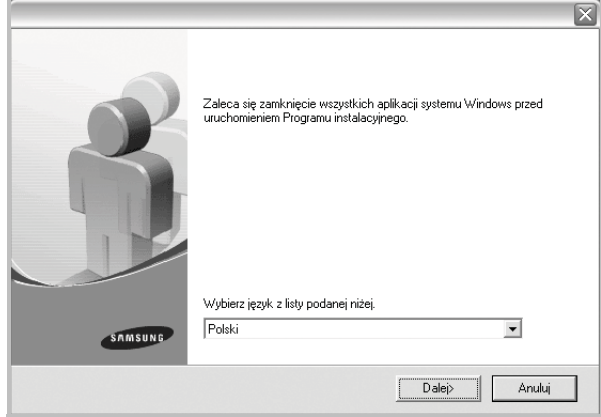

• W miarę potrzeby z listy rozwijanej wybierz żądany język.

**4** Wybierz **Instalacja niestandardowa**. Kliknij przycisk **Dalej**.

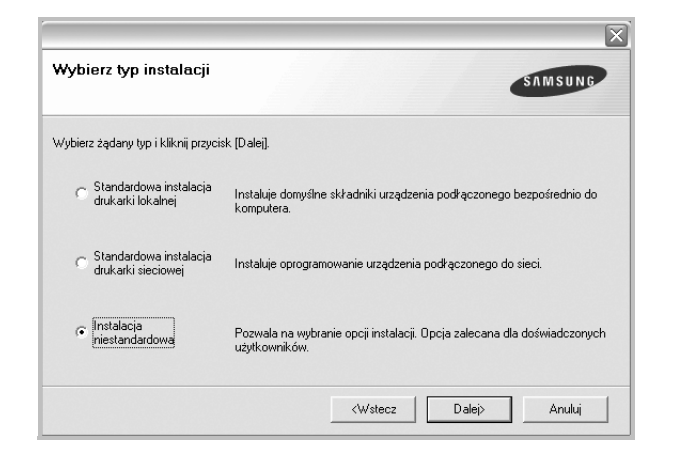

**5** Wybierz drukarkę i kliknij przycisk **Dalej**.

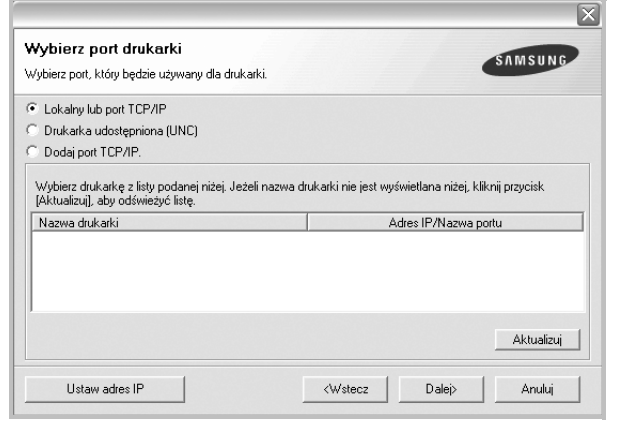

**UWAGA**: Jeśli drukarka nie jest jeszcze podłączona do komputera, zostanie wyświetlone następujące okno.

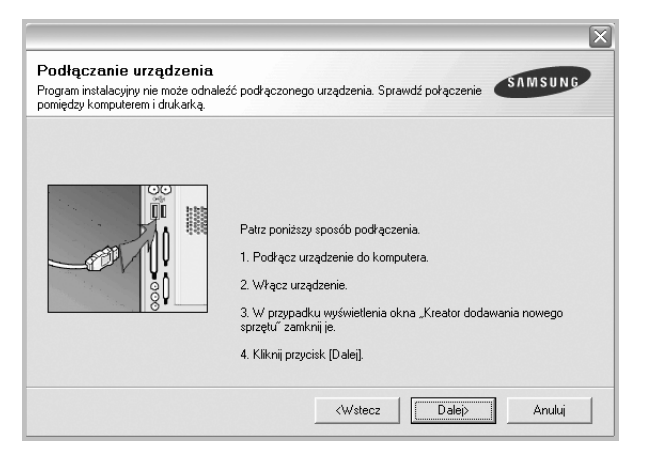

- **•** Po podłączeniu drukarki kliknij przycisk **Dalej**.
- **•** Jeżeli nie chcesz jeszcze podłączyć drukarki, kliknij przycisk **Dalej** i **Nie** na następnym ekranie. Następnie uruchomiony zostanie instalator, a strona testowa nie zostanie wydrukowana po zakończeniu instalacji.
- **•** *Okno instalacji, przedstawione w tym podręczniku użytkownika, może się różnić w zależności od drukarki oraz używanego interfejsu.*
- **6** Wybierz składniki, które mają być zainstalowane, i kliknij przycisk **Dalej**.

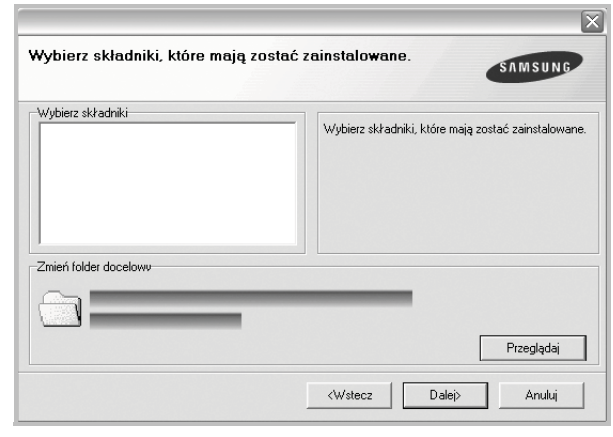

**UWAGA**: Można zmienić folder instalacji, klikając przycisk [ **Przeglądaj** ].

- **7** Po zakończeniu instalacji zostanie wyświetlone okno z monitem o wydrukowanie strony testowej. Jeżeli zdecydujesz się na wydruk strony testowej, zaznacz pole wyboru i kliknij przycisk **Dalej**. W przeciwnym razie kliknij jedynie **Dalej** i przejdź [do kroku 9.](#page-95-0)
- **8** Jeżeli strona testowa została wydrukowana poprawnie, kliknij przycisk **Tak**.

Jeśli nie, kliknij przycisk **Nie**, aby wydrukować ją ponownie.

<span id="page-95-0"></span>**9** Aby zarejestrować się jako użytkownik drukarek Samsung i otrzymywać informacje od firmy Samsung, zaznacz pole wyboru i kliknij przycisk **Zakończ**. Zostanie otwarta witryna internetowa firmy Samsung.

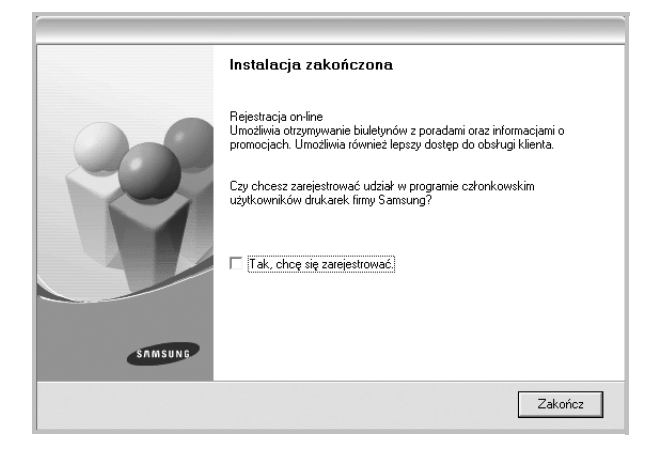

W przeciwnym razie kliknij **Zakończ**.

## <span id="page-96-0"></span>**Instalowanie oprogramowania dla drukarki sieciowej**

Po pierwszym podłączeniu drukarki do sieci należy skonfigurować ustawienia protokołu TCP/IP. Po ustawieniu i sprawdzeniu ustawień protokołu TCP/IP można przejść do instalacji oprogramowania na każdym komputerze podłączonym do sieci.

Sterownik można zainstalować przy użyciu standardowej lub niestandardowej metody.

#### **Instalacja standardowa**

Ta opcja jest zalecana dla większości użytkowników. Zostaną zainstalowane wszystkie składniki, niezbędne do pracy drukarki.

- **1** Upewnij się, czy drukarka jest włączona i podłączona do komputera. Szczegóły dotyczące podłączania do sieci znajdują się w dołączonym do drukarki podręczniku użytkownika.
- **2** Włóż dostarczoną płytę CD-ROM do napędu CD-ROM.

Płyta CD-ROM powinna zostać automatycznie uruchomiona i na ekranie powinno się pojawić okno instalacji.

Jeżeli okno instalacji się nie pojawi, kliknij przycisk **Start**, a następnie polecenie **Uruchom**. Wpisz **X:\Setup.exe**, zastępując "**X**" literą napędu, i kliknij **OK**.

Jeżeli korzystasz z systemu Windows Vista, kliknij kolejno **Start** → **Wszystkie programy** → **Akcesoria** → **Uruchom** i wpisz **X:\Setup.exe**.

Jeśli zostanie wyświetlone okno **Autoodtwarzania** w systemie Windows Vista, wpisz **Uruchom Setup.exe** w polu **Zainstaluj lub uruchom program**, a następnie kliknij przycisk **Kontynuuj** w oknie **Kontrola konta użytkownika**.

#### **3** Kliknij przycisk **Dalej**.

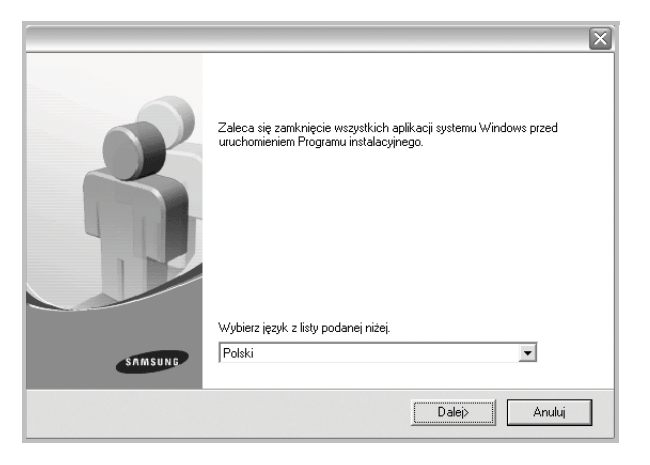

• W miarę potrzeby z listy rozwijanej wybierz pożądany język.

**4** Wybierz **Standardowa instalacja drukarki sieciowej**. Kliknij przycisk **Dalej**.

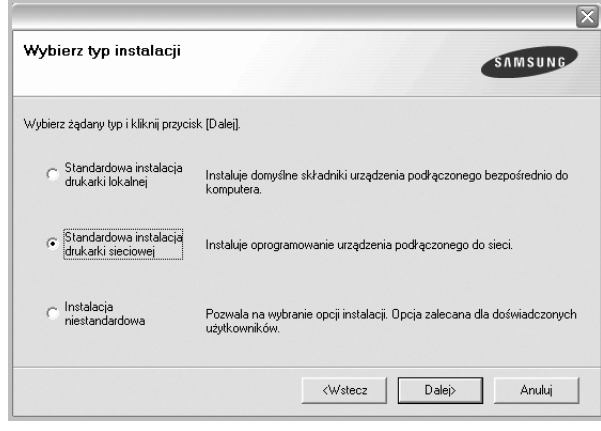

**UWAGA**: Jeśli drukarka nie jest podłączona do sieci, zostanie wyświetlone następujące okno. Zaznacz żądaną opcję konfiguracji i kliknij przycisk **Dalej**.

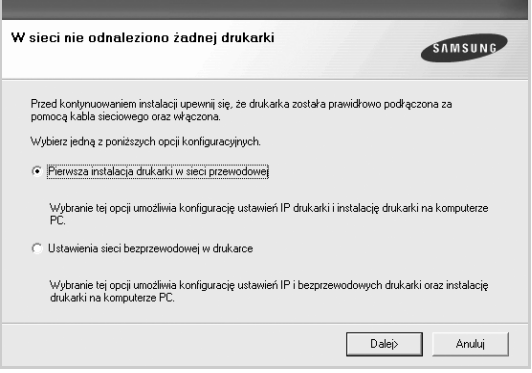

#### Zostanie wyświetlone okno **Ustaw adres IP**.

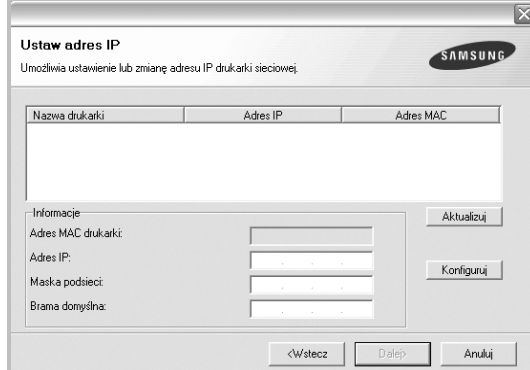

- 1. Wybierz z listy drukarkę, dla której ma zostać ustawiony określony adres IP.
- 2. Wpisz adres IP, maskę podsieci oraz adres bramy i wprowadź te ustawienia, klikając przycisk **Konfiguruj**.
- 3. Kliknij przycisk **Dalej** i przejdź do kroku 6.
- Sieć można także skonfigurować za pomocą usługi **SyncThru™ Web Service**, wbudowanego serwera sieci Web. Kliknij polecenie **Urucham SWS** w oknie **Ustaw adres IP**.

**5** Pojawi się lista dostępnych w sieci drukarek. Wybierz z listy drukarkę, którą chcesz zainstalować, i kliknij przycisk **Dalej**.

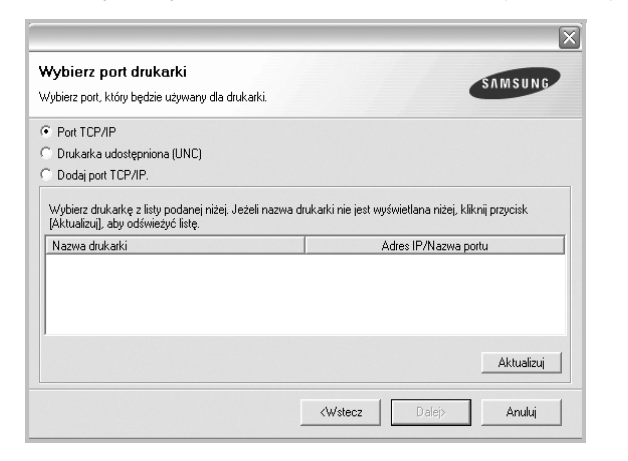

• Jeśli na liście nie znajduje się wybrana drukarka, kliknij przycisk **Aktualizuj**, aby odświeżyć listę, lub wybierz opcję **Dodaj port TCP/IP**, aby dodać drukarkę do sieci. W tym celu wprowadź nazwę portu i adres IP drukarki.

Aby sprawdzić adres IP lub adres MAC drukarki, wydrukuj stronę Konfiguracja sieci.

• W celu odnalezienia współdzielonej drukarki sieciowej (ścieżka UNC) wybierz opcję **Drukarka udostępniona [UNC]** i wprowadź ręcznie współdzieloną nazwę, lub aby odnaleźć jej lokalizację, kliknij przycisk **Przeglądaj**.

**UWAGA**: Jeżeli nie można znaleźć urządzenia w sieci, należy wyłączyć zaporę i kliknąć przycisk **Aktualizuj**.

W systemie operacyjnym Windows należy kliknąć polecenia **Start** → **Panel sterowania**, a następnie uruchomić zaporę systemu Windows i ustawić tę opcję jako nieaktywną. W przypadku innych systemów operacyjnych należy postępować zgodnie ze wskazówkami znajdującymi się w ich podręcznikach online.

**6** Po zakończeniu instalacji wyświetlone zostanie okno z prośbą o przeprowadzenie wydruku strony testowej oraz zarejestrowanie się jako użytkownik drukarek Samsung, co pozwoli na otrzymywanie materiałów informacyjnych od firmy Samsung. W tym celu zaznacz odpowiednie pola i kliknij przycisk **Zakończ**.

W przeciwnym razie kliknij **Zakończ**.

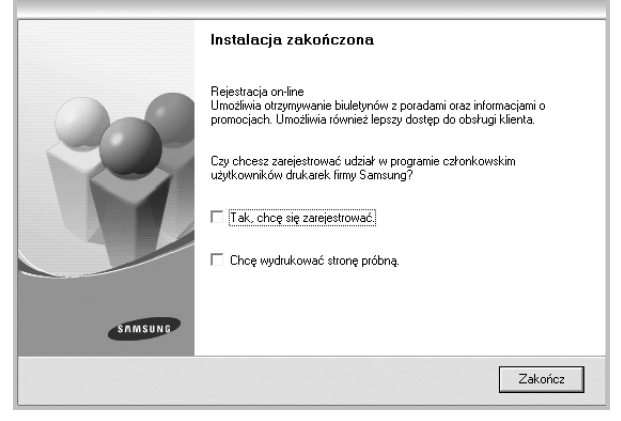

**UWAGA**: Jeśli po zakończeniu instalacji drukarka nie będzie działać poprawnie, zainstaluj sterowniki ponownie. Zobacz "Ponowna instalacja [oprogramowania drukarki" na stronie 10.](#page-99-0)

#### **Instalacja niestandardowa**

Możesz wybrać poszczególne składniki, które mają być zainstalowane, oraz ustawić określony adres IP.

- **1** Upewnij się, czy drukarka jest włączona i podłączona do komputera. Szczegóły dotyczące podłączania do sieci znajdują się w dołączonym do drukarki podręczniku użytkownika.
- **2** Włóż dostarczoną płytę CD-ROM do napędu CD-ROM. Płyta CD-ROM powinna zostać automatycznie uruchomiona i na ekranie powinno się pojawić okno instalacji.

Jeżeli okno instalacji się nie pojawi, kliknij przycisk **Start**, a następnie polecenie **Uruchom**. Wpisz **X:\Setup.exe**, zastępując "**X**" literą napędu, i kliknij przycisk **OK**.

Jeżeli korzystasz z systemu Windows Vista, kliknij kolejno **Start** → **Wszystkie programy** → **Akcesoria** → **Uruchom** i wpisz **X:\Setup.exe**.

Jeśli zostanie wyświetlone okno **Autoodtwarzania** w systemie Windows Vista, wpisz **Uruchom Setup.exe** w polu **Zainstaluj lub uruchom program**, a następnie kliknij przycisk **Kontynuuj** w oknie **Kontrola konta użytkownika**.

#### **3** Kliknij przycisk **Dalej**.

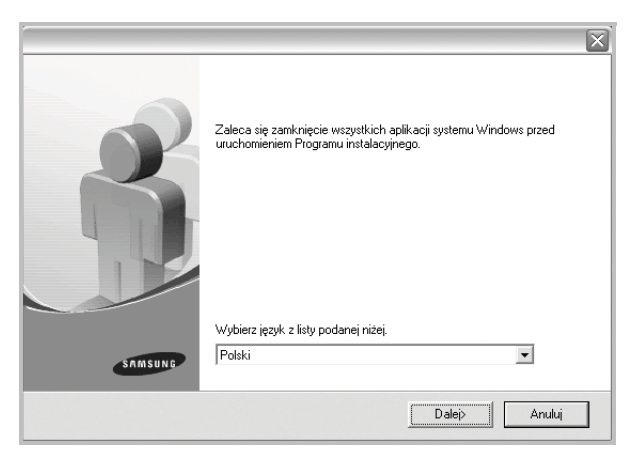

- W miarę potrzeby z listy rozwijanej wybierz pożądany język.
- **4** Wybierz **Instalacja niestandardowa**. Kliknij przycisk **Dalej**.

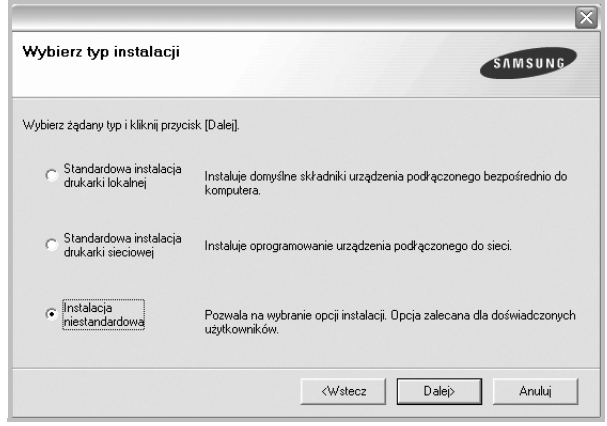

**5** Pojawi się lista dostępnych w sieci drukarek. Wybierz z listy drukarkę, którą chcesz zainstalować, i kliknij przycisk **Dalej**.

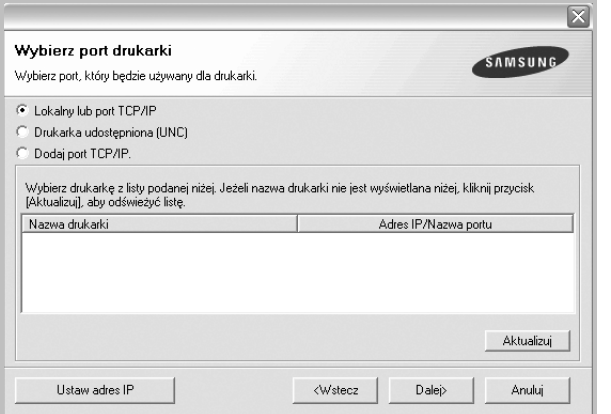

• Jeśli na liście nie znajduje się wybrana drukarka, kliknij przycisk **Aktualizuj**, aby odświeżyć listę, lub wybierz opcję **Dodaj port TCP/IP**, aby dodać drukarkę do sieci. W tym celu wprowadź nazwę portu i adres IP drukarki.

Aby sprawdzić adres IP lub adres MAC drukarki, wydrukuj stronę Konfiguracja sieci.

• W celu odnalezienia współdzielonej drukarki sieciowej (ścieżka UNC) wybierz opcję **Drukarka udostępniona [UNC]** i wprowadź ręcznie współdzieloną nazwę, lub, aby odnaleźć jej lokalizację, kliknij przycisk **Przeglądaj**.

**UWAGA**: Jeżeli nie można znaleźć urządzenia w sieci, należy wyłączyć zaporę i kliknąć przycisk **Aktualizuj**.

W systemie operacyjnym Windows należy kliknąć polecenia **Start** → **Panel sterowania**, a następnie uruchomić zaporę systemu Windows i ustawić tę opcję jako nieaktywną. W przypadku innych systemów operacyjnych należy postępować zgodnie ze wskazówkami znajdującymi się w ich podręcznikach online.

**WSKAZÓWKA**: Jeśli chcesz, aby drukarka miała przydzielony określony adres IP, kliknij przycisk **Ustaw adres IP**. Pojawi się okno Ustaw adres IP. Wykonaj następujące czynności:

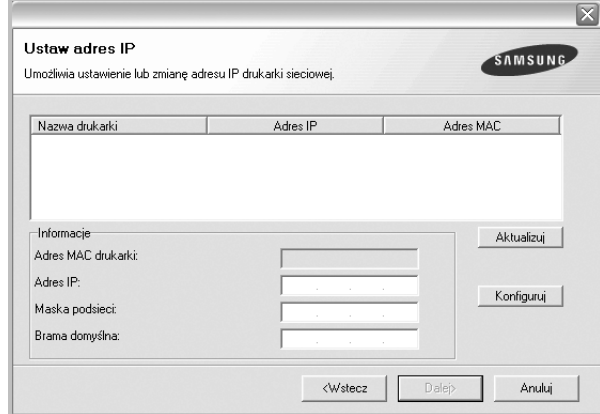

- a. Wybierz z listy drukarkę, dla której ma zostać ustawiony określony adres IP.
- b. Wpisz adres IP, maskę podsieci oraz adres bramy i wprowadź te ustawienia, klikając przycisk **Konfiguruj**.
- c. Kliknij przycisk **Dalej**.
- Sieć można także skonfigurować za pomocą usługi **SyncThru™ Web Service**, wbudowanego serwera sieci Web. Kliknij polecenie **Urucham SWS** w oknie **Ustaw adres IP**.

**6** Wybierz składniki, które mają zostać zainstalowane. Po wybraniu składników pojawi się następujące okno. Możesz również zmienić nazwę drukarki, wybrać, czy ma być ona udostępniana w sieci, ustawić ją jako drukarkę domyślną oraz zmienić nazwę portu dla każdej drukarki. Kliknij przycisk **Dalej**.

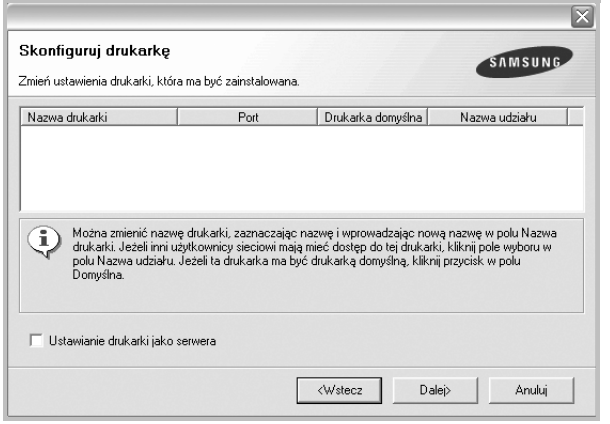

Aby zainstalować oprogramowanie na serwerze, zaznacz pole **Ustawianie drukarki jako serwera**.

**7** Po zakończeniu instalacji zostanie wyświetlone okno z prośbą o wydrukowanie strony testowej oraz zarejestrowanie się jako użytkownik drukarek Samsung, co pozwoli na otrzymywanie materiałów informacyjnych od firmy Samsung. W tym celu zaznacz odpowiednie pola i kliknij przycisk **Zakończ**.

#### W przeciwnym razie kliknij **Zakończ**.

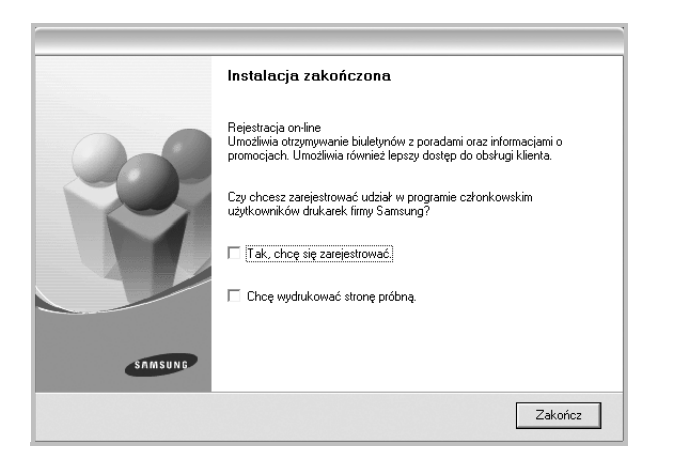

**UWAGA**: Jeśli po zakończeniu instalacji drukarka nie będzie pracowała poprawnie, zainstaluj sterowniki ponownie. Zobacz "Ponowna instalacja [oprogramowania drukarki" na stronie 10.](#page-99-0)

## <span id="page-99-0"></span>**Ponowna instalacja oprogramowania drukarki**

Oprogramowanie można zainstalować ponownie, jeżeli instalacja nie zakończy się pomyślnie.

- **1** Uruchom system Windows.
- **2** Z menu **Start** wybierz kolejno **Programy** lub **Wszystkie programy** → **nazwa sterownika drukarki** → **Konserwacja**.
- **3** Wybierz **Napraw** i kliknij **Dalej**.
- **4** Pojawi się lista dostępnych w sieci drukarek. Wybierz z listy drukarkę, którą chcesz zainstalować, i kliknij przycisk **Dalej**.

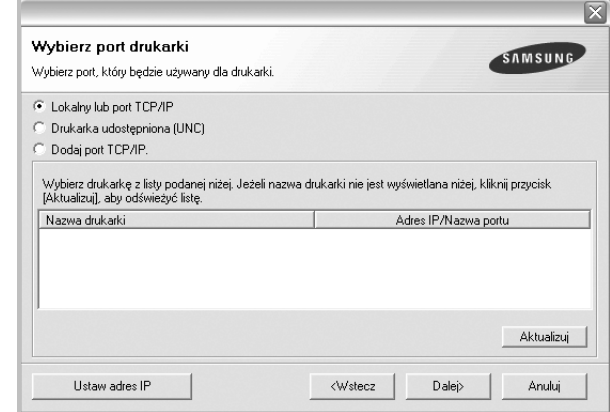

- Jeśli na liście nie znajduje się wybrana drukarka, kliknij przycisk **Aktualizuj**, aby odświeżyć listę, lub wybierz opcję **Dodaj port TCP/IP**, aby dodać drukarkę do sieci. W tym celu wprowadź nazwę portu i adres IP drukarki.
- W celu odnalezienia współdzielonej drukarki sieciowej (ścieżka UNC) wybierz opcję **Drukarka udostępniona [UNC]** i wprowadź ręcznie współdzieloną nazwę, lub aby odnaleźć jej lokalizację, kliknij przycisk **Przeglądaj**.

Zostanie wyświetlona lista komponentów w celu ponownego zainstalowania każdego z nich osobno.

**UWAGA**: Jeśli drukarka nie jest jeszcze podłączona do komputera, zostanie wyświetlone następujące okno.

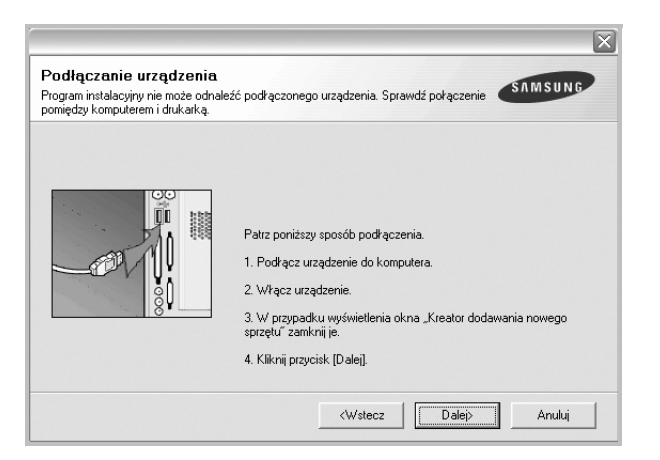

- **•** Po podłączeniu drukarki kliknij **Dalej**.
- **•** Jeżeli nie chcesz jeszcze podłączać drukarki, kliknij **Dalej** i **Nie** na następnym ekranie. Wówczas instalacja zostanie rozpoczęta, a na jej zakończenie nie będzie wydrukowana strona testowa.
- **•** *Okno ponownej instalacji zaprezentowane w tej instrukcji obsługi może się różnić w zależności od drukarki oraz wykorzystywanego interfejsu.*
- **5** Wybierz komponenty, które chcesz ponownie zainstalować, i kliknij **Dalej**.

Po zainstalowaniu drukarki lokalnej i wybraniu **nazwy sterownika drukarki** pojawi się okno z monitem o wydrukowanie strony próbnej. Wykonaj następujące czynności:

- a. Aby wydrukować stronę testową, zaznacz pole wyboru i kliknij **Dalej**.
- b. Jeśli strona testowa zostanie wydrukowana poprawnie, kliknij **Tak**.

W przeciwnym razie kliknij **Nie**, aby wydrukować ją ponownie.

**6** Po zakończeniu ponownej instalacji kliknij **Zakończ**.

## <span id="page-100-0"></span>**Usuwanie oprogramowania drukarki**

- **1** Uruchom system Windows.
- **2** Z menu **Start** wybierz kolejno **Programy** lub **Wszystkie programy** → **nazwa sterownika drukarki** → **Konserwacja**.
- **3** Wybierz **Usuń** i kliknij **Dalej**.

Zostanie wyświetlona lista komponentów, aby można było usunąć każdy z nich niezależnie.

- **4** Wybierz komponenty, które chcesz usunąć, i kliknij **Dalej**.
- **5** Kiedy zostanie wyświetlony monit o potwierdzenie wyboru, kliknij **Tak**.

Wybrany sterownik i wszystkie jego komponenty zostaną usunięte z komputera.

**6** Po usunięciu oprogramowania kliknij **Zakończ**.

## **2 Podstawowe drukowanie**

<span id="page-101-0"></span>Niniejszy rozdział wyjaśnia opcje drukowania oraz popularne zadania drukowania w systemie Windows.

Niniejszy rozdział obejmuje zagadnienia:

- **• [Drukowanie dokumentu](#page-101-1)**
- **• [Drukowanie do pliku \(PRN\)](#page-102-0)**
- **• [Ustawienia drukarki](#page-102-1)**
	- **- [Karta Uk](#page-103-0)ład**
	- **- [Karta Papier](#page-103-1)**
	- **- [Karta Grafika](#page-104-0)**
	- **- [Karta Dodatki](#page-105-0)**
	- **- [Karta Informacje](#page-106-0)**
	- **- [Karta Drukarka](#page-106-1)**
	- **- [Korzystanie z ulubionych ustawie](#page-106-2)ń**
	- **- [Korzystanie z pomocy](#page-106-3)**

## <span id="page-101-2"></span><span id="page-101-1"></span>**Drukowanie dokumentu**

#### **UWAGA**:

- **•** Okno sterownika drukarki **Właściwości** zaprezentowane w tej instrukcji obsługi może się różnić w zależności od używanej drukarki. Jednakże układ okna właściwości drukarki jest zbliżony.
- **•** *Należy sprawdzić, czy system operacyjny (systemy operacyjne) jest zgodny z drukarką. Należy odnieść się do rozdziału Zgodność systemowa w Specyfikacjach drukarki w Instrukcji użytkownika drukarki.*
- Jeśli nie znasz dokładnej nazwy drukarki, sprawdź ją na dołączonej płycie CD-ROM.
- Po wybraniu opcji w obszarze właściwości drukarki może zostać wyświetlony wykrzyknik . lub znak . Wykrzyknik oznacza, że

można wybrać daną opcję, ale nie jest to zalecane. Znak oznacza, że danej opcji nie można wybrać z powodu ustawień komputera lub środowiska.

Poniższa procedura opisuje ogólne czynności wymagane przy drukowaniu w różnych aplikacjach systemu Windows. Dokładne czynności drukowania dokumentów mogą się różnić w zależności od poszczególnych aplikacji. Aby uzyskać informacje o dokładnej procedurze drukowania danej aplikacji, patrz dołączony do niej Podręcznik użytkownika.

- **1** Otwórz dokument, który ma zostać wydrukowany.
- **2** Wybierz **Drukuj** z menu **Plik**. Zostanie wyświetlone okno Drukuj. Okno może się nieznacznie różnić w zależności od aplikacji.

W oknie Drukuj wybiera się podstawowe ustawienia drukowania. Do ustawień tych należy liczba kopii i zakres drukowanych stron.

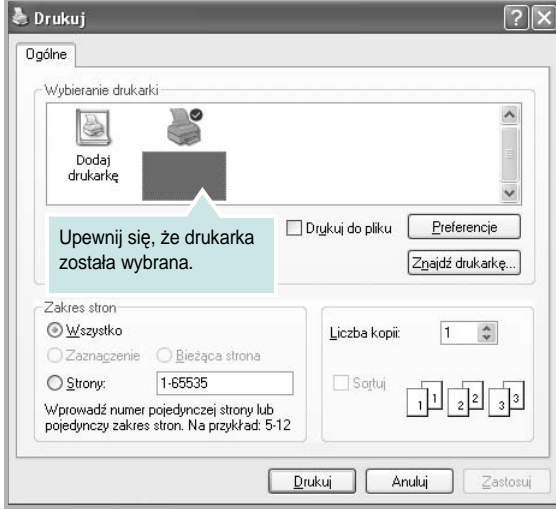

#### **3** Wybierz **sterownik drukarki** z rozwijanej listy **Nazwa**.

Aby skorzystać z opcji drukarki udostępnianych przez sterownik drukarki, kliknij **Właściwości** lub **Preferencje** w oknie Drukowanie używanej aplikacji. Aby uzyskać więcej informacji, patrz "Ustawienia [drukarki" na stronie 13.](#page-102-1)

Jeżeli w oknie drukowanie znajduje się opcja **Konfiguracja**, **Drukarka** lub **Opcje**, należy ją kliknąć, a następnie kliknąć **Właściwości** na następnym ekranie.

Kliknij **OK**, aby zamknąć okno właściwości drukarki.

**4** Aby rozpocząć zadanie drukowania, kliknij **OK** lub **Drukuj** w oknie Drukuj.

## <span id="page-102-0"></span>**Drukowanie do pliku (PRN)**

Czasem wymagane jest zapisanie danych do wydrukowania w postaci pliku.

Aby utworzyć plik:

**1** Zaznacz pole wyboru **Drukuj do pliku** w oknie **Drukuj**.

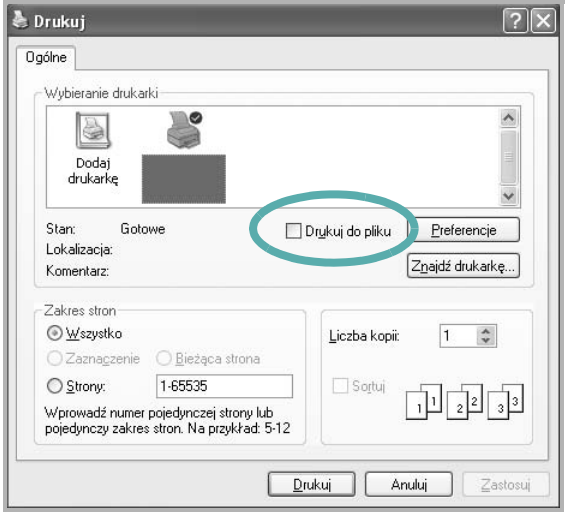

**2** Wybierz folder i podaj nazwę pliku, a następnie kliknij przycisk **OK**.

## <span id="page-102-1"></span>**Ustawienia drukarki**

Można używać okna właściwości drukarki, które umożliwia dostęp do wszystkich opcji drukarki potrzebnych przy korzystaniu z niej. Gdy właściwości drukarki są wyświetlone, można sprawdzać i zmieniać ustawienia potrzebne w celu zadania drukowania.

Okno właściwości drukarki może się różnić w zależności od systemu operacyjnego. Ta instrukcja obsługi oprogramowania prezentuje okno Właściwości dla systemu Windows XP.

Okno sterownika drukarki **Właściwości**, zaprezentowane w tej instrukcji obsługi, może się różnić w zależności od używanej drukarki.

Jeżeli korzystasz z okna właściwości drukarki za pośrednictwem folderu Drukarki, wyświetlone zostają dodatkowe zakładki systemu Windows (patrz Instrukcja użytkownika systemu Windows) oraz zakładka Drukarka (patrz ["Karta Drukarka" na stronie 17\)](#page-106-1).

#### **UWAGI**:

- **•** Większość aplikacji systemu Windows zastąpi ustawienia określone w sterowniku drukarki. Przy użyciu sterownika drukarki zmień najpierw ustawienia druku dostępne w aplikacji, a następnie pozostałe ustawienia.
- **•** Zmienione ustawienia obowiązują tylko podczas korzystania z bieżącego programu. **Aby dokonać trwałych zmian**, należy je wprowadzić z poziomu folderu Drukarki.
- **•** Poniższa procedura dotyczy systemu Windows XP. Instrukcje dotyczące innych systemów z rodziny Windows znajdują się w odpowiednich podręcznikach użytkownika lub w pomocy online.
	- 1. Kliknij przycisk **Start** systemu Windows.
	- 2. Wybierz **Drukarki i faksy**.
- 3. Wybierz **ikonę sterownika drukarki**.
- 4. Kliknij prawym klawiszem myszy ikonę sterownika i wybierz **Preferencje drukowania**.
- 5. Zmień ustawienia na odpowiednich kartach i kliknij przycisk OK.

## <span id="page-103-0"></span>**Karta Układ**

Zakładka **Układ** udostępnia opcje dostosowania wyglądu dokumentu na wydrukowanej stronie. **Opcje układu** zawiera **Wiele stron na arkusz** i **Pomniejsz/powiększ**. Patrz ["Drukowanie dokumentu" na stronie 12,](#page-101-1) aby uzyskać więcej informacji na temat korzystania z właściwości drukarki.

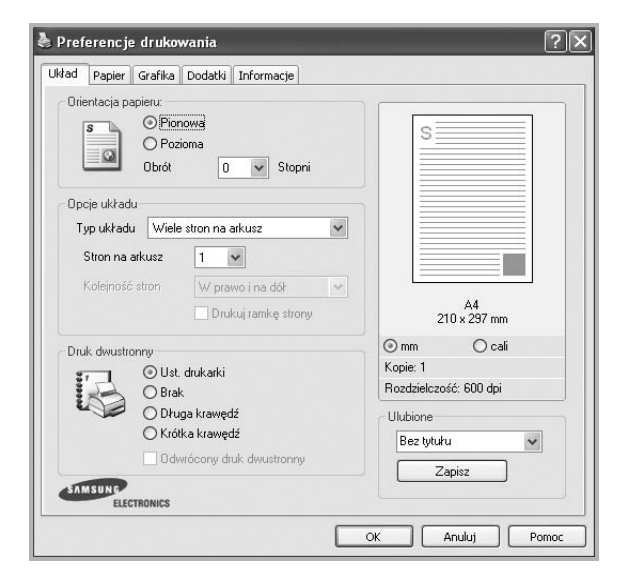

#### **Orientacja papieru**

**Orientacja papieru** umożliwia wybór kierunku, w jakim informacje zostaną wydrukowane na stronie.

- **Pionowa** drukuje poprzecznie (tak jak w liście).
- **Pozioma** drukuje podłużnie (tak jak w arkuszu kalkulacyjnym).
- **Obrót** umożliwia obrót strony o wyrażony w stopniach kąt.

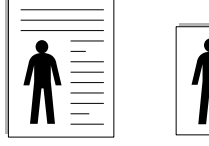

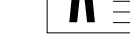

▲ Pionowa ▲ Pozioma

#### **Opcje układu**

**Opcje układu** umożliwia wybór zaawansowanych opcji drukowania. Można wybrać **Wiele stron na arkusz** i **Drukowanie plakatu**.

- Aby uzyskać więcej informacji, patrz "Drukowanie wielu stron [na jednym arkuszu papieru \(drukowanie N stron\)" na stronie 18.](#page-107-2)
- Aby uzyskać więcej informacji, patrz "Drukowanie plakatów" [na stronie 19](#page-108-2).
- Aby uzyskać więcej informacji, patrz "Drukowanie broszur" na [stronie 19.](#page-108-3)

#### **Druk dwustronny**

#### Opcja **Druk dwustronny** umożliwia drukowanie po obu stronach papieru. *Jeżeli opcja nie zostanie wyświetlona, drukarka nie ma takiej funkcji.*

• Aby uzyskać więcej informacji, patrz "Drukowanie na obu [stronach papieru" na stronie 20](#page-109-3).

## <span id="page-103-1"></span>**Karta Papier**

Poniższe opcje służą do ustawiania podstawowych specyfikacji obsługi papieru podczas korzystania z właściwości drukarki. Patrz "Drukowanie [dokumentu" na stronie 12](#page-101-1), aby uzyskać więcej informacji na temat korzystania z właściwości drukarki.

Kliknij zakładkę **Papier**, aby uzyskać dostęp do różnych opcji papieru.

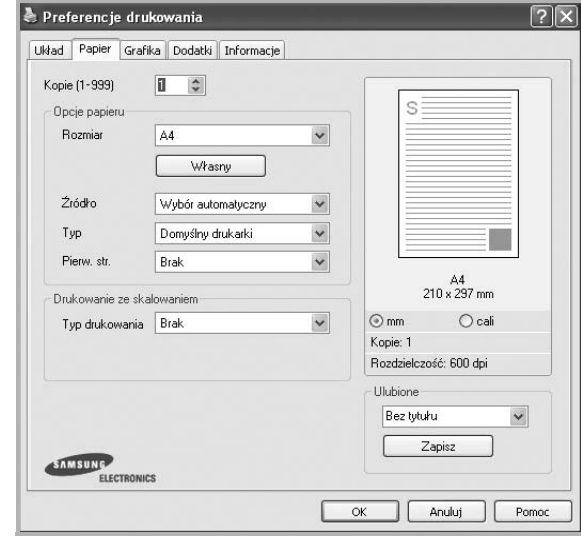

#### **Kopie**

**Kopie** umożliwia wybór liczby kopii do wydruku. Można wybrać od 1 do 999 kopii.

#### **Rozmiar**

**Rozmiar** umożliwia ustawienie rozmiaru papieru załadowanego do podajnika.

Jeżeli pożądany rozmiar nie jest wymieniony w polu **Rozmiar**, kliknij **Własny** Gdy pojawi się okno **Własne ustawienie papieru**, ustaw rozmiar papieru i kliknij **OK**. Ustawienie pojawi się na liście, więc można je będzie wybrać.

#### **źródło**

Należy upewnić się, że w opcji **źródło** ustawiono odpowiedni podajnik papieru.

Podczas drukowania na materiałach specjalnych, takich jak koperty i folie przezroczyste, należy używać opcji **Ręcznie**. Jeśli używany jest zasobnik ręczny lub zasobnik uniwersalny, należy wkładać arkusze pojedynczo.

Jeśli jako źródło papieru ustawiono opcję **Wybór automatyczny**, drukarka automatycznie pobierze materiał do drukowania w następującej kolejności zasobników: zasobnik ręczny lub zasobnik uniwersalny, zasobnik 1, opcjonalny zasobnik 2.

#### **Typ**

Ustaw **Typ**, który odpowiada papierowi załadowanemu do używanego podajnika. Umożliwi to osiągnięcie najwyższej jakości wydruku. W przeciwnym razie jakość wydruku może nie spełniać Twoich oczekiwań.

**Gruby:** Gruby papier o gramaturze od 90 do 105 g/m<sup>2</sup>.

**Cienki**: Cienki papier o gramaturze od 60 do 70 g/m2.

**Bawełna**: Papier bawełniany 75~90 g/m2, taki jak Gilbert 25% i Gilbert 100%.

**Zwykły papier**: Zwykły papier. Wybierz ten typ w przypadku drukarki monochromatycznej i wydruku na papierze bawełnianym 60 g/m<sup>2</sup>.

**Papier ekologiczny**: Papier wtórny 75~90 g/m<sup>2</sup>.

**Papier kolorowy**: Papier kolorowy 75~90 g/m<sup>2</sup>. **Nieplow.**: Należy wybrać tę opcję, jeśli wydruki mają być przechowywane przez długi czas np. w archiwach.

#### **Pierw. str.**

Ta opcja umożliwia drukowanie pierwszej strony na papierze innego typu niż reszta dokumentu. Należy wybrać źródło papieru dla pierwszej strony. Przykładowo jako rodzaj papieru dla pierwszej strony z zasobnika uniwersalnego wybierz papier gruby, a zwykły papier dla zasobnika 1. Następnie wybierz opcję **Zasobnik 1** z listy oraz opcję **Zasobnik uniwersalny** z listy **Pierw. str.**. *Jeżeli opcja nie zostanie wyświetlona, drukarka nie ma takiej funkcji.*

#### **Drukowanie ze skalowaniem**

**Drukowanie ze skalowaniem** umożliwia automatyczne lub ręczne skalowanie zadania drukowania na stronę. Można wybrać **Brak**, **Pomniejsz/powiększ** lub **Dopasuj do str.**

- Aby uzyskać więcej informacji, patrz "Drukowanie dokumentu zmniejszonego lub powię[kszonego" na stronie 20](#page-109-4).
- Aby uzyskać więcej informacji, patrz "Dopasowywanie dokumentu [do wybranego rozmiaru strony" na stronie 20.](#page-109-5)

## <span id="page-104-0"></span>**Karta Grafika**

Poniższe opcje grafiki mogą być wykorzystane w celu dostosowania jakości druku do konkretnych potrzeb. Patrz "Drukowanie dokumentu" [na stronie 12](#page-101-1) w celu uzyskania dalszych informacji na temat korzystania z właściwości drukarki.

Kliknij na zakładce **Grafika**, aby wyświetlić właściwości pokazane poniżej.

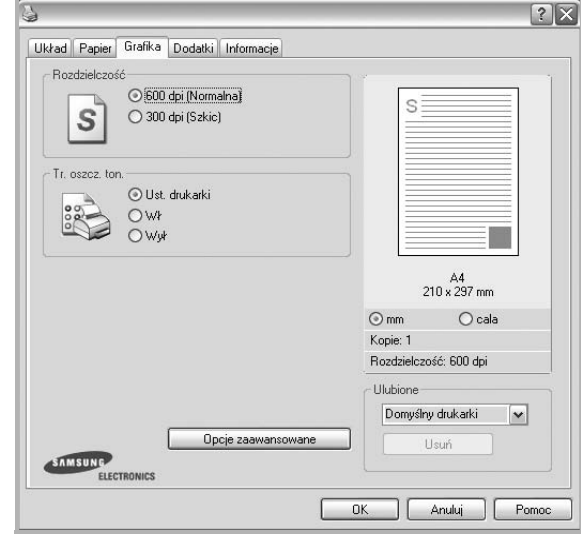

#### **Rozdzielczość**

*Możliwość wyboru opcji w menu Rozdzielczość zależy od modelu drukarki.* Im wyższa rozdzielczość, tym wyraźniejsze są drukowane znaki i grafika. Wyższe ustawienie może też zwiększyć czas potrzebny do drukowania dokumentu.

#### **Tr. oszcz. ton.**

Wybór tej opcji powoduje wydłużenie czasu eksploatacji kasety z tonerem i zmniejsza koszty wydruku strony, bez znacznego spadku jakości druku. *Niektóre drukarki nie obsługują tej funkcji.* 

- **Ust. drukarki**: Jeśli wybierzesz tę opcję, działanie tej funkcji będzie zależeć od ustawień wprowadzonych z panelu sterowania drukarki. Niektóre drukarki nie obsługują tej opcji.
- **Wł**: Zaznacz tę opcję, aby drukarka zużywała mniej tonera do druku każdej strony.
- **Wył**: Jeśli nie ma potrzeby oszczędzania tonera podczas drukowania dokumentu, zaznacz tę opcję.

#### **Opcje zaawansowane**

Można ustawić zaawansowane ustawienia, klikając przycisk **Opcje zaawansowane**.

- **Opcje TrueType**: Ta opcja określa instrukcje przekazywane przez sterownik do drukarki, dotyczące sposobu odwzorowywania na wydruku tekstu znajdującego się w dokumencie. Wybierz odpowiednie ustawienie zgodnie ze stanem dokumentu.
	- **Ładuj jako czcionkę konturową**: Jeżeli wybrano tę opcję, sterownik pobierze wszystkie czcionki TrueType używane w dokumencie, które nie są aktualnie przechowywane w pamięci drukarki. Jeśli po wydrukowaniu dokumentu okaże się, że czcionki nie zostały prawidłowo wydrukowane, wybierz opcję Pobierz jako mapy bitowe i wyślij ponownie zadanie drukowania. Ustawienie Pobierz jako mapy bitowe jest często użyteczne podczas drukowania z programów firmy Adobe. *Funkcja ta jest dostępna tylko wtedy, gdy używany jest sterownik drukarki PCL.*
	- **Pobierz jako mapę bitową**: W przypadku wybrania tej opcji sterownik pobierze dane o czcionkach w postaci map bitowych. Dokumenty o skomplikowanych czcionkach, takich jak koreańskie lub chińskie, będą się przy tym ustawieniu drukować szybciej.
	- **Drukuj jako grafike**: Wybranie tej opcji powoduje, że sterownik będzie pobierał dane czcionek jako obrazy. To ustawienie może zwiększyć wydajność (prędkość drukowania) w przypadku druku dokumentów o dużej liczbie elementów graficznych i niewielkiej liczbie czcionek TrueType.
- **Drukuj cały tekst w czerni**: Cały tekst dokumentu zostanie wydrukowany na czarno, niezależnie od jego koloru na ekranie.

## <span id="page-105-0"></span>**Karta Dodatki**

Istnieje możliwość wyboru opcji wydruku dokumentu. Więcej informacji na temat korzystania z właściwości drukarki znajdziesz w "Drukowanie [dokumentu" na stronie 12](#page-101-1).

Kliknij zakładkę **Dodatki**, aby uzyskać dostęp do następujących opcji:

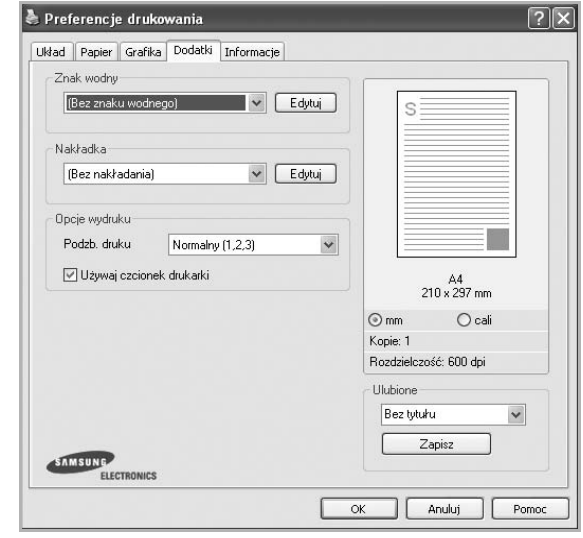

#### **Znak wodny**

Można utworzyć obraz tekstowy tła, drukowany na każdej stronie dokumentu. Aby uzyskać więcej informacji, patrz "Stosowanie znaków [wodnych" na stronie 21](#page-110-5).

#### **Nakładka**

Nakładki umożliwiają zastąpienie formularzy lub papieru firmowego odpowiednim nadrukiem. Aby uzyskać więcej informacji, patrz "Stosowanie nakł[adek" na stronie 22.](#page-111-5)

#### **Opcje wydruku**

- **Podzb. druku**: Można ustawić kolejność drukowania stron. Odpowiednią kolejność można wybrać z rozwijanej listy.
	- **Normalny**: Wszystkie strony są drukowane w kolejności od strony pierwszej do ostatniej.
	- **Od końca (3,2,1)**: Wszystkie strony są drukowane w kolejności od strony ostatniej do pierwszej.
	- **Drukuj strony nieparzyste**: Drukowane są jedynie strony nieparzyste. - **Drukuj strony parzyste**: Drukowane są jedynie strony parzyste.
- **Używaj czcionek drukarki**: Gdy zaznaczona jest opcja Użyj czcionek drukarki, drukarka będzie używać czcionek przechowywanych w pamięci w celu wydrukowania dokumentu, zamiast pobierać czcionki użyte w danym dokumencie. Ponieważ pobieranie czcionek jest czasochłonne, wybranie tej opcji może przyspieszyć drukowanie. Podczas używania czcionek drukarki drukarka sprawdzi zgodność czcionek użytych w dokumencie z czcionkami przechowywanymi w pamięci. Jeśli jednak czcionki użyte w dokumencie różnią się znacznie od czcionek w pamięci drukarki, także wydruk będzie się znacznie różnić od jego obrazu na ekranie. *Funkcja ta jest dostępna tylko wtedy, gdy używany jest sterownik drukarki PCL.*

## <span id="page-106-0"></span>**Karta Informacje**

Wykorzystaj zakładkę **Informacje**, aby wyświetlić informację o prawach autorskich oraz numer wersji sterownika. Jeżeli masz przeglądarkę internetową, możesz połączyć się z Internetem, klikając ikonę strony WWW. Więcej informacji na temat uzyskiwania dostępu do właściwości drukarki zawiera ["Drukowanie dokumentu" na stronie 12](#page-101-1).

## <span id="page-106-1"></span>**Karta Drukarka**

Uzyskując dostęp do właściwości drukarki przez folder **Drukarki**, można korzystać z zakładki **Drukarka**. Można ustawić konfigurację drukarki.

Poniższa procedura dotyczy systemu Windows XP. Instrukcje dotyczące innych systemów z rodziny Windows znajdują się w odpowiednich podręcznikach lub w pomocy online.

- **1** Kliknij menu **Start** systemu Windows.
- **2** Wybierz **Drukarki i faksy**.
- **3** Wybierz ikonę **sterownika drukarki**.
- **4** Kliknij prawym klawiszem ikonę sterownika i wybierz **Właściwości**.
- **5** Kliknij zakładkę **Drukarka** i ustaw opcje.

#### **Korekcja duzej wysokosci**

Jeżeli drukarka ma być używana na dużej wysokości, zaznaczenie tej opcji zoptymalizuje jakość druku w takich okolicznościach.

### <span id="page-106-2"></span>**Korzystanie z ulubionych ustawień**

Opcja **Ulubione**, która jest dostępna z każdej zakładki właściwości, umożliwia zapisanie obecnych ustawień do przyszłego zastosowania.

Aby zachować pozycję **Ulubione**:

- **1** Zmień ustawienia na odpowiednich kartach.
- **2** Wprowadź nazwę pozycji w polu tekstowym **Ulubione**.

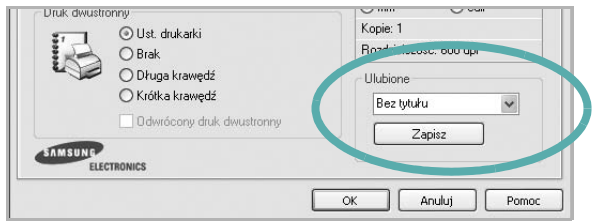

#### **3** Kliknij **Zapisz**.

Gdy zapiszesz **Ulubione**, wszystkie obecne ustawienia sterownika zostaną zapisane.

Aby wykorzystać zapisane ustawienia, wybierz pozycję z rozwijanej listy **Ulubione**. Drukarka będzie teraz drukować zgodnie z wybranymi ustawieniami z listy Ulubione.

Aby usunąć pozycję z Ulubionych, wybierz ją z listy i kliknij **Usuń**.

Można także przywrócić domyślne ustawienia drukarki, wybierając **Domyślny drukarki** z listy.

#### <span id="page-106-3"></span>**Korzystanie z pomocy**

Drukarka posiada ekran pomocy, który może zostać uaktywniony przez kliknięcie przycisku **Pomoc** w oknie właściwości drukarki. Na ekranach pomocy znajdują się szczegółowe informacje na temat funkcji drukarki, dostępnych w sterowniku drukarki.

Można także kliknąć **z** z górnego prawego rogu okna, a następnie kliknąć dowolne ustawienie.

## <span id="page-107-0"></span>**3 Zaawansowane opcje drukowania**

Niniejszy rozdział wyjaśnia opcje drukowania i zaawansowane zadania drukowania.

#### **UWAGA**:

- Okno sterownika drukarki **Właściwości**, zaprezentowane w tej instrukcji obsługi, może się różnić w zależności od używanej drukarki. Jednak układ okna właściwości drukarki jest zbliżony.
- Jeśli potrzebna jest dokładna nazwa drukarki, sprawdź ją na załączonej płycie CD-ROM.

Niniejszy rozdział obejmuje:

- **• [Drukowanie wielu stron na jednym arkuszu papieru](#page-107-1)  [\(drukowanie N stron\)](#page-107-1)**
- **• [Drukowanie plakatów](#page-108-0)**
- **• [Drukowanie broszur](#page-108-1)**
- **• [Drukowanie na obu stronach papieru](#page-109-0)**
- **• [Drukowanie dokumentu zmniejszonego lub powi](#page-109-1)ększonego**
- **• [Dopasowywanie dokumentu do wybranego rozmiaru strony](#page-109-2)**
- **• [Stosowanie znaków wodnych](#page-110-0)**
- **• [Stosowanie nak](#page-111-0)ładek**

## <span id="page-107-1"></span>E<sup>2</sup> 3 4

## <span id="page-107-2"></span>**Drukowanie wielu stron na jednym arkuszu papieru (drukowanie N stron)**

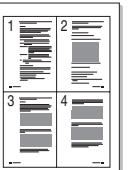

Można wybrać liczbę stron do wydrukowania na jednym arkuszu papieru. Aby wydrukować więcej niż jedną stronę na arkusz, strony zostaną zmniejszone i ułożone w określonym porządku. Na jednym arkuszu można drukować maksymalnie 16 stron.

- **1** Aby zmienić ustawienia drukowania z aplikacji oprogramowania, należy otworzyć właściwości drukarki. Patrz "Drukowanie [dokumentu" na stronie 12.](#page-101-2)
- **2** Z zakładki **Układ** wybierz **Wiele stron na arkusz** z listy rozwijanej **Typ układu**.
- **3** Liczbę stron, jaką chcesz wydrukować na arkuszu (1, 2, 4, 6, 9 lub 16), wybierz z listy rozwijanej **Stron na arkusz**.
- **4** Wybierz układ stron z listy rozwijanej **Kolejność stron**.
	- Zaznacz **Drukuj ramkę strony**, aby wydrukować ramkę wokół każdej strony na arkuszu.
- **5** Kliknij zakładkę **Papier**, wybierz źródło, rozmiar i rodzaj papieru.
- **6** Kliknij **OK** i wydrukuj dokument.
# <span id="page-108-1"></span>**Drukowanie plakatów**

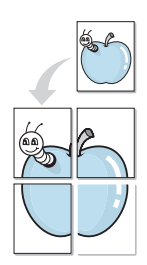

Ta opcja umożliwia drukowanie jednostronnego dokumentu na 4, 9 lub 16 arkuszach papieru w celu przeklejenia arkuszy tak, by tworzyły jeden dokument o rozmiarze plakatu.

**UWAGA**: Opcja drukowania plakatów dostępna jest tylko wtedy, gdy została wybrana rozdzielczość na karcie **Grafika**.

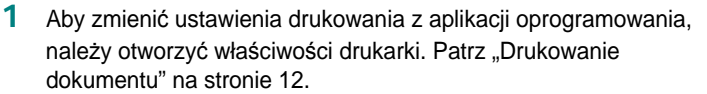

- **2** Kliknij zakładkę **Układ**, wybierz **Drukowanie plakatu** z rozwijanej listy **Typ układu**.
- **3** Konfiguracja opcji plakatu:

Można wybrać układ strony spośród **Plakat <2x2>**, **Plakat <3x3>**, **Plakat <4x4>**. Jeśli wybrany zostanie układ **Plakat <2x2>**, wydruk zostanie automatycznie rozciągnięty, aby pokryć 4 fizyczne strony.

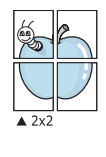

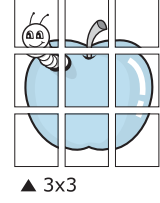

Aby ułatwić sklejenie kartek, można podać szerokość nakładania się obrazu w milimetrach lub calach.

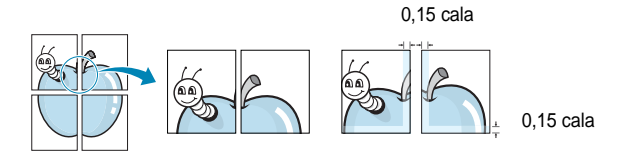

- **4** Kliknij zakładkę **Papier**, wybierz źródło, rozmiar i rodzaj papieru.
- **5** Kliknij **OK** i wydrukuj dokument. Można teraz ukończyć plakat, sklejając arkusze ze sobą.

# <span id="page-108-0"></span>**Drukowanie broszur**

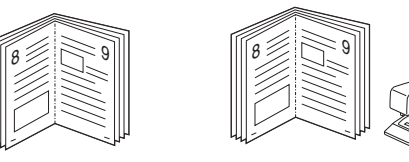

Ta funkcja pozwala na drukowanie stron po obu stronach kartki i na takie rozmieszczenie kartek, aby po złożeniu wydruku na pół można było otrzymać broszurę.

- **1** Aby zmienić ustawienia drukowania w aplikacji, otwórz okno właściwości drukarki. Zobacz "Drukowanie dokumentu" na [stronie 12](#page-101-0).
- **2** Z zakładki **Układ** wybierz **Drukowanie broszury** z listy rozwijanej **Typ układu**.

**UWAGA**: Opcja **Drukowanie broszury** nie jest dostępna dla wszystkich rozmiarów papieru. Aby sprawdzić dostępne rozmiary papieru dla tej funkcji, należy wybrać rozmiar papieru w opcji **Rozmiar** na karcie **Papier**, następnie sprawdzić, czy jest aktywna opcja **Drukowanie broszury**, znajdująca się na liście rozwijanej **Typ układu** na karcie **Układ**.

- **3** Kliknij kartę **Papier** i wybierz źródło, rozmiar oraz typ papieru
- **4** Kliknij **OK** i wydrukuj dokument.
- **5** Po wydrukowaniu złóż i zszyj strony.

# <span id="page-109-1"></span>**Drukowanie na obu stronach papieru**

Można drukować na obu stronach papieru. Przed drukowaniem należy wybrać orientację dokumentu.

Dostępne opcje:

- **Ust. drukarki** Jeśli wybierzesz tę opcję, jej działanie będzie zależało od ustawień wprowadzonych w panelu sterowania drukarki. *Jeżeli opcja nie zostanie wyświetlona, drukarka nie ma takiej funkcji.*
- **Brak**
- **Długa krawędź** typowy układ przy oprawianiu książek
- **Krótka krawędź** układ często stosowany w kalendarzach

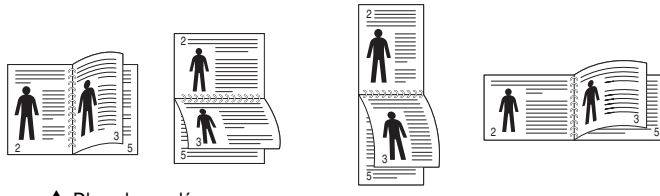

▲ Długa krawędź and and a Krótka krawędź

• **Odwrócony druk dwustronny** umożliwia wybranie ogólnej kolejności drukowania oraz kolejności drukowania dwustronnego. *Jeżeli opcja nie zostanie wyświetlona, drukarka nie ma takiej funkcji.*

**UWAGA**: Nie należy drukować po obu stronach etykiet, folii przezroczystych, kopert lub grubego papieru. Może to spowodować zakleszczenie papieru i uszkodzenie drukarki.

- **1** Aby zmienić ustawienia drukowania z aplikacji oprogramowania, należy otworzyć właściwości drukarki. "Drukowanie dokumentu" [na stronie 12](#page-101-0).
- **2** Na karcie **Układ** wybierz orientację papieru.
- **3** W sekcji **Druk dwustronny** wybierz odpowiednią opcję oprawiania dwustronnego.
- **4** Kliknij kartę **Papier** i wybierz źródło, rozmiar oraz typ papieru.
- **5** Kliknij przycisk **OK** i wydrukuj dokument.

Najpierw zostanie wydrukowana każda co druga strona dokumentu.

**UWAGA**: Jeśli drukarka nie ma zespołu druku dwustronnego, należy ręcznie dokończyć zadanie drukowania. Najpierw zostanie wydrukowana każda co druga strona dokumentu. Po zakończeniu zadania drukowania wyświetlone zostanie okno ze wskazówkami dotyczącymi drukowania. Aby dokończyć zadanie drukowania, postępuj zgodnie z instrukcjami wyświetlanymi na ekranie.

# <span id="page-109-2"></span>**Drukowanie dokumentu zmniejszonego lub powiększonego**

Można zmienić rozmiar zawartości strony, aby na wydrukowanej stronie była ona większa lub mniejsza.

- S J
- **1** Aby zmienić ustawienia drukowania z aplikacji oprogramowania, należy otworzyć właściwości drukarki. Patrz "Drukowanie [dokumentu" na stronie 12.](#page-101-0)
- **2** Z zakładki **Papier** wybierz **Pomniejsz/powiększ** na liście rozwijanej **Typ drukowania**.
- **3** Wprowadź współczynnik skalowania w polu tekstowym **Procent**. Można także klikać przyciski  $\blacktriangledown$  lub  $\blacktriangle$ .
- **4** Wybierz źródło, rozmiar i typ papieru w **Opcje papieru**.
- **5** Kliknij **OK** i wydrukuj dokument.

# <span id="page-109-0"></span>**Dopasowywanie dokumentu do wybranego rozmiaru strony**

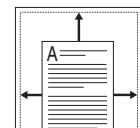

Ta opcja drukarki umożliwia przeskalowanie zadania drukowania do dowolnie wybranego rozmiaru papieru, niezależnie od rozmiaru dokumentu cyfrowego. Ta funkcja może być przydatna w razie konieczności sprawdzenia szczegółów w małym dokumencie.

- **1** Aby zmienić ustawienia drukowania z aplikacji oprogramowania, należy otworzyć właściwości drukarki. Patrz "Drukowanie [dokumentu" na stronie 12.](#page-101-0)
- **2** Z zakładki **Papier** wybierz **Dopasuj do str.** na liście rozwijanej **Typ drukowania**.
- **3** Wybierz właściwy rozmiar z listy rozwijanej **Rozmiar wydruku**.
- **4** Wybierz źródło, rozmiar i typ papieru w **Opcje papieru**.
- **5** Kliknij **OK** i wydrukuj dokument.

# <span id="page-110-0"></span>**Stosowanie znaków wodnych**

Opcja Znak wodny umożliwia drukowanie tekstu na istniejącym dokumencie. Na przykład można ukośnie wydrukować duży szary napis "WERSJA ROBOCZA" lub "POUFNE" na pierwszej stronie lub na wszystkich stronach dokumentu.

Drukarka posiada kilka znaków wodnych, które mogą być modyfikowane; istnieje również możliwość dodawania nowych do listy.

# **Stosowanie istniejących znaków wodnych**

- **1** Aby zmienić ustawienia drukowania z aplikacji oprogramowania, należy otworzyć właściwości drukarki. Patrz "Drukowanie [dokumentu" na stronie 12.](#page-101-0)
- **2** Kliknij zakładkę **Dodatki** i wybierz żądany znak wodny z listy rozwijanej **Znak wodny**. W obrazie podglądu zostanie wyświetlony znak wodny.
- **3** Kliknij **OK** i rozpocznij drukowanie.

**UWAGA**: Obraz podglądu wyświetla wygląd strony przewidzianej do drukowania.

## <span id="page-110-2"></span>**Tworzenie znaków wodnych**

- **1** Aby zmienić ustawienia drukowania z aplikacji oprogramowania, należy otworzyć właściwości drukarki. Patrz "Drukowanie [dokumentu" na stronie 12.](#page-101-0)
- **2** Kliknij zakładkę **Dodatki** i przycisk **Edytuj** w sekcji **Znak wodny**. Pojawi się okno **Edytuj znak wodny**.
- **3** Wprowadź wiadomość tekstową w polu **Treść znaku wodnego**. Można wpisać do 40 znaków. Wiadomość zostanie wyświetlona w oknie podglądu.

Przy zaznaczonym polu **Tylko pierwsza strona** znak wodny drukowany jest jedynie na pierwszej stronie.

**4** Wybierz opcje znaku wodnego.

Można wybrać nazwę, styl, rozmiar i poziom szarości czcionki z sekcji **Atrybuty czcionki** oraz określić kąt znaku wodnego w sekcji **Kąt znaku**.

- **5** Kliknij **Dodaj**, aby dodać nowy znak wodny do listy.
- **6** Po skończeniu edycji kliknij **OK** i rozpocznij drukowanie.

Aby zaprzestać drukowania znaku wodnego, wybierz **<Bez znaku wodnego>** z listy rozwijanej **Znak wodny**.

# <span id="page-110-1"></span>**Edycja znaków wodnych**

- **1** Aby zmienić ustawienia drukowania z aplikacji oprogramowania, należy otworzyć właściwości drukarki. Patrz "Drukowanie [dokumentu" na stronie 12.](#page-101-0)
- **2** Kliknij zakładkę **Dodatki** i przycisk **Edytuj** w sekcji **Znak wodny**. Pojawi się okno **Edytuj znak wodny**.
- **3** Wybierz znak wodny, który chcesz edytować z listy **Bieżące znaki wodne**, i zmień treść oraz opcje znaku wodnego.
- **4** Kliknij **Aktualizuj**, aby zachować zmiany.
- **5** Kliknij **OK** przed opuszczeniem okna Drukuj.

### <span id="page-110-3"></span>**Usuwanie znaków wodnych**

- **1** Aby zmienić ustawienia drukowania z aplikacji oprogramowania, należy otworzyć właściwości drukarki. Patrz "Drukowanie [dokumentu" na stronie 12.](#page-101-0)
- **2** Z zakładki **Dodatki** kliknij przycisk **Edytuj** w sekcji Znak wodny. Pojawi się okno **Edytuj znak wodny**.
- **3** Wybierz znak wodny, który chcesz usunąć z listy **Bieżące znaki wodne**, i kliknij **Usuń**.
- **4** Kliknij **OK** przed opuszczeniem okna Drukuj.

# <span id="page-111-0"></span>**Stosowanie nakładek**

# **Co to jest nakładka?**

WORLD BEST Dear ABC Regards

Nakładki to tekst i/lub obrazy przechowywane na dysku twardym komputera w formie pliku specjalnego formatu, które można wydrukować na dowolnym dokumencie. Nakładki umożliwiają zastąpienie formularzy lub papieru firmowego odpowiednim nadrukiem. Zamiast używać wcześniej wydrukowanego papieru firmowego, można utworzyć nakładkę zawierającą dokładnie te same informacje co papier firmowy. Aby wydrukować list z logo i danymi firmy, nie trzeba wkładać gotowego papieru firmowego do drukarki. Wystarczy wydać drukarce polecenie drukowania nakładki na dokumencie.

# <span id="page-111-2"></span>**Tworzenie nowej nakładki strony**

Aby można było korzystać z nakładki, należy utworzyć nową nakładkę strony, zawierającą logo firmy lub obraz.

- **1** Utwórz lub otwórz dokument zawierający tekst lub obraz, które mają być użyte na nowej nakładce strony. Umieść elementy dokładnie tak, jak mają być drukowane w nakładce.
- **2** Aby zapisać dokument jako nakładkę, otwórz ustawienia drukarki. Patrz ["Drukowanie dokumentu" na stronie 12](#page-101-0).
- **3** Kliknij zakładkę **Dodatki** i przycisk **Edytuj** w sekcji **Nakładka**.
- **4** W oknie Edycja nakładki kliknij **Utwórz nakładkę**.
- **5** W oknie Utwórz nakładkę wpisz nazwę o długości do ośmiu znaków w polu **Nazwa pliku**. Jeżeli jest to konieczne, wybierz ścieżkę docelową. (Domyślnie jest to C:\FormOver.)
- **6** Kliknij **Zapisz**. Nazwa pojawi się w polu **Lista nakładek**.
- **7** Kliknij **OK** lub **Tak,** aby zakończyć tworzenie nakładki.

Plik nie zostanie wydrukowany. Zamiast tego zostanie zapisany na dysku twardym komputera.

**UWAGA**: Rozmiar strony dokumentu nakładki musi być taki sam jak rozmiar dokumentów, które będą drukowane z nakładką. Nie należy tworzyć nakładek ze znakami wodnymi.

### <span id="page-111-1"></span>**Stosowanie nakładek stron**

Po utworzeniu nakładki jest ona gotowa do wydrukowania wraz z dokumentem. Aby wydrukować nakładkę wraz z dokumentem:

- **1** Utwórz lub otwórz dokument, który ma być wydrukowany.
- **2** Aby zmienić ustawienia drukowania z aplikacji oprogramowania, należy otworzyć właściwości drukarki. Patrz "Drukowanie [dokumentu" na stronie 12.](#page-101-0)
- **3** Kliknij zakładkę **Dodatki**.
- **4** Z listy rozwijanej **Nakładka** wybierz żądaną nakładkę.
- **5** Jeżeli żądany plik nakładki nie znajduje się na liście **Nakładka**, kliknij przyciski **Edytuj** i **Załaduj nakładkę**, a następnie wybierz plik nakładki.

Jeżeli żądany plik nakładki przechowywany jest w zewnętrznym źródle, można go również załadować podczas korzystania z okna **Załaduj nakładkę**.

Po wybraniu pliku kliknij **Otwórz**. Plik pojawi się w polu **Lista nakładek** i jest dostępny do drukowania. Wybierz nakładkę z pola **Lista nakładek**.

**6** W razie potrzeby kliknij **Potwierdzaj nakładanie stron podczas druku**. W przypadku zaznaczenia tego pola wyboru każdorazowo po wysłaniu dokumentu do drukowania użytkownik będzie monitowany o potwierdzenie, czy na dokumencie ma być drukowana nakładka.

Jeśli to pole nie zostanie zaznaczone, a nakładka została wybrana, będzie ona automatycznie drukowana razem z dokumentem.

**7** Kliknij **OK** lub **Tak** przed rozpoczęciem drukowania.

Wybrana nakładka zostanie pobrana wraz dokumentem do wydruku i będzie wydrukowana wraz z nim.

**UWAGA**: Rozdzielczość dokumentu nakładki musi być taka sama jak rozdzielczość dokumentu, z którym drukowana będzie nakładka.

### <span id="page-111-3"></span>**Usuwanie nakładek stron**

Nieużywane nakładki stron można usunąć.

- **1** W oknie właściwości drukarki kliknij zakładkę **Dodatki**.
- **2** Kliknij przycisk **Edytuj** w sekcji **Nakładka**.
- **3** Wybierz nakładkę, którą chcesz usunąć z pola **Lista nakładek**.
- **4** Kliknij **Usuń nakładkę**.
- **5** Kiedy pojawi się komunikat potwierdzenia, kliknij **Tak**.
- **6** Kliknij **OK** przed opuszczeniem okna Drukuj.

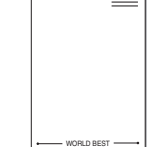

# **4 Lokalne udostępnianie drukarki**

Istnieje możliwość podłączenia drukarki bezpośrednio do wybranego komputera, określanego w sieci jako "komputer hosta".

Poniższa procedura dotyczy systemu Windows XP. Pomoc dotycząca innych systemów z rodziny Windows znajduje się w podręczniku użytkownika lub pomocy online.

#### **UWAGI**:

- Sprawdź, czy system operacyjny (systemy operacyjne) jest zgodny z drukarką. Zapoznaj się z rozdziałem Zgodność z systemami operacyjnymi w specyfikacjach drukarki, w podręczniku użytkownika drukarki.
- Jeśli wymagana jest dokładna nazwa drukarki, sprawdź ją na dołączonej płycie CD-ROM.

# **Ustawianie komputera hosta**

- **1** Uruchom system Windows.
- **2** Z menu **Start** wybierz **Drukarki i faksy**.
- **3** Dwukrotnie kliknij **ikonę sterownika drukarki**.
- **4** Z menu **Drukarka** wybierz **Współużytkowanie**.
- **5** Zaznacz pole **Współużytkuj tę drukarkę**.
- **6** Wypełnij pole **Współużytkowana nazwa** i kliknij **OK**.

# **Ustawianie komputera klienta**

- **1** Kliknij prawym przyciskiem myszy menu **Start** w systemie Windows i wybierz polecenie **Eksplorator**.
- **2** Wybierz folder **Moje miejsca sieciowe**, a następnie kliknij prawym przyciskiem myszy polecenie **Wyszukaj komputery**.
- **3** Wprowadź adres IP komputera hosta w polu **Nazwa komputera**, a następnie kliknij **Wyszukaj**. (jeżeli komputer hosta wymaga podania **Nazwy użytkownika** i **Hasła**, wprowadź identyfikator użytkownika i hasło konta komputera hosta).
- **4** Kliknij dwukrotnie pozycję **Drukarki i faksy**.
- **5** Kliknij prawym przyciskiem myszy ikonę sterownika drukarki, a następnie wybierz polecenie **Połącz**.
- **6** Kliknij przycisk **Tak**, jeżeli zostanie wyświetlony komunikat potwierdzenia instalacji.

# **5 Skanowanie**

Skanowanie za pomocą tego urządzenia umożliwia zamianę obrazów i tekstu w pliki cyfrowe na komputerze. Następnie pliki mogą być wysłane pocztą e-mail bądź faksem, wyświetlone na stronie WWW lub wykorzystane do utworzenia projektów, które można wydrukować za pomocą oprogramowania Samsung SmarThru lub sterownika WIA.

Niniejszy rozdział obejmuje zagadnienia:

- **Skanowanie z uż[yciem oprogramowania Samsung SmarThru](#page-113-0)  [Office](#page-113-0)**
- **• [Proces skanowania za pomoc](#page-115-0)ą oprogramowania zgodnego [ze standardem TWAIN](#page-115-0)**
- **Skanowanie przy uż[yciu sterownika WIA](#page-115-1)**

#### **UWAGI**:

- *Sprawdź, czy system operacyjny (systemy operacyjne) jest zgodny z drukarką. Zapoznaj się z rozdziałem Zgodność z systemami operacyjnymi w Specyfikacjach drukarki w Instrukcji użytkownika drukarki.*
- *Aby sprawdzić nazwę drukarki, można wykorzystać dostarczoną płytę CD-ROM.*
- *Maksymalna rozdzielczość, którą można osiągnąć, zależy od wielu czynników, takich jak prędkość komputera, dostępne miejsce na dysku, pamięć, rozmiar skanowanego obrazu oraz ustawienie jakości kolorów. Dlatego też w zależności od używanego systemu oraz skanowanego dokumentu, skanowanie przy niektórych rozdzielczościach, w szczególności przy wyższej liczbie dpi może być niemożliwe.*

# <span id="page-113-1"></span><span id="page-113-0"></span>**Skanowanie z użyciem oprogramowania Samsung SmarThru Office**

Samsung **SmarThru Office** to oprogramowanie dostarczane z urządzeniem. Oprogramowania **SmarThru Office** można używać do skanowania obrazów lub dokumentów na skanerach lokalnych lub sieciowych.

# **Korzystanie z oprogramowania Samsung SmarThru Office**

Aby rozpocząć skanowanie z użyciem oprogramowania **SmarThru Office**, należy wykonać następujące czynności:

**1** Upewnij się, że urządzenie i komputer są włączone oraz prawidłowo połączone ze sobą.

- **2** Połóż fotografię lub stronę na płycie szklanej lub w automatycznym podajniku dokumentów (APD lub APDD).
- **3** Po zainstalowaniu oprogramowania Samsung **SmarThru Office** SmarThru na pulpicie zostanie umieszczona ikona **SmarThru Office**. Kliknij dwukrotnie ikonę **SmarThru Office**.

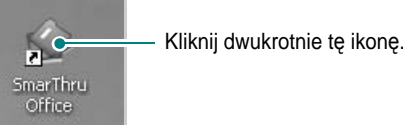

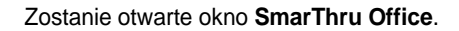

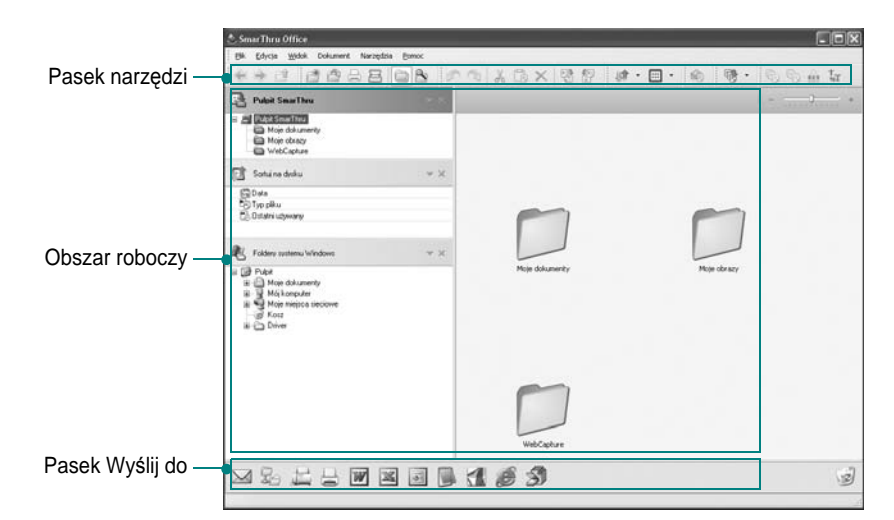

•**Pasek narzędzi**: Umożliwia korzystanie z ikon skrótów uaktywniających niektóre funkcje, takie jak **Skanuj**, **Szukaj** itp.

#### **•Obszar roboczy**

- **Pulpit SmarThru**: Tworzony w standardowym folderze Moje dokumenty systemu Windows.
- **Sortuj na dysku**: Pliki folderów, które nie zostały zindeksowane, nie będą wyświetlane w sekcji **Sortuj na dysku**. Dostępne typy sortowania to Data, Typy plików, Ostatni używany. Aby dodać folder do zindeksowania, wybierz przycisk

#### **Edycja** menu → **Preferencje** → **Indeks**.

W zależności od możliwości komputera i liczby dodawanych folderów plików wyświetlenie dodanych folderów plików może potrwać dłużej.

#### **WSKAZÓWKI**:

- Aby indeksować i przeszukiwać pliki w formacie PDF, należy zainstalować aplikację Adobe Acrobat Reader w wersji 7.0.5 lub nowszej.
- Oprogramowanie **SmarThru Office** korzysta z usługi indeksowania firmy Microsoft i umożliwia korzystanie z funkcji indeksowania oraz wyszukiwania.
	- **Foldery systemu Windows**: Umożliwia nawigację wśród wszystkich plików i folderów.
	- Prawy panel: Wyświetla zawartość wybranego folderu.
- •**Pasek Wyślij do**: Uruchamia bezpośrednio odpowiednią aplikację. Przeciągnij i upuść zaznaczone pliki na odpowiedni przycisk aplikacii.
- **Wyślij dokumenty pocztą e-mail**: Umożliwia wysłanie dokumentu pocztą e-mail podczas pracy w oprogramowaniu **SmarThru Office**.

Aby wysłać zeskanowane obrazy lub dokumenty pocztą e-mail, wymagany jest program do obsługi poczty, np. Outlook Express oraz skonfigurowane konto poczty e-mail.

- **Wyślij za dokumenty pomocą FTP**: Umożliwia przesłanie pliku dokumentu na serwer podczas pracy w oprogramowaniu **SmarThru Office**.
- **Wyślij faksem**: Umożliwia wysłanie dokumentu faksem Lokalnie lub Sieć podczas pracy w oprogramowaniu **SmarThru Office**.
- **4** Kliknij przycisk **Skanuj** na pasku narzędzi okna oprogramowania **SmarThru Office**.

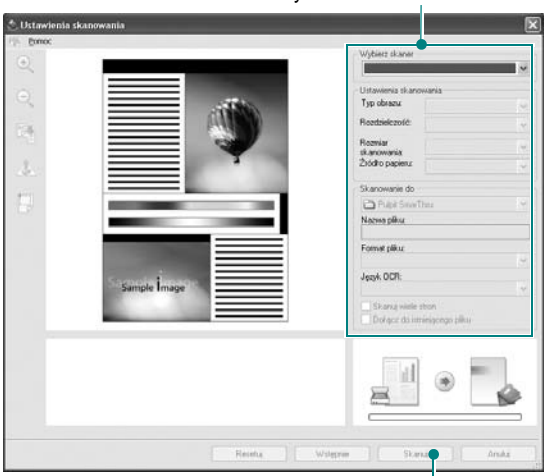

Dostosowywanie ustawień skanowania.

#### Kliknij, aby rozpocząć skanowanie.

#### **WSKAZÓWKI**:

• W systemie operacyjnym Windows XP można korzystać z funkcji uruchamiania oprogramowania **SmarThru Office**, klikając przycisk znajdujący się na prawym końcu paska zadań, aby łatwo uzyskiwać dostęp do okna **Ustawienia skanowania**.

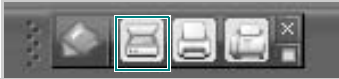

• W innych systemach operacyjnych należy kliknąć ikonę SmarThru znajdującą się w obszarze paska zadań systemu Windows, aby uaktywnić funkcję uruchamiania oprogramowania **SmarThru Office**.

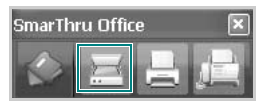

Pasek narzędzi **Ustawienia skanowania** umożliwia korzystanie z następujących usług:

- •**Wybierz skaner**: Wybieranie skanera lokalnego lub sieciowego.
	- Skanowanie lokalne: Po przeprowadzeniu skanowania z użyciem portu równoległego lub portu USB zeskanowany element można zapisać jako plik obrazu lub plik dokumentu.
	- Skanowanie sieciowe: Po przeprowadzeniu skanowania przez sieć zeskanowany element można zapisać jako plik JPEG, TIFF lub PDF.

Aby korzystać ze skanera sieciowego, należy zainstalować oprogramowanie **Menedżer narzędzia skanowanie sieciowe** na komputerze i zarejestrować w nim skaner. Więcej informacji można znaleźć w rozdziale Skanowanie w podręczniku użytkownika.

- •**Ustawienia skanowania**: Umożliwia dostosowanie ustawień w obszarze Typ obrazu, Rozdzielczość, Rozmiar skanowania i źródło papieru.
- •**Skanowanie do**: Umożliwia dostosowywanie ustawień w obszarze Nazwa pliku, Format pliku i Język OCR.
- **5** Aby rozpocząć skanowanie, kliknij przycisk **Skanuj**.

**WSKAZÓWKA**: Aby anulować zadanie skanowania, kliknij przycisk **Anuluj**.

# **Odinstalowywanie oprogramowania Samsung SmarThru Office**

**WSKAZÓWKA**: Przed rozpoczęciem odinstalowywania należy upewnić się, że wszystkie aplikacje są zamknięte.

- **1** Z menu **Start** wybierz pozycję **Programy**.
- **2** Wybierz pozycję **SmarThru Office**, a następnie wybierz pozycję **Odinstaluj program SmarThru Office**.
- **3** Po przeczytaniu wyświetlonego na komputerze monitu o potwierdzenie kliknij przycisk **OK**.
- **4** Kliknij przycisk **Zakończ**.

## **Korzystanie z pliku pomocy elektronicznej**

Aby uzyskać więcej informacji na temat programu SmarThru, kliknij przycisk w prawym górnym rogu okna. Zostanie otwarte okno pomocy programu SmarThru, umożliwiające korzystanie z pomocy elektronicznej dostępnej w programie SmarThru.

# <span id="page-115-4"></span><span id="page-115-0"></span>**Proces skanowania za pomocą oprogramowania zgodnego ze standardem TWAIN**

Aby skanować dokumenty z wykorzystaniem innego oprogramowania, należy użyć oprogramowania zgodnego ze standardem TWAIN, na przykład Adobe Photoshop. Przy pierwszym skanowaniu za pomocą urządzenia należy je wybrać jako źródło TWAIN w używanej aplikacji.

Aby rozpocząć podstawowy proces skanowania, należy wykonać następujące czynności:

- **1** Sprawdź, czy urządzenie oraz komputer są włączone i prawidłowo połączone ze sobą.
- **2** Włóż dokumenty do automatycznego podajnika dokumentów (APD lub APDD) — stroną zadrukowaną do góry. LUB

Połóż pojedynczy dokument na płycie szklanej, stroną zadrukowaną w dół.

- **3** Otwórz aplikację, np. PhotoDeluxe lub Photoshop.
- **4** Otwórz okno TWAIN i ustaw opcje skanowania.
- **5** Skanuj i zapisz zeskanowany obraz.

**UWAGA**: Aby pobrać obraz, postępuj zgodnie z instrukcjami wyświetlanymi przez program. Zapoznaj się z podręcznikiem użytkownika aplikacji.

# <span id="page-115-3"></span><span id="page-115-1"></span>**Skanowanie przy użyciu sterownika WIA**

Urządzenie obsługuje również sterownik Windows Image Acquisition (WIA), umożliwiający skanowanie obrazów. Sterownik WIA należy do standardowych składników dostarczanych wraz z systemem Microsoft® Windows® XP; współpracuje z aparatami cyfrowymi i skanerami. W odróżnieniu od sterownika TWAIN, sterownik WIA umożliwia skanowanie i łatwe przetwarzanie obrazów bez korzystania z dodatkowego oprogramowania.

**UWAGA**: Sterownik WIA działa tylko w systemie Windows XP/Vista z portem USB.

### **Windows XP**

**1** Włóż dokumenty do automatycznego podajnika dokumentów (APD lub APDD) — stroną zadrukowaną do góry. LUB

Połóż pojedynczy dokument na płycie szklanej, stroną zadrukowaną w dół.

- **2** Z menu **Start** w oknie wyświetlanym na pulpicie wybierz kolejno polecenia **Ustawienia**, **Panel sterowania**, a następnie **Skanery i aparaty fotograficzne**.
- **3** Kliknij dwukrotnie ikonę **sterownika drukarki**. Zostanie uruchomiony kreator skanera i aparatu.
- **4** Wybierz preferencje skanowania, a następnie kliknij przycisk **Podgląd**, aby stwierdzić, jak wybrane ustawienia wpływają na dany obraz.
- **5** Kliknij przycisk **Dalej**.
- **6** Wprowadź nazwę obrazu i wybierz format pliku oraz lokalizację docelową w celu zapisania obrazu.
- **7** Aby edytować obraz po skopiowaniu go do komputera, postępuj zgodnie z instrukcjami wyświetlanymi na ekranie.

### **Windows Vista**

**1** Włóż dokumenty do automatycznego podajnika dokumentów (APD lub APDD) — stroną zadrukowaną do góry.

LUB

Połóż pojedynczy dokument na płycie szklanej, stroną zadrukowaną w dół.

- **2** Kliknij kolejno pozycje menu **Start** → **Panel sterowania** → **Sprzęt i dźwięk** → **Skanery i aparaty fotograficzne**.
- **3** Kliknij przycisk **Skanuj dokument lub obraz**. Aplikacja **Faksowanie i skanowanie w systemie Windows** zostanie automatycznie uruchomiona.

#### **UWAGI**:

- Aby wyświetlić listę skanerów, należy kliknąć przycisk **Wyświetl skanery i aparaty fotograficzne**.
- Jeśli nie jest dostępna opcja **Skanuj dokument lub obraz**, otwórz aplikację MS Paint i kliknij polecenie **Ze skanera lub aparatu fotograficznego...** w menu **Plik**.
- **4** Kliknij przycisk **Skanuj** zostanie uruchomiony sterownik skanowania.
- **5** Wybierz preferencje skanowania i kliknij przycisk **Podgląd**, aby zobaczyć, jak preferencje wpłyną na obraz.
- **6** Kliknij przycisk **Skanuj**.

<span id="page-115-2"></span>**UWAGA**: Jeżeli chcesz anulować zadanie skanowania, naciśnij przycisk w oknie kreatora skanera i aparatu.

# <span id="page-116-0"></span>**6 Korzystanie z programu Smart Panel**

Smart Panel to program, który monitoruje pracę drukarki i informuje o jej stanie, a także umożliwia dostosowanie jej ustawień. Smart Panel instaluje się automatycznie podczas instalacji oprogramowania drukarki.

### **UWAGI**:

- Do obsługi tego programu wymagany jest:
	- Aby dowiedzieć się, które systemy operacyjne są kompatybilne z drukarką, sprawdź w Instrukcji użytkownika drukarki.
	- Mac OS X 10.3 lub wyższy
	- Linux. Aby dowiedzieć się, które systemy Linux są kompatybilne z drukarką, odwołaj się do Instrukcji użytkownika drukarki.
	- Do odtwarzania animacji flash w systemie pomocy HTML wymagana jest przeglądarka Internet Explorer w wersji 5.0 lub wyższej.
- Jeżeli chcesz dowiedzieć się, jaki dokładnie model drukarki posiadasz, przejrzyj załączoną płytę CD.

# **Informacje o programie Smart Panel**

Jeżeli podczas drukowania wystąpi błąd, program Smart Panel zostanie uruchomiony automatycznie i wyświetli informacje o błędzie.

Możesz także uruchomić Smart Panel ręcznie. Dwukrotnie kliknij ikonę Smart Panel na pasku narzędzi Windows (w systemie Windows) lub w obszarze powiadamiania (w systemie Linux). Możesz także kliknąć ją na pasku stanu (w systemie Mac OS X).

#### W systemie Windows dwukrotnie kliknij tę ikonę.

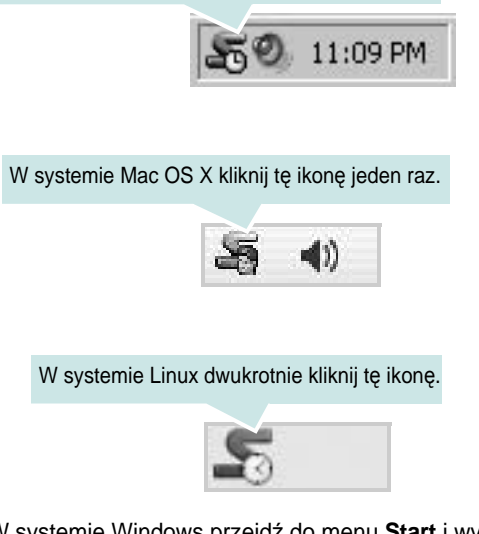

W systemie Windows przejdź do menu **Start** i wybierz **Programy** lub **Wszystkie programy** → **nazwa sterownika drukarki** → **Smart Panel**.

#### **UWAGI**:

- Jeżeli zainstalowana jest więcej niż jedna drukarka Samsung, najpierw wybierz model drukarki, z którym ma być używany program Smart Panel. Prawym przyciskiem myszy (w systemach Windows i Linux) lub przyciskiem myszy (w Mac OS X) kliknij ikonę Smart Panel i wybierz **nazwę drukarki**.
- Okno Smart Panel i jego zawartość, pokazane w tej instrukcji użytkowania oprogramowania mogą różnić się w zależności od stosowanego systemu operacyjnego.

Program Smart Panel wyświetla bieżący stan drukarki, poziom tonera w kasetach i szereg innych informacji. Umożliwia także zmianę ustawień.

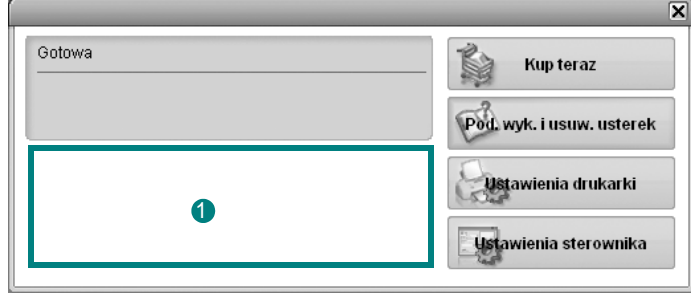

#### **Poziom tonera**

Możesz sprawdzić poziom tonera w kasecie (kasetach). Drukarka i liczba kaset z tonerem wyświetlane w powyższym oknie mogą różnić się w zależności od używanej drukarki. Niektóre drukarki nie obsługują tej funkcji.

#### **Kup teraz**

Nowe kasety z tonerem zamawiać można za pośrednictwem Internetu.

#### **Pod. wyk. i usuw. usterek**

Aby rozwiązać problemy, możesz skorzystać z pomocy.

#### **Ustawienia drukarki**

Okno Programu do ustawiania opcji drukarki umożliwia konfigurację opcji drukarki. Niektóre drukarki nie obsługują tej funkcji.

**UWAGA**: Jeśli drukarka podłączona jest do sieci, zamiast okna ustawień drukarki pojawia się okno usługi sieciowej **SyncThru Web Service**.

#### **Ustawienia sterownika (Tylko dla Windows)**

Można używać okna właściwości drukarki, które umożliwia dostęp do wszystkich opcji drukarki, potrzebnych podczas jej używania. Aby uzyskać więcej informacji, [Patrz "Ustawienia drukarki" na stronie 13.](#page-102-0)

# **Otwieranie Podręcznika rozwiązywania problemów**

W Podręczniku rozwiązywania problemów znajdziesz wyjaśnienia dotyczące błędów drukarki.

Prawym przyciskiem myszy (w systemach Windows i Linux) lub przyciskiem myszy (w Mac OS X) kliknij ikonę Smart Panel i wybierz **Pod. wyk. i usuw. usterek**.

# **Korzystanie z Programu do ustawiania opcji drukarki**

Za pomocą Programu do ustawiania opcji drukarki możesz skonfigurować i sprawdzić ustawienia drukarki.

- **1** Prawym przyciskiem myszy (w systemach Windows i Linux) lub przyciskiem myszy (w Mac OS X) kliknij ikonę Smart Panel i wybierz **Ustawienia drukarki**.
- **2** Zmień ustawienia.
- **3** Aby przesłać zmiany do drukarki, kliknij przycisk **Zastosuj**.

**UWAGA**: Jeśli drukarka podłączona jest do sieci, zamiast okna ustawień drukarki pojawia się okno usługi sieciowej **SyncThru Web Service**.

# **Korzystanie z pliku pomocy elektronicznej**

Aby uzyskać więcej informacji na temat programu do ustawiania opcji drukarki, kliknij przycisk  $\bullet$ .

# **Zmiana ustawień programu Smart Panel**

Prawym przyciskiem myszy (w systemach Windows i Linux) lub przyciskiem myszy (w Mac OS X) kliknij ikonę Smart Panel i wybierz **Opcje**. Wybierz żądane ustawienia z okna **Opcje**.

# **7 <sup>U</sup>żywanie drukarki w systemie Linux**

Z urządzenia można korzystać w środowisku systemu Linux.

Niniejszy rozdział obejmuje:

- **• [Wprowadzenie](#page-118-0)**
- **• [Instalacja zunifikowanego sterownika dla systemu Linux](#page-118-1)**
- **• [Korzystanie z programu Unified Driver Configurator](#page-120-0)**
- **• [Konfigurowanie w](#page-122-0)łaściwości drukarek**
- **• [Drukowanie dokumentu](#page-122-1)**
- **• [Skanowanie dokumentu](#page-123-0)**

# <span id="page-118-0"></span>**Wprowadzenie**

Na dostarczonym dysku CD-ROM znajduje się pakiet zunifikowanego sterownika firmy Samsung dla systemu Linux, umożliwiający korzystanie z urządzenia na komputerze pracującym pod kontrolą systemu Linux.

Pakiet zunifikowanego sterownika firmy Samsung dla systemu Linux zawiera sterowniki drukarki i skanera, które umożliwiają drukowanie dokumentów i skanowanie obrazów. Pakiet ten zawiera również wydajne aplikacje służące do konfigurowania urządzenia i dalszego przetwarzania skanowanych dokumentów.

Po zainstalowaniu sterownika w systemie Linux pakiet sterownika umożliwia równoczesne monitorowanie wielu urządzeń wielofunkcyjnych za pośrednictwem szybkich portów równoległych działających w trybie ECP i portów USB.

Pobrane dokumenty można następnie edytować, drukować na tym samym urządzeniu lokalnym lub urządzeniach sieciowych, wysyłać pocztą e-mail, umieszczać na serwerze FTP i przesyłać do zewnętrznego systemu OCR.

Pakiet zunifikowanego sterownika dla systemu Linux jest dostarczany z inteligentnym programem instalacyjnym. Nie ma potrzeby wyszukiwania dodatkowych składników, które mogą być konieczne dla działania pakietu zunifikowanego sterownika dla systemu Linux: wszystkie niezbędne pakiety zostaną przeniesione do systemu i zainstalowane automatycznie; dotyczy to wielu najpopularniejszych dystrybucji systemu Linux.

# <span id="page-118-2"></span><span id="page-118-1"></span>**Instalacja zunifikowanego sterownika dla systemu Linux**

### <span id="page-118-3"></span>**Instalacja zunifikowanego sterownika dla systemu Linux**

- **1** Upewnij się, że urządzenie jest podłączone do komputera. Włącz komputer i urządzenie.
- **2** Po wyświetleniu okna logowania administratora w polu użytkownika wpisz *root* i wprowadź hasło systemowe.

**UWAGA**: Aby zainstalować oprogramowanie drukarki, należy zalogować się, używając konta administratora (root). W przypadku braku uprawnień należy zwrócić się do administratora.

**3** Włóż dysk CD-ROM do napędu. Dysk CD-ROM zostanie uruchomiony automatycznie.

Jeżeli dysk CD-ROM nie zostanie uruchomiony automatycznie,

należy kliknąć ikonę **u** u dołu pulpitu. Po wyświetleniu okna konsoli wpisz:

Jeśli napęd CD-ROM jest głównym urządzeniem na magistrali pomocniczej, montowanym jako /mnt/cdrom,

[root@localhost root]#mount -t iso9660 /dev/hdc /mnt/cdrom

[root@localhost root]#cd /mnt/cdrom/Linux

[root@localhost root]#./install.sh

Jeśli uruchomienie z dysku CD-ROM nie powiodło się mimo to, należy wpisać kolejno następujące wyrażenia:

[root@localhost root]#umount /dev/hdc

[root@localhost root]#mount -t iso9660 /dev/hdc /mnt/cdrom

**UWAGA**: Program instalacyjny zostanie uruchomiony automatycznie, jeżeli zainstalowano i skonfigurowano pakiet automatycznego uruchamiania. **4** Kiedy zostanie wyświetlone okno powitalne, kliknij przycisk **Next**.

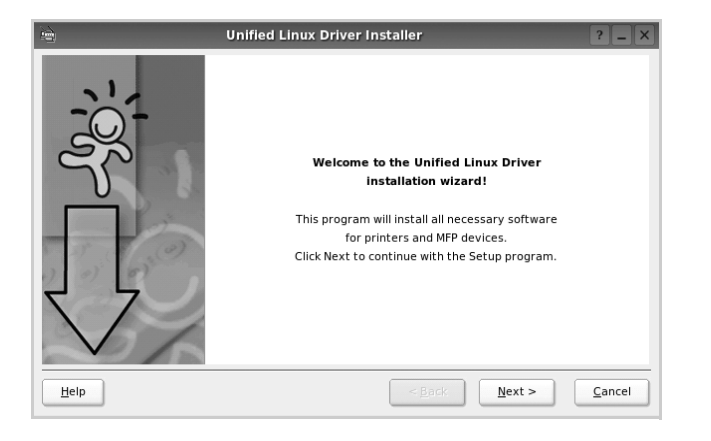

**5** Po ukończeniu instalacji kliknij przycisk **Finish**.

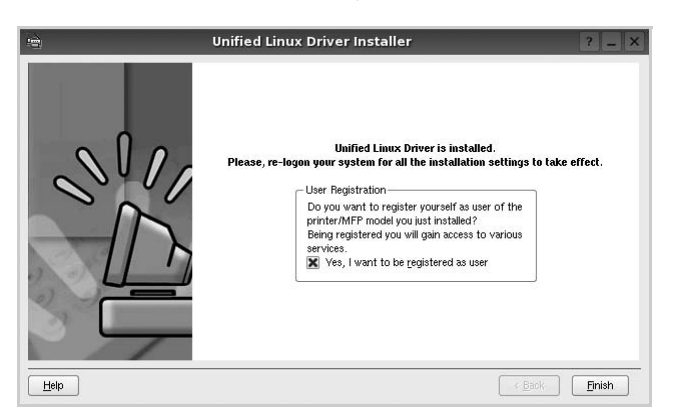

Dla wygody program instalacyjny dodaje do menu systemowego ikonę zunifikowanego sterownika dla systemu Linux oraz grupę Samsung Unified Driver. W razie problemów należy skorzystać z pomocy ekranowej dostępnej za pośrednictwem menu systemowego lub aplikacji pakietu sterownika działąjących w oknie, np. **Unified Driver Configurator** lub **Image Manager**.

**UWAGA**: Instalacja sterownika w trybie tekstowym:

- Jeśli nie jest używany interfejs graficzny lub nie powiodła się instalacja sterownika, należy używać sterownika w trybie tekstowym.
- Należy wykonać kroki 1 do 3, wpisać wyrażenie [root@localhost Linux]# ./install.sh, a następnie wykonać instrukcje w konsoli. Instalacja zostanie zakończona.
- Aby odinstalować sterownik, należy wykonać zamieszczone powyżej instrukcje instalacji, ale w konsoli należy wpisać wyrażenie [root@localhost Linux]# ./uninstall.sh.

### <span id="page-119-0"></span>**Odinstalowywanie zunifikowanego sterownika dla systemu Linux**

**1** Po wyświetleniu okna logowania administratora w polu użytkownika wpisz *root* i wprowadź hasło systemowe.

**UWAGA**: Aby odinstalować oprogramowanie drukarki, należy zalogować się jako administrator (root). Jeżeli użytkownik nie ma odpowiednich uprawnień, powinien je uzyskać od administratora.

**2** Włóż dysk CD-ROM z oprogramowaniem drukarki do napędu. Dysk CD-ROM zostanie uruchomiony automatycznie.

Jeżeli dysk CD-ROM nie zostanie uruchomiony automatycznie, należy kliknąć ikonę **u** u dołu pulpitu. Po wyświetleniu okna konsoli wpisz:

Jeśli napęd CD-ROM jest głównym urządzeniem na magistrali pomocniczej, montowanym jako /mnt/cdrom,

[root@localhost root]#mount -t iso9660 /dev/hdc /mnt/cdrom

- [root@localhost root]#cd /mnt/cdrom/Linux
- [root@localhost root]#./uninstall.sh

**UWAGA**: Program instalacyjny zostanie uruchomiony automatycznie, jeżeli zainstalowano i skonfigurowano pakiet automatycznego uruchamiania.

- **3** Kliknij przycisk **Unistall**.
- **4** Kliknij przycisk **Next**.

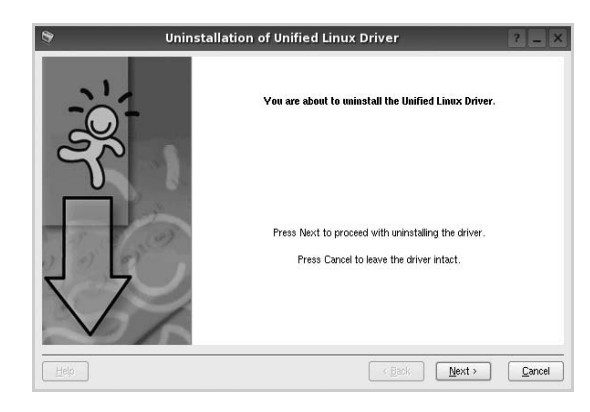

**5** Kliknij przycisk **Finish**.

# <span id="page-120-0"></span>**Korzystanie z programu Unified Driver Configurator**

Unified Linux Driver Configurator to narzędzie służące głównie do konfigurowania drukarek i urządzeń wielofunkcyjnych. Ponieważ urządzenie wielofunkcyjne łączy w sobie drukarkę i skaner, w programie Unified Linux Driver Configurator logicznie pogrupowano opcje konfiguracji według funkcji drukarki i skanera. Dostępna jest także jeszcze specjalna opcja obsługi portu urządzenia wielofunkcyjnego, służąca do regulacji dostępu do drukarki i skanera za pośrednictwem pojedynczego kanału wejścia/wyjścia.

Po zainstalowaniu zunifikowanego sterownika dla systemu Linux na pulpicie zostanie automatycznie utworzona ikona programu Unified Linux Driver Configurator.

# **Uruchamianie programu Unified Driver Configurator**

- **1** Kliknij dwukrotnie ikonę **Unified Driver Configurator** na pulpicie. Można także kliknąć ikonę Startup Menu i wybrać kolejno pozycje **Samsung Unified Driver** i **Unified Driver Configurator**.
- **2** Aby przejść do okna konfiguracji danego modułu, należy klikać odpowiednie przyciski na panelu Modules.

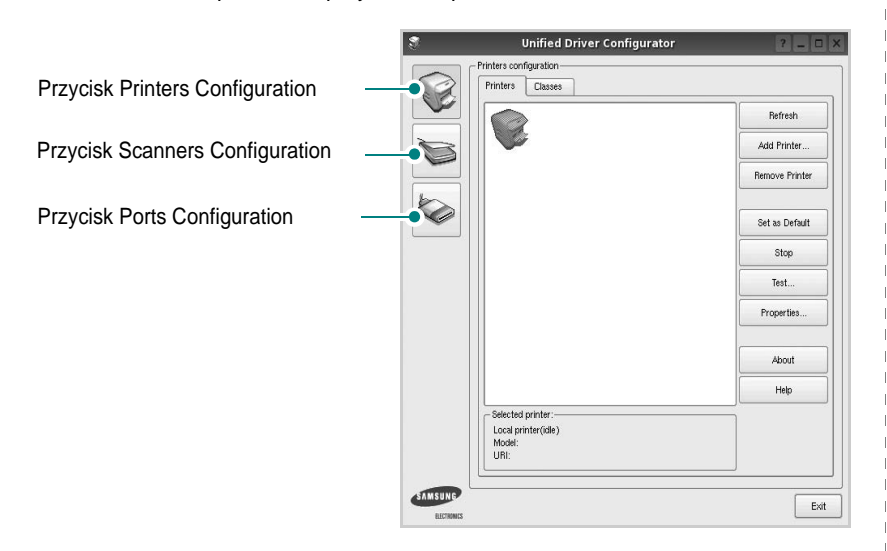

Aby wyświetlić pomoc ekranową, należy kliknąć przycisk **Help**.

**3** Po zmianie konfiguracji kliknij przycisk **Exit**, aby zamknąć program Unified Driver Configurator.

# **Okno Printers Configuration**

Okno konfiguracji drukarek zawiera dwie karty: **Printers** i **Classes**.

### **Karta Printers**

Klikając przycisk z ikoną drukarki z lewej strony okna programu Unified Driver Configurator, można wyświetlić bieżącą konfigurację drukarki systemowej.

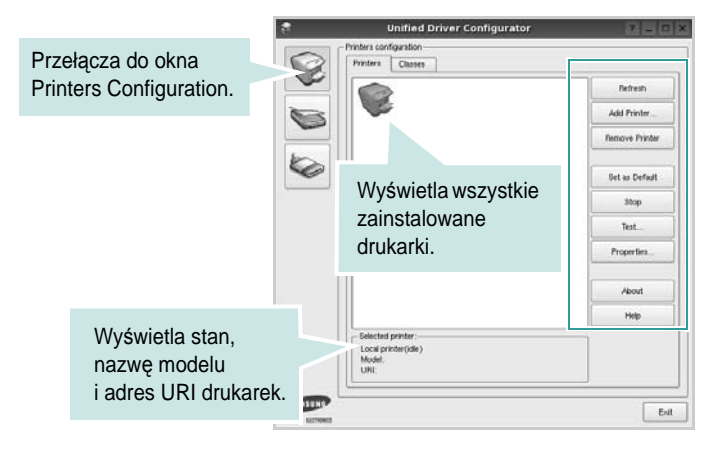

Do zarządzania drukarkami służą następujące przyciski:

- **Refresh**: umożliwia odświeżanie listy dostępnych drukarek.
- **Add Printer**: umożliwia dodawanie nowych drukarek.
- **Remove Printer**: umożliwia usuwanie wybranych drukarek.
- **Set as Default**: umożliwia ustawianie bieżącej drukarki jako domyślnej.
- **Stop**/**Start**: umożliwia zatrzymywanie/uruchamianie drukarki.
- **Test**: umożliwia drukowanie strony testowej w celu sprawdzenia, czy urządzenie działa poprawnie.
- **Properties**: umożliwia przeglądanie i zmianę właściwości drukarek. Aby uzyskać informacje szczegółowe, patrz [strona 33.](#page-122-0)

### **Karta Classes**

Na karcie Classes wyświetlana jest lista dostępnych klas drukarek.

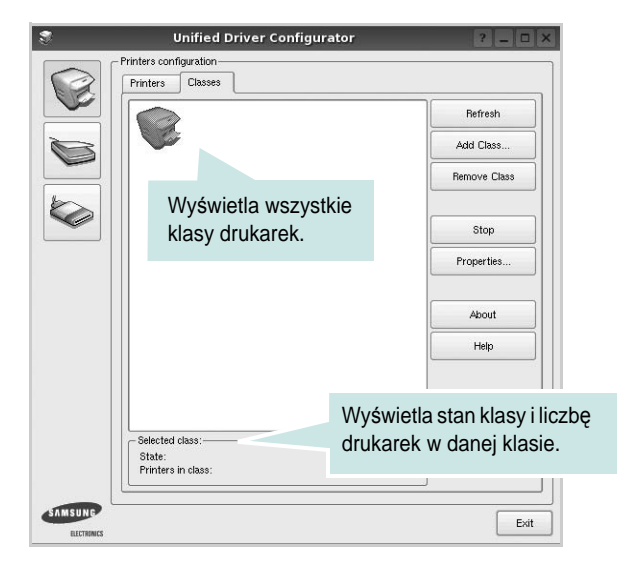

- **Refresh**: umożliwia odświeżanie listy klas.
- **Add Class...**: umożliwia dodawanie nowych klas drukarek.
- **Remove Class**: umożliwia usuwanie wybranych klas drukarek.

# **Okno Scanners Configuration**

W tym oknie można monitorować działanie skanerów, wyświetlać listę zainstalowanych urządzeń wielofunkcyjnych firmy Samsung, zmieniać właściwości urządzeń i skanować obrazy.

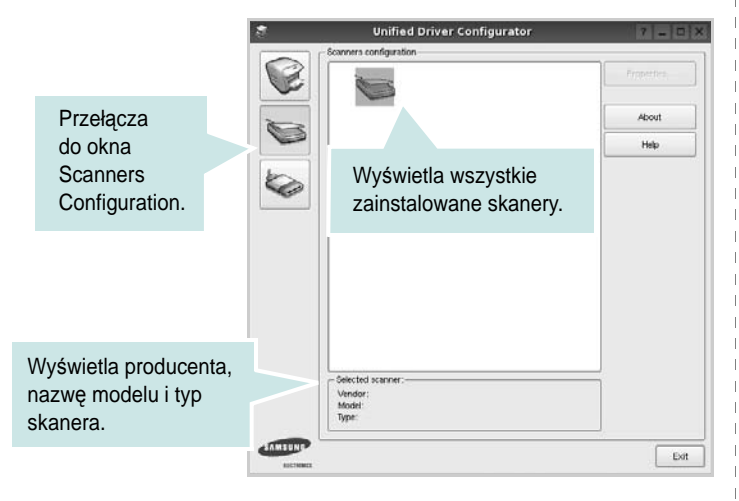

- **Properties...**: umożliwia zmianę właściwości i rozpoczynanie skanowania dokumentu. Patrz [strona 34.](#page-123-0)
- **Drivers...**: umożliwia monitorowanie działania sterowników skanera.

### **Okno Ports Configuration**

W tym oknie można wyświetlać listę dostępnych portów, sprawdzać ich stan oraz zwalniać porty, które zostały zablokowane jako zajęte w momencie kiedy proces nadrzędny został przerwany.

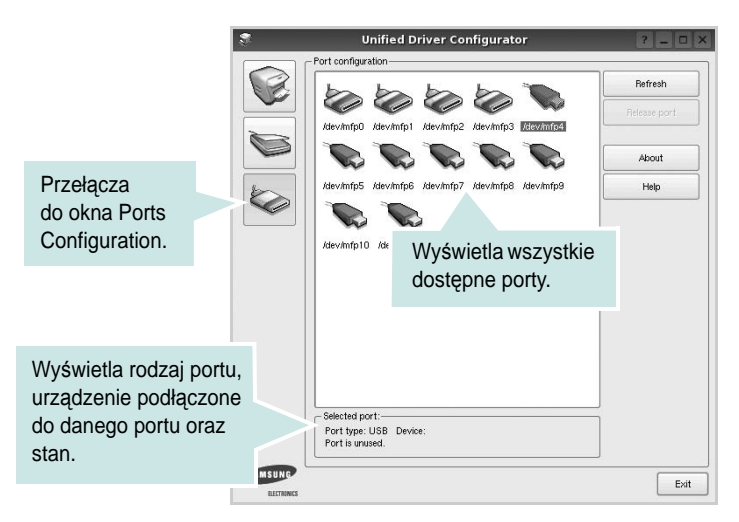

- **Refresh**: umożliwia odświeżanie listy dostępnych portów.
- **Release port**: umożliwia zwalnianie wybranych portów.

### **Współużytkowanie portów przez drukarki i skanery**

Urządzenie można podłączyć do komputera hosta za pośrednictwem portu równoległego lub portu USB. Ponieważ urządzenie wielofunkcyjne zawiera w sobie więcej niż jedno urządzenie (drukarkę i skaner), istnieje konieczność zorganizowania właściwego dostępu aplikacji "klienckich" do tych urządzeń przez pojedynczy port wejścia/wyjścia.

Pakiet zunifikowanego sterownika firmy Samsung dla systemu Linux zapewnia odpowiedni mechanizm udostępniania portów, który jest wykorzystywany przez sterowniki drukarek i skanerów firmy Samsung. Adresowanie odpowiednich urządzeń przez te sterowniki odbywa się przez tzw. porty MFP. Bieżący stan dowolnego portu MFP można sprawdzać w oknie Ports Configuration. Mechanizm udostępniania portów zapobiega uzyskaniu dostępu do jednego bloku urządzenia wielofunkcyjnego, gdy jednocześnie w użyciu jest drugi blok tego urządzenia.

Podczas instalowania nowego urządzenia wielofunkcyjnego w systemie zdecydowanie zaleca się korzystanie z programu Unified Driver Configurator. W tym przypadku zostanie wyświetlony monit o wybór portu wejścia/wyjścia dla nowego urządzenia. Wybór ten zapewni najbardziej odpowiednią konfigurację funkcjonalności urządzenia wielofunkcyjnego. Dla skanerów w urządzeniach wielofunkcyjnych porty wejścia/wyjścia są wybierane automatycznie przez sterowniki skanerów, więc właściwe ustawienia są stosowane domyślnie.

# <span id="page-122-4"></span><span id="page-122-0"></span>**Konfigurowanie właściwości drukarek**

W oknie właściwości drukarek w module konfiguracji drukarek można zmieniać różne właściwości urządzenia używanego jako drukarka.

**1** Uruchom program Unified Driver Configurator.

W razie potrzeby przejdź do obszaru konfiguracji drukarek.

- **2** Wybierz właściwe urządzenie z listy dostępnych drukarek i kliknij przycisk **Properties**.
- **3** Zostanie otwarte okno Printer Properties.

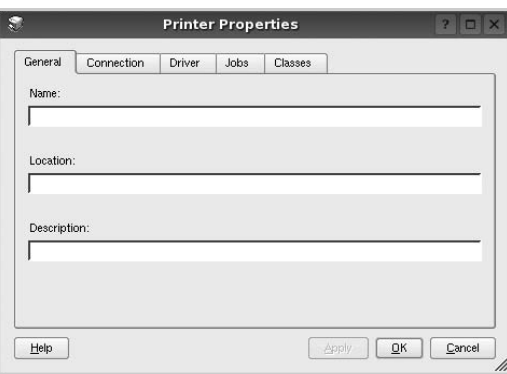

U góry okna znajduje się pięć następujących kart:

- •**General**: umożliwia zmianę lokalizacji i nazwy drukarki. Nazwa wprowadzona na tej karcie jest widoczna na liście drukarek w obszarze konfiguracji drukarek.
- •**Connection**: umożliwia wyświetlenie lub wybór innego portu. W przypadku zmiany używanego portu drukarki z portu USB na port równoległy (lub odwrotnie) należy ponownie skonfigurować port drukarki na tej karcie.
- •**Driver**: umożliwia wyświetlanie lub wybór innego sterownika drukarki. Aby ustawić opcje domyślne urządzenia, należy kliknąć przycisk **Options**.
- •**Jobs**: umożliwia wyświetlanie listy zadań drukowania. Aby anulować wybrane zadanie, należy kliknąć przycisk **Cancel job**; aby wyświetlić poprzednie zadania na liście, należy zaznaczyć pole wyboru **Show completed jobs**.

•**Classes**: umożliwia wyświetlanie klasy danej drukarki. Aby dodać drukarkę do konkretnej klasy, należy kliknąć przycisk **Add to Class**; aby usunąć drukarkę z wybranej klasy, należy kliknąć przycisk **Remove from Class**.

**4** Kliknij przycisk **OK**, aby zmiany zostały zastosowane, a następnie zamknij okno Printer Properties.

# <span id="page-122-2"></span><span id="page-122-1"></span>**Drukowanie dokumentu**

# <span id="page-122-3"></span>**Drukowanie z poziomu aplikacji**

Istnieje wiele aplikacji systemu Linux, które umożliwiają drukowanie za pomocą systemu Common UNIX Printing System (CUPS). Urządzenie może drukować z poziomu dowolnej aplikacji tego typu.

- **1** W aplikacji wybierz polecenie **Print** z menu **File**.
- **2** Polecenie **Print** można wybrać bezpośrednio, korzystając z polecenia **lpr**.
- <span id="page-122-5"></span>**3** W oknie graficznego interfejsu użytkownika LPR wybierz odpowiednią nazwę modelu urządzenia z listy drukarek i kliknij przycisk **Properties**.

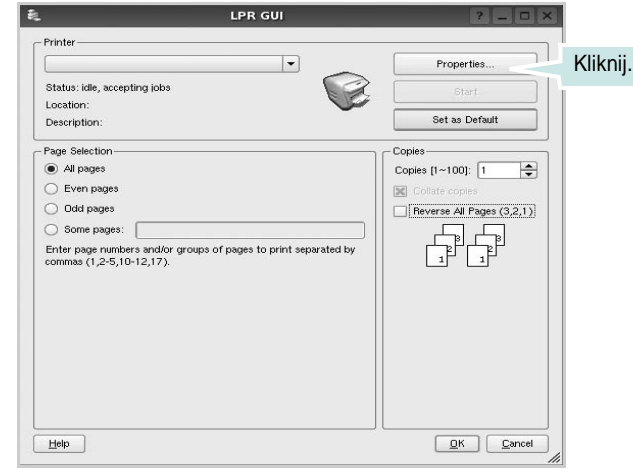

**4** Zmień właściwości drukarki i zadania drukowania.

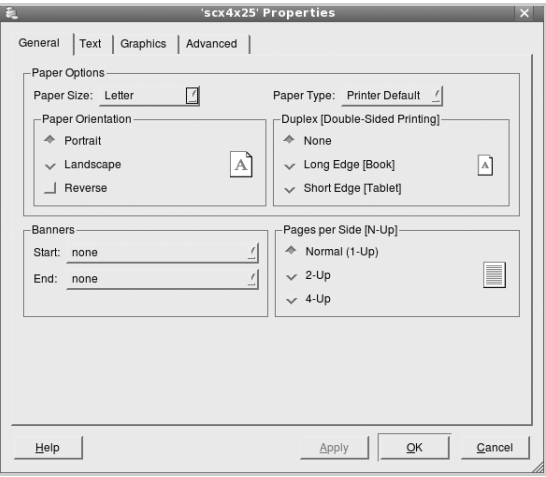

<span id="page-123-1"></span>U góry okna znajdują się cztery następujące karty.

- •**General**: umożliwia zmianę rozmiaru i typu papieru oraz orientacji dokumentów, włączanie funkcji drukowania dwustronnego, dodawanie nagłówków początkowych i końcowych oraz zmianę liczby stron drukowanych na jednym arkuszu.
- •**Text**: umożliwia określanie marginesów wydruku i ustawianie opcji tekstu, np. odstępów lub kolumn.
- •**Graphics**: umożliwia ustawianie opcji obrazów dla funkcji drukowania obrazów/plików, np. opcji kolorów, rozmiaru lub położenia.
- <span id="page-123-2"></span>•**Advanced**: ta opcja umożliwia ustawienie rozdzielczości drukowania, papieru, źródła i specjalnych funkcji drukowania.
- **5** Kliknij przycisk **Apply**, aby zmiany zostały zastosowane, a następnie zamknij okno Properties.
- **6** Kliknij przycisk **OK** w oknie graficznego interfejsu użytkownika LPR, aby rozpocząć drukowanie.
- **7** Zostanie wyświetlone okno Printing, umożliwiające monitorowanie stanu zadania drukowania.

Aby anulować bieżące zadanie, kliknij przycisk **Cancel**.

### **Drukowanie plików**

Za pomocą urządzenia firmy Samsung można drukować wiele różnych typów plików, korzystając z systemu CUPS — bezpośrednio z poziomu wiersza polecenia. Służy do tego program narzędziowy CUPS lpr. Jednak pakiet sterowników zastępuje standardowe narzędzie lpr bardziej wygodnym dla użytkownika programem LPR GUI.

Aby wydrukować dowolny plik dokumentu:

**1** Wpisz w wierszu polecenia systemu Linux ciąg: *lpr <nazwa\_pliku>* i naciśnij klawisz **Enter**. Zostanie wyświetlone okno graficznego interfejsu użytkownika LPR.

Po wpisaniu samego polecenia *lpr* i naciśnięciu klawisza **Enter**, najpierw zostanie wyświetlone okno Select file(s) to print. Wybierz dowolne pliki, które mają być drukowane, i kliknij przycisk **Open**.

**2** W oknie graficznego interfejsu użytkownika LPR wybierz drukarkę z listy i zmień właściwości drukarki i zadania drukowania.

Aby uzyskać szczegółowe informacje dotyczące okna właściwości, patrz [strona 33.](#page-122-1)

**3** Kliknij przycisk **OK**, aby rozpocząć drukowanie.

# <span id="page-123-3"></span><span id="page-123-0"></span>**Skanowanie dokumentu**

Skanowanie dokumentu można wykonać z poziomu okna programu Unified Driver Configurator.

- **1** Kliknij dwukrotnie ikonę programu Unified Driver Configurator na pulpicie.
- **2** Kliknij przycisk , aby otworzyć okno Scanners Configuration.
- **3** Wybierz skaner z listy.

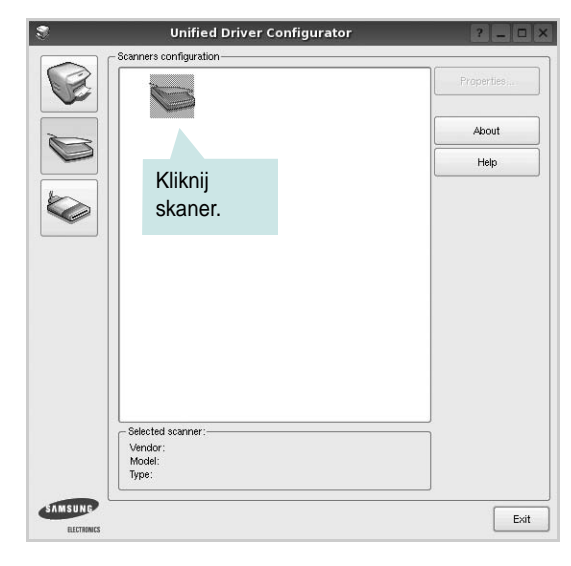

Gdy do komputera podłączone jest pojedyncze urządzenie wielofunkcyjne i jest ono włączone, skaner zostaje wyświetlony na liście i wybrany automatycznie.

Jeśli do komputera podłączono co najmniej dwa skanery, można wybrać dowolny skaner w dowolnym momencie. Na przykład gdy pierwszy skaner pobiera obraz, można wybrać drugi skaner, ustawić opcje urządzenia i równolegle rozpocząć pobieranie drugiego obrazu.

- **4** Kliknij przycisk **Properties**.
- **5** Załaduj dokument, który ma być skanowany, do automatycznego podajnika dokumentów, stroną zadrukowaną skierowaną w górę, lub połóż go na płycie szklanej stroną zadrukowaną skierowaną w dół.
- **6** W oknie Scanner Properties kliknij przycisk **Preview**.

Zostanie rozpoczętę skanowanie dokumentu, a na panelu Preview zostanie wyświetlony podgląd dokumentu.

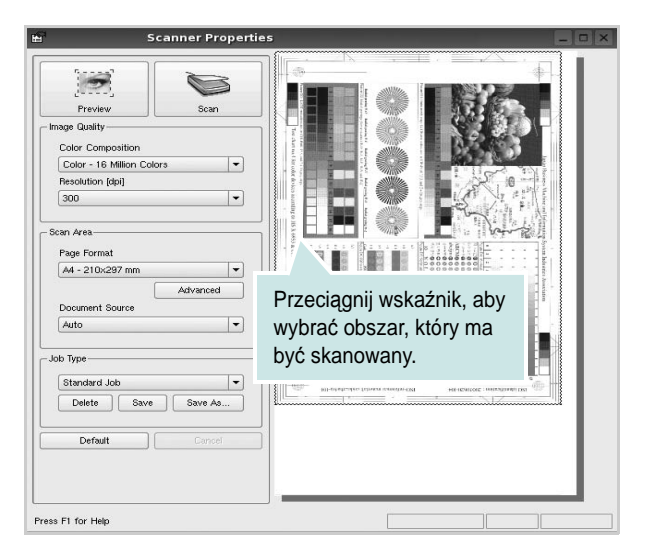

**7** Ustaw opcje skanowania w sekcjach Image Quality i Scan Area. •**Image Quality**: umożliwia wybór kompozycji kolorów i rozdzielczość skanowania obrazu.

•**Scan area**: umożliwia wybór rozmiaru strony. Przycisk **Advanced** pozwala na ręczne ustawianie rozmiaru strony.

Aby użyć jednej ze wstępnie zdefiniowanych opcji skanowania, należy wybrać ją z listy rozwijanej Job Type. Aby uzyskać szczegółowe informacje dotyczące wstępnie zdefiniowanych ustawień w obszarze Job Type, patrz [strona 35.](#page-124-0)

Klikając przycisk **Default**, można przywrócić ustawienia domyślne opcji skanowania.

**8** Po ukończeniu ustawiania opcji naciśnij przycisk **Scan**, aby rozpocząć skanowanie.

W lewym dolnym rogu okna zostanie wyświetlony pasek stanu, przedstawiający postęp skanowania. Aby anulować skanowanie, należy kliknąć przycisk **Cancel**.

**9** Zeskanowany obraz zostanie wyświetlony na nowej karcie programu Image Manager.

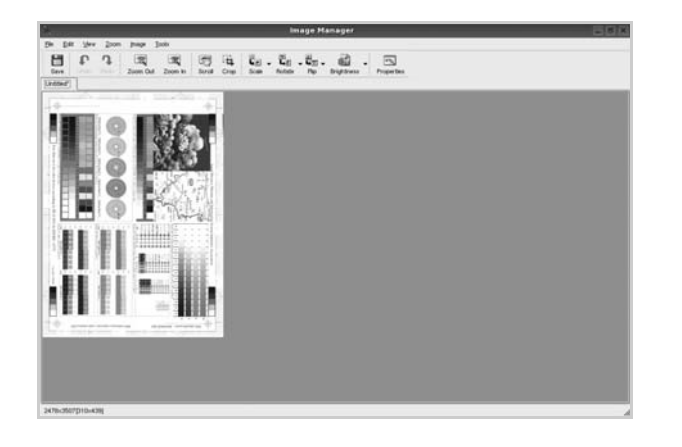

Aby edytować zeskanowany obraz, należy użyć paska narzędzi. Aby uzyskać szczegółowe informacje dotyczące edycji obrazu, patrz [strona 36.](#page-125-0)

- **10** Po zakończeniu edycji należy kliknąć przycisk **Save** na pasku narzędzi.
- **11** Wybierz katalog, w którym chcesz zapisać obrazek, i wpisz nazwę pliku.
- **12** Kliknij przycisk **Save**.

### <span id="page-124-0"></span>**Dodawanie ustawień w obszarze Job Type**

Ustawienia opcji skanowania można zapisać do późniejszego wykorzystania.

Aby zapisać nowe ustawienie w obszarze Job Type:

- **1** Ustaw odpowiednie opcje w oknie Scanner Properties.
- **2** Kliknij przycisk **Save As**.
- **3** Wpisz nazwę ustawienia.
- **4** Kliknij przycisk **OK**.

Ustawienie zostanie dodane do listy rozwijanej Saved Settings. Aby zapisać ustawienia dla następnego zadania skanowania w obszarze Job Type:

- **1** Z listy rozwijanej Job Type wybierz ustawienie, które chcesz wykorzystać.
- **2** Po następnym otwarciu okna Scanner Properties zapisane ustawienie zostanie automatycznie wybrane dla danego zadania. Aby usunąć ustawienie w obszarze Job Type:

- **1** Z listy rozwijanej Job Type wybierz ustawienie, które chcesz usunąć.
- **2** Kliknij przycisk **Delete**.

Ustawienie zostanie usunięte z listy.

# <span id="page-125-0"></span>**Korzystanie z programu Image Manager**

Program Image Manager zapewnia polecenia menu i przyciski narzędzi służące do edycji zeskanowanych obrazów.

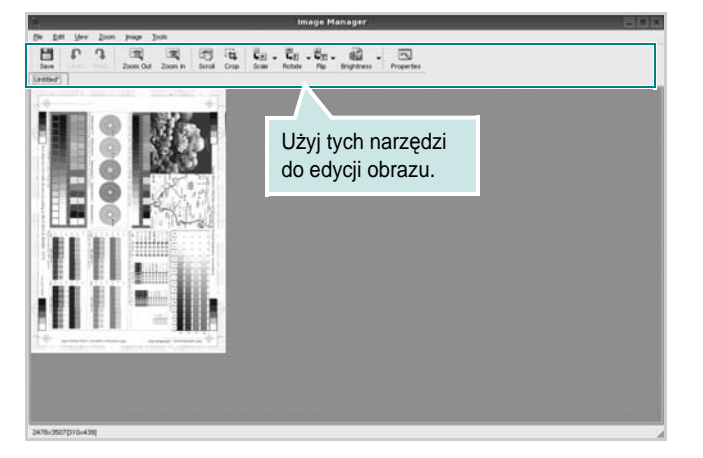

Do edycji obrazów można wykorzystywać następujące narzędzia:

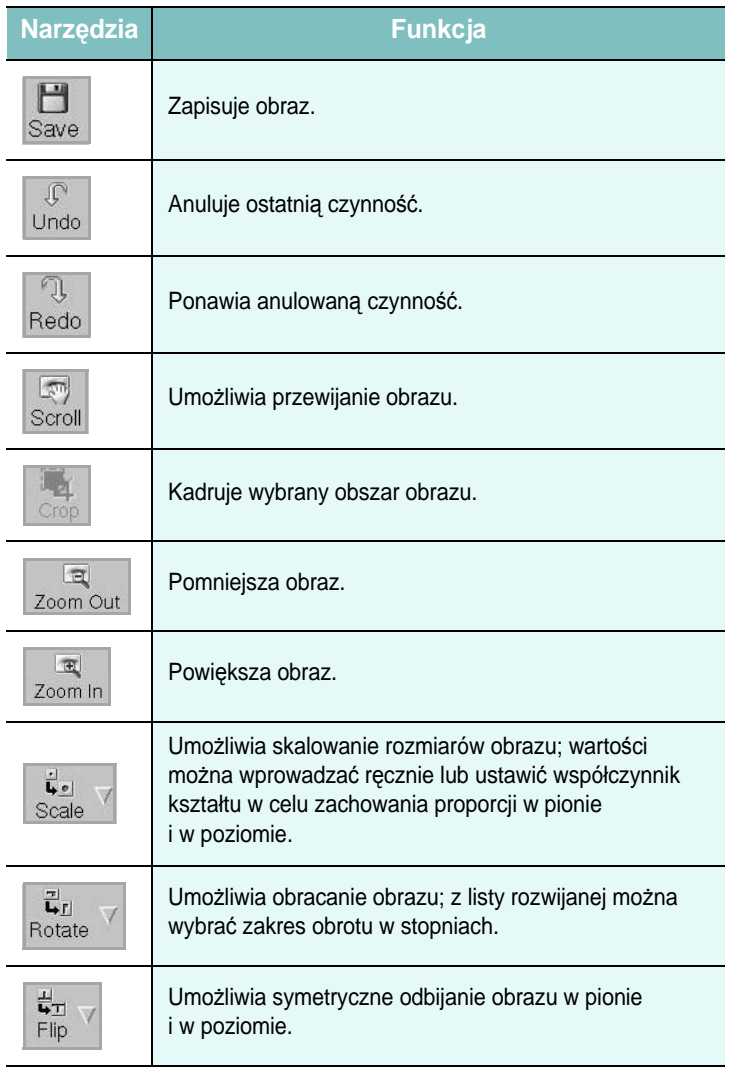

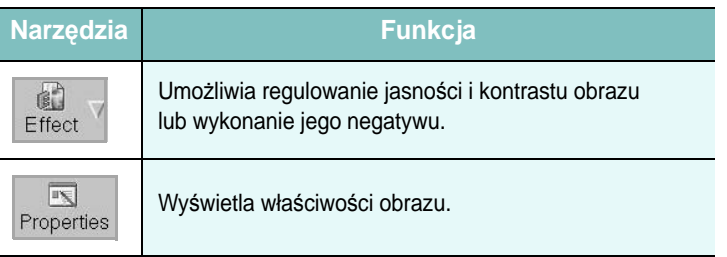

Aby uzyskać szczegółowe informacje dotyczące programu Image Manager, należy skorzystać z pomocy ekranowej.

# **8 <sup>U</sup>żywanie drukarki w środowisku Macintosh**

Drukarka obsługuje komputery Macintosh z wbudowanym portem USB lub kartą sieciową 10/100 Base-TX. W przypadku drukowania plików z komputerów Macintosh można używać sterownika CUPS po zainstalowaniu pliku PPD.

Uwaga: *Niektóre drukarki nie obsługują interfejsu sieciowego. Należy się upewnić, czy drukarka obsługuje interfejs sieciowy, zapoznając się ze Specyfikacjami drukarki w Instrukcji użytkownika drukarki.*

Niniejszy rozdział obejmuje zagadnienia:

- **• [Instalacja oprogramowania w](#page-126-0) środowisku Macintosh**
- **• [Konfigurowanie drukarki](#page-127-0)**
- **• [Drukowanie](#page-128-0)**
- **• [Skanowanie](#page-131-0)**

# <span id="page-126-3"></span><span id="page-126-2"></span><span id="page-126-0"></span>**Instalacja oprogramowania w środowisku Macintosh**

Płyta CD-ROM dołączona do drukarki zawiera plik PPD umożliwiający zainstalowanie na komputerze Macintosh sterownika CUPS lub sterownika drukarki Apple LaserWriter *(dostępne tylko w przypadku korzystania z drukarki obsługującej sterownik języka PostScript)*.

Również otrzymujesz sterownik Twain umożliwiający drukowanie na komputerze Macintosh.

### **Zainstaluj sterownik drukarki**

- **1** Upewnij się, czy drukarka jest podłączona do komputera. Włącz komputer i drukarkę.
- **2** Włóż do napędu dołączoną do drukarki płytę CD-ROM.
- **3** Kliknij dwa razy na **ikonie CD-ROM, która pojawi się** na pulpicie Macintosha.
- **4** Kliknij dwukrotnie folder **MAC\_Installer**.
- **5** Kliknij dwukrotnie ikonę **Installer**.
- **6** Podaj hasło i kliknij **OK**.
- **7** Otworzy się okno Instalatora Samsung SPL. Kliknij **Continue**.
- **8** Zalecane jest wybranie opcji **Easy Install**. Zostaną zainstalowane wszystkie składniki niezbędne do pracy drukarki. W przypadku wybrania opcji **Custom Install** można wybrać poszczególne składniki do zainstalowania.
- **9** Zostanie wyświetlony komunikat z ostrzeżeniem, że wszystkie aplikacje zostaną zamknięte. Kliknij przycisk **Continue**.
- **10** Po zakończeniu instalacji kliknij przycisk **Quit**.

#### **Uwaga:**

- Jeżeli zainstalowano sterownik skanowania, należy kliknąć przycisk **Restart**.
- Po instalacji należy skonfigurować połączenie pomiędzy drukarką a komputerem. Patrz sekcja ["Konfigurowanie drukarki" na stronie 38](#page-127-0).

#### <span id="page-126-1"></span>**Dezinstalacja sterownika drukarki**

Dezinstalację przeprowadza się wtedy, gdy jest potrzebne uaktualnienie oprogramowania lub instalacja zakończy się niepowodzeniem.

- **1** Upewnij się, czy drukarka jest podłączona do komputera. Włącz komputer i drukarkę.
- **2** Włóż do napędu dołączoną do drukarki płytę CD-ROM.
- **3** Kliknij dwa razy na **ikonie CD-ROM, która pojawi się** na pulpicie Macintosha.
- **4** Kliknij dwukrotnie folder **MAC\_Installer**.
- **5** Kliknij dwukrotnie ikonę **Installer**.
- **6** Podaj hasło i kliknij **OK**.
- **7** Otworzy się okno Instalatora Samsung SPL. Kliknij **Continue**.
- **8** Wybierz **Uninstall** i kliknij **Uninstall**.
- **9** Zostanie wyświetlony komunikat z ostrzeżeniem, że wszystkie aplikacje zostaną zamknięte. Kliknij przycisk **Continue**.
- **10** Po zakończeniu dezinstalacji kliknij przycisk **Quit**.

# <span id="page-127-1"></span><span id="page-127-0"></span>**Konfigurowanie drukarki**

Sposób konfiguracji drukarki różni się w zależności od tego, za pomocą jakiego kabla drukarka jest podłączona do komputera: sieciowego czy USB.

## **Dla komputera Macintosh podłączonego do sieci**

**UWAGA**: *Niektóre drukarki nie obsługują interfejsu sieciowego. Przed podłączeniem drukarki należy się upewnić, czy drukarka obsługuje interfejs sieciowy, korzystając z informacji zawartych w Specyfikacjach drukarki w Instrukcji użytkownika drukarki.*

- **1** Aby zainstalować pliki PPD i filtra na komputerze, postępuj zgodnie z instrukcjami zawartymi w części "Instalacja oprogramowania w ś[rodowisku Macintosh" na stronie 37](#page-126-0).
- **2** Otwórz folder **Applications** → **Utilities** i **Print Setup Utility**.
	- W systemie Mac OS 10.5 ~ 10.6 otwórz **System Preferences** w folderze **Applications**, a następnie kliknij **Print & Fax**.
- **3** Kliknij przycisk **Add** w obszarze **Printer List**.
	- W systemie Mac OS 10.5 ~ 10.6 naciśnij ikonę "**+**". Zostanie otwarte okno.
- **4** W systemie Mac OS 10.3 wybierz kartę **IP Printing**.
	- W systemie Mac OS 10.4 kliknij **IP Printer**.
	- W systemie Mac OS 10.5 ~ 10.6 kliknij **IP**.
- **5** Wybierz opcję **Socket/HP Jet Direct** w polu **Printer Type**. **PRZY DRUKOWANIU DOKUMENTU ZAWIERAJĄCEGO WIELE STRON WYDAJNOŚĆ DRUKOWANIA MOŻNA ZWIĘKSZYĆ PRZEZ WYBRANIE OPCJI GNIAZDA (SOCKET) TYPU DRUKARKI.**
- **6** Wprowadź adres IP drukarki w polu **Printer Address**.
- **7** Wprowadź nazwę kolejki w polu **Queue Name**. Jeżeli nie można określić nazwy kolejki, należy najpierw użyć domyślnej nazwy kolejki.
- **8** W przypadku systemu MAC OS 10.3, jeśli funkcja automatycznego wybierania nie działa prawidłowo, wybierz opcję **Samsung** z listy **Printer Model** i **nazwę drukarki** z listy **Model Name**.
	- W przypadku systemu MAC OS 10.4, jeśli funkcja automatycznego wybierania nie działa prawidłowo, wybierz opcję **Samsung** z listy **Print Using** i **nazwę drukarki** z listy **Model**.
	- W przypadku systemu MAC OS 10.5 ~ 10.6, jeżeli funkcja Auto Select nie działa prawidłowo, należy wybrać opcję **Select a driver to use...**, a następnie wybrać **nazwę drukarki** w obszarze **Print Using**.

Adres IP drukarki zostanie wyświetlony w obszarze **Printer List** i zostanie ustawiony jako adres drukarki domyślnej.

**9** Kliknij przycisk **Add**.

# **Dla komputera Macintosh podłączonego przy użyciu kabla USB**

- **1** Aby zainstalować pliki PPD i filtra na komputerze, postępuj zgodnie z instrukcjami zawartymi w części "Instalacja oprogramowania w ś[rodowisku Macintosh" na stronie 37](#page-126-0).
- **2** Otwórz folder **Applications** → **Utilities** i **Print Setup Utility**.
	- W systemie Mac OS 10.5 ~ 10.6 otwórz **System Preferences** w folderze **Applications**, a następnie kliknij **Print & Fax**.
- **3** Kliknij przycisk **Add** w obszarze **Printer List**.
	- W systemie Mac OS 10.5 ~ 10.6 naciśnij ikonę "**+**". Zostanie otwarte okno.
- **4** W systemie Mac OS 10.3 wybierz kartę **USB**.
	- W systemie Mac OS 10.4 kliknij **Default Browser** i znajdź połączenie USB.
	- W systemie Mac OS 10.5 ~ 10.6 kliknij **Default** i znajdź połączenie USB.
- **5** W przypadku systemu MAC OS 10.3, jeśli funkcja automatycznego wybierania nie działa prawidłowo, wybierz opcję **Samsung** z listy **Printer Model** i **nazwę drukarki** z listy **Model Name**.
	- W przypadku systemu MAC OS 10.4, jeśli funkcja automatycznego wybierania nie działa prawidłowo, wybierz opcję **Samsung** z listy **Print Using** i **nazwę drukarki** z listy **Model**.
	- W przypadku systemu MAC OS 10.5 ~ 10.6, jeżeli funkcja Auto Select nie działa prawidłowo, należy wybrać opcję **Select a driver to use...**, a następnie wybrać **nazwę drukarki** w obszarze **Print Using**.

Drukarka zostanie wyświetlona w obszarze **Printer List** i zostanie ustawiona jako drukarka domyślna.

**6** Kliknij przycisk **Add**.

# <span id="page-128-0"></span>**Drukowanie**

#### **UWAGA**:

- Okno właściwości drukarki działającej w środowisku Macintosh, przedstawione w instrukcji obsługi, może się różnić w zależności od używanej drukarki. Układ okna właściwości drukarki jest jednak zbliżony.
- *Nazwę drukarki można sprawdzić na dostarczonej płycie CD-ROM.*

### <span id="page-128-1"></span>**Drukowanie dokumentu**

Wykorzystując do drukowania komputer Macintosh, należy sprawdzić ustawienia drukarki w każdej aplikacji. Aby drukować z komputera Macintosh:

- **1** Otwórz aplikację systemu Macintosh i wybierz plik do drukowania.
- **2** Otwórz menu **File** i kliknij polecenie **Page Setup** (w niektórych programach: **Document Setup**).
- **3** Wybierz rozmiar papieru, orientację, skalowanie i inne opcje, a następnie kliknij przycisk **OK**.

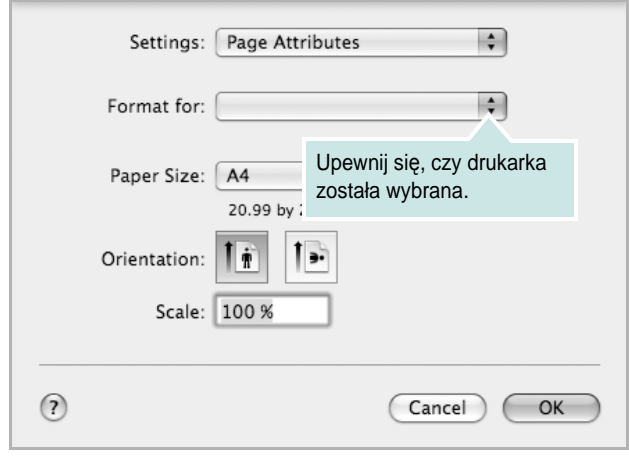

- ▲ Mac OS 10.5
- **4** Otwórz menu **File** i kliknij polecenie **Print**.
- **5** Wybierz żądaną liczbę kopii i zaznacz, które strony mają zostać wydrukowane.
- **6** Kliknij przycisk **Print** po zakończeniu ustawiania opcji.

## <span id="page-128-2"></span>**Zmienianie ustawień drukarki**

Podczas korzystania z drukarki można używać zaawansowanych funkcji drukowania.

W programie zainstalowanym na komputerze Macintosh należy wybrać polecenie **Print** z menu **File**. Nazwa drukarki, która jest wyświetlana w oknie właściwości drukarki, może się różnić w zależności od używanej drukarki. Z wyjątkiem nazwy, układ okna właściwości drukarki jest podobny.

**UWAGA**: Opcje tego ustawienia mogą się różnić w zależności od wersji systemu operacyjnego Mac OS.

### <span id="page-128-3"></span>**Layout**

Karta **Layout** udostępnia opcje zmiany wyglądu dokumentu na drukowanej stronie. Można drukować kilka stron na pojedynczym arkuszu papieru. Wybierz opcję **Layout** z listy rozwijanej **Presets**, aby uzyskać dostęp do następujących funkcji.

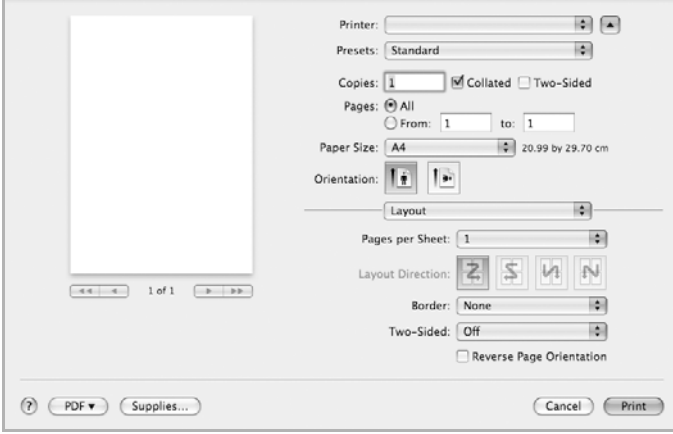

#### ▲ Mac OS 10.5

- **Pages per Sheet**: Ta funkcja określa liczbę wydrukowanych stron na jednym arkuszu. Aby uzyskać więcej informacji, patrz ["Drukowanie wielu stron na jednym arkuszu papieru"](#page-130-0) w następnej kolumnie.
- **Layout Direction**: Można wybrać kierunek drukowania na stronie jak pokazano na przykładzie UI.

#### **Graphics**

Karta **Graphics** zawiera opcje umożliwiające wybór opcji **Resolution**. Wybierz opcję **Graphics** z listy rozwijalnej **Presets**, aby uzyskać dostęp do funkcji graficznych.

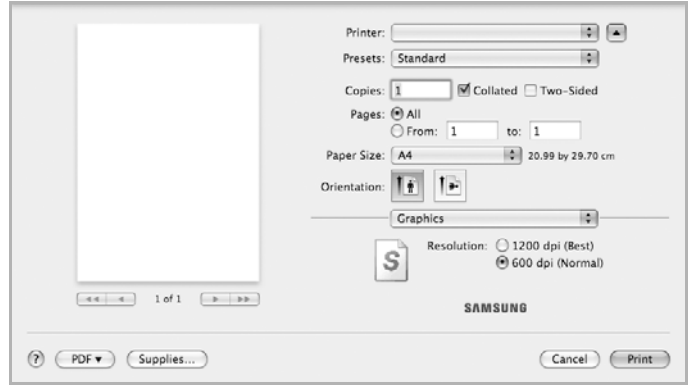

#### ▲ Mac OS 10.5

• **Resolution**: Można wybrać rozdzielczość drukowania. Im większa rozdzielczość, tym wyraźniejsze są drukowane znaki i grafika. Wyższe ustawienie może też wydłużyć czas wymagany do wydrukowania dokumentu.

#### **Paper**

Należy ustawić opcję **Paper Type**, na odpowiadającą papierowi załadowanemu do danego podajnika. Pozwala to na osiągnięcie najwyższej jakości wydruku. W przypadku załadowania innego rodzaju materiału do drukowania należy wybrać odpowiedni typ papieru.

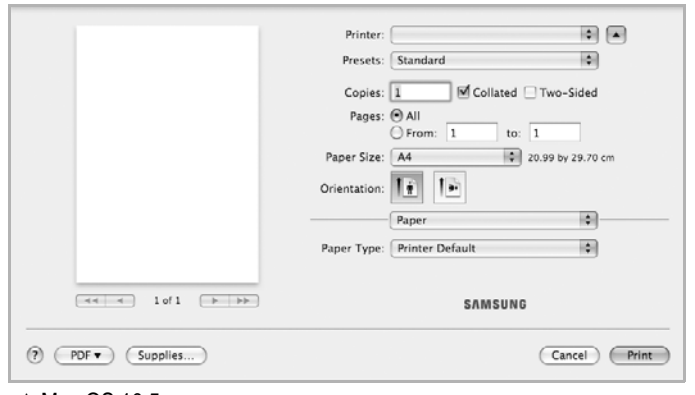

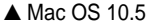

### **Printer Setting**

Ta karta zawiera opcje, umożliwiające wybór typu papieru oraz dostosowywanie jakości wydruku. Wybierz opcję **Printer Setting** z listy rozwijanej **Presets**, aby uzyskać dostęp do następujących funkcji.

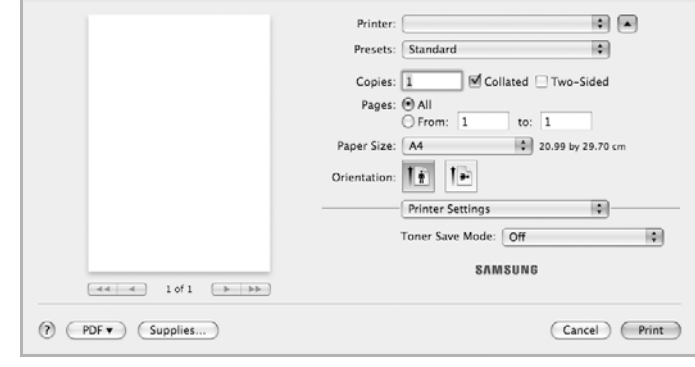

#### ▲ Mac OS 10.5

- <span id="page-129-0"></span>• **Toner Save Mode**: Wybór tej opcji powoduje wydłużenie czasu eksploatacji kasety z tonerem i zmniejsza koszty wydruku strony, bez znacznego spadku jakości druku. *Niektóre drukarki nie obsługują tej funkcji.* 
	- **On**: Zaznacz tę opcję, aby drukarka zużywała mniej tonera do druku każdej strony.
	- **Off**: Jeśli nie ma potrzeby oszczędzania tonera podczas drukowania dokumentu, zaznacz tę opcję.

# <span id="page-130-1"></span><span id="page-130-0"></span>**Drukowanie wielu stron na jednym arkuszu papieru**

Na jednym arkuszu papieru można drukować więcej niż jedną stronę. Jest to oszczędny sposób drukowania stron szkicowych.

**1** W programie zainstalowanym na komputerze Macintosh należy wybrać polecenie **Print** z menu **File**.

### **2** Wybierz **Layout**.

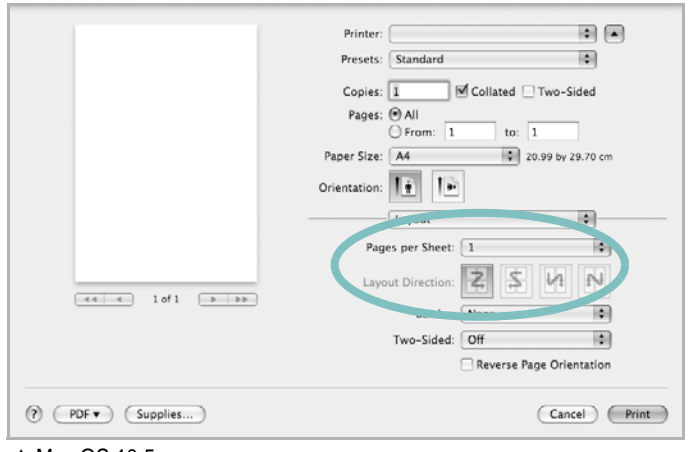

▲ Mac OS 10.5

- **3** Z listy rozwijanej **Pages per Sheet** wybierz liczbę stron do wydrukowania na jednym arkuszu papieru.
- **4** W obszarze **Layout Direction** wybierz kolejność stron. Aby drukować ramkę wokół każdej strony na arkuszu, wybierz odpowiednią opcję z listy rozwijanej **Border**.
- **5** Po kliknięciu przycisku **Print** na każdej stronie arkusza zostanie wydrukowana wybrana liczba stron.

### **Drukowanie dwustronne**

Drukarka umożliwia drukowanie po obu stronach kartki. Przed rozpoczęciem drukowania w trybie dwustronnym należy wybrać krawędź oprawiania dokumentu. Dostępne opcje oprawiania:

**Long-edge binding**: Typowy układ przy oprawianiu książek.

**Short-edge binding**: Układ często stosowany w kalendarzach.

- **1** W aplikacji zainstalowanej na komputerze Macintosh wybierz polecenie **Print** z menu **File**.
- **2** Wybierz opcję **Layout**.

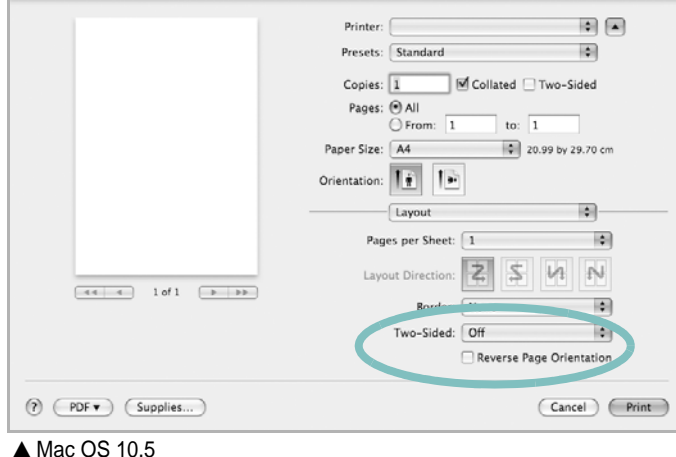

- **3** Wybierz orientację oprawiania w opcji **Two-Sided**.
- **4** Kliknij przycisk **Print**, aby drukować na obu stronach papieru.

**PRZESTROGA**: W przypadku wybrania drukowania dwustronnego, a następnie próby drukowania wielu kopii dokumentów, drukarka może nie drukować dokumentu w żądany sposób. W przypadku opcji sortowania kopii, jeżeli dokument zawiera strony nieparzyste, ostatnia strona pierwszej kopii i pierwsza strona następnej zostaną wydrukowane na tym samym arkuszu. W przypadku opcji kopii niesortowanych ta sama strona będzie drukowana na przedniej i tylnej stronie tego samego arkusza. Dlatego jeżeli wymagane jest wiele kopii dokumentu, którego arkusze mają być zadrukowane obustronnie, należy drukować po jednej kopii w oddzielnych zadaniach drukowania.

# <span id="page-131-0"></span>**Skanowanie**

Dokumenty można skanować za pomocą **Image Capture**. System operacyjny Macintosh oferuje **Image Capture**.

### **Skanowanie za pośrednictwem USB**

- **1** Upewnij się, że urządzenie i komputer są włączone i odpowiednio połączone ze sobą.
- **2** Połóż pojedynczy dokument na płycie szklanej stroną zadrukowaną w dół. LUB załaduj dokumenty stroną do drukowania skierowaną w górę do podajnika ADF (lub podajnika dwustronnego DADF).
- **3** Rozpocznij **Applications** i kliknij **Image Capture**.

**UWAGA**: Jeżeli pojawi się komunikat **No Image Capture device connected**, odłącz kabel USB i podłącz go ponownie. Jeżeli problem będzie się powtarzał, skorzystaj z pomocy systemu **Image Capture**.

- **4** Ustaw opcje skanowania w tym programie.
- **5** Zeskanuj i zapisz zeskanowany obraz.

#### **UWAGI**:

- Więcej informacji o korzystaniu z **Image Capture** znaleźć można w pomocy systemu **Image Capture**.
- Aby korzystać z większej liczby opcji skanowania, należy użyć oprogramowania zgodnego ze standardem TWAIN.
- Można także skanować używając oprogramowania zgodnego ze standardem TWAIN, takiego jak Adobe Photoshop. (Tylko dla systemów Macintosh OS X 10.3.9 lub wyższych.)
- Przebieg procesu skanowania zależy od typu oprogramowania zgodnego ze standardem TWAIN. Należy zapoznać się z przewodnikiem użytkownika oprogramowania.
- Jeśli funkcja skanowania nie działa w trybie **Image Capture**, należy wykonać aktualizację systemu Mac OS do najnowszej wersji. Tryb **Image Capture** działa prawidłowo w przypadku systemu operacyjnego w wersji Mac OS 10.3.9 lub wyższej oraz Mac OS 10.4.7 lub wyższej.

### **Skanowanie za pośrednictwem sieci**

- **1** Upewnij się, że urządzenie i komputer są włączone i odpowiednio połączone ze sobą.
- **2** Połóż pojedynczy dokument na płycie szklanej stroną zadrukowaną w dół. LUB załaduj dokumenty stroną do drukowania skierowaną w górę do podajnika ADF (lub podajnika dwustronnego DADF).
- **3** Rozpocznij **Applications** i kliknij **Image Capture**.
- **4** W systemie Mac OS 10.4–10.5 kliknij polecenie **Devices**, a następnie **Browse Devices**. W systemie Mac OS 10.6 wybierz polecenie **SHARED**. Przejdź do punktu 7.
- **5** W systemie Mac OS X 10.4 wybierz urządzenie w opcji **Twain devices**. Upewnij się, że zaznaczono pole wyboru **Use TWAIN software**, i kliknij **Connect**.
	- Jeśli zostanie wyświetlony komunikat z ostrzeżeniem, kliknij **Change Port..**, aby wybrać port.
	- Jeśli zostanie wyświetlony interfejs użytkownika TWAIN, na karcie **Preference** kliknij **Change Port..**, aby wybrać port.

**UWAGA**: Patrz Scan Manager, aby uzyskać informacji o stosowaniu opcji **Change Port..** (patrz Podręcznik użytkownika drukarki).

W systemie Mac OS X 10.5–10.6 upewnij się, że zaznaczone jest pole wyboru **Connected** obok urządzenia w ustawieniach **Bonjour Devices**.

Aby skanować za pomocą urządzenia TWAIN, zapoznaj się z procedurą dla systemu Mac OS X 10.4.

- **6** Ustaw opcje skanowania w tym programie.
- **7** Zeskanuj i zapisz zeskanowany obraz.

#### **UWAGI**:

- W systemie Mac OS X 10.3 należy używać oprogramowania zgodnego ze standardem TWAIN.
- Więcej informacji o korzystaniu z **Image Capture** znaleźć można w pomocy systemu **Image Capture**.
- Aby korzystać z większej liczby opcji skanowania, należy użyć oprogramowania zgodnego ze standardem TWAIN.
- Można także skanować używając oprogramowania zgodnego ze standardem TWAIN, takiego jak Adobe Photoshop. (Tylko dla systemów Macintosh OS X 10.3.9 lub wyższych.)
- Przebieg procesu skanowania zależy od typu oprogramowania zgodnego ze standardem TWAIN. Należy zapoznać się z przewodnikiem użytkownika oprogramowania.
- Jeśli funkcja skanowania nie działa w trybie **Image Capture**, należy wykonać aktualizację systemu Mac OS do najnowszej wersji. Tryb **Image Capture** działa prawidłowo w przypadku systemu operacyjnego w wersji Mac OS 10.3.9 lub wyższej oraz Mac OS 10.4.7 lub wyższej.

# **Konfigurowanie informacji o skanowaniu w programie Scan Manager**

Użytkownik może wyświetlić informacje o stanie programu **Scan Manager** i zainstalowanych sterowników skanowania. Można także zmienić ustawienia skanowania i dodać lub usnąć foldery, w których dokumenty skanowane do komputera są zapisywane w programie **Scan Manager**.

- **1** Otwórz program **Scan Manager** w menu **Smart Panel** na pasku stanu.
- **2** Karta **Set Scan Button** umożliwia zmianę miejsca zapisywania i ustawień skanowania, dodawanie lub usuwanie programów i formatowanie plików. Urządzenie skanujące można zmienić za pomocą opcji **Change Port..** (lokalne lub sieciowe).
- **3** Po wprowadzeniu ustawień naciśnij przycisk **OK**.

# **SEKCJA OPROGRAMOWANIE INDEKS**

### **A**

anulowanie skanowanie [26](#page-115-2)

### **D**

dezinstalacja, oprogramowanie środowisko Macintosh [37](#page-126-1) dokument, drukowanie komputery Macintosh [39](#page-128-1) system Windows [12](#page-101-0) drukowanie broszury [19](#page-108-0) dokument [12](#page-101-0) dopasuj do strony [20](#page-109-0) dwustronne [20](#page-109-1) N stron komputery Macintosh [41](#page-130-1) system Windows [18](#page-107-0) na komputerach Macintosh [39](#page-128-0) nakładka [22](#page-111-0) plakat [21](#page-110-0) skalowanie [20](#page-109-2) system Linux [33](#page-122-2) z systemu Windows [12](#page-101-0) znak wodny [21](#page-110-0) drukowanie broszury [19](#page-108-0) drukowanie dwustronne [20](#page-109-1) drukowanie N stron system Windows [18](#page-107-1) drukowanie n stron komputery Macintosh [41](#page-130-1)

## **I**

instalacja sterownik drukarki komputery Macintosh [37](#page-126-2) system Windows [4](#page-93-0) instalowanie oprogramowanie w systemie Linux [29](#page-118-2)

### **K**

komputery Macintosh drukowanie [39](#page-128-0) konfigurowanie drukarki [38](#page-127-1) skanowanie [42](#page-131-0) sterownik instalacja [37](#page-126-2)

**M**

monitor stanu, korzystanie [27](#page-116-0)

### **N**

nakładka drukowanie [22](#page-111-1) tworzenie [22](#page-111-2) usuwanie [22](#page-111-3)

# **O**

odinstalowanie, oprogramowanie system Windows [11](#page-100-0) odinstalowywanie sterownik urządzenia wielofunkcyjnego system Linux [30](#page-119-0) oprogramowanie dezinstalacja środowisko Macintosh [37](#page-126-1) instalacja komputery Macintosh [37](#page-126-2) system Windows [4](#page-93-1) odinstalowanie system Windows [11](#page-100-0) ponowna instalacja system Windows [10](#page-99-0) wymagania systemowe komputery Macintosh [37](#page-126-2) oprogramowanie drukarki dezinstalacja system Windows [11](#page-100-0) środowisko Macintosh [37](#page-126-1) instalacja komputery Macintosh [37](#page-126-3) system Windows [4](#page-93-1)

orientacja, drukowanie [34](#page-123-1) system Windows [14](#page-103-0) oszczędzanie tonera, ustawianie [15,](#page-104-0) [40](#page-129-0)

### **P**

plakat, drukowanie [19](#page-108-1) pomoc, zastosowanie [17](#page-106-0)

### **R**

rozdzielczość drukowanie [34](#page-123-2) rozdzielczość drukarki, ustawianie system Windows [15](#page-104-1) rozdzielczość drukowania [34](#page-123-2) rozmiar papieru, ustawianie [14](#page-103-1) drukowanie [34](#page-123-1)

### **S**

skanowanie SmarThru [24](#page-113-1) sterownik WIA [26](#page-115-3) system Linux [34](#page-123-3) TWAIN [26](#page-115-4) skanowanie na komputerach Macintosh [42](#page-131-0) sterownik drukarki, instalowanie system Linux [29](#page-118-3) sterownik urządzenia wielofunkcyjnego, instalowanie system Linux [29](#page-118-3) system Linux drukowanie [33](#page-122-3) skanowanie [34](#page-123-3) sterownik, instalowanie [29](#page-118-3) właściwości drukarki [33](#page-122-4)

# **Ś**

środowisko Macintosh sterownik dezinstalacja [37](#page-126-1)

## **T**

TWAIN, skanowanie [26](#page-115-4) typ papieru, ustawianie drukowanie [34](#page-123-1)

## **U**

ustawianie opcja true-type [15](#page-104-2) oszczędzanie tonera [15](#page-104-2) rozdzielczość system Windows [15](#page-104-1) tryb obrazu [15](#page-104-2) ulubione [17](#page-106-1) zaciemnienie [15](#page-104-2) ustawienia ulubionych, zastosowanie [17](#page-106-2)

### **W**

WIA, skanowanie [26](#page-115-3) właściwości dodatkowe, ustawianie [16](#page-105-0) właściwości drukarki system Linux [33](#page-122-5) właściwości drukarki, ustawianie komputery Macintosh [39](#page-128-2) system Windows [13](#page-102-0) właściwości grafiki, ustawianie [15](#page-104-3) właściwości papieru, ustawianie [14](#page-103-2) właściwości układu, ustawianie komputery Macintosh [39](#page-128-3) system Windows [14](#page-103-3)

# **Z**

zaawansowanie drukowanie, zastosowanie [18](#page-107-2) znak wodny drukowanie [21](#page-110-0) edycja [21](#page-110-1) tworzenie [21](#page-110-2) usuwanie [21](#page-110-3)

### **ź**

źródło papieru, ustawianie [34](#page-123-2) system Windows [14](#page-103-4)

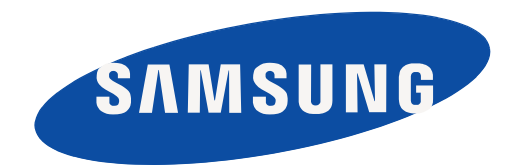

Wersja 1.01